# **HP Officejet Pro 8600**

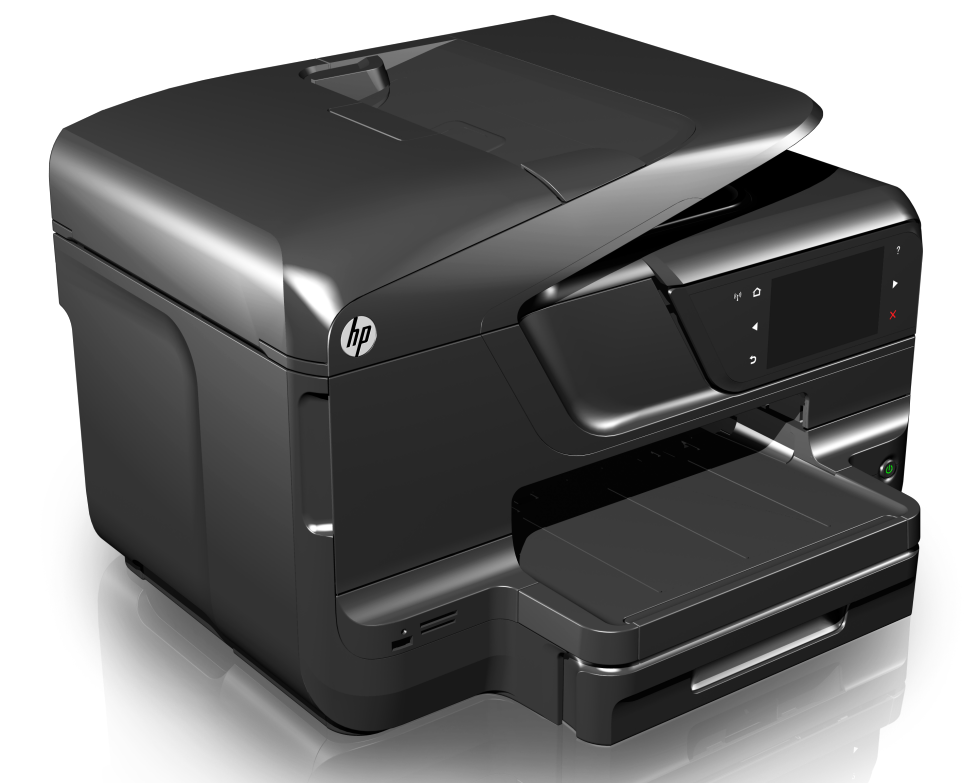

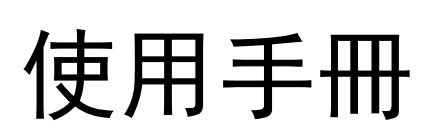

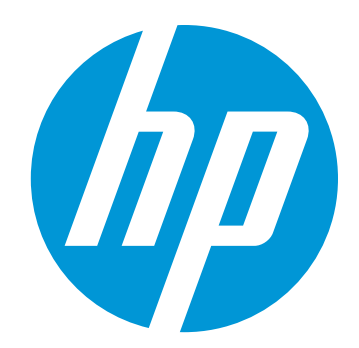

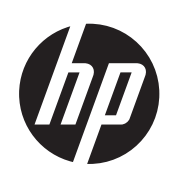

# HP Officejet Pro 8600 e-Allin-One series

使用手冊

#### 版權資訊

© 2014 Copyright Hewlett-Packard Development Company, L.P.

第 2 版,2014 年 1 月

#### **Hewlett-Packard Company** 注意事項

本文件所包含的資訊如有變更,恕不另 行通知。

版權所有,翻印必究。未經 Hewlett-Packard 公司的事前書面許可,除著作 權法允許之範圍,嚴禁對本文件進行複 製、修改或翻譯。

HP 產品和服務附帶的明示保固聲明中 闡明有關此類產品和服務的唯一保證。 本文件中所含的任何資訊皆不應視為構 成額外的保證。HP 對此處所含的技術 或編輯錯誤或遺漏概不負責。

#### 智慧財產權說明

Windows、Windows XP 及 Windows Vista 都是 Microsoft Corporation 在美 國的註冊商標。

ENERGY STAR® 和 ENERGY STAR 標誌是美國註冊商標。

## 安全資訊

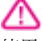

使用本產品時請永遠遵循基本的安全措 施,以降低受到火災或電繫等傷害的危 險。

1. 請詳讀並了解印表機所附之文件中的 所有說明。

2. 請遵守產品上標示的所有警告與說 明。

3. 清理本產品前,請先從牆上的插座拔 除其電源線。

4. 請不要在近水或潮濕的情況下安裝或 使用本產品。

5. 在穩固的表面上牢牢地安裝本產品。

6. 請將產品安裝在有保護的區域,不讓 任何人踩踏電源線或被電源線絆倒,如 此電源線不會損毀。

7. 產品無法正常運作時,請參[閱解決問](#page-95-0) [題](#page-95-0)。

8. 產品內部沒有可供使用者維修的零 件。請諮詢合格的服務人員。

#### 可用性

印表機提供多種便於殘障人士使用的功 能。

#### 視障

對有視障或視力欠佳的使用者,本印表 機的軟體仍可經由作業系統的可用性選 項及功能來利用。本裝置也支援大部份 的螢幕閱讀器、點字機及語音轉文字應 用程式。對有色肓的使用者,彩色按鈕 及軟體和印表機控制面板所用的選項標 籤,均附有說明其動作的簡明文字或圖 示標籤。

#### 肢障

對有行動障礙的使用者,本印表機的軟 體功能可經鍵盤指令使用。本軟體也支 援 Windows 的 StickyKey、ToggleKey、

FilterKey、及 MouseKey 等使用選項使 用者無需太費力即可操作印表機門蓋、 按鈕、紙匣和紙張導板。

#### 支援

如需有關本產品及 HP 對產品協助工具 之承諾的詳細資訊,請瀏覽 HP 網站 [www.hp.com/accessibility](http://www.hp.com/accessibility)。

如需有關 Mac OS X 作業系統協助工具 的詳細資訊,請瀏覽 Apple 網站 [www.apple.com/accessibility](http://www.apple.com/accessibility/)。

目錄

#### $\mathbf 1$ 準備開始

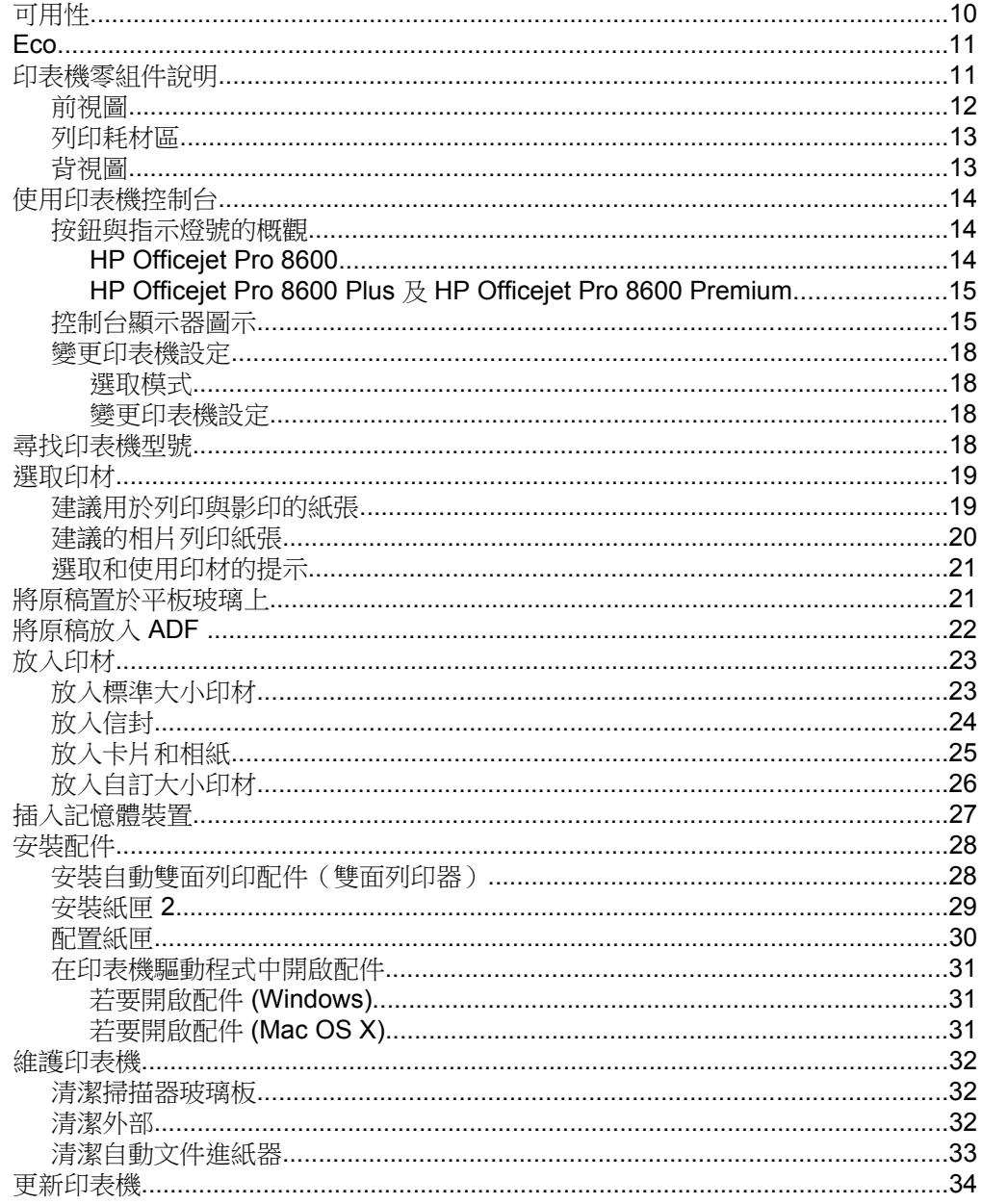

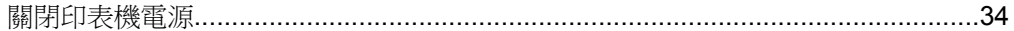

#### $\overline{\mathbf{2}}$ 列印

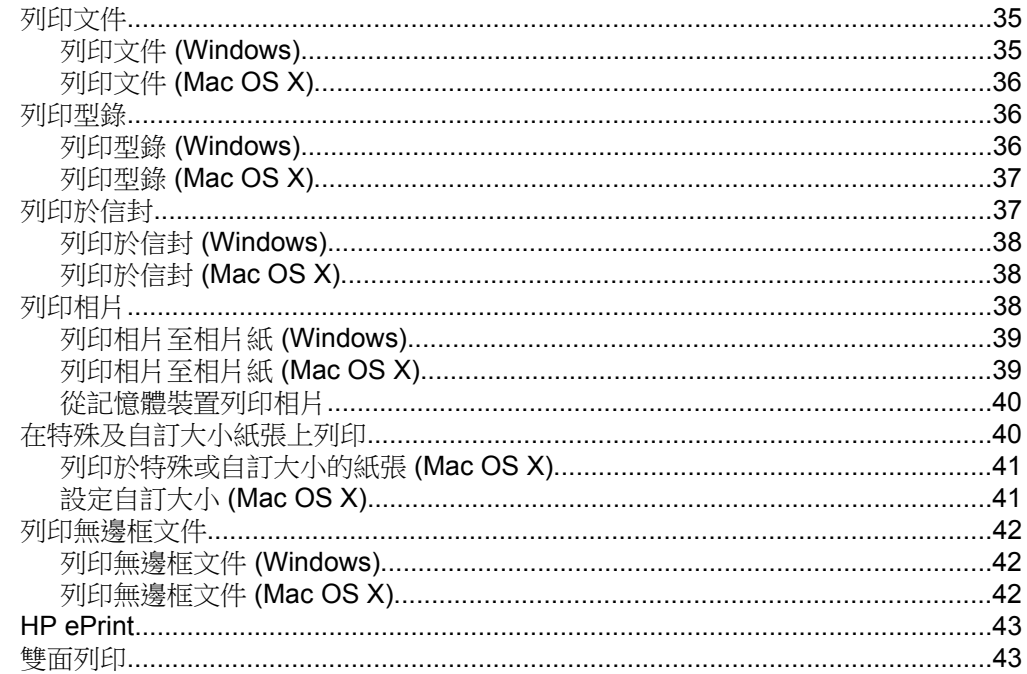

#### $\mathbf{3}$ 掃描

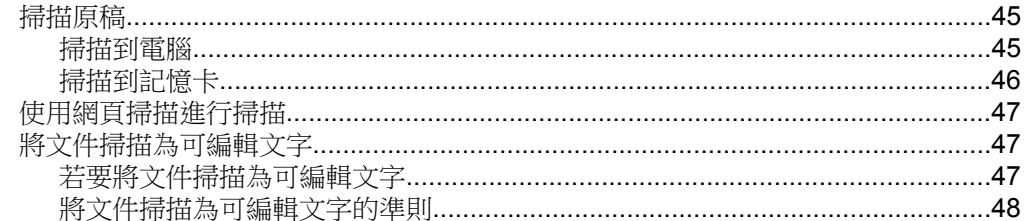

#### $\overline{\mathbf{4}}$ HP 數位解決方案

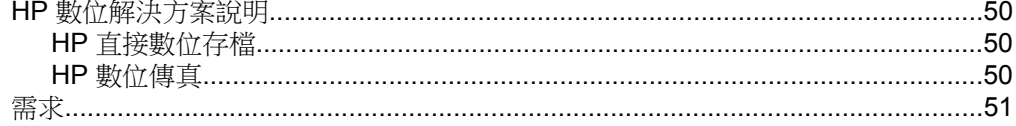

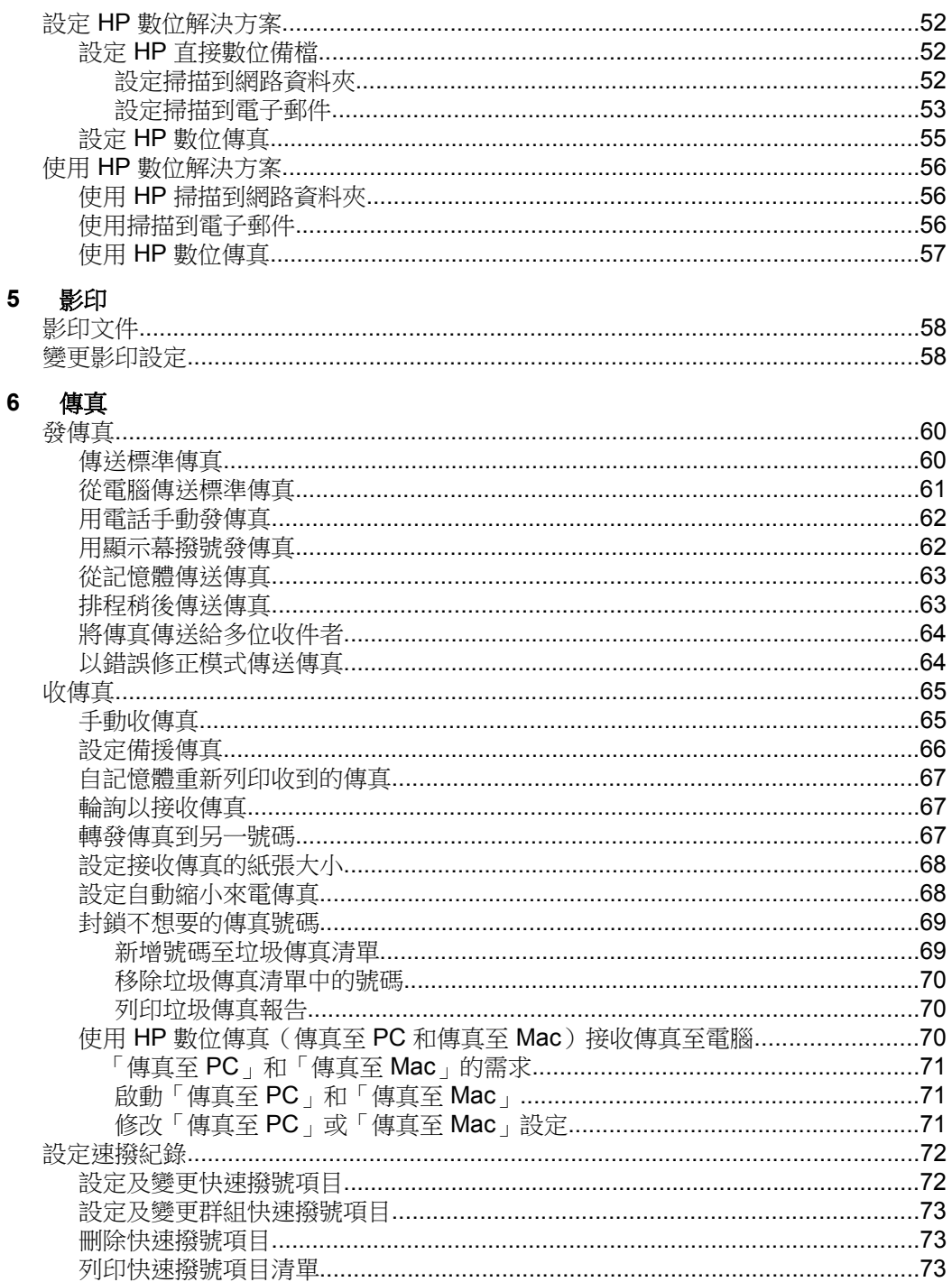

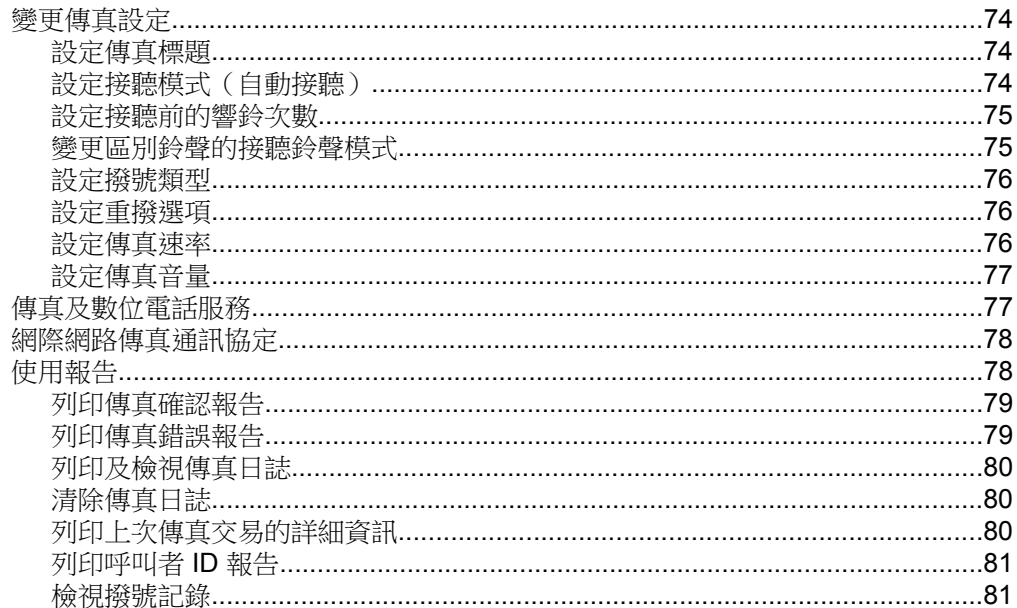

## 7 Web 服務

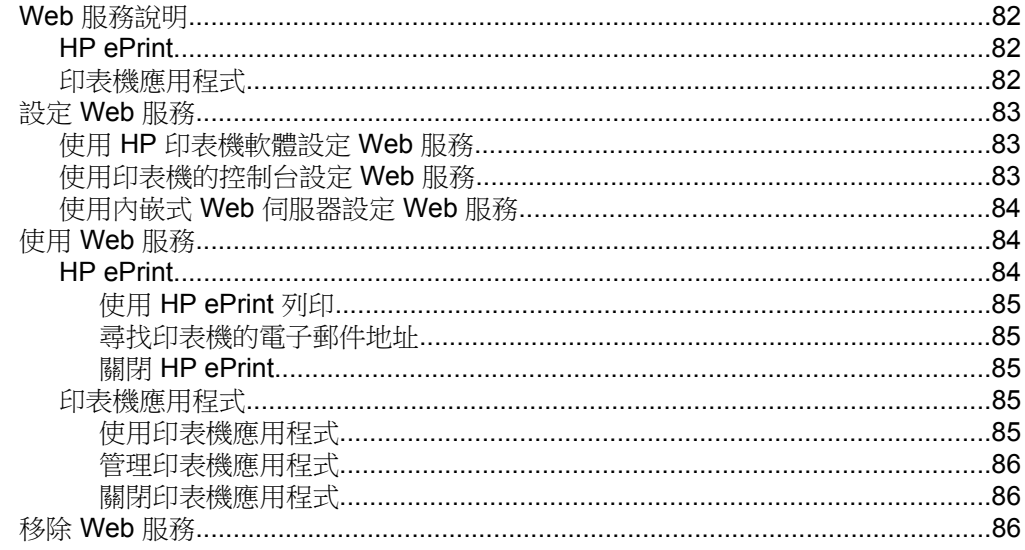

#### $\bf{8}$ 使用墨水匣

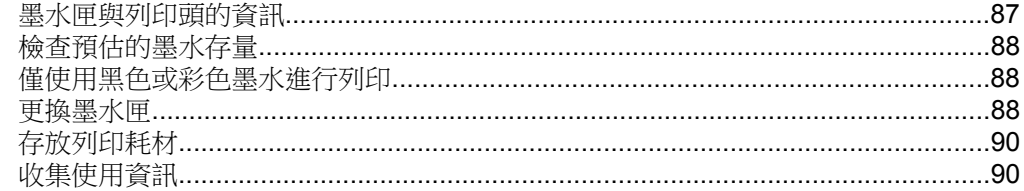

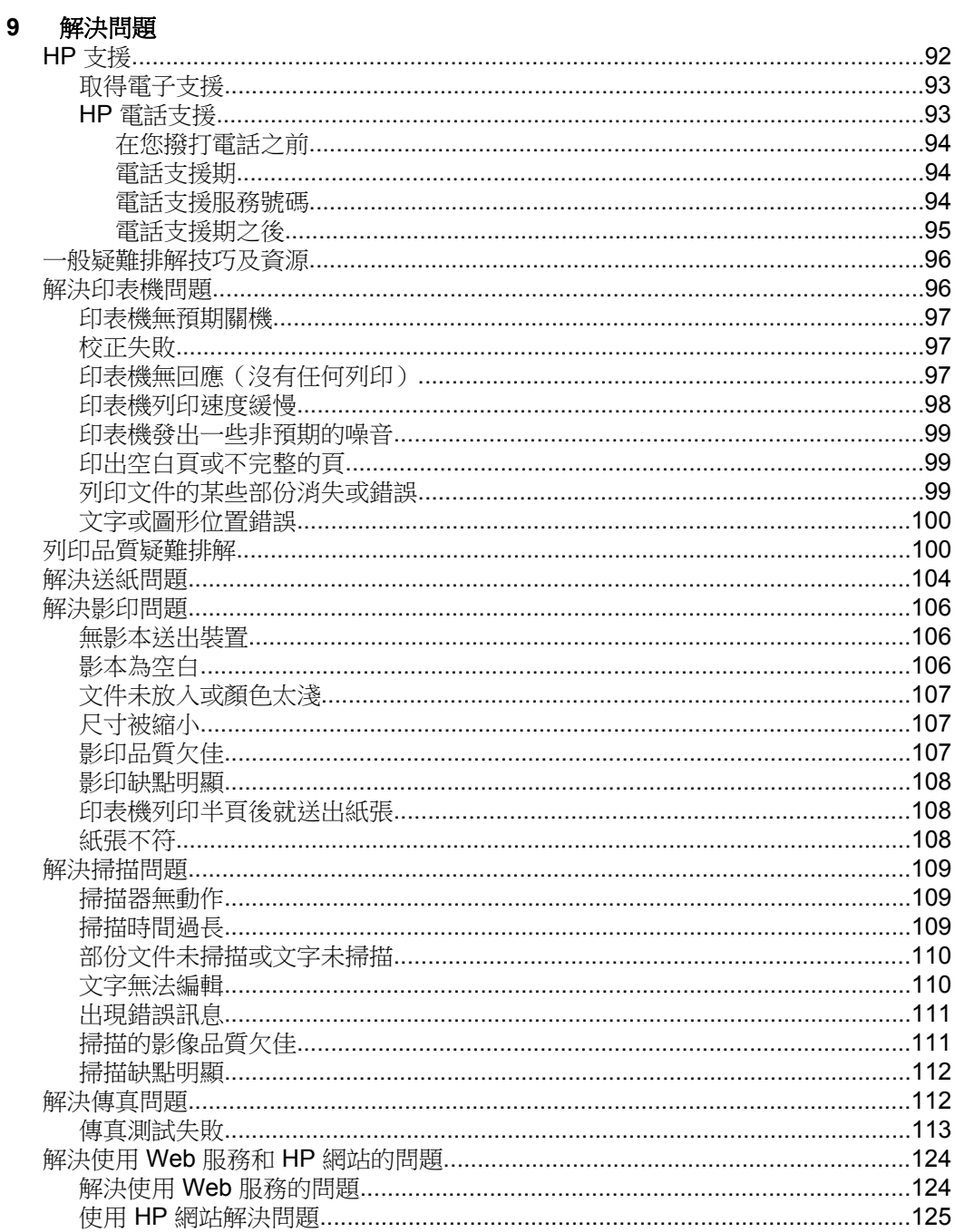

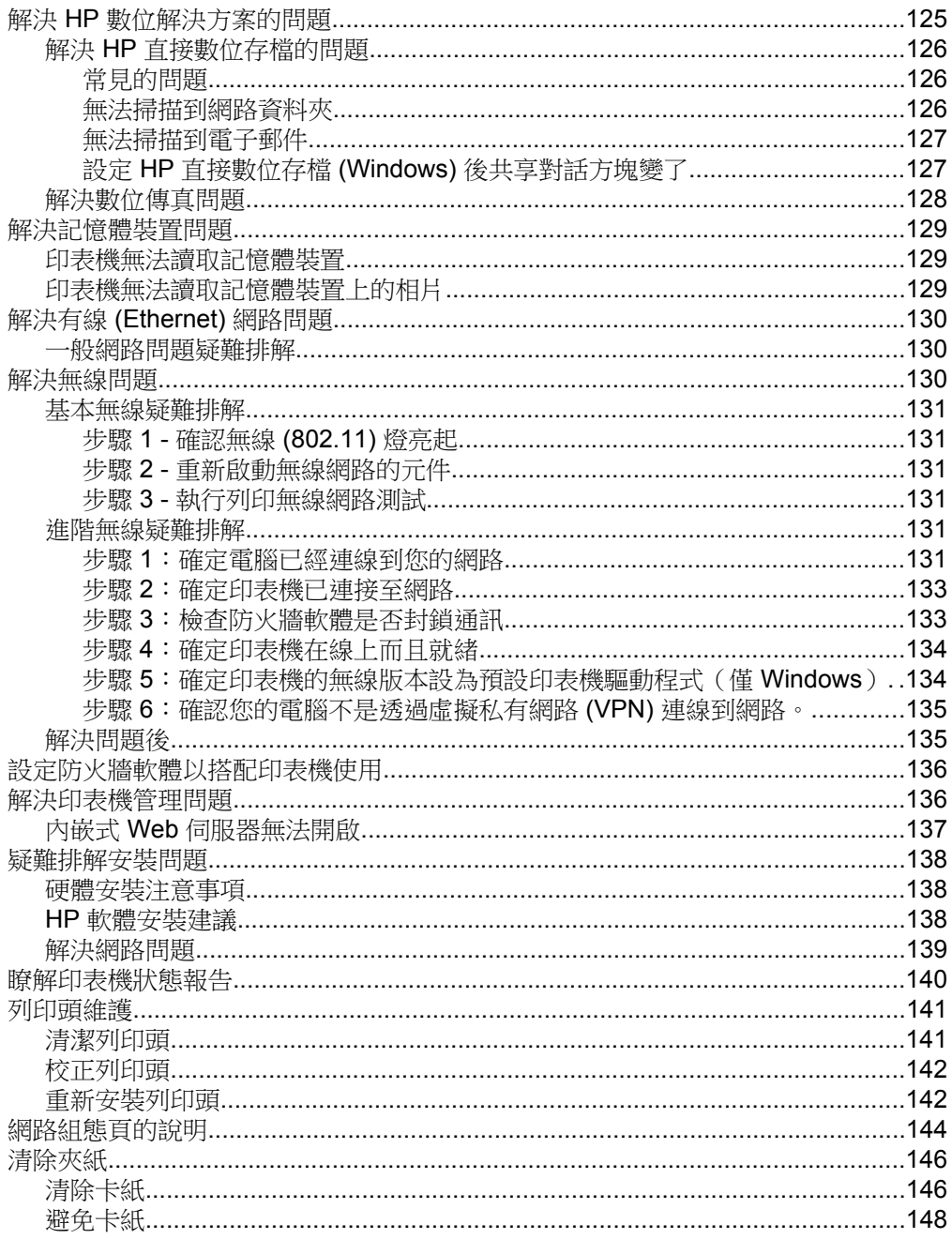

#### 技術資訊  $\mathbf{A}$

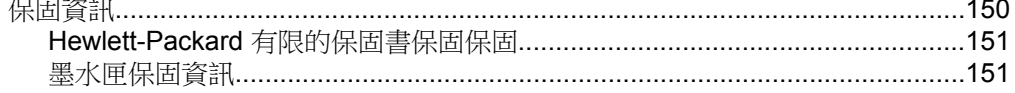

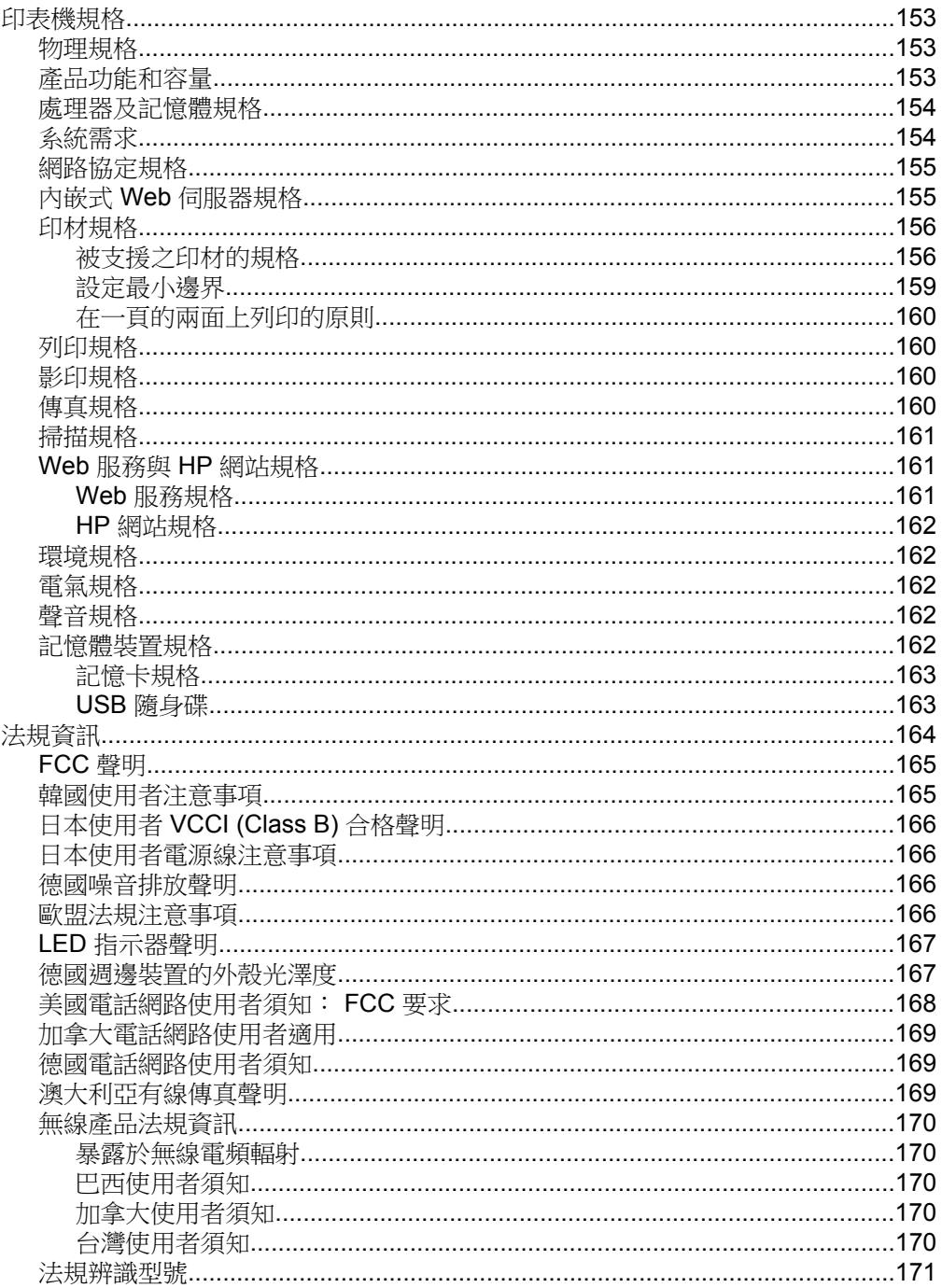

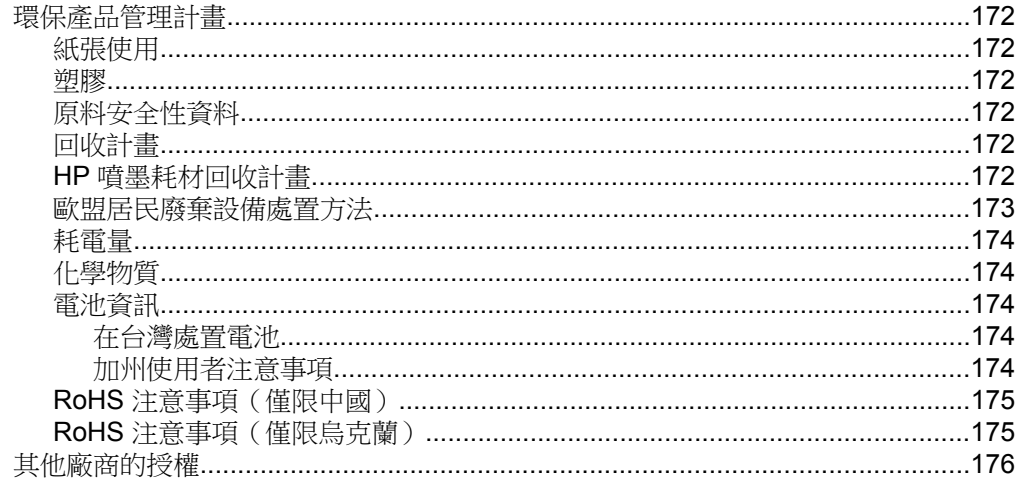

## B HP 耗材及配件

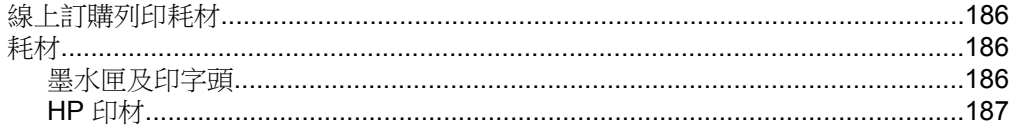

#### $\mathbf{C}$ 其他傳真設定

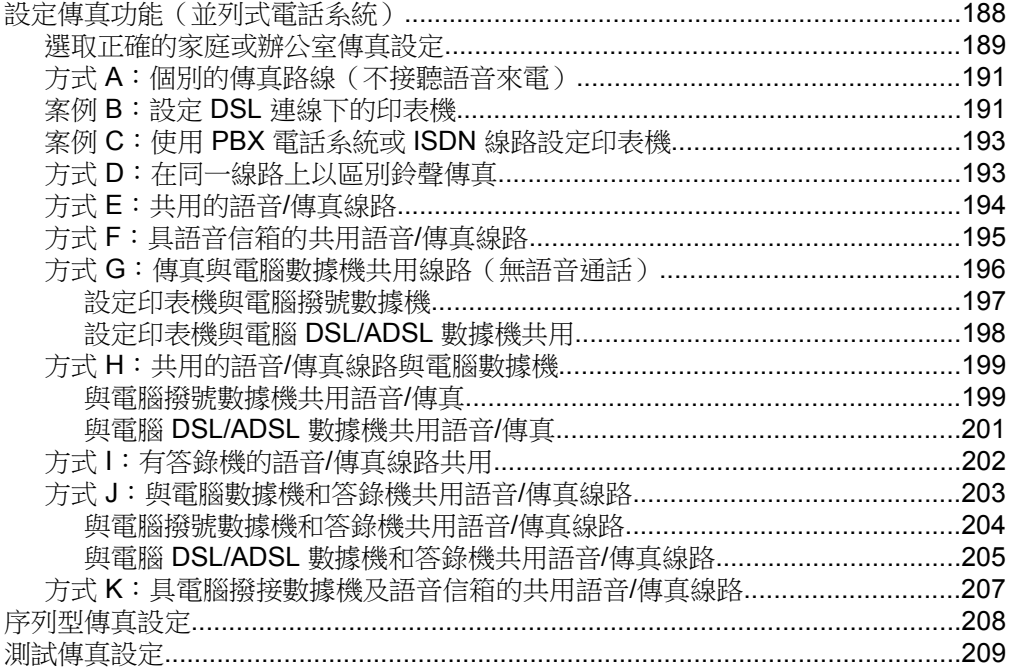

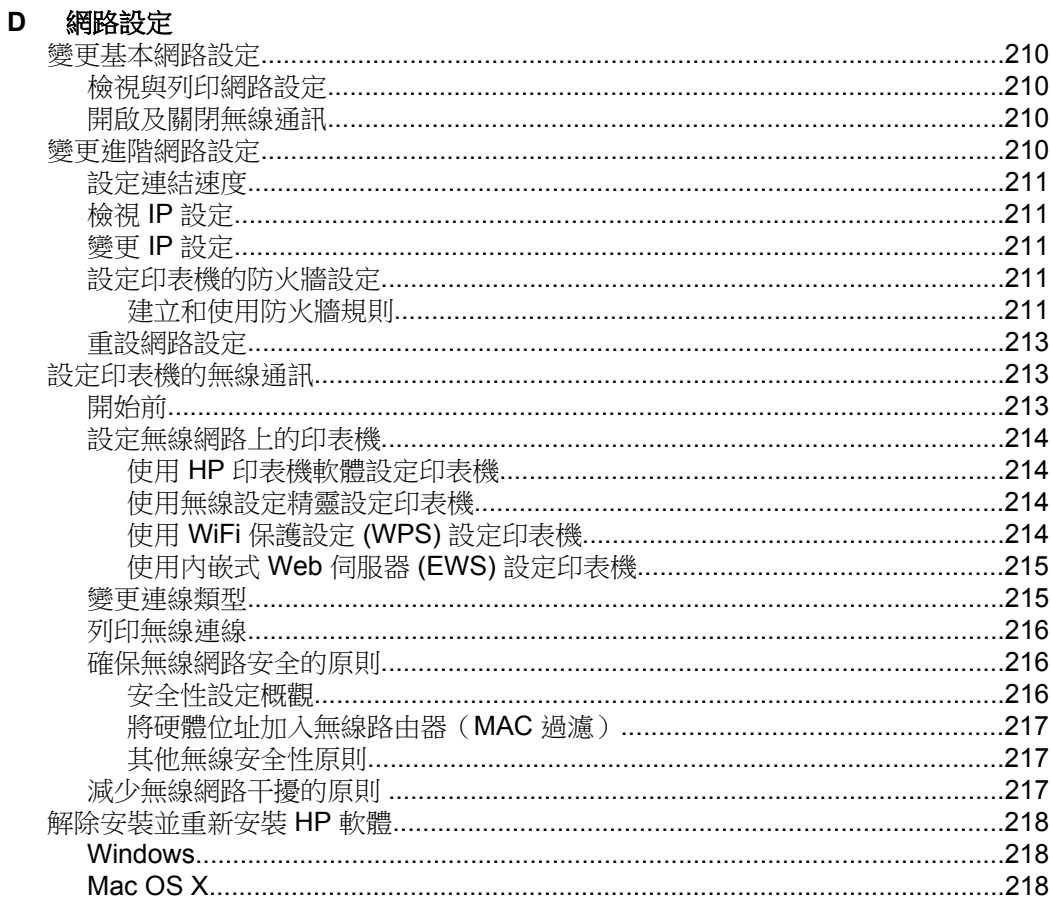

## E 印表機管理工具

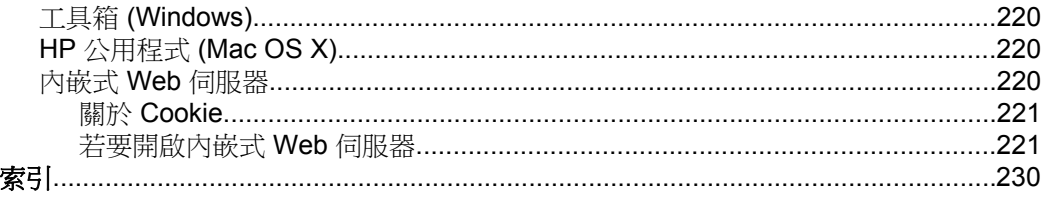

## <span id="page-13-0"></span>**1** 準備開始

本手冊提供使用印表機及解決問題的詳細說明。

- 可用性
- [Eco](#page-14-0)
- [印表機零組件說明](#page-14-0)
- [使用印表機控制台](#page-17-0)
- [尋找印表機型號](#page-21-0)
- [選取印材](#page-22-0)
- [將原稿置於平板玻璃上](#page-24-0)
- [將原稿放入](#page-25-0) ADF
- [放入印材](#page-26-0)
- [插入記憶體裝置](#page-30-0)
- [安裝配件](#page-31-0)
- [維護印表機](#page-35-0)
- [更新印表機](#page-37-0)
- [關閉印表機電源](#page-37-0)
- 附註 如果您使用印表機的電腦執行 Windows XP Starter Edition、Windows Vista Starter Edition 或 Windows 7 Starter Edition, 則某些功能可能會無法 使用。 如需詳細資訊,請參閱[系統需求。](#page-157-0)

## 可用性

印表機提供多種便於殘障人士使用的功能。

## 視障

視障人士可以使用作業系統的協助工具選項與功能,存取印表機隨附的 HP 軟 體。該軟體亦支援大多數輔助技術,例如螢幕助讀員、Braille 助讀員及語音輸入 應用程式。對於色盲使用者,HP 軟體與印表機控制台使用的彩色按鈕與標籤均 附有說明相應動作的簡單文字或圖示標籤。

## 肢障

對於行動不便的使用者,可透過鍵盤指令執行 HP 軟體功能。HP 軟體還提供 Windows 協助工具選項,例如,相黏鍵、切換鍵、篩選鍵和滑鼠鍵。使用者無 需太費力即可操作印表機門蓋、按鈕、紙匣和紙張導板。

## 支援

如需有關本印表機及HP 對產品協助工具之承諾的詳細資訊,請瀏覽 HP 網站 [www.hp.com/accessibility](http://www.hp.com/accessibility)。

如需有關 Mac OS X 作業系統協助工具的詳細資訊,請瀏覽 Apple 網站 [www.apple.com/accessibility](http://www.apple.com/accessibility/)。

## <span id="page-14-0"></span>**Eco**

Hewlett-Packard 致力於為使用者提供優質並且符合環保標準的產品。 本產品 已結合回收的設計。 如需更詳細的資訊,請參[閱環保產品管理計畫](#page-175-0)

HP 致力於協助客戶減少對環境的影響。HP 提供下列功能,以協助您評估並降 低不同的列印選項對環境的影響。

如需有關 HP 環境計劃的詳細資訊,請瀏覽 [www.hp.com/hpinfo/](http://www.hp.com/hpinfo/globalcitizenship/environment/index.html) [globalcitizenship/environment/](http://www.hp.com/hpinfo/globalcitizenship/environment/index.html)。

## 管理電源

若要節省電力,請嘗試下列方法:

- 開啟印表機的「睡眠模式」功能,然後選取時間最短的選項。印表機閒置此 段時間後,就會進入低耗電量模式。若要設定此功能,請依序碰觸印表機控 制台顯示器上的 (ECO 按鈕)、「睡眠」,然後碰觸所需的選項。
- 使用印表機的「排程開啟/關閉」功能,然後選取您要印表機自動開啟和關 閉的日期與時間。例如,您可以排定印表機在週一到週五每天的上午 8 時 開啟,下午8時關閉。如此一來,就會在夜間和週末期間節省能源。若要 設定此功能,請依序碰觸印表機控制台顯示器上的 – (ECO 按鈕)、 「排程開啟/關閉」,然後設定要開啟和關閉印表機的時間。
- 將螢幕亮度調整為較暗的設定。若要設定此功能,請依序碰觸印表機控制台 顯示器上的 (ECO 按鈕)、「螢幕亮度」,然後設定所需的選項。
- $\Box$  附註 如果有一個或多個墨水匣遺失,印表機的「睡眠模式」和「排程開啟/ 關閉」功能會暫時無法使用。在重新安裝墨水匣之後,這些功能就會恢復。
- 注意 HP 建議您盡快更換任何遺失的墨水匣,以避免發生列印品質問題、可 能使用額外墨水或損壞墨水系統。墨水匣潰失時,切勿關閉印表機。

## 節省列印耗材

若要節省墨水和紙張等列印耗材,請嘗試下列方法:

- 將列印模式變更為草稿設定。草稿設定會使用較少的墨水。
- 若非必要,請勿清潔列印頭。這會浪費墨水並縮短墨匣壽命。
- 在紙張上進行雙面列印,以減少使用的紙張。 如果印表機具備自動雙面列 印配件(雙面列印器), 請參[閱雙面列印](#page-46-0)。 否則, 可以先列印奇數頁, 然 後將紙張翻面列印偶數頁。

## 印表機零組件說明

本節主題如下:

- [前視圖](#page-15-0)
- [列印耗材區](#page-16-0)
- [背視圖](#page-16-0)

## <span id="page-15-0"></span>前視圖

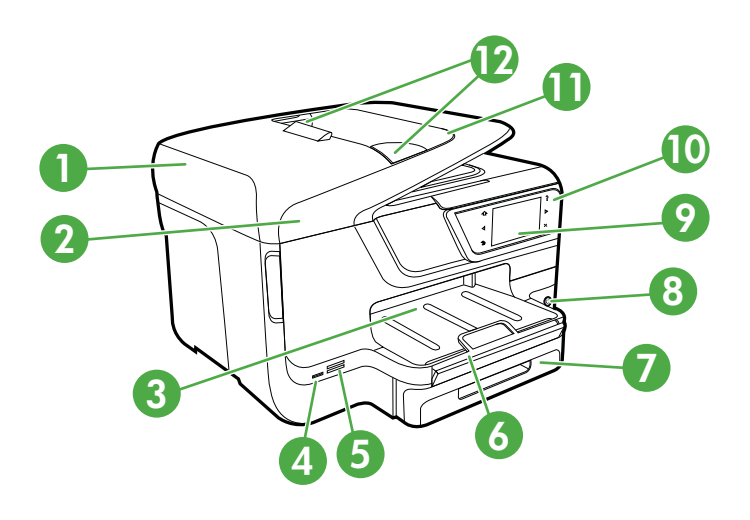

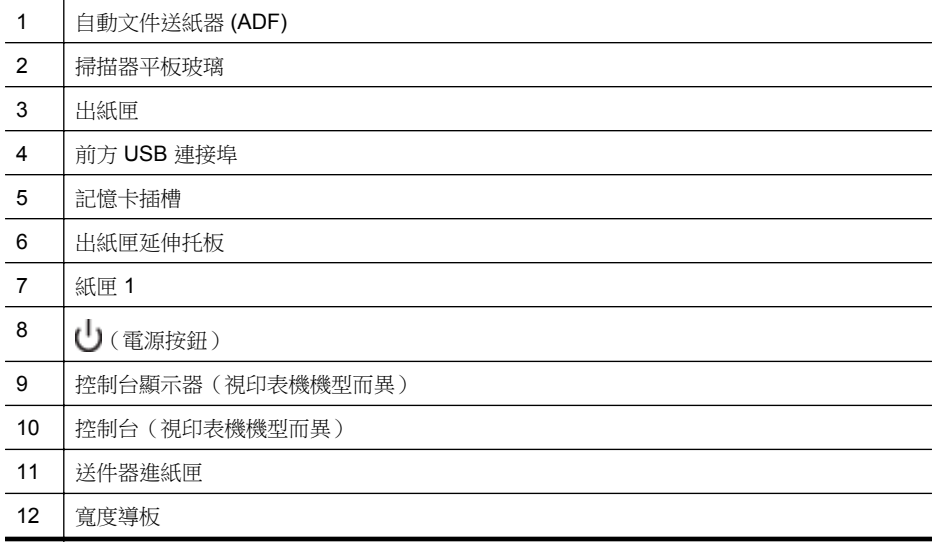

## <span id="page-16-0"></span>列印耗材區

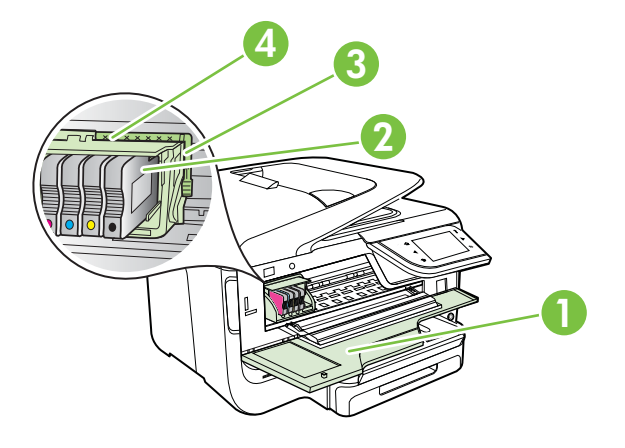

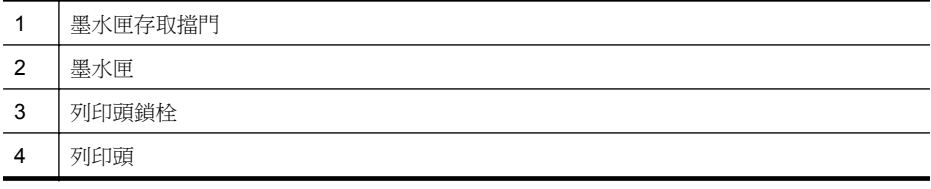

## 背視圖

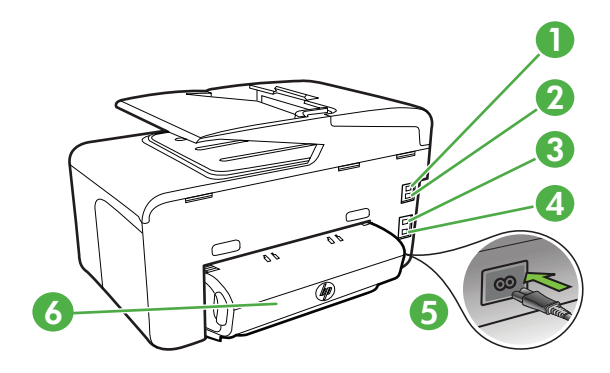

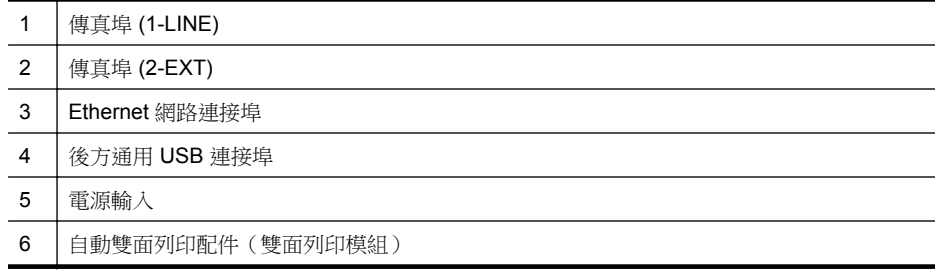

## <span id="page-17-0"></span>使用印表機控制台

本節主題如下:

- 按鈕與指示燈號的概觀
- [控制台顯示器圖示](#page-18-0)
- [變更印表機設定](#page-21-0)

## 按鈕與指示燈號的概觀

下列圖示和相關表格簡要說明每種印表機型號之控制台的功能。 如需詳細資 訊,請參[閱尋找印表機型號](#page-21-0)。

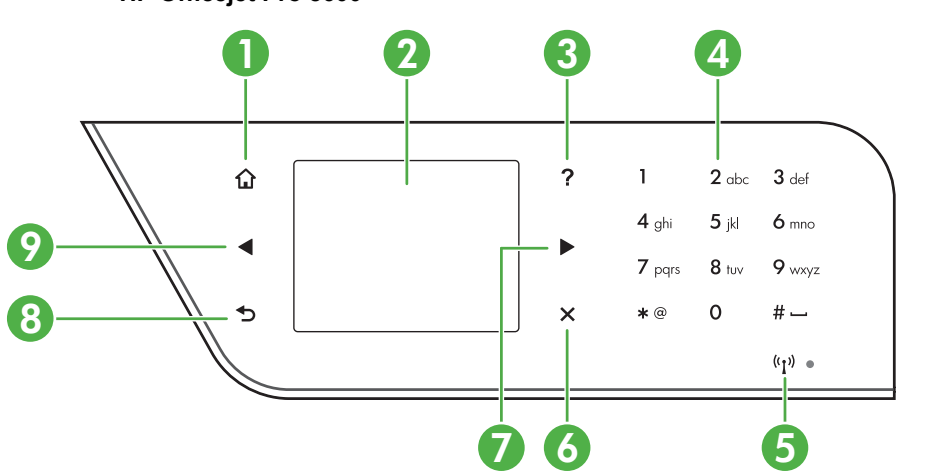

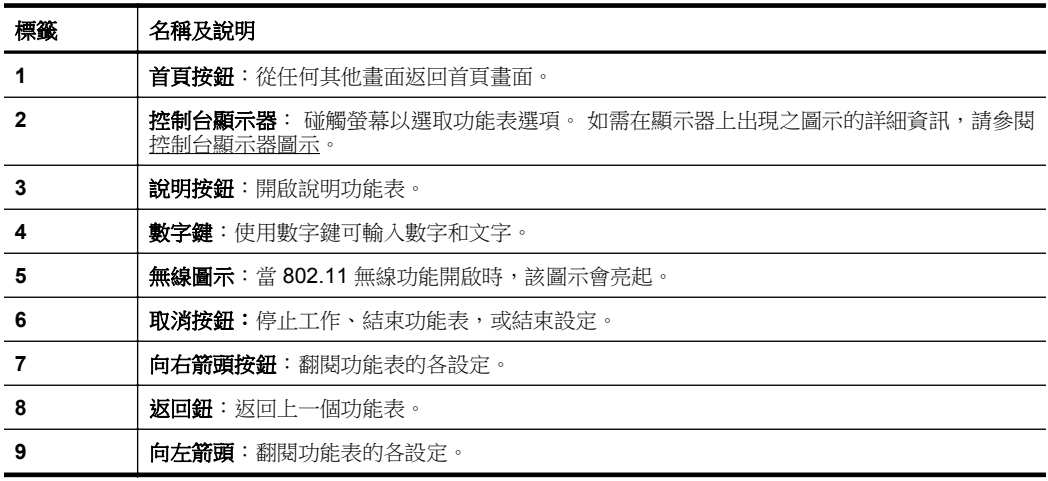

## **HP Officejet Pro 8600**

## **HP Officejet Pro 8600 Plus** 及 **HP Officejet Pro 8600 Premium**

<span id="page-18-0"></span>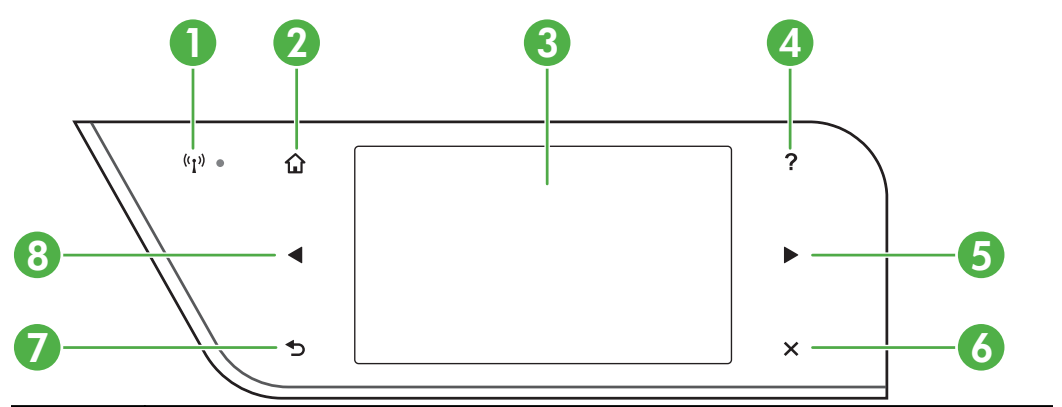

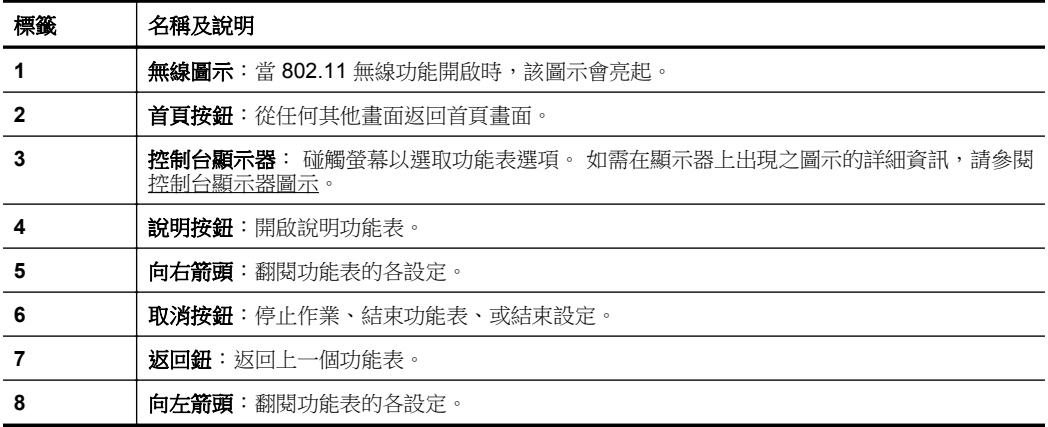

## 控制台顯示器圖示

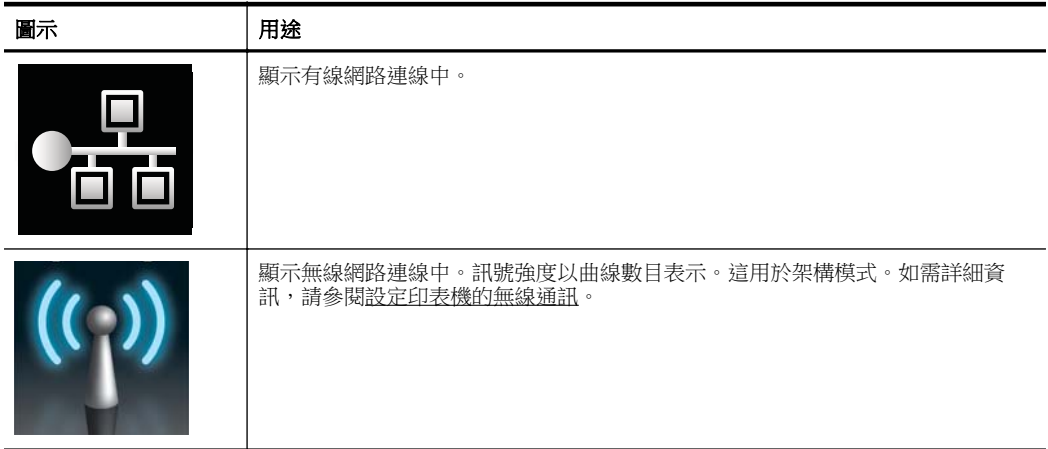

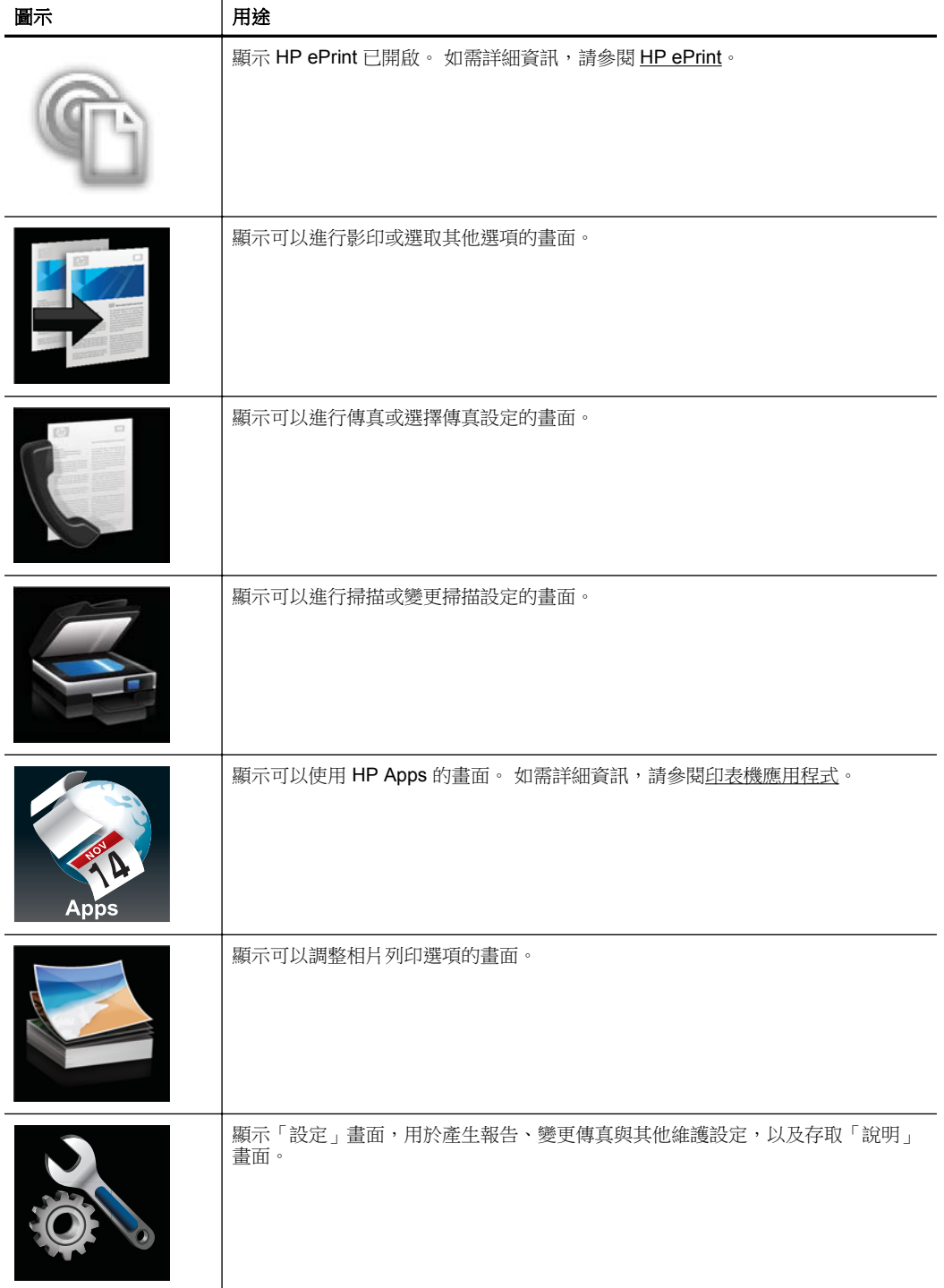

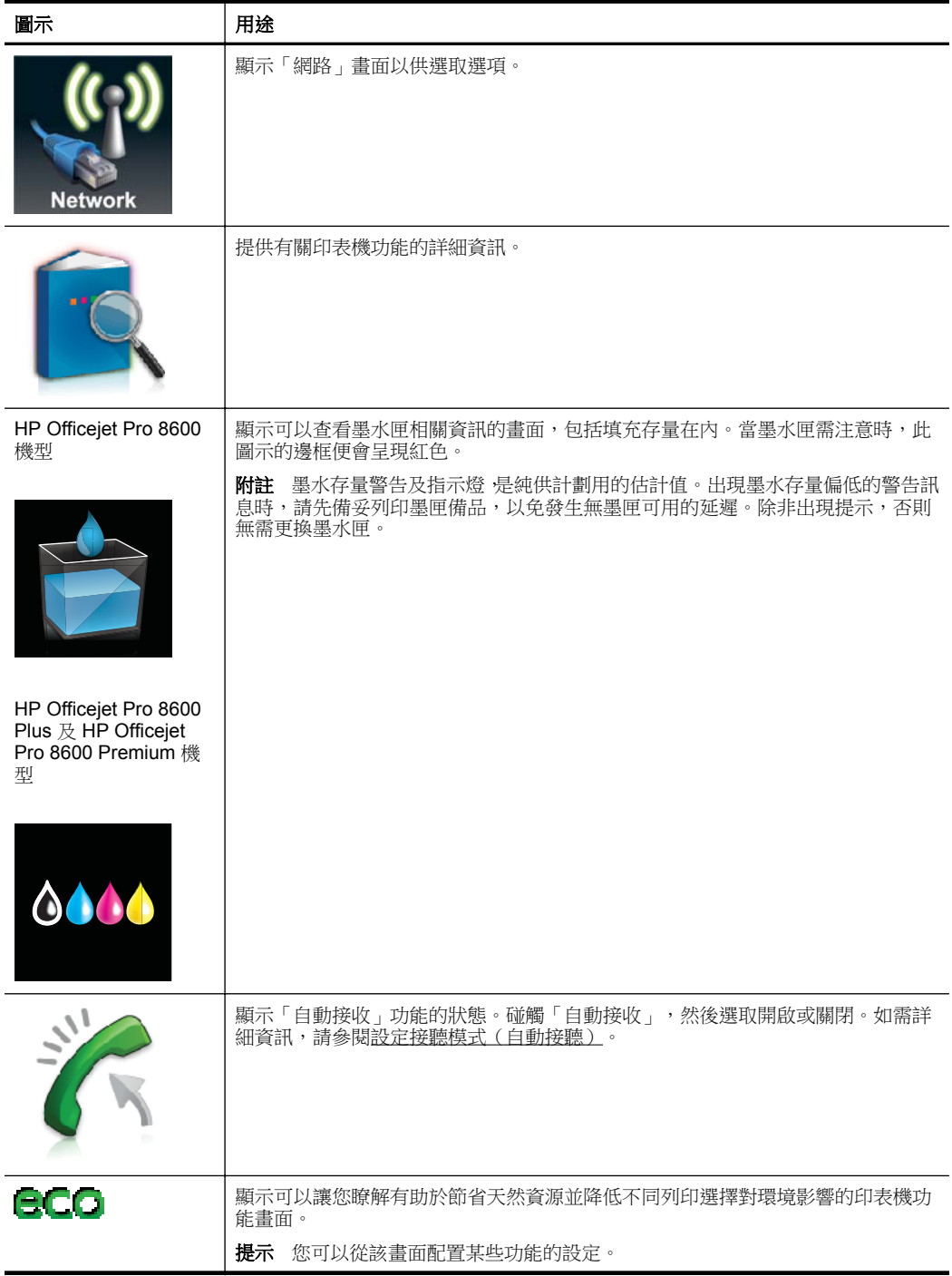

#### <span id="page-21-0"></span>變更印表機設定

使用控制台可變更印表機的模式和設定、列印報告或取得印表機的說明。

※ **提示** 如果印表機已連接到電腦,您也可以使用電腦上的 HP 軟體工具,例 如 HP 印表機軟體、HP 公用程式 (Mac OS X) 或 EWS 來變更印表機設定。 如需有關這些工具的詳細資訊,請參閱[印表機管理工具。](#page-223-0)

本節主題如下:

- 選取模式
- 變更印表機設定

#### 選取模式

控制台顯示器的主功能表會顯示印表機可用的模式。

【③】 附註 若要選取模式,碰觸 ◀(左方向鍵)或 ▶(右方向鍵 )以查看可用模 式,然後碰觸圖示以選取所需的模式。 依照控制台顯示器的提示來完成工 作。 工作完成後,控制台顯示器會返回主功能表。

#### 選取不同的模式

碰觸 ♪ (返回按鈕)回到主功能表。碰觸 (左方向鍵)或 ▶ (右方向鍵 )以 翻閱可用模式,然後碰觸圖示以選取所需的模式。

#### 變更模式的設定

- **1.** 選取模式後,碰觸箭頭按鈕捲動可用的設定,然後碰觸您想要變更的設定。
- **2.** 依照顯示器的提示來變更設定,然後碰觸 「完成」。

■ ■ 附註 碰觸 ♪ (返回按鈕)回到上一個功能表。

#### 變更印表機設定

若要變更印表機設定或列印報告,請使用「設定」功能表中的選項:

- 1. 碰觸 ▶ (右方向鍵),然後碰觸「設定」。
- **2.** 碰觸箭頭按鈕來捲動功能表。
- **3.** 碰觸功能表項目來選取功能表或選項。

附註 碰觸 (返回按鈕)回到上一個功能表。

## 尋找印表機型號

除了在印表機的前方顯示的機型名稱之外,此印表機還有特定的型號。您可以使 用此型號取得支援,以及確定印表機的可用耗材或配件。 型號會列印在標籤上,位於墨水匣存取擋門內部,靠近墨水匣區域。

## <span id="page-22-0"></span>選取印材

印表機可以使用大部分辦公用印材類型。大量採購列印紙材之前,最好先對各類 型先進行測試,為獲得最佳列印品質,請使用 HP 紙材。如需有關 HP 印材的詳 細資訊,請瀏覽 HP 網站 [www.hp.com](http://www.hp.com)。

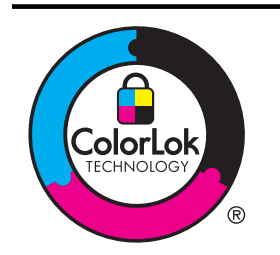

HP 建議您使用有 ColorLok 標章的普通紙,來列印及影印日常文 件。具有 ColorLok 標誌的所有紙張都會經過獨立測試以符合可靠 性和列印品質的高標準,而且產生的文件具有鮮活、生動的色彩、 比普通一般紙張更明顯的黑色、乾燥速度也更快。您可以向主要的 紙張製造商洽詢含 ColorLok 標誌紙張的各種重量及尺寸。

本節主題如下:

- 建議用於列印與影印的紙張
- [建議的相片列印紙張](#page-23-0)
- [選取和使用印材的提示](#page-24-0)

## 建議用於列印與影印的紙張

若要得到最佳列印品質,HP 建議使用特別針對列印專案類型設計的 HP 紙張。 依您所在的國家/地區而異,您可能無法使用某些紙張。

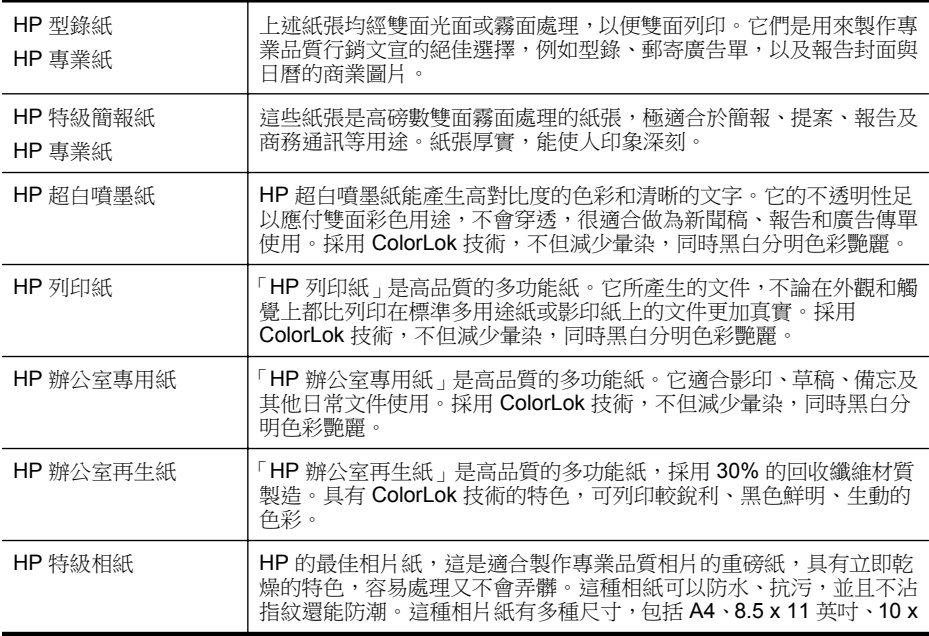

<span id="page-23-0"></span>第 1 章

(續)

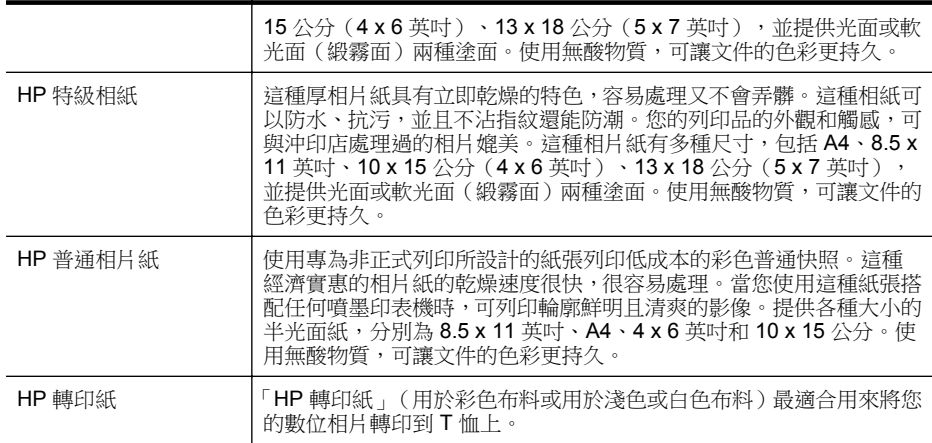

若要訂購 HP 紙張及其他耗材,請至 [www.hp.com](http://www.hp.com)。移至**購買產品與服務**,並選 取墨水匣、碳粉匣與紙張。

附註 目前,HP 網站某些部分僅提供英文內容。

## 建議的相片列印紙張

若要得到最佳列印品質,HP 建議使用特別針對列印專案類型設計的 HP 紙張。 依您所在的國家/地區而異,您可能無法使用某些紙張。

依您所在的國家/地區而異,您可能無法使用某些紙張。

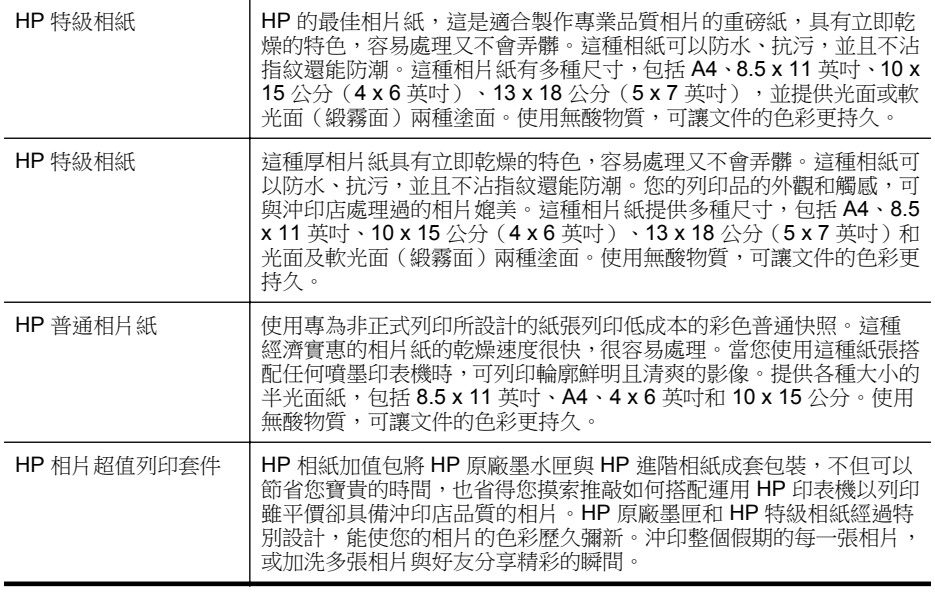

若要訂購 HP 紙張及其他耗材,請至 [www.hp.com](http://www.hp.com)。移至購買產品與服務,並選 取墨水匣、碳粉匣與紙張。

 $\mathbb{\ddot{P}}$  附註 目前, HP 網站某些部分僅提供英文內容。

## <span id="page-24-0"></span>選取和使用印材的提示

為了獲得最佳的效果,請遵守以下的準則:

- 請務必使用符合印表機規格的印材。如需詳細資訊,請參[閱印材規格](#page-159-0)。
- 每次只能放入一種印材類型至紙匣或自動文件進紙器 (ADF)。
- 將印材[放](#page-26-0)入紙匣和 ADF 時,請確認正確放入印材。詳細的說明,請參閱放 [入印材](#page-26-0)[或將原稿放入](#page-25-0) ADF。
- 不要在紙匣或 ADF 中放入過多印材。詳細的說明,請參閱[放入印材或](#page-26-0)[將原](#page-25-0) [稿放入](#page-25-0) ADF。
- 若要避免卡紙、列印品質不佳與其他列印問題,請勿在紙匣或 ADF 中放入 下列印材:
	- 多部份列印紙
	- 損壞、捲曲或皺摺的紙材
	- 有切割或穿孔的紙材
	- 紋理粗糙、有浮雕花紋或是不吸墨的紙材
	- 重量太輕或延展性好的紙材
	- 內含釘書針或迴紋針的印材
	- 附註 若要掃描、影印或傳真頁面不符合規格的文件,請使用掃描器玻 璃板。如需詳細資訊,請參閱將原稿置於平板玻璃上。

## 將原稿置於平板玻璃上

您可將最大為 Letter 或 A4 尺寸的原稿,置於平板玻璃上進行影印、掃描或傳 真。

附註 平板玻璃與上蓋髒污時,許多特殊功能將無法正常運作。如需詳細資 訊,請參閱[維護印表機。](#page-35-0)

#### 在掃描器玻璃板上放入原稿

使用這些步驟將原稿置於掃描器玻璃板上。

- **1.** 打開掃描器蓋板。
- **2.** 列印面朝下放入原稿。
	- <del>※ **提示** 如需放入原稿的詳細說明,請參考刻在掃描器玻璃板邊緣的指導</del> 圖示。

<span id="page-25-0"></span>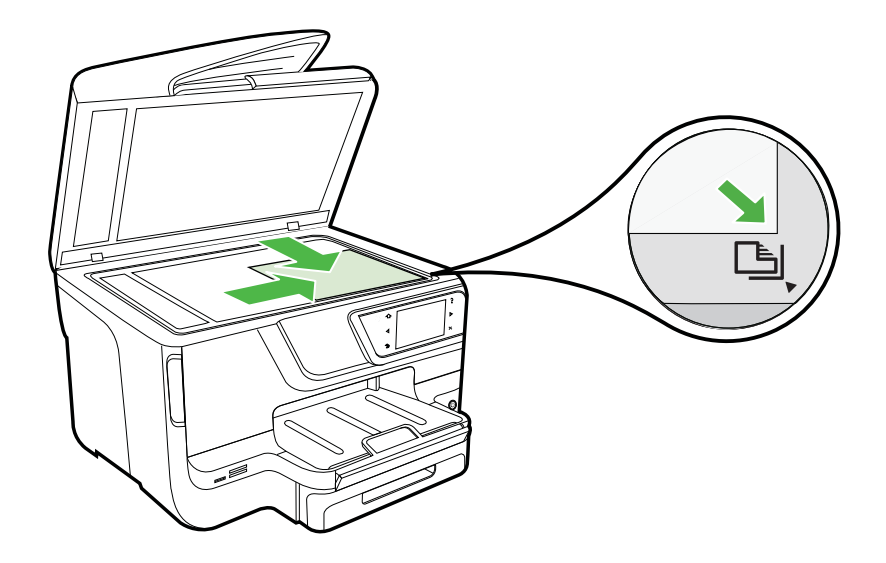

**3.** 蓋上蓋板。

## 將原稿放入 **ADF**

您可將單面、單頁或多頁的 A4 或 Letter 尺寸的文件,放入自動進紙匣進行影 印、掃描或傳真。

- △ 注意 切勿將相片放入 ADF。相片可能因此受損。 請只使用印表機支援的印 材。 如需詳細資訊,請參閱[選取和使用印材的提示。](#page-24-0)
- $B^{\prime\prime}$  附註 只有 A4 或 Letter 尺寸紙張的單面文件才能使用 ADF 掃描、影印或傳 真。ADF 不支援雙面文件或其他紙張大小。

附註 原稿放入 ADF 時,「縮放到頁面」影印等功能會無法操作 。您必須將 原稿置於平板玻璃上。

取決於印表機型號,文件進紙匣可放入最多 35 或 50 張 A4 或 Letter 尺寸的普通 紙。

## 在文件進紙匣中放入原稿

使用這些步驟將文件置於自動文件進紙器上。

- **1.** 將原稿列印面朝上放入文件進紙匣。
	- **a**. 如果縱向放入原稿,請將頁面放置為使文件的頂端先行送入。 如果橫 向放入原稿,請將頁面放置為使文件的左側先行送入。
	- **b**. 將印材輕輕放入自動文件送紙器直到聽見聲音,或顯示器上出現一條 訊息,指示已偵測到放入的紙張。
	- ※ 提示 有關將原稿放入自動文件進紙器的詳細資訊,請參考刻在文件進 紙匣上的圖示。

<span id="page-26-0"></span>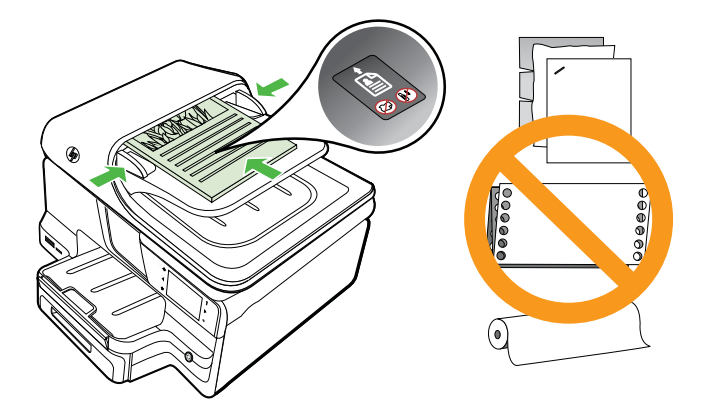

**2.** 將寬度導桿向裡推,直到貼齊印材的左右邊緣為止。

窗 附註 抬起印表機的蓋板之前,請從文件進紙匣內取出所有的原稿。

## 放入印材

本節說明如何將印材放入印表機。 本節主題如下:

- 放入標準大小印材
- [放入信封](#page-27-0)
- [放入卡片和相紙](#page-28-0)
- [放入自訂大小印材](#page-29-0)

## 放入標準大小印材

## 放入印材

遵照這些說明放入標準印材。

**1.** 將紙匣 1 拉出。

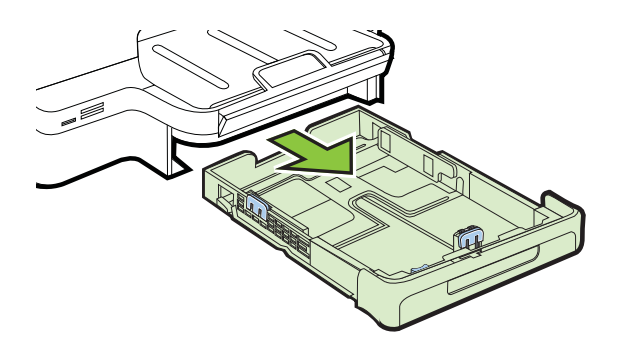

<span id="page-27-0"></span>**2.** 將印材列印面朝下載入紙匣中央。務請將印材貼齊寬度導桿,且疊高在紙匣 標示線之下。

『『附註 印表機列印中不可放入紙張。

**3.** 調整紙匣內的印材導板使貼緊放入的紙張,然後重新插入紙匣。

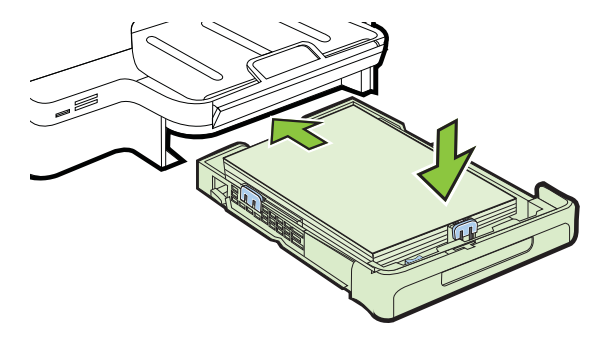

**4.** 拉出出紙匣托板。

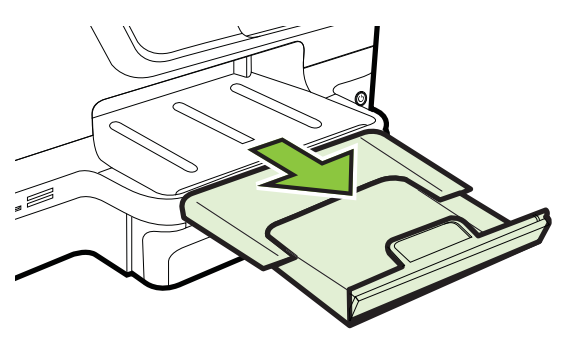

## 放入信封

## 若要放入信封

遵照這些說明放入信封。

**1.** 將紙匣 1 拉出。

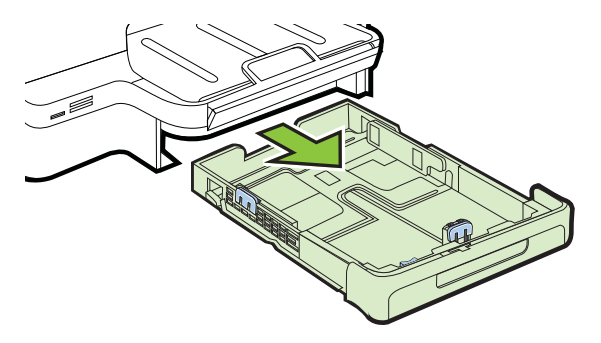

<span id="page-28-0"></span>**2.** 根據圖形將信封列印面朝下裝入並放妥。務請讓信封紙疊不超出紙匣標示 線。

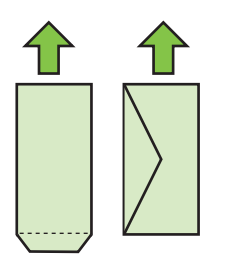

『『附註 印表機列印中不可放入紙張。

- **3.** 調整紙匣內的印材導板使貼緊放入的紙張,然後重新插入紙匣。
- **4.** 拉出出紙匣托板。

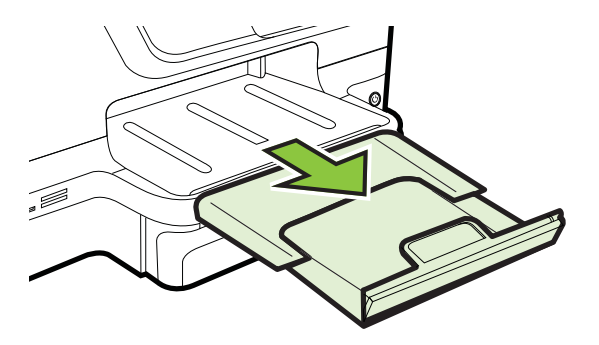

## 放入卡片和相紙

## 若要放入卡片和相紙

遵照這些說明放入相紙。

**1.** 將紙匣 1 拉出。

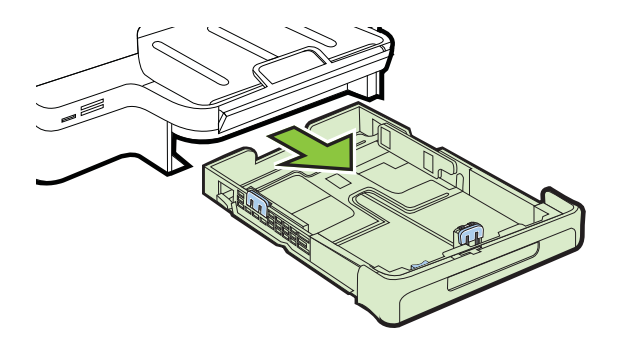

<span id="page-29-0"></span>**2.** 將印材列印面朝下載入紙匣中央。務請將印材貼齊寬度導桿,且疊高在紙匣 標示線之下。

『『附註 印表機列印中不可放入紙張。

- **3.** 調整紙匣內的印材導板使貼緊放入的紙張,然後重新插入紙匣。
- **4.** 拉出出紙匣托板。

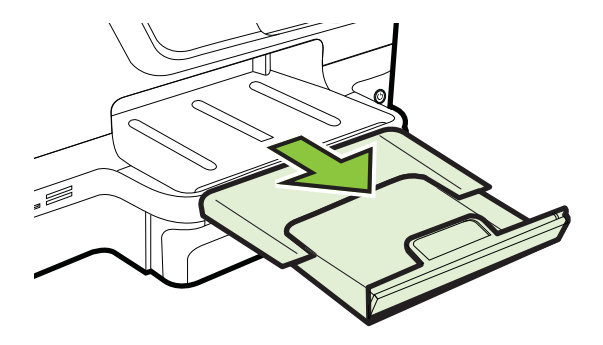

## 放入自訂大小印材

## 若要放入自訂大小印材

遵照這些說明放入自訂大小印材。

- 注意 請只使用印表機支援的自訂大小印材。 如需詳細資訊,請參閱[印材規](#page-159-0) [格。](#page-159-0)
- 学 附註 僅將普通紙印材放入紙匣 2。
- **1.** 將紙匣 1 拉出。

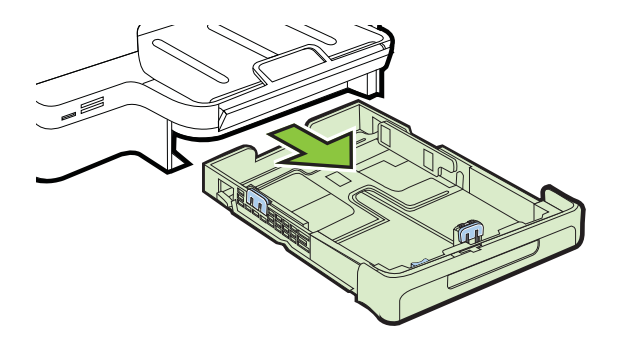

**2.** 將印材列印面朝下載入紙匣中央。務請將印材貼齊寬度導桿,且疊高在紙匣 標示線之下。

『『附註 印表機列印中不可放入紙張。

<span id="page-30-0"></span>**3.** 調整紙匣內的印材導板使貼緊放入的紙張,然後重新插入紙匣。

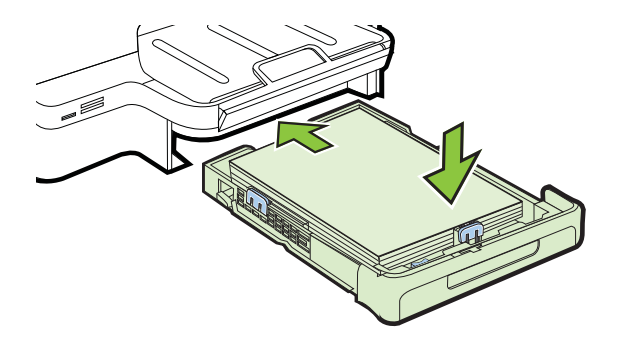

**4.** 拉出出紙匣托板。

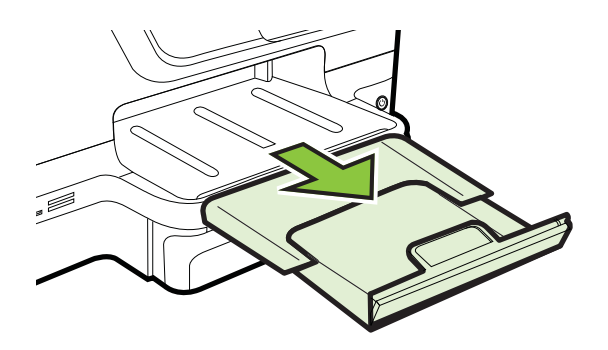

## 插入記憶體裝置

如果您的數位相機使用記憶卡來儲存相片,您可以將記憶卡插入印表機以列印或 儲存相片。

注意 正在存取記憶卡時嘗試將它移除可能會損壞記憶卡上的檔案。當相片 燈號不閃爍時,才能安全地移除卡片。此外,請勿一次插入一張以上的記憶 卡,因為這樣也會損壞記憶卡上的檔案。

附註 印表機不支援加密的記憶卡。

如需支援記憶卡的詳細資訊,請參[閱記憶體裝置規格](#page-165-0)。

## 插入記憶卡

遵照下列步驟,將記憶卡插入印表機。

- **1.** 將記憶卡的標籤面朝上,並將其接點朝向印表機。
- **2.** 將記憶卡插入相對應的記憶卡插槽。

#### <span id="page-31-0"></span>連接儲存裝置

- **1.** 如果是連接數位相機,請將相機的 USB 模式變更為儲存模式,然後將 USB 纜線的一端連接到相機。
	- 附註 各種相機可能會以不同辭彙描述儲存模式。例如,某些相機會有 「數位相機」設定與「磁碟機」設定,這裡的磁碟機設定便是儲存模式設 定。相機無法執行儲存模式時,請將相機韌體升級。如需詳細資訊,請 參閱相機隨附的文件。
- **2.** 將 USB 儲存裝置或相機的 USB 纜線的另一端,插入印表機前方的 USB 連 接埠。
- $\mathbb{R}^n$  附註 USB 裝置如因尺寸限制無法插入 USB 連接埠,或因裝置的接頭長度小 於 11 公釐 (0.43 英吋)以致無法使用時,請另購 USB 延長線,將裝置插入 連接埠。 有關支援的 USB 裝置的詳細說明,請參閱[記憶卡規格。](#page-166-0)

## 安裝配件

本節主題如下:

- 安裝自動雙面列印配件(雙面列印器)
- [安裝紙匣](#page-32-0) 2
- [配置紙匣](#page-33-0)
- [在印表機驅動程式中開啟配件](#page-34-0)

#### 安裝自動雙面列印配件(雙面列印器)

讓您進行自動雙面列印。 使用雙面列單元的詳細資訊,請參[閱雙面列印](#page-46-0)。 若要安裝雙面列印器:

將自動雙面列印器推入印表機背面直到卡入定位為止。安裝中切勿按壓自動雙 面列印器任何一側的按鈕,此二按鈕僅供取下自動雙面列印之用。

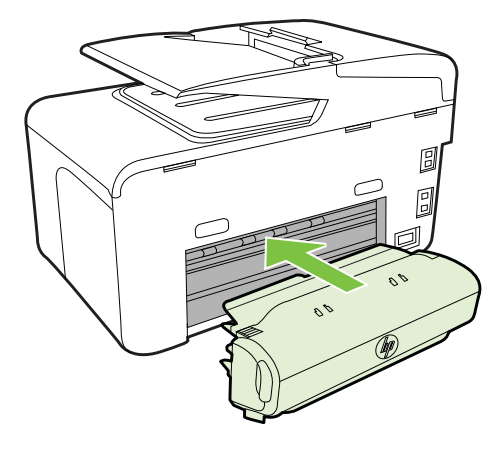

## <span id="page-32-0"></span>安裝紙匣 **2**

附註 本功能可在本印表機的某些型號中使用。

紙匣 2 最多只能裝 250 張普通紙。如需訂購方面的資訊,請參閱〈HP [耗材及配](#page-189-0) [件](#page-189-0)〉。

#### 安裝紙匣 **2**

- **1.** 打開紙匣包裝,取下包裝膠帶及材料,將紙匣搬到預先準備好的位置。 所 選的位置必須牢固平坦。
- **2.** 將印表機關機並斷開電源線。
- **3.** 將印表機放在紙匣上。

△ 注意 注意不要用手或手指觸摸印表機底部。

- **4.** 連接電源線並啟動印表機。
- **5.** 在印表機驅動程式中啟用紙匣 2,如需詳細資訊,請參閱〈[在印表機驅動程](#page-34-0) [式中開啟配件](#page-34-0)〉。

#### 載入紙匣 **2**

**1.** 扣住紙匣前端下方,將紙匣向外拉出印表機。

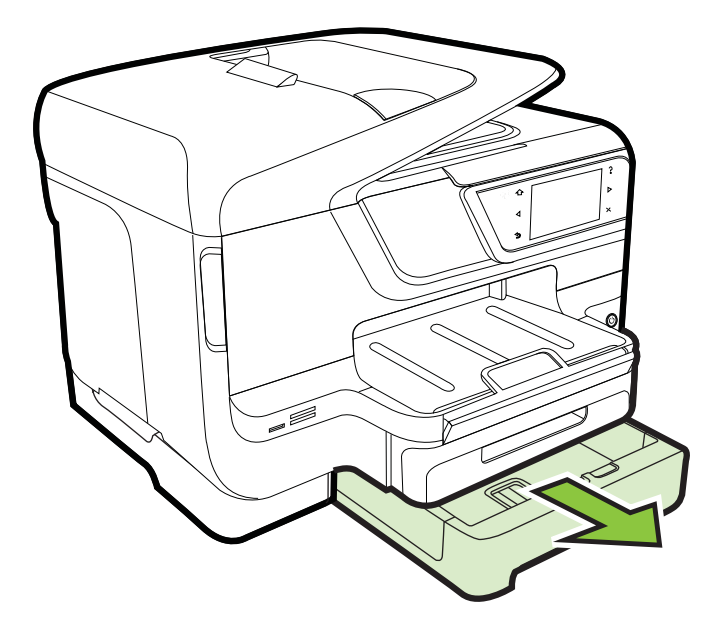

**2.** 將紙張列印面朝下載入紙匣中央。務請將紙張貼齊寬度導桿,且疊高在紙匣 標示線之下。

附註 紙匣 2 只能裝普通紙。

<span id="page-33-0"></span>**3.** 調整紙匣內的印材導桿使貼緊載入的紙張。

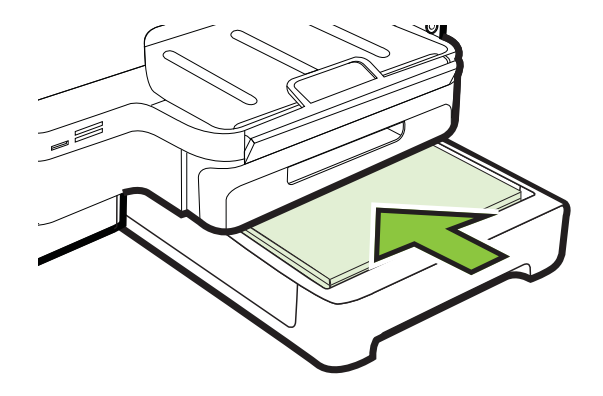

- **4.** 輕輕地重新插入紙匣。
- **5.** 拉出出紙匣托板。

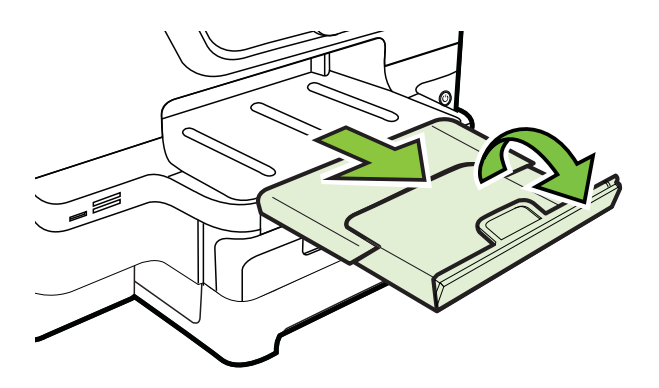

#### 配置紙匣

 $B^*$  附註 紙匣 2 為可選附件。如需訂購方面的資訊,請參閱[線上訂購列印耗材。](#page-189-0) 配置紙匣前,請先裝好紙匣 2 並將印表機開機。

印表機預設自紙匣 1 進紙。紙匣 1 沒有印材時,則自紙匣 2 進紙(若有安裝且 有印材放入其中)。您可用下列功能變更預設值。

- 紙匣鎖:紙匣鎖可避免不小心用到信紙或套表紙等特殊印材。列印文件途中 印材用完時,印表機不會使用鎖定紙匣中的印材來完成列印工作。
- 預設紙匣:請用本功能指定印表機的優先進紙匣。
- 学 附註 使用紙匣鎖及預設紙匣設定前,請先在印表機軟體中選擇自動紙匣選擇 選項。 此外,印表機在網路上共用時,預設紙匣的設定將影響印表機的所有 使用者。

紙匣 2 限用普通紙。

<span id="page-34-0"></span>下表所示為各種可能的紙匣設定。

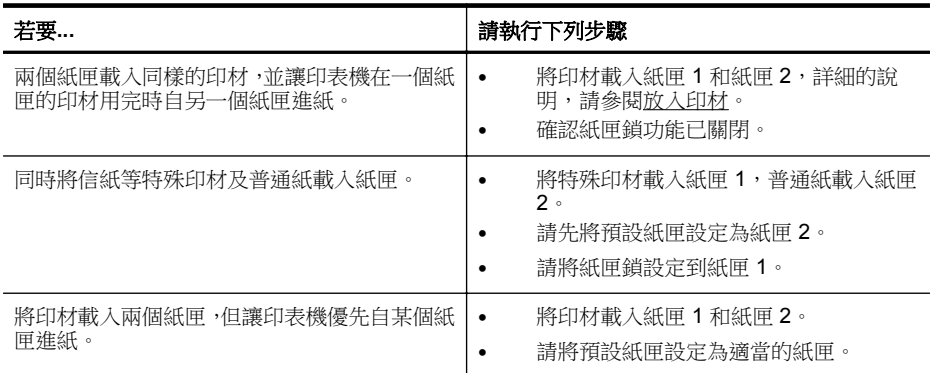

#### 配置紙匣

- **1.** 確定印表機的電源已開啟。
- **2.** 依序碰觸 ▶ (右方向鍵) 、「設定」、「喜好設定」,然後選取「預設紙 匣」或「紙匣鎖」。
- **3.** 變更紙匣設定後,點選「OK」或「套用」。

#### 在印表機驅動程式中開啟配件

- 若要開啟配件 (Windows)
- 若要開啟配件 (Mac OS X)

#### 若要開啟配件 **(Windows)**

**1.** 按一下「開始」,然後按一下「印表機」或「印表機與傳真」,或者「裝置 與印表機」。 - 或 -

點選「開始」,點選 「控制台」,再按兩下 「印表機和傳真」。

- **2.** 在印表機圖示上按一下滑鼠右鍵,然後按一下「印表機內容」。
- **3.** 選擇「裝置設定」標籤。按一下您要開啟的配件,按下拉功能表中的「已安 裝」,然後按一下「確定」。

#### 若要開啟配件 **(Mac OS X)**

Mac OS X 電腦會在您安裝印表機軟體時,自動在印表機驅動程式開啟全部的配 件。按下列步驟新增新配件:

- **1.** 開啟系統「系統偏好設定」,然後選取「列印與傳真」或「列印與掃描」。
- **2.** 從印表機清單中選取印表機,然後按一下「選項及耗材」。
- **3.** 點選「驅動程式」選項標籤。
- **4.** 選擇要安裝的選項後,再點選「確定」。

## <span id="page-35-0"></span>維護印表機

本節提供讓印表機保持最佳工作狀態的指示。請根據需要執行這些維護程序。

- 清潔掃描器玻璃板
- 清潔外部
- [清潔自動文件進紙器](#page-36-0)

#### 清潔掃描器玻璃板

 $\mathbb B$  附註 掃描器玻璃板、掃描器蓋襯、或掃描器內框上的灰塵或污物,會減緩速 度、降低掃描品質、並影響按紙張大小調整複印件尺寸等特殊功能的準確性。

#### 清潔掃描器玻璃板

- **1.** 關閉印表機。如需詳細資訊,請參[閱關閉印表機電源](#page-37-0)。
- **2.** 打開掃描器蓋板。
- **3.** 用噴過中性玻璃清潔液的軟質無纖布清潔玻璃和玻璃細片。用乾的軟質無 纖布將玻璃擦乾。

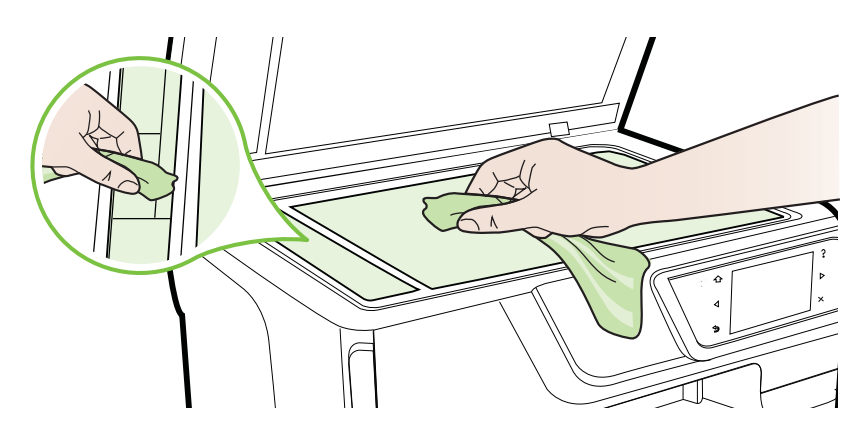

注意 限用璃清潔液清潔掃描器玻璃板。切勿使用含研磨劑、丙酮、四 氯化碳的清潔液,以免損傷掃描器玻璃板。切勿使用異丙醇以免在玻璃 上留下條紋。

注意 切勿將清潔液直接噴在玻璃面上,以免因清液過多,流到玻璃下 方損壞掃描器本身。

**4.** 蓋好掃描器蓋板,將印表機開機。

## 清潔外部

 $\Delta$  警告 清潔印表機前,先按下  $\bigcup$  (電源按鈕) 關閉印表機電源,並自電源插 座拔下插頭。
使用柔軟、潮濕、無線頭的布擦拭機體的灰塵、污漬和污跡。 液體需遠離印表 機內部和印表機的控制面板。

# 清潔自動文件進紙器

如果自動文件進紙器一次送入好幾頁紙,或是不送入普通紙,您可以手動清潔滾 筒和分隔墊。掀開自動文件進紙器的蓋板,進入自動文件進紙器內部的送紙組件 區域,清潔滾筒或分隔墊以後,再關蓋板板。

### 清潔滾筒或分隔墊

- **1.** 取出文件進紙匣中的所有原稿。
- **2.** 掀開自動文件進紙器蓋板 (1)。 這樣可方便使用滾筒 (2) 和分隔墊 (3)。

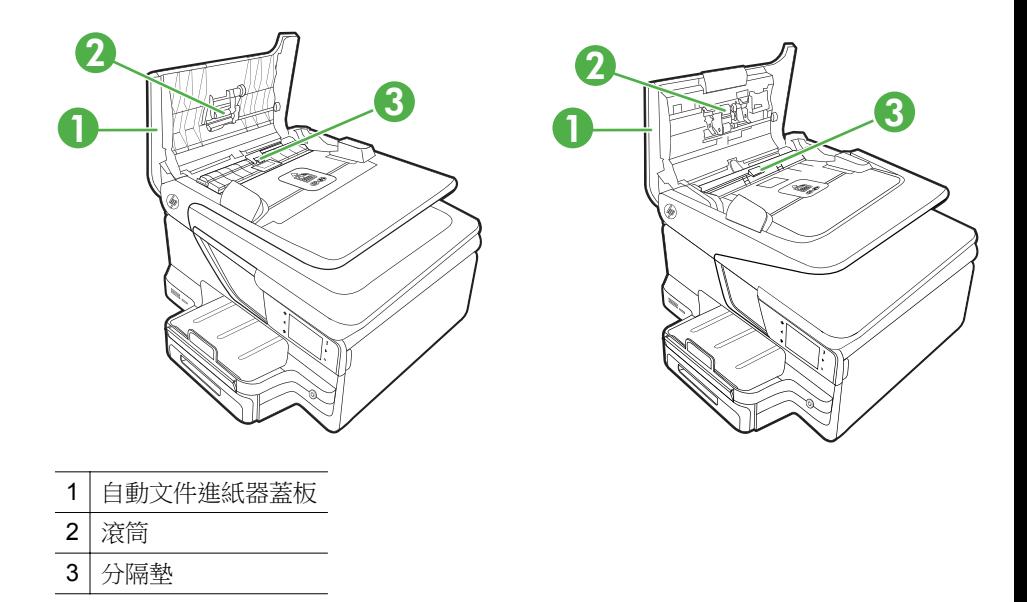

- **3.** 使用蒸餾水輕輕沾溼乾淨且沒有棉屑的布料,然後取出並擠掉多餘的水份。
- **4.** 使用溼布擦去滾筒或分隔墊上的碎紙。

 $\mathbb B^*$  附註 如果使用蒸餾水無法洗掉殘留物,請嘗試使用酒精擦拭。

**5.** 關上自動文件進紙器的蓋板。

# 更新印表機

HP 一直致力於改善其印表機產品的效能並為您提供最新的功能。如果印表機已 連接網路而且 Web 服務已啟用,您可以檢查有無印表機更新並加以安裝。 若要更新印表機,請完成下列步驟:

- 1. 在印表機控制台上,依序碰觸 © (HP ePrint)、「設定」及「產品更新」。
- **2.** 碰觸 「檢查產品更新」,然後依照顯示幕上的指示進行。
- ※ 提示 若要使印表機能夠自動檢查更新,依序碰觸「設定」、「產品更新」和 「自動更新」,然後碰觸「自動」。

# 關閉印表機電源

按下印表機上的 ( ) ( 電源按鈕 ) 關閉印表機。等到電源指示燈熄滅後,再拔除 電源線或切斷電源延長線。

△ 注意 如果不當關閉印表機,列印滑動架可能無法回到正確位置,進而導致墨 水匣和列印品質問題。

注意 HP 建議您盡快更換任何遺失的墨水匣,以避免發生列印品質問題、可 能使用額外墨水或損壞墨水系統。墨水匣潰失時,切勿關閉印表機。

# **2** 列印

軟體應用程式會自動處理大部分的列印設定。 只有在變更列印品質、列印至特 定類型的紙張或使用特殊功能時,才需要手動變更設定。 如需有關選取文件最 佳列印媒體的詳細資訊,請參[閱選取印材](#page-22-0)。

選擇列印工作,然後繼續:

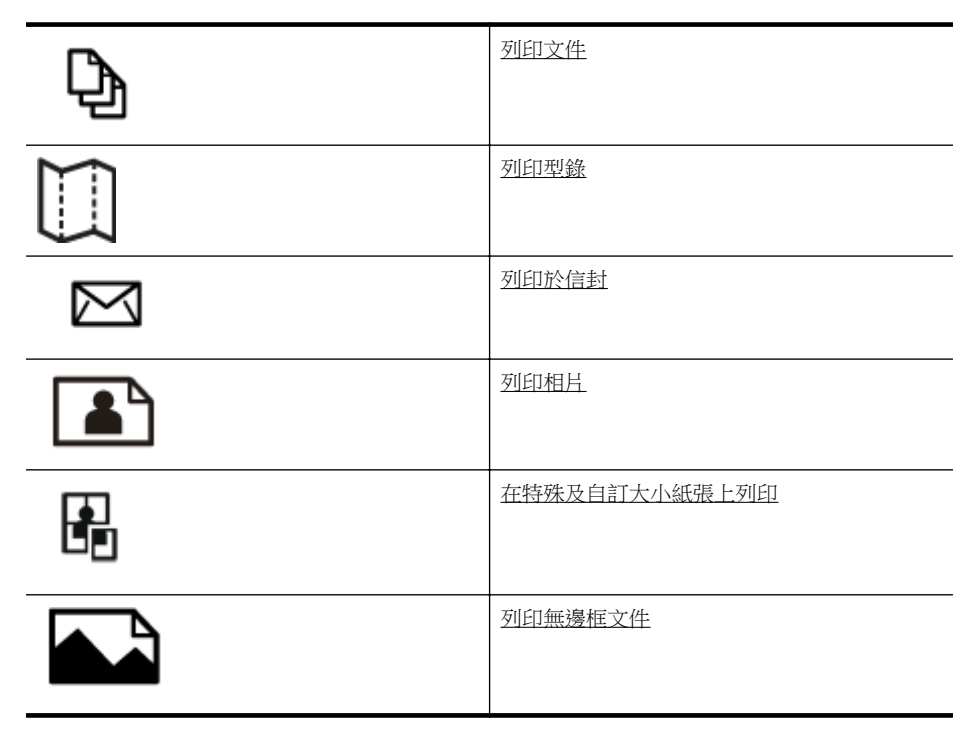

# 列印文件

遵循適用於您作業系統的說明。

- 列印文件 (Windows)
- 列印文件 [\(Mac OS X\)](#page-39-0)

L 附註 本印表機隨附 HP ePrint, 它是 HP 提供的一項免費服務, 您可藉此隨 時隨地在啟用 HP ePrint 的印表機上列印文件,而不需要任何附加軟體或印 表機驅動程式。如需詳細資訊,請參閱 [HP ePrint](#page-46-0)。

# 列印文件 **(Windows)**

- **1.** 將紙張放入紙匣。如需詳細資訊,請參[閱放入印材](#page-26-0)。
- **2.** 在軟體應用程式的「檔案」功能表上,按一下「列印」。
- <span id="page-39-0"></span>**3.** 請確認已選取要使用的印表機。
- **4.** 若要變更設定,請按一下開啟「印表機內容」對話方塊的按鈕。 依軟體應用程式的不同,這個按鈕可能是「內容」、「選項」、「設定印表 機」、「印表機」或「喜好設定」。
- **5.** 在「版面配置」標籤上變更紙張方向,以及在「紙張/品質」標籤上變更紙 張來源、材質類型、紙張大小和品質設定。若要以黑白列印,按一下「進 階」按鈕,然後變更「灰階列印」選項。
- **6.** 按一下「OK」。
- **7.** 按一下「列印」或「OK」開始列印。

# 列印文件 **(Mac OS X)**

- **1.** 將紙張放入紙匣。如需詳細資訊,請參[閱放入印材](#page-26-0)。
- **2.** 選取紙張大小:
	- **a**. 在軟體應用程式的「檔案」功能表中,按一下「頁面設定」。

■ 附註 如果沒有看到「頁面設定」功能表項目,請移至步驟 3。

- **b**. 確定已在「格式」快顯功能表中選取所要使用的印表機。
- **c**. 從「紙張大小」快顯功能表中選取紙張大小,然後按一下「確定」。
- **3.** 從軟體應用程式的「檔案」功能表,按一下「列印」。
- **4.** 請確認已選取要使用的印表機。
- **5.** 從「紙張大小」快顯功能表中選取紙張大小(如果有的話)。
- **6.** 依專案需要,變更快顯功能表中提供選項的列印設定。

 $\mathbb B$  附註 如果沒有看到任何選項,請按一下「印表機」快顯功能表旁的展 開三角形或按一下「顯示詳細資料」。

**7.** 按一下「列印」以開始列印。

# 列印型錄

遵循適用於您作業系統的說明。

- 列印型錄 (Windows)
- 列印型錄 [\(Mac OS X\)](#page-40-0)

LAN: 网络 网络 网络 网络 Print,它是 HP 提供的一項免費服務,您可藉此隨 時隨地在啟用 HP ePrint 的印表機上列印文件,而不需要任何附加軟體或印 表機驅動程式。如需詳細資訊,請參閱 [HP ePrint](#page-46-0)。

# 列印型錄 **(Windows)**

附註 要設定所有列印工作的列印設定值,請在印表機隨附的 HP 軟體中做變 更。如需 HP 軟體的詳細資訊,請參[閱印表機管理工具](#page-223-0)。

- <span id="page-40-0"></span>**1.** 將紙張放入紙匣。如需詳細資訊,請參[閱放入印材](#page-26-0)。
- **2.** 在軟體應用程式的「檔案」功能表上,按一下「列印」。
- **3.** 請確認已選取要使用的印表機。
- **4.** 若要變更設定,請按一下開啟「印表機內容」對話方塊的按鈕。 依軟體應用程式的不同,這個按鈕可能是「內容」、「選項」、「設定印表 機」、「印表機」或「喜好設定」。
- **5.** 在「版面配置」標籤上變更紙張方向,以及在「紙張/品質」標籤上變更紙 張來源、材質類型、紙張大小和品質設定。若要以黑白列印,按一下「進 階」按鈕,然後變更「灰階列印」選項。
- **6.** 按一下「確定」。
- **7.** 按一下「列印」或「OK」開始列印。

# 列印型錄 **(Mac OS X)**

- **1.** 將紙張放入紙匣。如需詳細資訊,請參[閱放入印材](#page-26-0)。
- **2.** 選取紙張大小:
	- **a**. 在軟體應用程式的「檔案」功能表中,按一下「頁面設定」。

附註 如果沒有看到「頁面設定」功能表項目,請移至步驟 3。

**b**. 確定已在「格式」快顯功能表中選取所要使用的印表機。

**c**. 從「紙張大小」快顯功能表中選取紙張大小,然後按一下「確定」。

- **3.** 從軟體應用程式的「檔案」功能表,按一下「列印」。
- **4.** 請確認已選取要使用的印表機。
- **5.** 從「紙張大小」快顯功能表中選取紙張大小(如果有的話)。
- **6.** 按一下快顯功能表中的「紙張類型/品質」,然後選取下列設定:
	- 「紙張類型」:正確的型錄紙張類型
	- 「品質:」「一般」或「最佳」
	- 附註 如果沒有看到这些選項,請按一下「印表機」快顯功能表旁的展 開三角形,或按一下「顯示詳細資料」。
- **7.** 選取您要的任何其他列印設定,然後按一下「列印」即可開始列印。

# 列印於信封

避免使用具有下列特徵的信封:

- 表面處理非常光滑
- 有自黏膠、扣環或開窗
- 邊緣很厚、不規則或捲曲
- 部分皺褶、撕裂或有其他破損

確認您放入印表機中的信封,其摺疊的地方都很整齊平滑。

附註 如需列印於信封的詳細資訊,請參閱您使用的軟體程式隨附的文件。

<span id="page-41-0"></span>遵循適用於您作業系統的說明。

- 列印於信封 (Windows)
- 列印於信封 (Mac OS X)

## 列印於信封 **(Windows)**

- 1. 將信封列印面朝下,放入紙匣中如需詳細資訊,請參[閱放入印材](#page-26-0)。
- **2.** 在軟體應用程式的「檔案」功能表上,按一下「列印」。
- **3.** 請確認已選取要使用的印表機。
- **4.** 若要變更設定,請按一下開啟「印表機內容」對話方塊的按鈕。 依軟體應用程式的不同,這個按鈕可能是「內容」、「選項」、「設定印表 機」、「印表機」或「喜好設定」。
- **5.** 在「版面配置」標籤中,將方向變更為「橫印」。
- **6.** 按一下「紙張/品質」,然後從「紙張大小」下拉清單中選取適當的信封類 型。

※ 提示 利用對話方塊中其他標籤上可用的功能,您可變更列印工作的更 多選項。

**7.** 按一下「OK」,然後按一下「列印」或「OK」開始列印。

## 列印於信封 **(Mac OS X)**

- **1.** 將信封放入紙匣。如需詳細資訊,請參[閱放入印材](#page-26-0)。
- **2.** 選取紙張大小:
	- **a**. 在軟體應用程式的「檔案」功能表中,按一下「頁面設定」。

■ 附註 如果沒有看到「頁面設定」功能表項目,請移至步驟3。

- **b**. 確定已在「格式」快顯功能表中選取所要使用的印表機。
- **c**. 從「紙張大小」快顯功能表中選取適當的信封大小,然後按一下「確 定」。
- **3.** 從軟體應用程式的「檔案」功能表,按一下「列印」。
- **4.** 請確認已選取要使用的印表機。
- **5.** 在「紙張大小」快顯功能表中,選取適當的信封大小(如果有的話)。
- **6.** 選取「方向」選項。
	- $\Box$ " 附註 如果沒有看到这些選項,請按一下「印表機」快顯功能表旁的展 開三角形,或按一下「顯示詳細資料」。
- **7.** 選取您要的任何其他列印設定,然後按一下「列印」即可開始列印。

# 列印相片

請勿將尚未使用的相紙留在進紙匣中。因為紙張可能會開始捲曲,造成輸出品質 降低。在列印前,應使相紙平整。

遵循適用於您作業系統的說明。

- 列印相片至相片紙 (Windows)
- 列印相片至相片紙 (Mac OS X)
- [從記憶體裝置列印相片](#page-43-0)
- $\mathbb B^*$  附註 本印表機隨附 HP ePrint, 它是 HP 提供的一項免費服務,您可藉此隨 時隨地在啟用 HP ePrint 的印表機上列印文件,而不需要任何附加軟體或印 表機驅動程式。如需詳細資訊,請參閱 [HP ePrint](#page-46-0)。

# 列印相片至相片紙 **(Windows)**

- **1.** 將紙張放入紙匣。如需詳細資訊,請參[閱放入印材](#page-26-0)。
- **2.** 在軟體應用程式的「檔案」功能表上,按一下「列印」。
- **3.** 請確認已選取要使用的印表機。
- **4.** 若要變更設定,請按一下開啟「印表機內容」對話方塊的按鈕。 依軟體應用程式的不同,這個選項可能是「內容」、「選項」、「設定印表 機」、「印表機」或「喜好設定」。
- **5.** 在「紙張/品質」標籤上,從「印材」下拉式功能表中選取適當的相紙類型。
- **6.** 按一下「進階」,然後從「輸出品質」下拉式功能表中選取「最佳」或「最 大 DPI」。
- **7.** 若要列印黑白相片,按一下「灰階」下拉式功能表,然後選取下列其中一個 選項:
	- 「高品質灰階」:使用所有可用的色彩以灰階列印相片。這可創造平滑 而自然的灰色陰影。
	- 「只用黑色墨水」:使用黑色墨水以灰階列印相片。灰階是以各種黑點 模式建立,可能會造成顆粒狀的影像。
- **8.** 按一下「OK」,然後按一下「列印」或「OK」開始列印。

# 列印相片至相片紙 **(Mac OS X)**

- **1.** 將紙張放入紙匣。如需詳細資訊,請參[閱放入印材](#page-26-0)。
- **2.** 選取紙張大小:
	- **a**. 在軟體應用程式的「檔案」功能表中,按一下「頁面設定」。

 $B$  附註 如果沒有看到「頁面設定」功能表項目,請移至步驟 3。

- **b**. 確定已在「格式」快顯功能表中選取所要使用的印表機。
- **c**. 從「紙張大小」快顯功能表中選取紙張大小,然後按一下「確定」。
- **3.** 在軟體應用程式的「檔案」功能表上,按一下「列印」。
- **4.** 請確認已選取要使用的印表機。
- **5.** 從「紙張大小」快顯功能表中選取適當的紙張大小(如果有的話)。
- <span id="page-43-0"></span>**6.** 按一下快顯功能表中的「紙張類型/品質」,然後選取下列設定:
	- 「紙張類型」:正確的相片紙類型
	- 「品質」:「最佳」或「最大 dpi」
	- 附註 如果沒有看到这些選項,請按一下「印表機」快顯功能表旁的展 開三角形,或按一下「顯示詳細資料」。
- **7.** 必要時,變更相片及色彩選項:
	- **a**. 按一下「色彩選項」旁的展開三角形,並選取適當的「照片修正」選 項。
		- 「關閉」:不套用任何自動調整至影像。
		- 「基本」:自動對影像進行聚焦,並適度調整影像清晰度。
	- **b**. 若要列印黑白相片,按一下「色彩」快顯功能表中的「灰階」,然後 選取下列其中一個選項:
		- 「高品質」:使用所有可用的色彩以灰階列印相片。這可創造平滑 而自然的灰色陰影。
		- 「僅使用黑色列印墨匣」:使用黑色墨水以灰階列印相片。灰階是 以各種黑點模式建立,可能會造成顆粒狀的影像。
- **8.** 選取您要的任何其他列印設定,然後按一下「列印」即可開始列印。

# 從記憶體裝置列印相片

您可以將隨身碟或可攜式硬碟等 USB 儲存裝置連接至印表機背面的 USB 連接 埠。

如需有關使用記憶體裝置的詳細資訊,請參閱[〈插入記憶體裝置](#page-30-0)〉。

△ 注意 在存取記憶體裝置時進行拔除 河能會損壞記憶體裝置上的檔案。當狀 態指示燈不閃爍時,才能安全地移除記憶卡。

## 若要列印選取的相片

- 附註 只有在記憶體裝置不包含數位列印命令格式 (DPOF) 內容時,此功能才 能使用。
- **1.** 將記憶體裝置插入印表機中正確的插槽。「相片」畫面會出現在控制台顯示 器上。
- **2.** 碰觸「檢視及列印」。會顯示相片。
- **3.** 遵循控制台顯示器上的指示以選取、編輯或列印相片。

# 在特殊及自訂大小紙張上列印

如果您的應用程式支援自訂大小紙張,請在列印文件前於應用程式中設定大小。 否則,請在印表機驅動程式中設定尺寸。您可能需要重新格式化現有的文件才能 在自訂大小的紙張上正確列印。

請只使用印表機支援的自訂大小紙張。 如需詳細資訊,請參[閱印材規格](#page-159-0)。

# L S S S S H LI RAC OS X 中使用 HP 列印軟體, 才能定義自訂大小印材尺寸。

遵循適用於您作業系統的說明。

- 列印於特殊或自訂大小的紙張 (Mac OS X)
- 設定自訂大小 (Mac OS X)

# 列印於特殊或自訂大小的紙張 **(Mac OS X)**

- <sup>[37</sup>] 附註 您必須先在隨印表機提供的 HP 軟體中設定自訂大小,才能列印於自訂 大小紙張。如需說明,請參閱設定自訂大小 (Mac OS X)。
- **1.** 將適當的紙張放入紙匣。如需詳細資訊,請參[閱放入印材](#page-26-0)。
- **2.** 選取紙張大小:
	- **a**. 在軟體應用程式的「檔案」功能表中,按一下「頁面設定」。

附註 如果沒有看到「頁面設定」功能表項目,請移至步驟 3。

- **b**. 確定已在「格式」快顯功能表中選取所要使用的印表機。
- **c**. 從「紙張大小」快顯功能表中選取紙張大小,然後按一下「確定」。
- **3.** 從軟體應用程式的「檔案」功能表,按一下「列印」。
- **4.** 請確認已選取要使用的印表機。
- **5.** 從「紙張大小」快顯功能表中選取適當的紙張大小(如果有的話)。
- **6.** 按一下快顯功能表中的「紙張處理」。
- **7.** 在「目標紙張尺寸」選項下,按一下「調整為紙張同樣尺寸」,再選取自訂 尺寸。
- **8.** 選取您要的任何其他列印設定,然後按一下「列印」即可開始列印。

# 設定自訂大小 **(Mac OS X)**

- **1.** 將紙張放入紙匣。 如需詳細資訊,請參[閱放入印材](#page-26-0)。
- **2.** 在軟體應用程式的「檔案」功能表中,按一下「頁面設定」,然後確認已在 「格式」快顯功能表中選取您要使用的印表機。 - 或 - 在軟體應用程式的「檔案」功能表中按一下「列印」,然後確認已選取您要
- **3.** 選取「紙張大小」快顯功能表中的「管理自訂大小」。
	- $\mathbb B$  附註 如果「列印」對話方塊沒有顯示這些選項,請按一下「印表機」 快顯功能表旁的展開三角形,或按一下「顯示詳細資料」。
- **4.** 按一下螢幕左側的 「+」,再按兩下「未命名」,並為新的自訂大小輸入名 稱。
- **5.** 若要自訂寬度和高度,請在「寬度」和「高度」方塊中,輸入大小並設定邊 界。
- **6.** 按一下「OK」。

使用的印表機。

# <span id="page-45-0"></span>列印無邊框文件

無邊框列印讓您列印,到某幾種相片印材及多種標準尺寸印材的邊緣。

**là 附註** 如果紙張類型已設為「普通紙」,您將不能列印無邊框文件。

附註 您必須在軟體應用程式中開啟檔案並指定影像大小,才能列印無邊框文 件。務使指定的大小符合列印影像的印材大小。

附註 並非所有應用程式均支援無邊框列印。

遵循適用於您作業系統的說明。

- 列印無邊框文件 (Windows)
- 列印無邊框文件 (Mac OS X)

## 列印無邊框文件 **(Windows)**

- **1.** 將紙張放入紙匣。如需詳細資訊,請參[閱放入印材](#page-26-0)。
- **2.** 在軟體應用程式的「檔案」功能表上,按一下「列印」。
- **3.** 請確認已選取要使用的印表機。
- **4.** 若要變更設定,請按一下開啟「印表機內容」對話方塊的按鈕。 依軟體應用程式的不同,這個按鈕可能是「內容」、「選項」、「設定印表 機」、「印表機」或「喜好設定」。
- **5.** 按一下「紙張/品質」標籤,然後按一下「進階」按鈕。
- **6.** 在「無邊框列印」選項中,按一下「列印無邊框」,然後按一下「確定」按 鈕。
- **7.** 在「印材」下拉清單中,選取適當的紙張類型。
- **8.** 按一下「OK」,然後按一下「列印」或「OK」開始列印。

## 列印無邊框文件 **(Mac OS X)**

- **1.** 將紙張放入紙匣。如需詳細資訊,請參[閱放入印材](#page-26-0)。
- **2.** 選取無邊框紙張大小:
	- **a**. 在軟體應用程式的「檔案」功能表中,按一下「頁面設定」。

■ 附註 如果沒有看到「頁面設定」功能表項目,請移至步驟 3。

- **b**. 確定已在「格式」快顯功能表中選取所要使用的印表機。
- **c**. 從「紙張大小」快顯功能表中選取可用的無邊框紙張大小,然後按一 下「確定」。
- 3. 從軟體應用程式的「檔案<sub>」</sub>功能表,按一下「列印」。
- **4.** 請確認已選取要使用的印表機。
- **5.** 從「紙張大小」快顯功能表中選取紙張大小(如果有的話)。
- <span id="page-46-0"></span>**6.** 按一下快顯功能表中的「紙張類型/品質」,然後選取下列設定:
	- 「紙張類型」:正確的紙張類型
	- 「品質:」「最佳」或「最大 dpi」
	- 附註 如果沒有看到这些選項,請按一下「印表機」快顯功能表旁的展 開三角形,或按一下「顯示詳細資料」。
- **7.** 確定已選取「列印無邊框」核取方塊。
- 8. 如有需要,可按一下「色彩選項」旁的展開三角形,並選取適當的「相片修 正」選項:
	- 「關閉」:不套用任何自動調整至影像。
	- 「基本」:自動對影像進行聚焦,並適度調整影像清晰度。
- **9.** 選取您要的任何其他列印設定,然後按一下「列印」即可開始列印。

# **HP ePrint**

您可以使用 HP ePrint,隨時隨地從連接電子郵件的行動電話、迷你筆電、其他 行動裝置或傳統桌面電子郵件用戶端進行列印。 使用行動裝置服務和印表機的 Web 服務,您可以將文件列印到座位旁邊或數千里外的印表機。

若要使用 HP ePrint 服務,必須具備下列元件:

- 與網際網路連線的 HP ePrint 印表機 ( 使用 Ethernet 鑽線或無線連線 )
- 具備電子郵件功能的裝置

請依照印表機控制台上的指示啟用和設定印表機的 Web 服務。 如需詳細資訊, 請參閱 [www.hp.com/go/ePrintCenter](http://www.hp.com/go/ePrintCenter)。

# 雙面列印

您可以使用自動雙面列印配件(雙面列印器),自動在一張印材的兩面上進行列 印。

- 附註 雙面列印要求在印表機上安裝 HP 自動雙面列印配件(雙面列印器)。
- ※ **提示** 進行手動雙面列印時,請先列印奇數頁,翻頁後再列印偶數頁。

#### 執行雙面列印 **(Windows)**

- **1.** 裝入適當的紙材。 詳細的說明請參閱〈[在一頁的兩面上列印的原則〉](#page-163-0)及〈[放](#page-26-0) [入印材](#page-26-0)〉。
- **2.** 請先將雙面列印器正確安裝。如需詳細資訊,請參閱[安裝自動雙面列印配件](#page-31-0) [\(雙面列印器\)](#page-31-0)。
- **3.** 開啟文件之後,按一下「檔案」功能表上的「列印」,然後在「版面配置」 標籤的「雙面列印」選項下方,選取「按長邊翻頁」或「按短邊翻頁」。
- **4.** 變更任何其他設定,再點選「OK」。
- **5.** 列印您的文件。

### 執行雙面列印 **(Mac OS X)**

- **1.** 裝入適當的紙材。 詳細的說明請參閱〈[在一頁的兩面上列印的原則〉](#page-163-0)及〈[放](#page-26-0) [入印材](#page-26-0)〉。
- **2.** 請先將雙面列印器正確安裝。如需詳細資訊,請參閱[安裝自動雙面列印配件](#page-31-0) [\(雙面列印器\)](#page-31-0)。
- **3.** 選取紙張大小:
	- **a**. 在軟體應用程式的「檔案」功能表中,按一下「頁面設定」。

■ 附註 如果沒有看到「頁面設定」功能表項目,請移至步驟4。

- **b**. 確定已在「格式」快顯功能表中選取所要使用的印表機。
- **c**. 從「紙張大小」快顯功能表中選取紙張大小,然後按一下「確定」。
- **4.** 從軟體應用程式的「檔案」功能表,按一下「列印」。
- **5.** 請確認已選取要使用的印表機。
- **6.** 從「紙張大小」快顯功能表中選取紙張大小(如果有的話)。

附註 您可能需要選取標示為 「雙面邊界」的紙張大小選項。

- **7.** 按一下「雙面列印」快顯功能表,選取「列印雙面」,然後按一下適合文件 的裝訂選項。
	- 或 -

按一下「版面配置」快顯功能表,然後從「雙面」快顯功能表中選取適合文 件的裝訂選項。

- 附註 如果沒有看到任何選項,請按一下「印表機」快顯功能表旁的展 開三角形或按一下「顯示詳細資料」。
- **8.** 選取您要的任何其他列印設定,然後按一下「列印」即可開始列印。

# <span id="page-48-0"></span>**3** 掃描

您可以使用此印表機的控制台來掃描文件、相片和其他原稿,並將影像傳送到各 種不同的目的地,例如電腦上的資料夾。您也可以使用印表機隨附的 HP 軟體或 是 TWAIN 或 WIA 相容程式,從您的雷腦對這些原稿進行掃描。

在掃描文件時,您可以使用 HP 軟體將掃描文件轉換成可搜尋、複製、貼上與編 輯的格式。

 $\Box$  附註 在執行 Mac OS X 的電腦上,HP 掃描軟體不支援 TWAIN 及 WIA 掃 描。

附註 某些掃描功能僅在安裝 HP 建議的軟體後才可使用。

※ **提示** 如果在掃描文件時有任何問題,請參[閱解決掃描問題。](#page-112-0)

本節主題如下:

- 掃描原稿
- [使用網頁掃描進行掃描](#page-50-0)
- [將文件掃描為可編輯文字](#page-50-0)

# 掃描原稿

附註 您的印表機和電腦必須連接,並且開機。

附註 如果您使用 HP 印表機軟體從印表機控制台或電腦掃描原稿,掃描之 前,還必須先在電腦上安裝印表機隨附的 HP 軟體。 此外, 在 Windows 雷 腦上必須先執行 HP 軟體才能進行掃描。

附註 如果您要掃描無邊框的原稿,請將原稿放在掃描器玻璃板上,而非 ADF 中。

本節主題如下:

- 掃描到電腦
- [掃描到記憶卡](#page-49-0)

# 掃描到電腦

## 從印表機控制台將原稿掃描到電腦

 $\mathbb{\tilde{B}}$  附註 如果您的印表機已連接至網路,並且是要掃描到 Windows 雷腦,則您 必須先從軟體啟用掃描功能,才能使用控制台進行掃描。 按一下電腦桌面上 的「開始」,再選取「程式集」或「所有程式」,然後選取 HP 印表機的資 料夾,最後選取 HP 印表機的選項。 按兩下「掃描器動作」,再按兩下 「管 理掃描到電腦」,然後按一下「啟用」。

<span id="page-49-0"></span>使用這些步驟從控制台掃描。

- **1.** 將原稿列印面朝下放置在玻璃板上的右前方角落,或列印面朝上放入 ADF。 詳細的說明,請參[閱將原稿置於平板玻璃上](#page-24-0)[或將原稿放入](#page-25-0) ADF。
- **2.** 碰觸「掃描」,然後選取「電腦」。
- **3.** 碰觸「文件類型」以選取您要儲存的文件類型。碰觸「解析度」以變更掃描 解析度設定。
- **4.** 視需要變更掃描選項。
- **5.** 碰觸「開始掃描」。

#### 從 **HP** 掃描軟體掃描原稿

- **1.** 將原稿列印面朝下放置在玻璃板上的右前方角落,或列印面朝上放入 ADF。 詳細的說明,請參[閱將原稿置於平板玻璃上](#page-24-0)[或將原稿放入](#page-25-0) ADF。
- **2.** 在電腦上開啟 HP 掃描軟體:
	- **Windows**:按一下電腦桌面上的「開始」,選取「程式集」或「所有 程式」,然後選取 HP 印表機的資料夾,最後選取 「HP Scan」。
	- **Mac OS X**:按兩下「HP Scan 3」圖示。此圖示位於硬碟最上層「應 用程式」檔案夾中的 「Hewlett-Packard」 檔案夾。
- **3.** 選擇掃描捷徑。按需要變更掃描設定。
- **4.** 若要啟動掃描,按一下「掃描」。
- $\mathbb B^8$  附註 使用 HP 軟體將文件掃描成可編輯文字,此格式可讓您在掃描的文件內 搜尋、複製、貼上與編輯。 使用此格式以編輯信件、剪報及其他多種文件。 如需詳細資訊,請參閱[將文件掃描為可編輯文字。](#page-50-0)

# 掃描到記憶卡

您可以直接從印表機控制台掃描至記憶卡,而不需使用電腦或印表機隨附的 HP 軟體。

#### 若要從印表機控制台將原稿掃描到記憶卡

使用這些步驟將原稿掃描至記憶卡。

- **1.** 將原稿列印面朝下放置在玻璃板上的右前方角落,或列印面朝上放入 ADF。 詳細的說明,請參[閱將原稿置於平板玻璃上](#page-24-0)[或將原稿放入](#page-25-0) ADF。
- **2.** 插入記憶卡。如需詳細資訊,請參[閱插入記憶體裝置](#page-30-0)。
- **3.** 碰觸「掃描」,然後選取「記憶體裝置」。
- **4.** 視需要變更掃描選項。
- **5.** 碰觸「開始掃描」。
- 提示 若要將文件掃描為可編輯文字,您必須安裝印表機隨附的 HP 軟體。 如需詳細資訊,請參閱[將文件掃描為可編輯文字。](#page-50-0)

# <span id="page-50-0"></span>使用網頁掃描進行掃描

Webscan 是内嵌式 Web 伺服器的一項功能,可讓您使用 Web 瀏覽器,將相片 和文件從印表機掃描至電腦。即使未在電腦上安裝印表機軟體,亦可使用本功 能。

如需詳細資訊,請參閱內嵌式 Web [伺服器。](#page-223-0)

 $\mathbb{R}^n$  附註 如果您無法在 EWS 中開啟 Webscan,可能是網路管理員已關閉此功 能。詳細的說明,請洽網路管理員或網路的設定人員。

#### 使用網頁掃描進行掃描

- **1.** 將原稿列印面朝下放置在玻璃板上的右前方角落,或列印面朝上放入 ADF。 詳細的說明,請參[閱將原稿置於平板玻璃上](#page-24-0)[或將原稿放入](#page-25-0) ADF。
- **2.** 開啟內嵌式 Web 伺服器。如需詳細資訊,請參閱內嵌式 Web [伺服器。](#page-223-0)
- 3. 按一下「掃描」標籤,按一下左邊窗格的「網頁掃描」,變更設定,然後按 一下「開始掃描」。
- ☆ **提示** 若要將文件掃描為可編輯文字,您必須安裝印表機隨附的 HP 軟體。 如需詳細資訊,請參閱<u>將文件掃描為可編輯文字</u>。

# 將文件掃描為可編輯文字

在掃描文件時,您可以使用 HP 軟體將掃描文件轉換成可搜尋、複製、貼上與編 輯的格式。讓您編輯信件、剪報、及其他多種文件。

本節主題如下:

- 若要將文件掃描為可編輯文字
- [將文件掃描為可編輯文字的準則](#page-51-0)

# 若要將文件掃描為可編輯文字

遵循下列準則,將文件掃描為可編輯文字。 遵循適用於您作業系統的說明。

## **Windows**

- **1.** 將原稿列印面朝下放置在玻璃板上的右前方角落,或列印面朝上放入 ADF。 詳細的說明,請參[閱將原稿置於平板玻璃上](#page-24-0)[或將原稿放入](#page-25-0) ADF。
- **2.** 按一下電腦桌面上的「開始」,選取「程式集」或「所有程式」,然後選 取 HP 印表機的資料夾,最後選取「HP Scan」。

<span id="page-51-0"></span>**3.** 選取要用於掃描的可編輯文字類型:

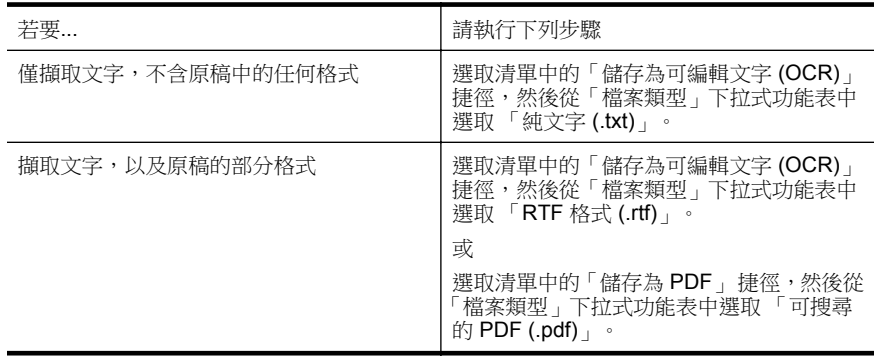

**4.** 若要開始掃描,請按一下「掃描」,然後按照螢幕上的指示進行。

## **Mac OS X**

- **1.** 將原稿列印面朝下放置在玻璃板上的右前方角落,或列印面朝上放入 ADF。 詳細的說明,請參[閱將原稿置於平板玻璃上](#page-24-0)[或將原稿放入](#page-25-0) ADF。
- **2.** 按兩下「HP Scan 3」圖示。此圖示位於硬碟最上層「應用程式」檔案夾中的 「Hewlett-Packard」 檔案夾。
- **3.** 在 「HP Scan」 功能表中,按一下「偏好設定」。
- **4.** 從「預設組」彈出式選單中,選取「文件」預設組。
- **5.** 若要啟動掃描,按一下「掃描」。
- **6.** 選取要用於掃描的可編輯文字類型:

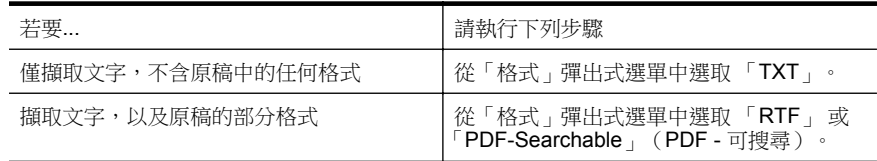

# **7.** 按一下「儲存」。

# 將文件掃描為可編輯文字的準則

為確保軟體可以成功轉換您的文件,請執行下列步驟:

# • 確定掃描器玻璃板或 **ADF** 視窗是清潔的。

當印表機掃描文件時,也會掃描到掃描器玻璃板或 ADF 視窗上的髒污或灰 塵,而讓軟體無法將文件轉換成可編輯文字。

# • 確定已正確放入文件。

從 ADF 將文件掃描為可編輯文字時,原稿必須正面朝上且頁首朝前放入 ADF。從掃描器玻璃板掃描時,原稿頁首必須正面朝掃描器玻璃板沿著右緣 放入。 另外,請確定文件沒有歪斜。詳細的說明,請參閱[將原稿置於平板玻璃上或](#page-24-0)

[將原稿放入](#page-25-0) ADF。

# • 確定文件上的文字是清楚的。

若要將文件成功轉換為可編輯文字,原稿必須是清楚且高品質的。下列情況 會造成軟體無法成功轉換文件:

- 原稿上的文字是模糊或有皺摺的。
- 文字太小。
- 文件的結構太複雜。
- 文字間距太小。例如,軟體所轉換的文字中若有遺漏或合併字元的情 形,則「rn」可能會誤判成「m」。
- 文字背景是彩色的。彩色背景可能會使前景影像過度融入背景。

# • 選擇正確的設定檔。

請務必選取允許掃描為可編輯文字的捷徑或預設組。這些選項使用的掃描 設定是針對讓 OCR 掃描品質達到極致所設計。在 Windows 中,使用「可 編輯文字 (OCR) 。或「儲存為 PDF 。捷徑。在 Mac OS X 中, 使用「文 件」預設組。

# • 以正確的格式儲存您的檔案。

如果您只是要從文件中擷取不含原稿任何格式的文字,請選取純文字格式, 例如「純文字(.txt)」或「TXT」。如果除了文字之外,您也要擷取原稿的 部分格式,請選取 RTF 格式(例如「RTF 格式(.rtf)」或「RTF」)或「可 搜尋 PDF 格式」或 「PDF - 可搜尋」。

# **4 HP** 數位解決方案

印表機隨附多種可簡化作業的數位解決方案。數位解決方案的內容如下:

- HP 直接數位存檔(含「掃描到網路資料夾」和「掃描到電子郵件」)
- HP 數位傳真(含「傳真到網路資料夾」和「傳真到電子郵件」)

附註 僅 HP Officejet Pro 8600 Plus 和 HP Officejet Pro 8600 Premium 支 援「掃描到電子郵件」及「傳真到電子郵件」功能。

本節主題如下:

- HP 數位解決方案說明
- [需求](#page-54-0)
- 設定 HP [數位解決方案](#page-55-0)
- 使用 HP [數位解決方案](#page-59-0)

# **HP** 數位解決方案說明

此印表機隨附的 HP 數位解決方案,是一套改善辦公效率的工具。

# **HP** 直接數位存檔

HP 直接數位存檔,能為網路上的多位使用者,提供強大的一般性辦公掃描以及 多樣化的文件管理功能。HP 直接數位存檔功能可讓您直接碰觸印表機控制台上 的按鈕,將掃描文件直接送到網路上電腦的資料夾,或以電子郵件附件方式共 享,完全不需使用任何其他掃描軟體。

這些掃描的文件可送到共用的網路資料夾加以存取,或傳到一個或多個電子郵件 位址進行分享。除為個別掃描終點配置個別的掃描設定外,也使各掃描工作有最 佳的設定。

# **HP** 數位傳真

永不再<del>涨失重要的</del>值直於成堆的亂紙之間!

HP 數位傳真可讓您將收到的黑白傳真,儲存在網路電腦資料夾以便儲存和共用, 或讓您透過電子郵件轉寄傳真,即使遠離辦公室也能隨時隨地接收重要的傳真。 您也可關閉各傳真列印,不但節省耗材和金錢,還能減少耗紙和垃圾。

<span id="page-54-0"></span>需求

設定 HP 數位解決方案前,請確認準備好下列各項:

# 所有的 **HP** 數位解決方案

#### • 網路連結

可以使用無線連接或 Ethernet 纜線的方式連接印表機。

附註 如果是使用 USB 纜線連接印表機,請使用 HP 軟體將文件掃描到 電腦,或將掃描結果附加到電子郵件中。 如需詳細資訊,請參閱[掃描原](#page-48-0) [稿。](#page-48-0) 您可以使用「傳真至 PC」或「傳真至 Mac」將傳真接收到電腦中。 如需詳細資訊,請參閱使用 HP 數位傳真 ( 傳真至 PC 和傳真至 Mac ) [接收傳真至電腦。](#page-73-0)

# • **HP** 軟體

HP 建議您使用印表機隨附的 HP 軟體設定 HP 數位解決方案。

※ **提示** 如果您希望不必安裝 HP 軟體就能設定 HP 數位解決方案,則可 以使用印表機的內嵌式 Web 伺服器。

#### 掃描到網路資料夾、傳真到網路資料夾

- 有效的網路的連線。 您必須已連上網路。
- 現有的 **Windows (SMB)** 共用資料夾 有關電腦名稱詳細的說明,請參閱作業系統的相關文件。
- 資料夾的網路位址 Windows 雷腦的網路位址格式通常如下: \\mypc\sharedfolder\
- 資料夾所在電腦的名稱 有關電腦名稱詳細的說明,請參閱作業系統的相關文件。
- 適當的共用資料夾權限

您必須能夠存取資料夾。

• 共用資料夾使用者名稱及密碼(如果需要) 例如,登入網路的 Windows 或 Mac OS X 使用者名稱及密碼。

附註 HP 直接數位存檔不支援 Active Directory。

# 掃描到電子郵件、傳真到電子郵件

- 附註 僅 HP Officejet Pro 8600 Plus 和 HP Officejet Pro 8600 Premium 支 援「掃描到電子郵件」及「傳真到電子郵件」。
- 有效的電子郵件位址
- 外寄 SMTP 伺服器資訊
- 有效的網際網路的連線

<span id="page-55-0"></span>在執行 Windows 的電腦上設定「掃描到電子郵件」或「傳真到電子郵件」時, 設定精靈會自動偵測下列電子郵件應用程式的電子郵件設定:

- Microsoft Outlook 2003 至 2007 (Windows XP、Windows Vista 及 Windows 7)
- Outlook Express (Windows XP)
- Windows Mail (Windows Vista)
- Mozilla Thunderbird (Windows XP、Windows Vista 及 Windows 7)
- Qualcomm Eudora (7.0 及後續版本) (Windows XP 及 Windows Vista)
- Netscape (7.0 及後續版本) (Windows XP)

如果以上並未列出您的電子郵件應用程式,只要該應用程式能夠滿足本節所述的 條件,您仍然可以設定及使用「掃描到電子郵件」和「傳真到電子郵件」。

# 設定 **HP** 數位解決方案

您可以使用印表機隨附的 HP 軟體設定 HP 數位解決方案,方法是使用可以從 HP 印表機軟體 (Windows) 開啟的軟體精靈, 或是使用 HP 公用程式 (Mac OS X)。

- ※提示 您也可以使用印表機的 EWS 來設定 HP 數位解決方案。有關使用 EWS 詳細的說明,請參[閱內嵌式](#page-223-0) Web 伺服器。
- 附註 在僅 IPv6 網路環境使用印表機時,請用 EWS 設定數位解決方案。

本節主題如下:

- 設定 HP 直接數位備檔
- 設定 HP [數位傳真](#page-58-0)

# 設定 **HP** 直接數位備檔

若要設定 HP 直接數位存檔,請按照適當的指示進行。

『【】 附註 您日後也可以使用下列步驟變更設定。

本節主題如下:

- 設定掃描到網路資料夾
- [設定掃描到電子郵件](#page-56-0)

## 設定掃描到網路資料夾

您可以為每部印表機設定最多 10 個目的地資料夾。

附註 掃描到網路資料夾前,請先在網路電腦上新建及配置資料夾。您不能從 印表機的控制台建立資料夾。另外,請確定資料夾偏好設定是設定為可讀寫 狀態。在網路電腦新建資料夾及設定資料夾喜好詳細的說明,請參閱作業系 統手冊。

在完成「掃描到網路資料夾」的設定之後,HP 軟體會將設定自動儲存到印表機。

<span id="page-56-0"></span>若要設定「掃描到網路資料夾」,請完成以下您作業系統適用的步驟。

#### **Windows**

- 1. 開啟 HP 印表機軟體。 如需詳細資訊,請參閱工具箱 [\(Windows\)](#page-223-0)。
- **2.** 按兩下「掃描器動作」,然後按兩下「掃描到網路資料夾精靈」。
- **3.** 按照畫面上的指示操作。
- 附註 在建立目的地資料夾之後,您可以使用印表機的 EWS,為這些資料夾 自訂掃描設定。在「掃描到網路資料夾精靈」的最後一個畫面中,確定已選 取「完成時啟動內嵌式 Web 伺服器」核取方塊。按一下「完成」之後, EWS 便會顯示在您電腦的預設 Web 瀏覽器中。如需有關內嵌式 Web 伺服器的詳 細資訊,請參閱內嵌式 Web [伺服器。](#page-223-0)

#### **Mac OS X**

- **1.** 開啟 HP 公用程式。 如需詳細資訊,請參閱 HP 公用程式 [\(Mac OS X\)](#page-223-0)。
- **2.** 按一下「掃描設定」區段下的「掃描到網路資料夾」,然後依照螢幕上的指 示進行。

附註 您可配置各目標資料夾的掃描設定。

#### 內嵌式 **Web** 伺服器 **(EWS)**

- **1.** 開啟內嵌式 Web 伺服器 (EWS)。 如需詳細資訊,請參閱[內嵌式](#page-223-0) Web 伺服 [器](#page-223-0)。
- **2.** 在「首頁」標籤上,按一下「設定」方塊中的「網路資料夾設定」。
- **3.** 按一下「新增」,然後按照螢幕上的指示進行。

附註 您可配置各目標資料夾的掃描設定。

**4.** 輸入有關網路資料夾的資料後,按一下「儲存及測試」,檢查網路資料夾的 連接是否正確。記錄即加入「網路資料夾」清單。

#### 設定掃描到電子郵件

使用此印表機,您不需要借助任何掃描軟體就能掃描文件,並以附件形式傳送給 一個或多個電子郵件地址。您不需要在電腦中掃描檔案,再將檔案附加到電子郵 件訊息。

附註 僅 HP Officejet Pro 8600 Plus 和 HP Officejet Pro 8600 Premium 支 援「掃描到電子郵件」。

若要使用「掃描到電子郵件」功能,請完成以下基本步驟:

# 設定外寄電子郵件設定檔

設定顯示的電子郵件地址,此地址將顯示在印表機所傳電子郵件訊息的「寄件 人」欄位中。您最多可新增 10 個外寄電子郵件設定檔。您可以使用安裝在您電 腦上的 HP 軟體來建立這些設定檔。

# 將電子郵件地址新增到電子郵件通訊錄

管理您可以從印表機傳送電子郵件訊息的收件人清單。您可設定多達 15 個連絡 人電子郵件地址,以及對應的連絡人名稱。您也可以建立電子郵件群組。若要新 增電子郵件地址,必須使用印表機的內嵌式 Web 伺服器 (EWS)。

# 設定其他電子郵件選項

您可以設定預設「主旨」和內文,包含於所有由印表機傳送的電子郵件訊息。若 要設定這些選項,必須使用印表機的 EWS。

## 步驟 **1**:設定外寄電子郵件設定檔

若要設定印表機使用的外寄電子郵件設定檔,請根據您的作業系統完成下列適用 的步驟。

#### **Windows**

- **1.** 開啟 HP 印表機軟體。 如需詳細資訊,請參閱工具箱 [\(Windows\)](#page-223-0)。
- **2.** 按兩下「掃描器動作」,然後按兩下「掃描到電子郵件精靈」。
- **3.** 按一下「新增」,然後按照螢幕上的指示進行。
- $\Box$ " 附註 設定「外寄電子郵件設定檔」之後,您可以使用印表機的內嵌式 Web 伺服器 (EWS) 加入更多外寄電子郵件設定檔、將電子郵件地址新增到「電子 郵件通訊錄 , ,以及設定其他電子郵件選項。若要自動開啟 EWS,在「掃描 到電子郵件精靈」的最後一個畫面中,確定已選取「完成時啟動內嵌式 Web 伺服器」核取方塊。按一下「完成」之後,EWS 便會顯示在您電腦的預設 Web 瀏覽器中。如需有關內嵌式 Web 伺服器的詳細資訊,請參[閱內嵌式](#page-223-0) Web [伺服器](#page-223-0)

### **Mac OS X**

- 1. 開啟 HP 公用程式。 如需詳細資訊,請參閱 HP 公用程式 [\(Mac OS X\)](#page-223-0)。
- **2.** 按一下「掃描到電子郵件」。
- **3.** 按照畫面上的指示操作。
- **4.** 輸入有關網路資料夾的資料後,按一下「儲存及測試」,檢查網路資料夾的 連接是否正確。項目隨即加入「外寄電子郵件設定檔」清單。

#### 內嵌式 **Web** 伺服器 **(EWS)**

- **1.** 開啟內嵌式 Web 伺服器 (EWS)。如需詳細資訊,請參閱[內嵌式](#page-223-0) Web 伺服 [器](#page-223-0)。
- **2.** 在「首頁」標籤上,按一下「設定」方塊中的「外寄電子郵件設定檔」。
- **3.** 按一下「新增」,然後按照螢幕上的指示進行。
- **4.** 輸入有關網路資料夾的資料後,按一下「儲存及測試」,檢查網路資料夾的 連接是否正確。項目隨即加入「外寄電子郵件設定檔」清單。

### <span id="page-58-0"></span>步驟 **2**:將電子郵件地址新增到電子郵件通訊錄

若要將電子郵件地址新增到「電子郵件通訊錄」,請完成以下步驟:

- **1.** 開啟內嵌式 Web 伺服器 (EWS)。如需詳細資訊,請參閱[內嵌式](#page-223-0) Web 伺服 [器](#page-223-0)。
- **2.** 在「掃描」標籤上,按一下「電子郵件通訊錄」。
- **3.** 按一下「新增」以加入單一電子郵件地址。 -或-

按一下「群組」以建立電子郵件通訊群組清單。

- 附註 您必須先將至少一個電子郵件地址新增到「電子郵件通訊錄」, 才能建立電子郵件通訊群組清單。
- **4.** 按照畫面上的指示操作。項目隨即加入「電子郵件通訊錄」。
	- 附註 連絡人姓名將出現在印表機的控制台顯示器及電子郵件應用程式 中。

## 步驟 **3**:設定其他電子郵件選項

若要設定其他電子郵件選項(例如設定包含在印表機傳送的所有電子郵件訊息中 的預設「主旨」和內文,以及從印表機傳送電子郵件時所使用的掃描設定),請 完成下列步驟:

- **1.** 開啟內嵌式 Web 伺服器 (EWS)。如需詳細資訊,請參閱[內嵌式](#page-223-0) Web 伺服 [器](#page-223-0)。
- **2.** 在「掃描」標籤上,按一下「電子郵件選項」。
- **3.** 變更設定,然後按一下「套用」。

## 設定 **HP** 數位傳真

HP 數位傳真可讓印表機自動接收傳真,並直接儲存到網路資料夾(傳真到網路 資料夾),或以電子郵件附件形式轉寄這些傳真(傳真到電子郵件)。

附註 您可設定 HP 數位傳真使用「傳真到網路資料夾」或「傳真到電子郵 件」。但不能同時使用兩者。

附註 僅 HP Officejet Pro 8600 Plus 和 HP Officejet Pro 8600 Premium 支 援「傳真到電子郵件」。

收到的傳真儲存為 TIFF(標記的影像檔案格式)或 PDF 檔案。

注意 HP 數位傳真功能限於接收黑白傳真。彩色傳真會被列印而不會儲存。

#### **Windows**

- **1.** 開啟 HP 印表機軟體。
- **2.** 按兩下「傳真動作」,然後按兩下「數位傳真設定精靈」。
- **3.** 按照畫面上的指示操作。

<span id="page-59-0"></span> $\mathbb{R}^n$  附註 設定 HP 數位傳真之後,您可以使用印表機的內嵌式 Web 伺服器 (EWS) 編輯 HP 數位傳真設定。若要自動開啟 EWS,在「數位傳真設定精 靈」的最後一個畫面中,確定已選取「完成時啟動內嵌式 Web 伺服器」核取 方塊。按一下「完成」之後,EWS 便會顯示在您電腦的預設 Web 瀏覽器中。 如需有關內嵌式 Web [伺服器](#page-223-0)的詳細資訊,請參閱內嵌式 Web 伺服器。

#### **Mac OS X**

- **1.** 開啟 HP 公用程式。 如需詳細資訊,請參閱 HP 公用程式 [\(Mac OS X\)](#page-223-0)。
- **2.** 按一下 「數位傳真歸檔」。
- **3.** 按照畫面上的指示操作。
- **4.** 輸入所需要的資料後,按一下「儲存及測試」,確定網路資料夾的連結是否 正確。

## 內嵌式 **Web** 伺服器 **(EWS)**

- **1.** 在「首頁」標籤上,按一下「設定」方塊中的「傳真到電子郵件/網路資料 夾」。
- **2.** 按照畫面上的指示操作。
- **3.** 輸入所需要的資料後,按一下「儲存及測試」,確定網路資料夾的連結是否 正確。

# 使用 **HP** 數位解決方案

若要使用印表機可用的 HP 數位解決方案,請按照適當的指示進行。

## 使用 **HP** 掃描到網路資料夾

- **1.** 將原稿列印面朝下放置在玻璃板上的右前方角落,或列印面朝上放入 ADF。 詳細的說明,請參[閱將原稿置於平板玻璃上](#page-24-0)[或將原稿放入](#page-25-0) ADF。
- **2.** 碰觸「掃描」,然後碰觸「網路資料夾」。
- **3.** 在控制台顯示器上,選取與要使用之資料夾對應的名稱。
- **4.** 按提示鍵入 PIN 碼。
- **5.** 變更任何其他掃描設定,再按「開始掃描」。
- 学 附註 連結時間可能甚長,視網路流量及連結速度而異。

#### 使用掃描到電子郵件

- 附註 僅 HP Officejet Pro 8600 Plus 和 HP Officejet Pro 8600 Premium 支 援「掃描到電子郵件」。
- **1.** 將原稿列印面朝下放置在玻璃板上的右前方角落,或列印面朝上放入 ADF。 詳細的說明,請參[閱將原稿置於平板玻璃上](#page-24-0)[或將原稿放入](#page-25-0) ADF。
- **2.** 碰觸「掃描」,然後碰觸「電子郵件」。
- **3.** 在控制台顯示器上,選取與要使用之外寄電子郵件設定檔對應的名稱。
- **4.** 按提示鍵入 PIN 碼。
- **5.** 選擇「收件者」電子郵件位址(電子郵件收件人)或輸入電子郵件位址。
- **6.** 輸入或修改電子郵件訊息的「主旨」。
- **7.** 變更任何其他掃描設定,再按「開始掃描」。

学 附註 連結時間可能甚長,視網路流量及連結速度而異。

# 使用 **HP** 數位傳真

設定 HP 數位傳真後,收到的所有黑白傳真都會根據預設列印出來,再儲存到指 定的目的地,也就是您所指定的網路資料夾或電子郵件位址。

- 使用傳真到網路資料夾功能時,上述步驟會在幕后進行。傳真儲存到網路資 料夾時,HP 數位傳真不會提示。
- 使用「傳真到電子郵件」功能,並將電子郵件應用程式設定為在收到電子郵 件訊息時通知您,即可看到新的傳真抵達。
- 附註 僅 HP Officejet Pro 8600 Plus 和 HP Officejet Pro 8600 Premium 支 援「傳真到電子郵件」。

# **5** 影印

您可在各種類型及尺寸的紙張上,進行高品質彩色及灰階影印。

附註 如果傳真到來時您正在影印文件,在影印完成之前,傳真都會儲存在印 表機的記憶體中。這會減少儲存在記憶體中的傳真頁數。

本節主題如下:

- 影印文件
- 變更影印設定

# 影印文件

您可以從印表機控制台進行高品質的影印。

# 影印文件

- **1.** 確定已在主要進紙匣內放入紙張。如需詳細資訊,請參[閱放入印材](#page-26-0)。
- **2.** 將原稿正面朝下放在掃描器玻璃板上,或是朝上放在 ADF 中。詳細的說 明,請參閱<u>將原稿置於平板玻璃上[或將原稿放入](#page-25-0) ADF</u>。
	- $\mathbb B$  附註 如果要影印相片,請將相片正面朝下放在掃描器玻璃板上,如掃 描器玻璃板邊緣的圖示所示。
- **3.** 碰觸「影印」。
- **4.** 變更其他任何設定。如需詳細資訊,請參閱變更影印設定。
- **5.** 若要開始影印工作,請碰觸「開始/黑白」或「開始/彩色」。

附註 如果您擁有的是彩色原稿,選取「開始/黑白」會產生彩色原稿的 黑白影本,而選取「開始/彩色」則會產生彩色原稿的全彩影本。

# 變更影印設定

您可以使用印表機之控制台中的各種設定來自訂影印工作,包括:

- 份數
- 影印紙張大小
- 影印紙張類型
- 影印速度或品質
- 較淺/較深設定
- 調整原稿大小以符合不同的紙張大小

您可以將這些設定用於單一影印工作,或者您可以儲存設定以便當做後續工作的 預設值使用。

# 變更單一工作的影印設定

- **1.** 碰觸「影印」。
- **2.** 選取您想變更的影印功能設定。
- **3.** 碰觸「開始/黑白」或「開始/彩色」。

# 儲存目前的設定作為後續作業的預設值

- **1.** 碰觸「影印」。
- **2.** 變更任何影印功能設定,然後碰觸「設定」。
- 3. 碰觸 (向下箭頭),然後選取「設定為新的預設值」。
- **4.** 碰觸「是,變更預設值」,然後選取「完成」。

# **6** 傳真

您可以用印表機傳送和接收傳真,包括彩色傳真。您可以設定排程,於稍後的時 間再傳送傳真,也可以設定快速撥號,簡單快速地將傳真發送給經常使用的號 碼。您也可以從印表機控制台設定一些傳真選項,例如傳真的解析度和明暗的對 比。

附註 在開始傳真之前,請先正確設定印表機的傳真功能。您可能已經使用控 制台或印表機隨附的 HP 軟體,在起始設定中完成此設定。您可從控制台來 執行傳真設定測試,以驗證是否已正確地設定傳真。如需有關傳真測試的詳 細資訊,請參閱[測試傳真設定。](#page-212-0)

本節主題如下:

- 發傳真
- [收傳真](#page-68-0)
- [設定速撥紀錄](#page-75-0)
- [變更傳真設定](#page-77-0)
- [傳真及數位電話服務](#page-80-0)
- [網際網路傳真通訊協定](#page-81-0)
- [使用報告](#page-81-0)

# 發傳真

您可以使用多種方法傳送傳真。您可用印表機控制台傳送黑白或彩色傳真。您 也可以從裝上的電話上手動傳送傳真。這可讓您在傳送傳真之前與接收方通話。 本節主題如下:

- 傳送標準傳真
- [從電腦傳送標準傳真](#page-64-0)
- [用電話手動發傳真](#page-65-0)
- [用顯示幕撥號發傳真](#page-65-0)
- [從記憶體傳送傳真](#page-66-0)
- [排程稍後傳送傳真](#page-66-0)
- [將傳真傳送給多位收件者](#page-67-0)
- [以錯誤修正模式傳送傳真](#page-67-0)

# 傳送標準傳真

您可以輕鬆地使用印表機控制台傳送單頁或多頁的黑白或彩色傳真。

- 附註 如需列印成功傳送傳真的確認訊息,請在傳真之前啟用傳真確認功能。
- 提示 您亦可用裝置副機電話或螢幕撥號手動發傳真。這些功能讓您控制撥 號的速度。用電話卡付費,且撥號時需要回應聲音提示時,這項功能也非常 有用。

#### <span id="page-64-0"></span>若要從印表機控制台傳送標準傳真

- **1.** 將原稿列印面朝下放置在玻璃板上的右前方角落,或列印面朝上放入 ADF。 詳細的說明,請參[閱將原稿置於平板玻璃上](#page-24-0)[或將原稿放入](#page-25-0) ADF。
- **2.** 碰觸傳真。
- **3.** 使用數字鍵盤輸入傳真號碼。
	- 提示 若要在您輸入的傳真號碼中加入暫停,請重複碰觸 「\*」,直到破 折號 (「-」) 出現在顯示器上。
- **4.** 碰觸開始**/**黑白或開始**/**彩色。 印表機偵測到自動文件進紙器中已放入原稿時,裝置會將該文件傳送到您所 輸入的號碼。
	- ※ 提示 若收件者告知您所傳送的傳真品質有問題,您可以嘗試變更傳真 的解析度或對比。

# 從電腦傳送標準傳真

您可以在電腦上以傳真發送文件,而不須印出影本後,再從印表機發送傳真。

附註 用此方法從電腦上發送的傳真是使用印表機的傳真連接,而不是您的 Internet 連接或電腦數據機。因此,請確認印表機已經連接到使用的電話線 路,且傳真功能已設定完成並運作正常。

如果要使用此功能,您必須用印表機隨附的 HP 軟體 CD,用其所提供的安裝程 式安裝印表機軟體。

### **Windows**

- **1.** 在電腦上開啟您想傳真的文件。
- **2.** 在軟體應用程式的「檔案」功能表上,按一下「列印」。
- **3.** 從「名稱」清單中,選取名稱中具有 「"傳真"」 字眼的印表機。
- **4.** 若要變更設定(例如選取將文件作為黑白傳真或彩色傳真進行傳送),請按 一下可開啟「印表機內容」對話方塊的按鈕。 依軟體應用程式的不同,這 個按鈕可能是「內容」、「選項」、「印表機設定」、「印表機」或「偏好 設定」。
- **5.** 變更設定之後,按一下「確定」。
- **6.** 按一下「列印」或「確定」。
- **7.** 輸入收件人的傳真號碼和其他資訊,變更傳真的其他設定,然後按一下「傳 送傳真」。印表機便開始撥出傳真號碼,並以傳真文件。

## **Mac OS X**

- **1.** 在電腦上開啟您想傳真的文件。
- **2.** 從軟體應用程式的「檔案」功能表,按一下「列印」。
- **3.** 選取名稱中具有 「"(傳真)"」 字眼的印表機。
- <span id="page-65-0"></span>**4.** 從快顯功能表中選取「傳真資訊」。
	- $\mathbb B$  附註 如果找不到快顯功能表,請試著按一下「印表機選項」旁的展開 三角形。
- **5.** 在出現的方塊中輸入傳真號碼和其他資訊。
	- ※ 提示 若要傳送彩色傳真,從快顯功能表中選取「傳真選項」,然後按 一下「彩色」。
- **6.** 選取您需要的其他傳真選項,然後按一下「傳真」,開始撥出傳真號碼並傳 真文件。

# 用電話手動發傳真

手動傳送傳真可讓您打電話並在傳送傳真之前與收件人通話。如果您想要在傳 送傳真之前,通知收件人您即將傳送傳真,這樣做很有用。手動傳送傳真時,您 可以在電話聽筒中聽到撥號音、電話提示或其他聲音。這樣可以讓您輕鬆使用電 話卡來傳送傳真。

收件人可能會接聽電話,或由對方傳真機接聽電話,端看對方傳真機的設定方 式。如果對方由人接聽電話,您可在傳送傳真之前與對方通話。若由傳真機接聽 電話,您可在聽到對方傳真機的傳真音後,直接進行傳真。

#### 用電話副機手動發傳真

- **1.** 將原稿列印面朝下放置在玻璃板上的右前方角落,或列印面朝上放入 ADF。 詳細的說明,請參[閱將原稿置於平板玻璃上](#page-24-0)[或將原稿放入](#page-25-0) ADF。
- **2.** 碰觸傳真。
- **3.** 使用連接到印表機的電話上之數字鍵撥號。

附註 手動傳送傳真時,請勿使用印表機控制台上的數字鍵。請用電話 上的數字鍵,撥打收件人的電話號碼。

- **4.** 如果接收方接聽電話,您可以在傳送傳真前先與對方對話。
	- 附註 若由傳真機接聽電話,您會聽到對方傳真機的傳真音。請執行下 一步進行傳真。
- **5.** 如果您已準備要發送傳真,碰觸「開始/黑白」或「開始/彩色」。

附註 如果出現提示,選取「傳送傳真」。

發傳真之前如先與接收方通話,請通知接收方在聽到傳真複頻音後,按下傳 真機上的「開始」。

在傳輸傳真時,電話線將進入靜音狀態。此時可以掛上電話。若要繼續與收 件者交談,在傳真傳輸完成前您可以留在線上。

# 用顯示幕撥號發傳真

監聽撥號讓您可以從印表機控制台撥號,如同您在一般的電話上撥號。如果您用 監聽撥號發送傳真,便可以透過印表機上的喇叭聽到撥號音、電話提示或其他聲 音。這讓您可以在撥號時回應提示,並控制您的撥號速度。

- <span id="page-66-0"></span>※提示 如果您使用電話卡且輸入 PIN 的速度不夠快,印表機的發送傳真音可 能會太快開始,而使得電話卡服務無法辨識您的 PIN。針對此情況,您可以 建立快速撥號輸入,以儲存您的電話卡的 PIN。如需詳細資訊,請參[閱設定](#page-75-0) [速撥紀錄。](#page-75-0)
- 附註 確定已開啟音量以便能夠聽到撥號音。

#### 從印表機控制台使用監視器撥號傳送傳真

- **1.** 放入原稿。 如需其他資訊,請參[閱將原稿置於平板玻璃上](#page-24-0)[或將原稿放入](#page-25-0) [ADF](#page-25-0)。
- **2.** 碰觸「傳真」,然後碰觸「開始/黑白」或「開始/彩色」。 如果印表機偵測到自動文件進紙器中已放入原稿,您就會聽到撥號音。
- **3.** 聽到撥號音時,用印表機控制台上的數字鍵來輸入號碼。
- **4.** 請依照所出現的任何提示操作。
	- ※ 提示 用電話卡發送傳真且已將電話卡 PIN 儲存為快速撥號時,請於提 示您輸入 PIN 時,碰觸 (中東機號)選取儲存 PIN 碼的快速機號項 目。

當接收的傳真機接聽時,傳真便傳送出去。

## 從記憶體傳送傳真

您可以先將黑白傳真掃描到記憶體中,再從記憶體傳送傳真。如果您嘗試撥打的 傳真號碼很忙碌,或者暫時無法使用,這個功能會很有用。印表機會將原稿掃描 至記憶體中,並在可以與接收端傳真機連線時就立刻傳送。印表機將頁面掃描到 記憶體後,您即可將原稿從文件進紙匣中或掃描器玻璃板上取出。

附註 您僅能從記憶體中傳送黑白傳真。

#### 從記憶體傳送傳真

- **1.** 放入原稿。 如需其他資訊,請參[閱將原稿置於平板玻璃上](#page-24-0)[或將原稿放入](#page-25-0) [ADF](#page-25-0)。
- **2.** 碰觸「傳真」,然後碰觸「傳真選項」或「傳真設定」。
- **3.** 碰觸「掃描和傳真」。
- 4. 使用數字鍵輸入傳直號碼,碰觸 **(1)** (快速撥號)以選取快速撥號,或碰觸 (撥號記錄)以選取先前撥出或接收的號碼。
- **5.** 碰觸「開始傳真」。 印表機會將原稿掃描至記憶體中,然後在接收端傳真機有空時傳送傳真。

#### 排程稍後傳送傳真

您可以排程在未來的 24 小時內傳送黑白傳真。這可讓您在晚上電話線較不繁忙 或電話費率較低時傳送黑白傳真。印表機會在指定的時間自動傳送傳真。 一次只能安排傳送一個傳真。在排程傳真後,您可以繼續正常傳送傳真。

# <span id="page-67-0"></span>附註 您僅能以黑白格式傳送排程傳真。

#### 從印表機控制面板排程傳真

- **1.** 放入原稿。 如需其他資訊,請參[閱將原稿放入](#page-25-0) ADF。
- **2.** 碰觸「傳真」,然後碰觸「傳真選項」或「傳真設定」。
- **3.** 碰觸「稍後傳送傳真」。
- **4.** 用數字鍵輸入發送時間,碰觸 「AM」 或 「PM」,然後選取「完成」。
- **5.** 使用數字鍵輸入傳真號碼,碰觸 <sup>[The</sup> (快速撥號) 以選取快速撥號,或碰觸 (撥號記錄)以選取先前撥出或接收的號碼。
- **6.** 碰觸「開始傳真」。 印表機會掃描所有頁面,而且排定的時間會出現在顯示器上。傳真會在排定 的時間傳送出去。

#### 取消已排程的傳真

- **1.** 碰觸顯示器上的「稍後傳送傳真」訊息。
	- 或 -

碰觸「傳真」,然後選取「傳真選項」或「傳真設定」。

**2.** 碰觸「取消已排程的傳真」。

# 將傳真傳送給多位收件者

您可以將個人快速撥號項目組成群組快速撥號項目,以同時傳送傳真給多位收件 者。

#### 若要使用群組快速撥號將傳真傳送給多位收件者

- **1.** 放入原稿。 如需其他資訊,請參[閱將原稿置於平板玻璃上](#page-24-0)[或將原稿放入](#page-25-0) [ADF](#page-25-0)。
- 2. 碰觸「傳真」,碰觸 **(1)** (快速撥號) ,然後選取收件者群組。
- **3.** 碰觸「開始黑白」。 如果印表機偵測到自動文件進紙器中已放入原稿,會將文件傳送到群組快速 撥號項目中的每個號碼。
	- 附註 由於記憶體限制,您只能使用群組快速撥號項目來傳送黑白傳真。 印表機會將傳真掃描到記憶體,然後撥出第一個號碼。連線成功後,就 會傳送傳真,並撥出下一個號碼。如果號碼忙線或未接聽,印表機將遵循 「忙線時重撥 」 與 「對方無應答時重撥 」 的設定。如果無法連線,就會 撥下一個號碼並產生一份錯誤報告。

### 以錯誤修正模式傳送傳真

「錯誤修正模式」 (ECM) 可以偵測傳輸期間發生的錯誤,以防止因電話線路不佳 而造成的資料潰失,並且會自動要求錯誤的部分重新傳送。在良好電話線路上的 電話費不會受到影響,甚至可能會減少。如果電話線路不佳,ECM 會使傳送時

<span id="page-68-0"></span>間和電話費增加,但是傳送資料的可靠度會大幅增加。預設設定為 「開起」。 請只有在電話費大幅增加,且願意接受較差的品質以降低費用時才關掉 ECM。 在關閉 ECM 設定之前,請考慮下列事項。若關閉 ECM:

- 您傳送和接收傳真的品質與傳輸速度會受影響。
- 「傳真速度」會自動設定為「中等」。
- 您可能再也無法以彩色格式傳送或接收傳真。

## 從控制台變更 **ECM** 設定

- 1. 在「首頁」書面中碰觸 ▶ (右方向鍵),然後選取「設定」。
- **2.** 碰觸「傳真設定」,然後選取「進階傳真設定」。
- **3.** 選取「錯誤修正模式」。
- **4.** 選取 「開起」 或「關閉」。

# 收傳真

您可以自動或手動接收傳真。如果關閉「自動接聽」選項,便必須手動接收傳 真。如果開啟「自動接聽」 選項 (預設設定),在達到「接聽鈴聲次數」 設定 中所指定的響鈴次數之後,印表機會自動接聽來電並接收傳真(預設的 「接聽 鈴聲次數」 設定是五次響鈴)。

如果您接收到的是 Legal 尺寸或更大張的傳真,而印表機目前未設定使用 Legal 尺寸的紙張,則印表機將自動縮小傳真以符合放入的紙張。如果您已停用 「自 動縮小」 功能,印表機便會將傳真列印在兩頁上。

- 附註 如果傳真到達時您正在影印文件,在影印完成之前,傳真會儲存在印表 機的記憶體中。這會減少儲存在記憶體中的傳真頁數。
- 手動收傳真
- [設定備援傳真](#page-69-0)
- [自記憶體重新列印收到的傳真](#page-70-0)
- [輪詢以接收傳真](#page-70-0)
- [轉發傳真到另一號碼](#page-70-0)
- [設定接收傳真的紙張大小](#page-71-0)
- [設定自動縮小來電傳真](#page-71-0)
- [封鎖不想要的傳真號碼](#page-72-0)
- 使用 HP [數位傳真\(傳真至](#page-73-0) PC 和傳真至 Mac)接收傳真至電腦

# 手動收傳真

當您在通話中時,您的通話對象可以在您仍在線上時傳真給您。這是指手動傳 真。依照這一節的指示來接收手動傳真。

附註 您可以拿起電話聽筒說話或聽到傳真音。

<span id="page-69-0"></span>您可以從符合下列條件的電話手動接收傳真:

- 直接連接至印表機(在 2-EXT 連接埠上)
- 使用同一條電話線,但未直接連接至印表機

#### 手動接收傳真

- **1.** 請先將印表機開機並將紙張放入主紙匣。
- **2.** 將原稿從文件進紙匣中取出。
- **3.** 將 「接聽鈴聲次數」 設定設為較大的數字,以便讓您在印表機接聽之前接 聽來電。或者,關閉「自動接聽」設定,使此印表機不會自動接聽來電。
- **4.** 正在與接收方通話時,請通知對方按下傳真機的「開始」。
- **5.** 聽到傳送方傳真機的傳真音時,請進行下列工作:
	- **a**. 碰觸「傳真」,然後選取「開始/黑白」或「開始/彩色」。
	- **b**. 在印表機開始接收傳真後,您可以掛斷電話或保持在線上。在傳輸傳 真期間電話線是無聲的。

# 設定備援傳真

根據您的偏好設定與安全需求,可以設定印表機儲存它所接收的所有傳真、只儲 存在印表機發生錯誤時接收的傳真,或是不儲存所接收的任何傳真。

可用的備份傳真模式如下:

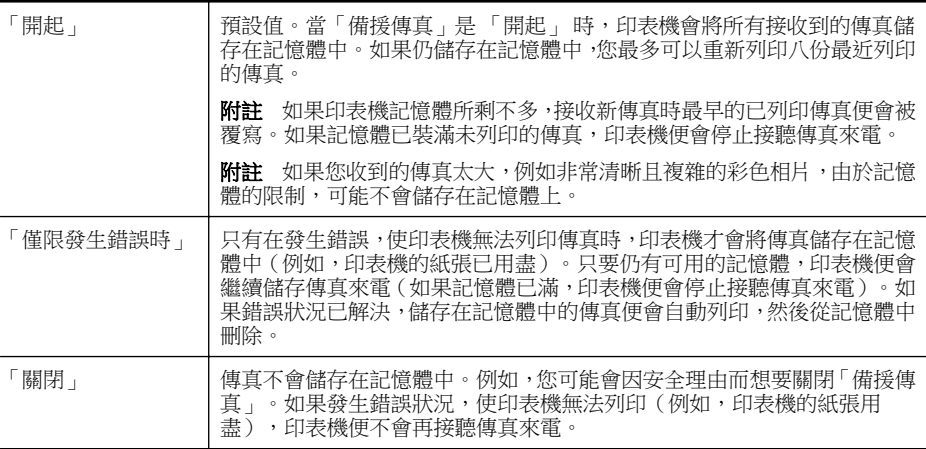

附註 如果您在備份傳真啟用時關閉印表機,所有儲存在記憶體中的傳真都會 刪除,包括所有在印表機處於錯誤狀況時接收的未列印傳真。您必須與傳送 人聯絡,請他們重新發送尚未列印的傳真。若要獲得已接收傳真的清單,請 列印 「傳真日誌」。印表機關閉時,「傳真日誌」 不會刪除。

# 用印表機的控制台設定備援傳真

- 1. 碰觸 ▶ (右方向鍵),然後選取「設定」。
- **2.** 碰觸「傳真設定」,然後選取「進階傳真設定」。

**3.** 碰觸「備援傳真接收」。

**4.** 碰觸「開起」、「僅限發生錯誤時」 或「關閉」。

## <span id="page-70-0"></span>自記憶體重新列印收到的傳真

「備援傳真」模式設為 「開起」 時,無論印表機是否處於錯誤狀況都會將收到的 傳真儲存在記憶體。

l**l 附註** 如果印表機記憶體已滿,接收新傳真時最早的已列印傳真便會被覆寫。 如果所有儲存的傳真都還未列印,在您從記憶體中列印或刪除傳真之前,印 表機不會接收傳真來電。您也可以為安全或隱私理由而刪除記憶體中的傳 真。

只要該傳真還存在記憶體中,便可重新列印最近印出的傳真,最多八件,取決於 記憶體中的傳真大小。例如,若您遺失之前的列印輸出,您可能需要重新列印傳 真。

### 從印表機控制台重新列印記憶體中的傳真

- **1.** 確定已在主要進紙匣內放入紙張。
- **2.** 碰觸 ▶ (右方向鍵),然後選取「設定」。
- **3.** 碰觸「工具」或「傳真工具」,然後選取「重印記憶體中的傳真」。 系統將以收傳真的相反順序來列印傳真,也就是最後收到的傳真先列印,其 餘依此類推。
- 4. 如果您想要停止重印記憶體中的傳真,請碰觸 × (取消按鈕)。

## 輪詢以接收傳真

輪詢可使印表機要求另一台傳真機傳送在其佇列中的傳真。使用 「輪詢接收」 功能時,印表機會呼叫指定的傳真機並要求其傳真。指定的傳真機必須設定為可 以輪詢,而且已準備好傳送傳真。

附註 印表機不支援輪詢密碼。輪詢密碼是一種安全性功能,需要接收端傳真 機提供密碼給所輪詢的印表機,才能接收傳真。確定您正在輪詢的印表機沒 有設定密碼(或沒有變更預設密碼),否則印表機將無法接收傳真。

#### 從印表機控制台設定輪詢接收傳真

- **1.** 碰觸「傳真」,然後選取「傳真設定」或「其他方式」。
- **2.** 碰觸「輪詢接收」。
- **3.** 輸入其他傳真機的傳真號碼。
- **4.** 碰觸「開始傳真」。

#### 轉發傳真到另一號碼

您可以設定印表機,以將傳真轉送至另一個傳真號碼。接收到的彩色傳真會以黑 白轉送。

<span id="page-71-0"></span>HP 建議您確認要將傳真轉送到的電話號碼可以正常使用。傳送測試用的傳真, 確定該傳真機可以接收到您轉送的傳真。

## 從印表機控制台轉送傳真

- **1.** 按「設定」。
- **2.** 碰觸「傳真設定值」或「傳真設定」,然後選取「進階傳真設定」。
- **3.** 碰觸「傳真轉送」。
- **4.** 碰觸「開啟(列印及轉送)」以列印和轉送傳真,或選取「開啟(轉送)」 以轉送傳真。
	- 附註 如果印表機無法將傳真轉送到專用的傳真機(例如,如果該傳真 機沒有打開),印表機便會列印傳真。如果您設定印表機列印已接收傳 真的錯誤報告,其也會列印錯誤報告。
- **5.** 在出現提示時,輸入接收轉送傳真的傳真機號碼,然後碰觸「完成」。輸入 下列各項提示的必要資訊:開始日期、開始時間、結束日期和結束時間。
- **6.** 傳真轉送已啟動。碰觸「確定」以確認。 如果印表機在設定傳真轉送時失去電力,將會儲存傳真轉送設定和電話號 碼。如果印表機回復電源,傳真轉送設定仍然為「開啟」。

附註 您可以從「傳真轉送」功能表選取「關閉」,以取消傳真轉送。

#### 設定接收傳真的紙張大小

您可以選取接收傳真的紙張大小。您所選取的紙張大小應符合主紙匣中放入的 紙張大小。傳真列印僅適用 Letter、A4 或 Legal 大小的紙張。

附註 收到傳真時主紙匣中所載入的紙張大小弱不相符合,則無法列印傳真且 顯示器上會出現錯誤訊息。放入 Letter、A4 或 Legal 紙張,然後碰觸「 OK」 以列印傳真。

#### 從印表機控制台設定接收傳真的紙張尺寸

- 1. 碰觸 ▶ (右方向鍵),然後選取「設定」。
- **2.** 碰觸「傳真設定」,然後選取「基本傳真設定」。
- **3.** 碰觸「傳真紙張尺寸」,然後選取選項。

## 設定自動縮小來電傳真

「自動縮小」 設定會決定在收到比預設紙張大的傳真時,印表機應該如何處理。 此項設定預設為開啟,因此來電傳真的影像會縮小為一頁的大小(如果可以的 話)。如果關閉這項功能,則無法容納在第一頁的資訊會列印在第二頁。當您接 收 Legal 尺寸的傳真而主紙匣中卻放入 Letter 尺寸的紙張時,「自動縮小」 十 分好用。
#### 從印表機控制台設定自動縮小

- **1.** 碰觸 ▶ (右方向鍵 ),然後選取「設定 」。
- **2.** 碰觸「傳真設定」,然後選取「進階傳真設定」。
- **3.** 碰觸「自動縮小」,然後選取「開啟」或「關閉」。

### 封鎖不想要的傳真號碼

如果您使用電話廠商的呼叫者 ID 服務,便可以拒收特定的傳真號碼,印表機不 會列印從這些號碼接收的傳真。當接收到傳真來電時,印表機會將該號碼與垃圾 傳真號碼清單進行比較,以決定是否要拒收此來電。如果該號碼符合拒收傳真號 碼清單中的號碼,便不會列印傳真(您可以拒收的傳真號碼上限視機種而定)。

附註 並非所有的國家/地區都支援此功能。所在的國家/地區不支援此功能 時,「拒收垃圾傳真」不會出現在「傳真選項」或「傳真設定」功能表中。

附註 如果沒有電話號碼加入呼叫者 ID 清單,可能是您沒有訂購呼叫者 ID 服務。

- 新增號碼至垃圾傳真清單
- [移除垃圾傳真清單中的號碼](#page-73-0)
- 列印垃圾傳直報告

#### 新增號碼至垃圾傳真清單

您可將個別傳真發件人加入垃圾傳真清單以便加以封鎖。

#### 新增號碼至垃圾傳真清單

- **1.** 碰觸「設定」。
- **2.** 碰觸「傳真設定」,然後選取「基本傳真設定」。
- 3. 碰觸「拒收垃圾傳直」。
- **4.** 出現一訊息表示要拒收垃圾傳真時必須輸入呼叫者 ID。碰觸「確定」,繼 續作業。
- **5.** 碰觸「新增號碼」。
- **6.** 碰觸「從呼叫者 ID 記錄選取」,從呼叫者 ID 清單中選取要封鎖的傳真號 碼。

或

若要手動輸入要封鎖的傳真號碼,請碰觸「輸入新號碼」。

- **7.** 輸入要封鎖的傳真號碼後,碰觸「完成」。
	- 附註 確定您輸入的是控制台顯示器上所顯示的傳真號碼,而不是所收 到傳真之傳真標頭上顯示的的傳真號碼,因為這些號碼可能有所不同。

#### <span id="page-73-0"></span>移除垃圾傳真清單中的號碼

如果您不想再拒收傳真號碼,則可以從垃圾傳真清單中移除號碼。

#### 從垃圾傳真號碼中移除號碼

- 1. 碰觸 ▶ (右方向鍵),然後碰觸「設定」。
- **2.** 碰觸「傳真設定」,然後碰觸「基本傳真設定」。
- 3. 碰觸 **•** (向下箭頭),然後碰觸「拒收垃圾傳真」或「拒收垃圾傳真設 定」。
- **4.** 碰觸「移除號碼」。
- **5.** 碰觸要移除的號碼,然後碰觸「確定」。

#### 列印垃圾傳真報告

使用下列程序來列印已拒收的垃圾傳真號碼清單。

#### 列印垃圾傳真報告

- 1. 碰觸 ▶ (右方向鍵),然後碰觸「設定」。
- **2.** 碰觸「傳真設定」,然後碰觸「基本傳真設定」。
- 3. 碰觸 **w** (向下箭頭),然後碰觸「拒收垃圾傳真」。
- **4.** 碰觸「列印報告」,然後碰觸「垃圾傳真號碼清單」。

### 使用 **HP** 數位傳真(傳真至 **PC** 和傳真至 **Mac**)接收傳真至電腦

如果印表機是透過 USB 纜線連接到電腦,可以使用「HP 數位傳真」(「傳真 至 PC」和「傳真至 Mac」)自動接收傳真並直接儲存到您的電腦中。傳真到 PC 及傳真到 Mac 功能不但讓您輕鬆儲存傳真的數位副本,更消除處理大量書面檔 案的困擾。

 $\mathbb B^{\nu}$  附註 如果印表機是使用 Ethernet 纜線或無線連接方式連接到網路,可以改 用 HP 數位傳真。 如需詳細資訊,請參閱 HP [數位解決方案](#page-53-0)。

收到的傳真以 TIFF 格式儲存。接收到傳直後,您就會在書面上收到一個通知, 其中含有指向傳真儲存資料夾的連結。

檔案命名方式如下:XXXX YYYYYYYY ZZZZZZ.tif: X 代表對方資料,Y 代表 日期,Z 代表傳真收到的時間。

附註 傳真到 PC 及傳真到 Mac 功能限於接收黑白傳真。彩色傳真會被列印 而不會儲存到電腦。

本節主題如下:

- 「傳真至 PC[」和「傳真至](#page-74-0) Mac」的需求
- [啟動「傳真至](#page-74-0) PC」和「傳真至 Mac」
- [修改「傳真至](#page-74-0) PC」或「傳真至 Mac」設定

### <span id="page-74-0"></span>「傳真至 **PC**」和「傳真至 **Mac**」的需求

- 系統管理員電腦 (即啟動「傳真至 PC」或「傳真至 Mac」功能的電腦) 必 須隨時開機。只能有一台電腦可作為傳真到 PC 及傳真到 Mac 管理員電 腦。
- 目的地資料夾的電腦或伺服器必須維持開機。目的電腦或必須在啟用狀態, 否則傳真不會被儲存。
- 進紙匣中必須裝入紙張。如需詳細資訊,請參[閱放入印材](#page-26-0)。

### 啟動「傳真至 **PC**」和「傳真至 **Mac**」

在執行 Windows 的電腦上,可以使用「數位傳真設定精靈」來啟動「傳真至 PC」。在 Macintosh 電腦上可以使用 HP 公用程式。

#### 設定傳真至 **PC (Windows)**

- **1.** 按一下電腦桌面上的「開始」,再選取「程式集」或「所有程式」,然後選 取 HP 印表機的資料夾,接著選取您的 HP 印表機相應選項。
- **2.** 按兩下「傳真動作」,然後按兩下「數位傳真設定精靈」。
- **3.** 按照畫面上的指示操作。

### 設定傳真至 **Mac (Mac OS X)**

- **1.** 開啟 HP 公用程式。如需詳細資訊,請參閱 HP 公用程式 [\(Mac OS X\)](#page-223-0)。
- **2.** 按一下 HP 公用程式工具列上的「應用程式」圖示。
- **3.** 按兩下「HP 設定小幫手」,然後依照螢幕上的指示操作。

### 修改「傳真至 **PC**」或「傳真至 **Mac**」設定

您可隨時用「數位傳真設定精靈」,從電腦更新「傳真至 PC」設定。您可以在 HP 公用程式中更新「傳真至 Mac」設定。

您可利用印表機控制台關閉「傳真到電腦」或「傳真到 Mac」以及停用列印傳真 功能。

#### 從印表機的控制台修改設定

- 1. 碰觸 ▶ (右方向鍵),然後碰觸「設定」。
- **2.** 碰觸「傳真設定」,碰觸「基本傳真設定」,然後碰觸「傳真至 PC」。
- **3.** 選擇要變更的設定。您可以變更下列設定:
	- 「檢視電腦主機名稱」:檢視設來管理「傳真到電腦」或「傳真到 Mac」的電腦名稱。
	- 「關閉」:關閉「傳真至 PC」或「傳真至 Mac」。

附註 使用電腦上的 HP 軟體來開啟「傳真至 PC」或「傳真至 Mac <sub>⊥</sub> ∘

• 「停用傳真列印」:選擇本選項在儲存的同時列印傳真。關閉列印功能 時,彩色傳真仍會列印。

#### 從 **HP** 軟體修改設定 **(Windows)**

- **1.** 按一下電腦桌面上的「開始」,再選取「程式集」或「所有程式」,然後選 取 HP 印表機的資料夾,接著選取您的 HP 印表機相應選項。
- **2.** 按兩下「傳真動作」,然後按兩下「數位傳真設定精靈」。
- **3.** 按照畫面上的指示操作。

#### 從 **HP** 軟體修改設定 **(Mac OS X)**

- 1. 開啟 HP 公用程式。如需詳細資訊,請參閱 HP 公用程式 [\(Mac OS X\)](#page-223-0)。
- **2.** 按一下 HP 公用程式工具列上的「應用程式」。
- 3. 按兩下「HP 設定小幫手」,然後依照螢幕上的指示操作。

#### 關閉「傳真至 **PC**」或「傳真至 **Mac**」

- **1.** 碰觸 ▶ (右方向鍵 ) ,然後碰觸「設定」。
- **2.** 碰觸「傳真設定」,碰觸「基本傳真設定」,然後碰觸「傳真至 PC」。
- **3.** 碰觸「關閉」。

# 設定速撥紀錄

您可將常用的傳真號碼設定為速撥紀錄。這個動作將可使用印表機的控制台迅 速撥打這些號碼。

提示 除了從印表機的控制台來建立和管理快速撥號項目,您也可以使用電腦 上的工具,例如印表機隨附的 HP 軟體以及印表機的內嵌式 Web 伺服器 (EWS)。如需詳細資訊,請參[閱印表機管理工具](#page-223-0)。

本節主題如下:

- 設定及變更快速撥號項目
- [設定及變更群組快速撥號項目](#page-76-0)
- [刪除快速撥號項目](#page-76-0)
- [列印快速撥號項目清單](#page-76-0)

#### 設定及變更快速撥號項目

您可儲存傳真號碼做為快速撥號項目。

#### 設定速撥記錄

- 1. 在印表機的控制台上,碰觸 ▶ (右方向鍵 ), 然後碰觸「設定」。
- **2.** 碰觸「傳真設定」,然後選取「快速撥號設定」。
- 3. 碰觸「新增/編輯快速撥號」,然後碰觸不使用的號碼。
- **4.** 輸入傳真號碼,然後碰觸「下一步」。
	- 附註 請確定包括任何暫停符號,或其他必要的號碼。例如:區域號碼、 PBX 系統的外線碼 (涌常為 9 或 0) 或長涂雷話號碼的首碼。
- **5.** 輸入快速撥號項目的名稱,然後碰觸「完成」。

#### <span id="page-76-0"></span>變更快速撥號項目

- 1. 在印表機的控制台上,碰觸 ▶(右方向鍵),然後碰觸「設定」。
- **2.** 碰觸「傳真設定」,然後選取「快速撥號設定」。
- **3.** 碰觸「新增/編輯快速撥號」,然後碰觸要變更的快速撥號項目。
- **4.** 若要變更傳真號碼,請輸入新號碼,然後碰觸「下一步」。
	- 附註 請確定包括任何暫停符號,或其他必要的號碼。例如:區域號碼、 PBX 系統的外線碼 (通常為 9 或 0) 或長途電話號碼的首碼。
- **5.** 若要變更快速撥號項目的名稱,請輸入新名稱,然後碰觸「完成」。

### 設定及變更群組快速撥號項目

您可儲存傳真號碼群組做為群組快速撥號項目。

### 設定群組快速撥號項目

附註 在建立群組快速撥號項目之前,必須先建立至少一個快速撥號項目。

- **1.** 在印表機的控制台上,碰觸 ▶ ( 右方向鍵 ) ,然後碰觸「設定 」。
- **2.** 碰觸「傳真設定」,然後選取「快速撥號設定」。
- **3.** 碰觸「群組快速撥號」,然後碰觸不使用的號碼。
- **4.** 碰觸要加入群組快速撥號項目的快速撥號項目,然後碰觸「確定」。
- **5.** 輸入快速撥號項目的名稱,然後碰觸「完成」。

#### 變更群組快速撥號項目

- 1. 在印表機的控制台上,碰觸 ▶ (右方向鍵 ), 然後碰觸「設定」。
- **2.** 碰觸「傳真設定」,然後選取「快速撥號設定」。
- **3.** 選取「群組快速撥號」,然後碰觸要變更的項目。
- **4.** 若要新增或移除群組中的快速撥號項目,請碰觸要加入或移除的快速撥號項 目,然後碰觸「確定」。
- **5.** 若要變更群組快速撥號項目的名稱,請輸入新名稱,然後碰觸「完成」。

# 刪除快速撥號項目

若要刪除快速撥號項幕或群組快速撥號項目,請完成下列步驟:

- 1. 在印表機的控制台上,碰觸 ▶(右方向鍵),然後碰觸「設定」。
- **2.** 碰觸「傳真設定」,然後碰觸「快速撥號設定」。
- **3.** 碰觸「刪除快速撥號」,碰觸要刪除的項目,然後碰觸「是」以確認。

### **『『附註** 刪除群組快速撥號項目時,並不會刪除個人快速撥號項目。

#### 列印快速撥號項目清單

若要列印已設定的所有快速撥號項目的清單,請完成下列步驟:

- **1.** 將紙張放入紙匣。如需詳細資訊,請參[閱放入印材](#page-26-0)。
- 2. 在印表機的控制台上,碰觸 ▶ (右方向鍵),然後碰觸「設定」。

#### 設定速撥紀錄 73

- **3.** 碰觸「傳真設定」,然後碰觸「快速撥號設定」。
- **4.** 碰觸「列印快速撥號清單」。

# 變更傳真設定

完成印表機隨附的準備開始手冊中所述的步驟後,請按下列步驟變更原始設定或 配置其他傳真選項。

- 設定傳真標題
- 設定接聽模式(自動接聽)
- [設定接聽前的響鈴次數](#page-78-0)
- [變更區別鈴聲的接聽鈴聲模式](#page-78-0)
- [設定撥號類型](#page-79-0)
- [設定重撥選項](#page-79-0)
- [設定傳真速率](#page-79-0)
- [設定傳真音量](#page-80-0)

#### 設定傳真標題

傳真標題會在您所發送的每一份傳真的頂端列印您的姓名和傳真號碼。HP 建議 您用印表機隨附的 HP 軟體設定傳真標題。您也可以依照此處的說明,從印表機 控制台設定傳真標題。

附註 某些國家/地區的法律規定,必須加上傳真標題資訊。

#### 設定或改變傳真標題

- 1. 碰觸 ▶ (右方向鍵),然後碰觸「設定」。
- **2.** 碰觸「傳真設定」,然後碰觸「基本傳真設定」。
- **3.** 碰觸「傳真標題」。
- **4.** 輸入個人姓名或公司名稱,然後碰觸「完成」。
- **5.** 輸入您的傳真號碼,然後碰觸「完成」。

#### 設定接聽模式(自動接聽)

接聽模式指定印表機是否接聽來電。

- 如果想要印表機自動接聽傳真,請開啟 「自動接聽」 設定。印表機會接聽 所有來電和傳真。
- 如果想要手動接收傳真,則關閉「自動接聽」 設定。您必須能夠親自接聽 傳真來電,否則印表機無法接收傳真。

#### 設定接聽模式

- **1.** 碰觸 ▶ (右方向鍵 ),然後碰觸「設定 」。
- **2.** 碰觸「傳真設定」,然後碰觸「基本傳真設定」。
- **3.** 碰觸「自動接聽」,然後碰觸「開啟」或「關閉」。

### <span id="page-78-0"></span>設定接聽前的響鈴次數

「自動接聽」設定開啟時,您可設定自動接聽前的響鈴次數。

如果您在與印表機相同的電話線上有答錄機,則「接聽鈴聲次數」設定很重要, 因為您會想要答錄機在印表機之前接聽電話。印表機的接聽鈴聲次數應大於答 錄機的接聽鈴聲次數。

例如,將答錄機設定為較少的鈴聲數,而將印表機設定為以最多鈴聲數接聽(最 多鈴聲數依國家/地區而異)。使用此設定時,答錄機會接聽電話,而印表機則 監聽線路。如果印表機偵測到傳真音,就會接收傳真。如果來電是語音電話,則 答錄機會錄下來電訊息。

#### 設定接聽前的鈴聲數

- 1. 碰觸 ▶ (右方向鍵 ) ,然後碰觸「設定」。
- **2.** 碰觸「傳真設定」,然後碰觸「基本傳真設定」。
- **3.** 碰觸「接聽鈴聲次數」。
- **4.** 碰觸 ▲ (向上箭頭)或▼ (向下箭頭)以變更響鈴次數。
- **5.** 碰觸「完成」以接受設定。

#### 變更區別鈴聲的接聽鈴聲模式

許多電話公司提供鈴聲區別功能,讓您可只用一條電話線使用數個電話號碼。使 用此項服務時,會為每個號碼指定不同的響鈴模式。您可以設定印表機以接聽有 特定響鈴模式的來電。

如果將印表機連接至具有區別鈴聲的電話線,請您的電話公司分別為語音來電和 傳真來電指定不同的響鈴模式。HP 建議您將傳真來電指定為兩聲或三聲鈴聲。 當印表機偵測到指定的響鈴模式時,將會接聽來電並接收傳真。

提示 您也可以使用印表機控制台中的「響鈴模式偵測」功能來設定區別鈴 聲。使用這項功能,印表機會辨別並記錄來電的響鈴模式,然後根據這通電 話,自動判斷由電話公司為傳真來電指定的區別響鈴模式。

如果您沒有區別鈴聲服務,請使用預設的響鈴模式,即「全部鈴聲」。

附註 主電話號碼佔線時,印表機就無法接收傳真。

#### 變更區別鈴聲的接聽鈴聲模式

- **1.** 確認印表機已設為自動接收傳真。
- 2. 在印表機控制台上,碰觸 ▶ (右方向鍵),然後碰觸「設定」。
- **3.** 碰觸「傳真設定」,然後碰觸「進階傳真設定」。
- **4.** 碰觸「區別鈴聲」。
- <span id="page-79-0"></span>**5.** 出現一訊息表示不應變更此設定,除非您在同一電話線路上有多個號碼。碰 觸「是」,繼續作業。
- **6.** 執行下列其中一項操作:
	- 碰觸由電話公司指定給傳真來電的響鈴模式。 - 或 -
	- 碰觸「響鈴模式偵測」,然後依照印表機控制台上的指示進行。
	- <sup>[3]</sup> 附註 如果響鈴模式偵測的無法偵測響鈴模式,或是您在功能完成之 前就加以取消,則響鈴模式會自動設為預設值「所有鈴聲」。

附註 若您使用的 PBX 電話系統的內外部來電有不同的鈴聲模式,則必 須從外部號碼撥打傳真號碼。

#### 設定撥號類型

按下列步驟設定複頻音或脈衝撥號。出廠預設為「複頻音」撥號。除非電話線路 無法使用複頻音撥號,否則請勿變更本設定。

附註 脈衝撥號在某些國家/地區無法使用。

#### 設定撥號類型

- 1. 碰觸 ▶ (右方向鍵),然後碰觸「設定」。
- **2.** 碰觸「傳真設定」,然後碰觸「基本傳真設定」。
- **3.** 碰觸 ▼(向下箭頭),然後碰觸「按鍵式或轉盤式撥號 」。
- **4.** 碰觸以選取「複頻音撥號」或「脈衝撥號」。

#### 設定重撥選項

印表機因對方傳真機無法接聽或忙線而不能發傳真時,印表機將會根據忙線時重 撥及無人接聽時重撥選項重撥。按下列步驟開啟或關閉本選項。

- 忙線時重撥:如果開啟此選項,印表機會在接收到忙線訊號時自動重撥。此 選項的出廠設定預設值是「開啟」。
- 對方**無應答時重撥**:如果開啟此選項,接收傳真機無應答時,印表機會自動 重撥。此選項的出廠設定預設值是「關閉」。

#### 設定重撥選項

- **1.** 碰觸 ▶ (右方向鍵 ) ,然後碰觸「設定」。
- **2.** 碰觸「傳真設定」,然後碰觸「進階傳真設定」。
- **3.** 碰觸「忙線時重撥」或「對方無應答時重撥」,然後選取適當的選項。

#### 設定傳真速率

您可設定印表機在收發傳真時,與其他傳真機進行通訊的速度。 如果您使用下列其中一項服務,便可能需要設定較慢的傳真速度:

- 網路電話服務
- PBX 系統
- <span id="page-80-0"></span>• 網際網路傳真通訊協定 (FoIP)
- 整體服務數位網路 (ISDN) 服務

收發傳真時如有問題,請改用較慢的「傳真速度」。可用的傳真速率設定如下表 所示。

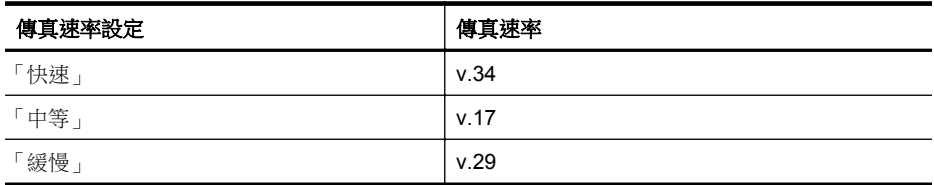

#### 設定傳真速度

- 1. 碰觸 ▶ (右方向鍵 ) ,然後碰觸「設定」。
- **2.** 碰觸「傳真設定」,然後碰觸「進階傳真設定」。
- **3.** 碰觸「傳真速度」。
- **4.** 碰觸以選取選項。

#### 設定傳真音量

使用此程序來提高或降低傳真音量。

#### 設定傳真音量

- **1.** 碰觸 ▶ (右方向鍵 ) ,然後碰觸「設定」。
- **2.** 碰觸「傳真設定」,然後碰觸「基本傳真設定」。
- **3.** 碰觸「傳真音量」。
- **4.** 碰觸以選取「小」、「大」或「關閉」。

# 傳真及數位電話服務

許多電話公司都為客戶提供數位電話服務,例如:

- DSL:使用電話公司的 DSL 服務。 (在您所在的國家/地區, DSL 可能稱為 ADSL)。
- PBX:專用分機交換 (PBX) 電話系統。
- ISDN:整體服務數位網路 (ISDN) 系統。
- FoIP: 低費率的電話服務,讓您可以透過網際網路,以印表機傳送和接收 傳真。 此方法叫做「網際網路傳真通訊協定」(FoIP)。 如需詳細資訊,請 參[閱網際網路傳真通訊協定](#page-81-0)。

HP 印表機是專為使用傳統式類比電話服務所設計。如果是在數位電話環境中 (例如 DSL/ADSL、PBX 或 ISDN),可能會需要在設定印表機進行傳直時,使 用數位對類比過濾器或轉換器。

 $\mathbb B$  附註 HP 不保證印表機可在所有數位環境中,與所有數位服務線路或提供者 相容,或與所有數位對類比轉換器相容。建議您務必根據電話公司所提供的 線路服務,直接與其討論正確的設定選項。

# <span id="page-81-0"></span>網際網路傳真通訊協定

您或許可以訂閱低費率的電話服務,讓您可以透過網際網路,以印表機傳送和接 收傳真。此方法叫做「網際網路傳真通訊協定」(FoIP)。

您使用的可能是 FoIP 服務 (由電話公司提供) ,當您:

- 撥打特殊的存取碼與傳真號碼,或
- 有連接到網際網路的 IP 轉換器盒,且提供傳真連線的類比電話連接埠。
- 附註 將電話線路連上印表機的 1-LINE 連接埠時,將只能收發傳真。亦即必 須透過(提供通用類比電話接口的)轉換盒或電話公司,才能連上網際網路。
- ※ 提示 诱過網際網路通訊協定電話系統支援傳統式傳真傳輸時,常常受到限 制。 如果傳真時遇到問題,請改用較慢的傳真速度,或停用傳真錯誤修正模 式 (ECM)。 不過,如果關閉 ECM,就無法傳送和接收彩色傳真。 如需有關 變更傳真速度的詳細資訊,請參閱[設定傳真速率。](#page-79-0) 如需有關使用 ECM 的詳 細資訊,請參閱[以錯誤修正模式傳送傳真。](#page-67-0)

如果您對於網際網路傳真有任何問題,請洽詢您的網際網路傳真服務支援部門或 當地服務供應商,以尋求進一步的協助。

# 使用報告

您可以設定讓印表機為傳送和接收的每一份傳真自動列印錯誤報告和確認報告。 您也可以在需要時手動列印系統報告,這些報告會提供有用的印表機系統相關資 訊。

根據預設的設定,印表機只有在傳送或接收傳真有問題時才會列印報告。 每次 事務處理之後,控制台顯示器上都會出現確認訊息,簡短說明傳真是否已成功發 送。

附註 報告無法使用時,請從控制台面板或 HP 軟體查看估計的墨水存量。如 需詳細資訊,請參閱[印表機管理工具。](#page-223-0)

附註 墨水存量警示和指示器僅提供規劃用途的預估。當您收到墨水量偏低 的警示時,請考慮先添購更換用的墨水匣,以免屆時耽誤到列印工作。除非 出現提示,否則不需要更換墨水匣。

附註 確定列印頭和墨水匣的狀況良好且已正確安裝。如需詳細資訊,請參閱 [使用墨水匣。](#page-90-0)

本節主題如下:

- [列印傳真確認報告](#page-82-0)
- [列印傳真錯誤報告](#page-82-0)
- [列印及檢視傳真日誌](#page-83-0)
- [清除傳真日誌](#page-83-0)
- [列印上次傳真交易的詳細資訊](#page-83-0)
- [列印呼叫者](#page-84-0) ID 報告
- [檢視撥號記錄](#page-84-0)

### <span id="page-82-0"></span>列印傳真確認報告

若要在成功傳送傳真之後列印確認訊息,請在傳送任何傳真之前,依下列指示啟 用傳真確認。選取「開啟(傳真傳送)」或「開啟(傳送與接收)」。 預設的傳真確認設定為 「關閉」。 這表示您的 將不會為每一次傳送或接收的傳 真列印確認報告。 每次傳真完成之後,控制台顯示器上都會暫時出現一則確認 訊息,指示傳真是否成功傳送。

 $\mathbb B$  附註 如果您選取「開啟(傳真傳送)」或「開啟(傳送與接收)」,並且也 掃描傳真以便從記憶體傳送,或是也使用「掃描和傳真」選項時,即可在「傳 真已傳送確認」報告中加入傳真第一頁的影像。

#### 啟用傳真確認

- 1. 碰觸 ▶ (右方向鍵 ) ,然後碰觸「設定」。
- **2.** 碰觸「傳真設定」,然後碰觸「傳真報告」。
- **3.** 碰觸「傳真確認」。
- **4.** 碰觸以選取下列其中一個選項。

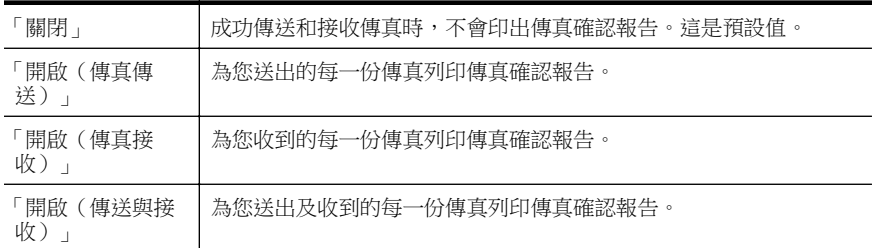

#### 在報告中加入傳真影像

- 1. 碰觸 ▶ (右方向鍵),然後碰觸「設定」。
- **2.** 碰觸「傳真報告」,然後碰觸「傳真確認」。
- **3.** 碰觸「開啟(傳真傳送)」或「開啟(傳送與接收)」。
- **4.** 碰觸「附影像的傳真確認」。

#### 列印傳真錯誤報告

您可以設定印表機在傳輸或接收發生錯誤時,自動列印一份報告。

#### 設定印表機自動列印傳真錯誤報告

- 1. 碰觸 ▶ (右方向鍵),然後碰觸「設定」。
- **2.** 碰觸「傳真設定」,然後碰觸「傳真報告」。
- <span id="page-83-0"></span>**3.** 碰觸「傳真錯誤報告」。
- **4.** 碰觸以選取下列其中一項。

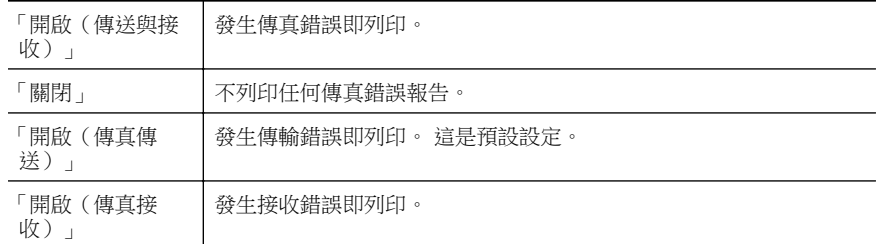

# 列印及檢視傳真日誌

您可以列印印表機接收和傳送傳真的日誌。

#### 從印表機控制台列印傳真日誌

- 1. 碰觸 ▶ (右方向鍵),然後碰觸「設定」。
- **2.** 碰觸「傳真設定」,然後碰觸「傳真報告」。
- **3.** 碰觸「傳真日誌」。

## 清除傳真日誌

請使用下列步驟清除傳真日誌。

附註 清除傳真記錄也會刪除記憶體中所儲存的所有傳真。

#### 清除傳真記錄

- **1.** 碰觸 ▶ (右方向鍵 ),然後碰觸「設定」。
- **2.** 執行下列其中一項操作:
	- 碰觸「工具」。 - 或 -
	- 碰觸「傳真設定」,然後碰觸「傳真工具」。
- **3.** 碰觸「清除傳真記錄」。

#### 列印上次傳真交易的詳細資訊

「上次傳真交易」報告會列出上次傳真交易發生時的詳細資訊。這些詳細資訊包 括傳真號碼、頁數及傳真狀態。

# 列印「上次傳真交易」報告

- 1. 碰觸 ▶ (右方向鍵),然後碰觸「設定」。
- **2.** 碰觸「傳真設定」,然後碰觸「傳真報告」。
- **3.** 碰觸「最近一筆事務處理」。

# <span id="page-84-0"></span>列印呼叫者 **ID** 報告

使用下列程序來列印呼叫者 ID 傳真號碼清單。

#### 列印呼叫者 **ID** 歷史記錄報告

- 1. 碰觸 ▶ (右方向鍵),然後碰觸「設定」。
- **2.** 碰觸「傳真設定」,然後碰觸「傳真報告」。
- **3.** 碰觸「呼叫者 ID 報告」。

### 檢視撥號記錄

使用下列程序來檢視所有自印表機撥出之通話的清單。

附註 無法列印撥號記錄。您只能從印表機的控制台顯示器中加以檢視。

#### 檢視撥號記錄

- 1. 碰觸 ▶ (右方向鍵),然後碰觸「傳真」。
- **2.** 碰觸 (撥號記錄)。

# **7 Web** 服務

此印表機提供創新的 Web 解決方案,有助於快速存取網際網路、取得文件以及 更快速簡易的列印,並且完全不需使用電腦。

 $\mathbb B^{\prime}$  附註 若要使用這些 Web 功能,必須將印表機連接到網際網路(使用 Ethernet 纜線或無線連接方式)。如果印表機是使用 USB 纜線連接,您將無 法使用這些 Web 功能。

本節主題如下:

- Web 服務說明
- 設定 [Web](#page-86-0) 服務
- 使用 [Web](#page-87-0) 服務
- 移除 [Web](#page-89-0) 服務

# **Web** 服務說明

本印表機包含下列 Web 服務:

- HP ePrint
- 印表機應用程式

#### **HP ePrint**

HP ePrint 是 HP 提供的一項免費服務,您可藉此隨時隨地在啟用 HP ePrint 的 印表機上執行列印。 如果您已在印表機上啟用 Web 服務,則列印操作極為簡 單,只需傳送電子郵件至為印表機指定的電子郵件地址即可。 不需要任何特殊 的驅動程式和軟體。 如果您可以傳送電子郵件,就可以在任何地方使用 HP ePrint 進行列印。

一旦您註冊了 ePrintCenter 的帳戶,就可以登入檢視您的 HP ePrint 工作狀態、 管理您的 HP ePrint 印表機佇列、控制誰可以使用您印表機的 HP ePrint 電子郵 件地址進行列印,以及取得 HP ePrint 的說明。

#### 印表機應用程式

印表機應用程式可以讓您輕易地直接從印表機找出預先設定格式的 Web 內容進 行列印。您亦能夠掃描文件並以數位化方式儲存至 Web。

印表機應用程式提供了多種不同內容,包括商家折價券、家庭聚會活動、新聞、 旅遊、體育、烹飪及相片等等。您甚至可以檢視與列印放置在熱門相簿網站的線 上圖像。

部分印表機應用程式還能讓您排定時程將應用程式內容傳遞至印表機。

預先設定格式的內容是專為您的印表機所設計,也就是說文字和圖片絕不會被裁 掉,而且不至於多出只印有一行文字的頁面。使用某些印表機時,您還可以在預 覽列印畫面上選擇紙張及列印品質設定。

# <span id="page-86-0"></span>設定 **Web** 服務

若要設定 Web 服務,請完成下列步驟。

- $\mathbb{R}^n$  附註 開始設定 Web 服務之前,請確認您已使用有線 (Ethernet) 或無線的方 式連線至網際網路。
- 使用 HP 印表機軟體設定 Web 服務
- 使用印表機的控制台設定 Web 服務
- [使用內嵌式](#page-87-0) Web 伺服器設定 Web 服務

## 使用 **HP** 印表機軟體設定 **Web** 服務

印表機隨附的 HP 印表機軟體除了可啟用核心印表機功能外,還可以用來設定 Web 服務。如果您在電腦上安裝 HP 軟體時沒有設定 Web 服務,還是可以使用 該軟體設定 Web 服務。

若要設定 Web 服務,請完成以下您作業系統適用的步驟:

#### **Windows**

- **1.** 在電腦桌面上,按一下「開始」,選取「程式集」或「所有程式」,再依序按一下 「HP」 和印表機的資料夾,然後選取帶有印表機名稱的圖示。
- **2.** 按兩下 「Web 連線的解決方案」,然後按兩下 「ePrint 設定」。 印表機的內嵌式 Web 伺服器隨即開啟。
- 3. 在「Web 服務」標籤上, 按一下「Web 服務設定」區段中的「設定」。
- 4. 按一下「接受使用條款並啟用 Web 服務」,然後按一下「下一步」。
- **5.** 按一下「是」允許印表機自動檢查有無產品更新並加以安裝。
- **6.** 如果您的網路在連線至網際網路時有使用 Proxy 設定,請輸入這些設定。
- **7.** 按照 Web 服務資訊頁的指示完成設定。

### **Mac OS X**

▲ 若要在 Mac OS X 中設定並管理 Web 服務,您可以使用印表機的內嵌式 Web 伺服器 (EWS)。 如需詳細資訊,請參閱使用內嵌式 Web [伺服器設定](#page-87-0) [Web](#page-87-0) 服務。

# 使用印表機的控制台設定 **Web** 服務

印表機的控制台可讓您很輕鬆地設定與管理 Web 服務。 若要設定 Web 服務,請完成下列步驟:

- **1.** 確定印表機已與網際網路連線。
- 2. 在印表機控制台上,碰觸 。(應用程式)或 \* (HP ePrint)。
- 3. 碰觸「接受」以接受 Web 服務使用條款並啟用 Web 服務。
- **4.** 在 「自動更新」畫面上,碰觸「是」允許印表機自動檢查有無產品更新並 加以安裝。
- <span id="page-87-0"></span>**5.** 如果您的網路在連線至網際網路時有使用 Proxy 設定,請輸入下列設定:
	- **a**. 碰觸 「輸入 Proxy」。
	- **b**. 輸入 Proxy 伺服器設定,然後碰觸「完成」。
- **6.** 按照 Web 服務資訊頁的指示完成設定。

# 使用內嵌式 **Web** 伺服器設定 **Web** 服務

您可以使用印表機的內嵌式 Web 伺服器 (EWS) 設定與管理 Web 服務。 若要設定 Web 服務,請完成下列步驟:

- **1.** 開啟 EWS。 如需詳細資訊,請參閱內嵌式 Web [伺服器。](#page-223-0)
- **2.** 在 「Web 服務」標籤上,按一下 「Web 服務設定」區段中的「設定」。
- 3. 按一下「接受使用條款並啟用 Web 服務」,然後按一下「下一步」。
- **4.** 按一下「是」允許印表機自動檢查有無產品更新並加以安裝。
- 5. 如果您的網路在連線至網際網路時有使用 Proxy 設定,請輸入這些設定。
- **6.** 按照 Web 服務資訊頁的指示完成設定。

# 使用 **Web** 服務

下一節將說明如何使用與設定 Web 服務。

- HP ePrint
- [印表機應用程式](#page-88-0)

#### **HP ePrint**

藉由 HP ePrint,您可以隨時隨地在啟用 HP ePrint 的印表機上執行列印。 若要使用 HP ePrint, 請確定您已具備下列項目:

- 具備網際網路和電子郵件功能的電腦或行動裝置
- 具備 HP ePrint 功能而且已啟用 Web 服務的印表機

※提示 如需有關管理與配置 HP ePrint 設定,以及最新功能的詳細資訊,請瀏 覽 ePrintCenter ([www.eprintcenter.com\)](http://www.eprintcenter.com)。

#### <span id="page-88-0"></span>使用 **HP ePrint** 列印

若要使用 HP ePrint 列印文件,請完成以下步驟:

- **1.** 在您的電腦或行動裝置上,開啟電子郵件應用程式。
	- 附註 如需有關在您的電腦或行動裝置上使用電子郵件應用程式的詳細 資訊,請參閱該應用程式提供的說明文件。
- 2. 建立新的電子郵件訊息,然後將您要列印的檔案加入成為附件。 如需可使 用 HP ePrint 列印的檔案類型清單,以及使用 HP ePrint 時的指導方針,請 參閱 Web 服務與 HP [網站規格。](#page-164-0)
- **3.** 在電子郵件訊息的「收件者」欄位輸入印表機的電子郵件地址,然後選取傳 送電子郵件訊息的選項。
	- 附註 確認印表機的電子郵件地址是電子郵件訊息「收件者」欄位中唯 一的一筆地址。如果「收件者」欄位中有其他電子郵件地址,您傳送的 附件可能會無法列印。

#### 尋找印表機的電子郵件地址

若要顯示您印表機的 HP ePrint 電子郵件地址, 請完成以下步驟:

- 1. 
<del>在「首百」書面中碰觸 © (HP ePrint)。</del>
- **2.** 印表機的電子郵件地址會出現在顯示幕上。

**※ 提示** 若要列印電子郵件地址,碰觸「列印」。

#### 關閉 **HP ePrint**

若要關閉 HP ePrint,請完成下列步驟:

- 1. 在「首頁」畫面中碰觸 <sup>\*</sup>i (HP ePrint),然後碰觸「設定」。
- **2.** 碰觸 「ePrint」,然後碰觸「關閉」。

 $\Box$ " 附註 若要移除所有 [Web](#page-89-0) 服務,請參閱移除 Web 服務。

#### 印表機應用程式

印表機應用程式可以讓您輕易地直接從印表機找出預先設定格式的 Web 內容進 行列印。

#### 使用印表機應用程式

若要在您的印表機上使用印表機應用程式,請碰觸印表機控制台顯示幕上的「應 用程式」,然後碰觸您要使用的列印應用程式。

如需個別印表機應用程式的詳細資訊,請瀏覽 [www.eprintcenter.com](http://www.eprintcenter.com) 網站。

#### <span id="page-89-0"></span>管理印表機應用程式

您可以使用 ePrintCenter 來管理印表機應用程式。您可以加入、配置或移除印表 機應用程式,並設定各應用程式出現在印表機顯示幕上的順序。

 $\mathbb B^{\prime}$  附註 若要從 ePrintCenter 管理印表機應用程式,請至 ePrintCenter 建立帳 戶後再加入您的印表機。如需詳細資訊,請瀏覽 [www.eprintcenter.com](http://www.eprintcenter.com) 網 站。

#### 關閉印表機應用程式

若要關閉印表機應用程式,請完成下列步驟:

- 1. 在「首頁」書面中碰觸 © (HP ePrint), 然後碰觸「設定」。
- **2.** 碰觸 「應用程式」,然後碰觸「關閉」。

L Note 计要移除所有 Web 服務, 請參閱移除 Web 服務。

# 移除 **Web** 服務

若要移除 Web 服務,請完成下列步驟:

- 1. 碰觸印表機控制台顯示幕上的 @ (HP ePrint), 然後碰觸「設定」。
- **2.** 碰觸 「移除 Web 服務」。

# <span id="page-90-0"></span>**8** 使用墨水匣

若要確保印表機有最佳的列印品質,您必須執行一些簡單的維護程序。本節提供 處理墨水匣、更換墨水匣以及校正及清潔列印頭的指示。

※ 提示 如果在影印文件時有任何問題,請參[閱列印品質疑難排解](#page-103-0)。

本節主題如下:

- 墨水匣與列印頭的資訊
- [檢查預估的墨水存量](#page-91-0)
- [僅使用黑色或彩色墨水進行列印](#page-91-0)
- [更換墨水匣](#page-91-0)
- [存放列印耗材](#page-93-0)
- [收集使用資訊](#page-93-0)

# 墨水匣與列印頭的資訊

下列秘訣可以確保 HP 墨水匣維持一定的列印品質。

- 本使用手冊中的指示適用於更換墨水匣,而不適用於初次安裝。
- △ 注意 HP 建議您盡快更換任何潰失的墨水匣,以避免發生列印品質問 題、可能使用額外墨水或損壞墨水系統。墨水匣潰失時,切勿關閉印表 機。
- 將所有墨水匣保存在原始包裝中,直到需要時才拿出。
- 確定正確關閉印表機。如需詳細資訊,請參[閱關閉印表機電源](#page-37-0)。
- 在室溫(攝氏 15-35° 或華氏 59-95°)下存放墨水匣。
- 若非必要,請勿清潔列印頭。這會浪費墨水並縮短墨匣壽命。
- 小心處理墨水匣。安裝期間若掉下、搖動或粗暴地處理,可能會造成暫時的 列印問題。
- 如果您要運送印表機,請執行下列步驟以避免列印頭組件區域漏墨或印表機 發生其他損壞:
	- 確定您按下 ∪ (電源按鈕) 關閉印表機的電源。必須等到内部機件運 作的聲音都停止後,才可拔掉印表機電源線。如需詳細資訊,請參閱 [關閉印表機電源](#page-37-0)。
	- 確定您已經安裝墨水匣和列印頭。
	- 印表機必須以平放的方式運送;絕不可將兩側、後側、前側或頂端朝 下放置。

#### 相關主題

- [檢查預估的墨水存量](#page-91-0)
- [列印頭維護](#page-144-0)

# <span id="page-91-0"></span>檢查預估的墨水存量

您可以從印表機軟體或從印表機控制台查看預估墨水存量。如需有關使用這些 工具的資訊,請參[閱印表機管理工具](#page-223-0)[和使用印表機控制台](#page-17-0)。您也可以列印「印表 機狀態」頁面來檢視這項資訊(請參[閱瞭解印表機狀態報告](#page-143-0))。

附註 墨水存量警示和指示器僅提供規劃用途的預估。當您收到墨水量偏低 的警示時,請考慮先添購更換用的墨水匣,以免屆時耽誤到列印工作。直到 提示您要更換墨水匣時,才需要進行更換。

附註 如果您已安裝一個重新填充或再生的墨水匣或者在另一個印表機中使 用過的墨水匣,墨水存量指示器可能會不準確或者不可用。

附註 墨水匣中的墨水可以用數種不同的方式,用於列印程序,包括初始化程 序(準備印表機和墨水匣進行列印的程序),以及列印頭維修(保持列印噴 嘴清潔,以及墨水流動順暢的程序)。此外,墨水用盡之後,會有一些殘餘 的墨水遺留在墨水匣中。如需更多資訊,請瀏覽 [www.hp.com/go/inkusage](http://www.hp.com/go/inkusage)。

# 僅使用黑色或彩色墨水進行列印

對於常規使用,該產品並非針對在彩色墨水匣中的墨水用盡時僅使用黑色墨水匣 進行列印而設計。

但是,您的印表機卻設計為在墨水匣中的墨水即將用盡時讓您儘可能長時間地進 行列印。

當列印頭中墨水充足時,如果一或多個彩色墨水匣中的墨水用盡,印表機可讓您 僅使用黑色墨水;如果黑色墨水匣中的墨水用盡,則僅使用彩色墨水。

- 僅使用黑色或彩色墨水時可列印的數量有限,因此在僅使用黑色或彩色墨水 進行列印時請準備好替代墨水匣。
- 當墨水量不足以進行列印時,您會收到一條訊息,提示一個或多個墨水匣中 的墨水已耗盡,您需要更換耗盡的墨水匣才能繼續列印。
- △ 注意 墨水匣放在印表機外面不會受損,但是列印頭則不然,它需要在設定並 開始使用印表機之後,隨時安裝好墨水匣。 若讓一個或多個墨水匣插槽空出 一段時間,可能會導致列印品質問題,並且可能損壞列印頭。 如果您最近較 長時間將墨水匣置於印表機之外,或最近出現卡紙問題,或注意到列印品質 變差,請清潔列印頭。 如需詳細資訊,請參閱[清潔列印頭。](#page-144-0)

# 更換墨水匣

 $\mathbb B^*$  附註 有關回收使用過墨水耗材的進一步資訊,請參閱 HP [噴墨耗材回收計](#page-175-0) [畫。](#page-175-0)

若您還沒有更換印表機的墨水匣,請參[閱墨水匣及印字頭](#page-189-0)。

||**③ 附註** 目前,HP 網站某些部分僅提供英文內容。

附註 某些國家/地區不供應某些墨水匣。

 $\Delta$  注意 HP 建議您盡快更換任何遺失的墨水匣,以避免發生列印品質問題、可 能使用額外墨水或損壞墨水系統。墨水匣潰失時,切勿關閉印表機。

使用這些步驟來更換墨水匣。

# 更換墨水匣

- **1.** 確定印表機的電源已開啟。
- **2.** 開啟墨水匣存取擋門。

附註 等到列印滑動架完全停止移動再繼續。

**3.** 壓下墨水匣前端將它鬆開,然後再由插槽中取出墨水匣。

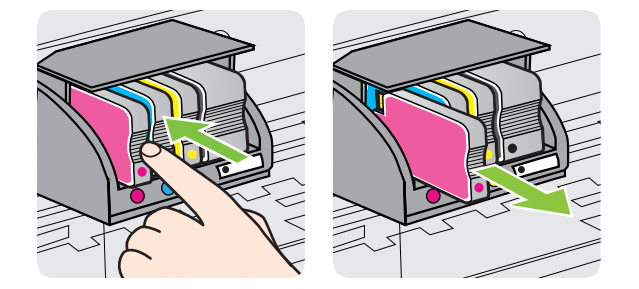

- **4.** 自包裝盒中取出新墨水匣。
- **5.** 參照同色標示的字母,將墨水匣滑入對應的空插槽,直到穩固安裝在插槽中 為止。
	- 注意 不要提起列印滑動架上的卡榫把手來安裝墨水匣。這麼做會造成 列印頭或墨水匣位置不正確,因而產生錯誤或列印品質問題。卡榫必須 保持放下狀態,才能正確安裝墨水匣。

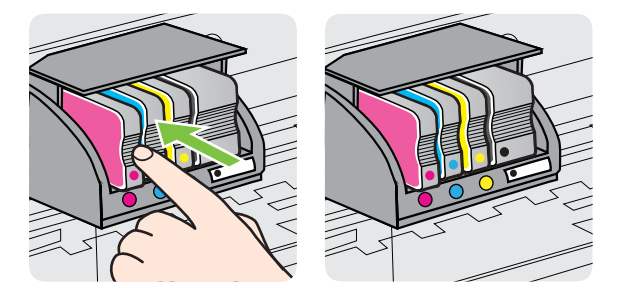

<span id="page-93-0"></span>確定您將墨水匣插入的插槽上,有標示與您所安裝墨水匣相同顏色的色彩字 母。

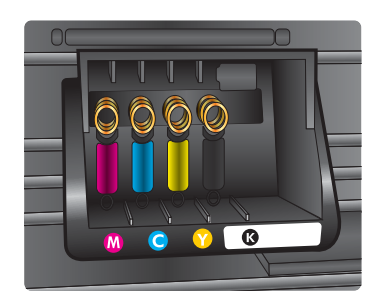

- **6.** 為您要更換的每個墨匣重複步驟 3 至 5。
- **7.** 關閉墨水匣活動檔門。

### 相關主題

[墨水匣及印字頭](#page-189-0)

# 存放列印耗材

墨水匣可以長時間留在印表機中。 不過,為確保墨水匣的最佳狀況,請務必正 確地關閉印表機。 如需詳細資訊,請參[閱關閉印表機電源](#page-37-0)。

# 收集使用資訊

搭配本印表機使用的 HP 墨水匣含有記憶體晶片,可以輔助印表機的操作。

另外,此記憶體晶片還會收集一組有關印表機使用情況的有限資訊,其中可能包 含下列各項:初次安裝墨水匣的日期、上一次使用墨水匣的日期、使用墨水匣列 印的頁數、頁面覆蓋率、使用的列印模式、可能發生過的任何列印錯誤,以及產 品機型。此資訊可幫助 HP 未來設計出符合客戶列印需要的產品。

從墨水匣記憶體晶片收集到的資料不包含可用來識別墨水匣的客戶或使用者或 其印表機的資訊。

HP 會從送回 HP 免費回收計劃的墨水匣記憶體晶片收集取樣(HP Planet Partners: [www.hp.com/recycle](http://www.hp.com/recycle))。此取樣的記憶體晶片會經過讀取並研究,以 便改善未來的 HP 印表機。協助回收此墨水匣的 HP 合作夥伴可能也能夠存取 這項資料。

擁有墨水匣的任何協力廠商說不定都能存取記憶體晶片上的匿名資訊。如果您 不希望這項資訊遭存取,可以讓晶片無法運作。不過,記憶體晶片無法運作之 後,墨水匣就無法在 HP 印表機中使用。

如果您對於提供這項匿名資訊有所顧慮,可以關閉記憶體晶片收集印表機使用資 訊的功能,如此就無法存取這項資訊:

### 關閉收集使用資訊

- 1. 在印表機控制台上,碰觸 ▶ (右方向鍵),然後碰觸「設定」。
- **2.** 選取「喜好設定」,然後選取「墨水匣晶片資訊」。
- **3.** 碰觸「確定」關閉收集使用資訊。
- 窗 附註 即使您關閉記憶體晶片收集印表機使用資訊的功能,仍然可以繼續在 HP 印表機中使用該墨水匣。

# <span id="page-95-0"></span>**9** 解決問題

本節提供常見問題的解決方案資訊。如果您的印表機無法正確操作,且這些建議 也無法解決您的問題,請嘗試使用下列其中一種支援服務以獲得協助。 本節主題如下:

- HP 支援
- [一般疑難排解技巧及資源](#page-99-0)
- [解決印表機問題](#page-99-0)
- [列印品質疑難排解](#page-103-0)
- [解決送紙問題](#page-107-0)
- [解決影印問題](#page-109-0)
- [解決掃描問題](#page-112-0)
- [解決傳真問題](#page-115-0)
- 解決使用 Web 服務和 HP [網站的問題](#page-127-0)
- 解決 HP [數位解決方案的問題](#page-128-0)
- [解決記憶體裝置問題](#page-132-0)
- 解決有線 [\(Ethernet\)](#page-133-0) 網路問題
- [解決無線問題](#page-133-0)
- [設定防火牆軟體以搭配印表機使用](#page-139-0)
- [解決印表機管理問題](#page-139-0)
- [疑難排解安裝問題](#page-141-0)
- [瞭解印表機狀態報告](#page-143-0)
- [列印頭維護](#page-144-0)
- [網路組態頁的說明](#page-147-0)
- [清除夾紙](#page-149-0)

# **HP** 支援

#### 若您有問題,請執行下列步驟

- **1.** 查閱印表機隨附的文件。
- **2.** 請瀏覽 HP 線上支援網站,網址為 [www.hp.com/go/customercare](http://h20180.www2.hp.com/apps/Nav?h_pagetype=s-001&h_page=hpcom&h_client=s-h-e008-1&h_product=4322911&h_lang=zh-hant&h_cc=tw)。此網站 提供有助於修正許多常見印表機問題的資訊與公用程式。每一位 HP 客戶 都能使用 HP 線上支援。線上服務是獲取最新印表機資訊和專家協助的最 快捷來源,其中包括:
	- 快速聯繫合格的線上支援專業人員
	- HP 印表機的 HP 軟體及驅動程式更新
	- 常見問題的解決方式
	- 主動式印表機更新、支援提示、以及註冊印表機時的可用 HP 相關新 聞

如需詳細資訊,請參閱取得電子支援。

**3.** 電洽 HP 支援。 支援選項和可用性會因印表機、國家/地區和語言而異。 如 需詳細資訊,請參閱 HP 電話支援。

## 取得電子支援

若要尋找支援及保固資訊,請至HP 網站, 網址為 [www.hp.com/go/](http://h20180.www2.hp.com/apps/Nav?h_pagetype=s-001&h_page=hpcom&h_client=s-h-e008-1&h_product=4322911&h_lang=zh-hant&h_cc=tw) [customercare](http://h20180.www2.hp.com/apps/Nav?h_pagetype=s-001&h_page=hpcom&h_client=s-h-e008-1&h_product=4322911&h_lang=zh-hant&h_cc=tw)。此網站提供有助於修正許多常見印表機問題的資訊與公用程式。 如果出現提示,請選取您的國家/地區,然後按一下「聯絡 HP」以取得技術支援 的資訊。

此網站還提供技術支援、驅動程式、耗材、訂購資訊以及其他選項,如:

- 線上支援網面。
- 傳送電子郵件訊息給 HP 以取得問題的解答。
- 線上與 HP 技術人員對談話。
- 檢查 HP 軟體更新程式。

您也可以從適用於 Windows 或 Mac OS X 的 HP 軟體取得支援, 其中提供簡單 的逐步解決方案,讓您解決常見的列印問題。如需詳細資訊,請參閱[印表機管理](#page-223-0) [工具](#page-223-0)。

支援選項和可用性會因印表機、國家/地區和語言而異。

#### **HP** 電話支援

此處列出的電話支援號碼及相關費用,為本刊物發行當時之有效資訊,且僅適用 於市話撥出之情況。行動電話則適用不同的費率。

如需最新的 HP 電話支援號碼及撥打費率資訊的清單,請參閱 [www.hp.com/go/](http://h20180.www2.hp.com/apps/Nav?h_pagetype=s-001&h_page=hpcom&h_client=s-h-e008-1&h_product=4322911&h_lang=zh-hant&h_cc=tw) [customercare](http://h20180.www2.hp.com/apps/Nav?h_pagetype=s-001&h_page=hpcom&h_client=s-h-e008-1&h_product=4322911&h_lang=zh-hant&h_cc=tw)。此網站提供有助於修正許多常見印表機問題的資訊與公用程式。 在保固期內,客戶可向「HP 客戶服務中心」取得協助。

附註 HP 對 Linux 列印不提供電話支援。 所有的支援都是在下列網站線上 提供: <https://launchpad.net/hplip>。點選「提問」鈕,開始支援程序。

HPLIP 網站未提供 Windows 或 Mac OS X 的支援。如果您使用這些作業系 統, 請參閱 [www.hp.com/go/customercare](http://h20180.www2.hp.com/apps/Nav?h_pagetype=s-001&h_page=hpcom&h_client=s-h-e008-1&h_product=4322911&h_lang=zh-hant&h_cc=tw)。此網站提供有助於修正許多常見 印表機問題的資訊與公用程式。

本節主題如下:

- [在您撥打電話之前](#page-97-0)
- [電話支援期](#page-97-0)
- [電話支援服務號碼](#page-97-0)
- [電話支援期之後](#page-98-0)

### <span id="page-97-0"></span>在您撥打電話之前

請您在電腦與印表機前方與HP 支援中心通話。同時,請準備下列資訊:

- 型號
- 序號(位於印表機背面或底部)
- 狀況發生時所顯示的訊息
- 回答以下問題:
	- 之前是否曾發生此狀況?
	- 您可否使此情況重複出現?
	- 狀況開始之前,電腦是否新增任何硬體或軟體?
	- 狀況發生前,是否還出現過其他任何異常(例如雷擊或移動印表機)?

#### 電話支援期

電話支援期在北美、亞太區、及拉丁美洲(含墨西哥)為一年。

#### 電話支援服務號碼

在許多區域,HP 於保固期間提供免付費電話支援。但有些支援電話號碼可能不 是免付費。

<span id="page-98-0"></span>最新的電話支援號碼,請瀏覽 [www.hp.com/go/customercare](http://h20180.www2.hp.com/apps/Nav?h_pagetype=s-001&h_page=hpcom&h_client=s-h-e008-1&h_product=4322911&h_lang=zh-hant&h_cc=tw) 網站。此網站提供 有助於修正許多常見印表機問題的資訊與公用程式。

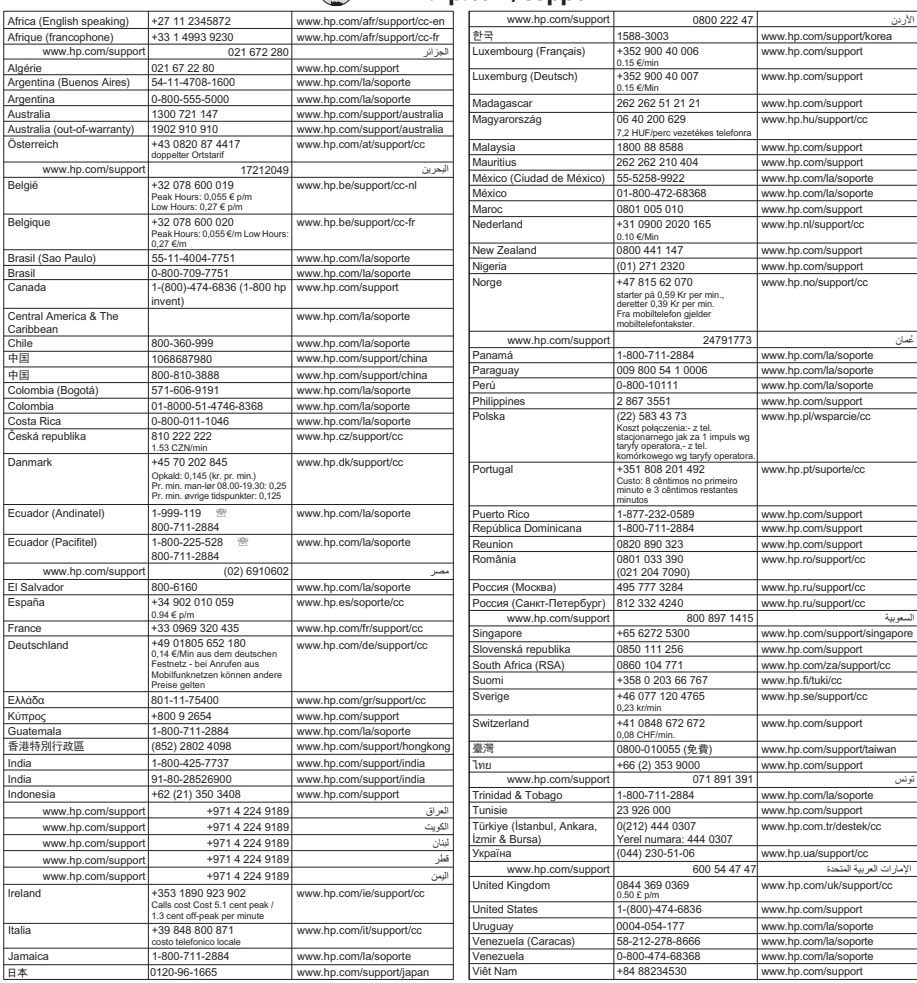

# **www.hp.com/support**

# 電話支援期之後

電話支援期滿之後,HP 的支援服務需要另行付費。HP 線上支援網站也提供支 援服務,網址為 [www.hp.com/go/customercare](http://h20180.www2.hp.com/apps/Nav?h_pagetype=s-001&h_page=hpcom&h_client=s-h-e008-1&h_product=4322911&h_lang=zh-hant&h_cc=tw).此網站提供有助於修正許多常見 印表機問題的資訊與公用程式。有關支援選項的詳細說明,請洽 HP 經銷商或當 地國家/地區的 HP 支援電話。

# <span id="page-99-0"></span>一般疑難排解技巧及資源

附註 以下許多步驟都需要使用 HP 軟體。如果您沒有安裝 HP 軟體,可以使 用印表機隨附的 HP 軟體 CD 進行安裝,或者從 HP 支援網站 [www.hp.com/](http://h20180.www2.hp.com/apps/Nav?h_pagetype=s-001&h_page=hpcom&h_client=s-h-e008-1&h_product=4322911&h_lang=zh-hant&h_cc=tw) [go/customercare](http://h20180.www2.hp.com/apps/Nav?h_pagetype=s-001&h_page=hpcom&h_client=s-h-e008-1&h_product=4322911&h_lang=zh-hant&h_cc=tw) 下載並安裝 HP 軟體。此網站提供有助於修正許多常見印 表機問題的資訊與公用程式。

在開始疑難排解前,先進行檢查或執行下列步驟:

- 嘗試關閉印表機,然後再重新開啟。
- 有關卡紙的說明,請參[閱清除夾紙](#page-149-0)。
- 有關紙張歪扭或挾紙等饋紙問題,請參[閱解決送紙問題](#page-107-0)。
- (電源按鈕)指示燈已亮起而且沒有閃爍。安裝墨水匣後印表機首次開機 時,需耗時約 12 分鐘進行啟始化。
- 檢查電源線及其他纜線是否正常,且是否妥善的插入印表機。請檢查印表機 是否妥善插入有電的 AC 插座且已開機。如需電壓的詳細資訊,請參閱[電氣](#page-165-0) [規格](#page-165-0)。
- 檢查耗材是否均已妥善放入進紙匣且印表機中無卡紙。
- 各包裝膠帶及保利龍均應移除。
- 印表機設定為目前的或預設印表機。 在 Windows 中,請將它設為印表機資 料夾中的預設值。 在 Mac OS X 中,請在「系統偏好設定」的「列印 & 傳 真」或「列印 & 掃描」區段中將它設為預設值。如需詳細資訊,請參閱電 腦的文件。
- 對 Windows 系統的電腦,請檢查有無按一下「暫停列印」選項。
- 執行列印工作時,沒有太多其他作業在執行中。再次嘗試執行工作前,請關 閉不用的程式,或是重新啟動電腦。

# 解決印表機問題

※提示 您可以瀏覽 HP 線上支援網站 [www.hp.com/go/customercare](http://h20180.www2.hp.com/apps/Nav?h_pagetype=s-001&h_page=hpcom&h_client=s-h-e008-1&h_product=4322911&h_lang=zh-hant&h_cc=tw), 取得可 協助您修正許多常見印表機問題的資訊和公用程式。

本節主題如下:

- [印表機無預期關機](#page-100-0)
- [校正失敗](#page-100-0)
- [印表機無回應\(沒有任何列印\)](#page-100-0)
- [印表機列印速度緩慢](#page-101-0)
- [印表機發出一些非預期的噪音](#page-102-0)
- [印出空白頁或不完整的頁](#page-102-0)
- [列印文件的某些部份消失或錯誤](#page-102-0)
- [文字或圖形位置錯誤](#page-103-0)

#### <span id="page-100-0"></span>檢查電源和電源連接

請檢查印表機是否妥善插入有電的 AC 插座。如需電壓的詳細資訊,請參閱[電氣](#page-165-0) [規格](#page-165-0)。

#### 校正失敗

如果校正程序失敗,請確認您已在進紙匣內放入未使用過的一般白紙。校正印表 機時,如果在進紙匣中放入有色紙張,校正將會失敗。

如果校正程序一再失敗,列印頭可能需要清潔,或是感應器故障。 若要清潔列 印頭,請參[閱清潔列印頭](#page-144-0)。

如果清潔列印頭無法解決問題,請聯絡 HP 支援。請至 [www.hp.com/go/](http://h20180.www2.hp.com/apps/Nav?h_pagetype=s-001&h_page=hpcom&h_client=s-h-e008-1&h_product=4322911&h_lang=zh-hant&h_cc=tw) [customercare](http://h20180.www2.hp.com/apps/Nav?h_pagetype=s-001&h_page=hpcom&h_client=s-h-e008-1&h_product=4322911&h_lang=zh-hant&h_cc=tw)。此網站提供有助於修正許多常見印表機問題的資訊與公用程式。 如果出現提示,選擇您的國家/地區,然後按一下「聯絡 HP」以取得技術支援的 資訊。

#### 印表機無回應(沒有任何列印)

#### 有列印工作堵在列印佇列中

開啟列印佇列、取消所有文件,然後重新啟動電腦。嘗試在電腦重新啟動後列 印。請參閱作業系統的「說明」系統以取得更多資訊。

#### 檢查印表機設定

詳細的說明,請參[閱一般疑難排解技巧及資源](#page-99-0)。

#### 檢查 **HP** 軟體安裝

列印中印表機若關機,電腦螢幕上便會出現一則警示訊息,否則印表機所隨附 的 HP 軟體可能未正確安裝。若要解決這個問題,請完全解除安裝 HP 軟體,然 後再重新安裝。如需詳細資訊,請參[閱解除安裝並重新安裝](#page-221-0) HP 軟體。

#### 檢查纜線的連結

- 請確認 USB 纜線或 Ethernet 纜線的兩端都很牢固。
- 如果印表機連接到網路,請檢查下列事項:
	- 請檢查印表機背面的連結指示燈,
	- 確定您不是使用電話線連接印表機。

#### 檢查電腦上安裝的任何個人防火牆軟體

個人防火牆軟體是保護電腦不受入侵的安全性程式。但是,防火牆可能會阻擋電 腦和印表機之間的通訊。如果有與印表機通訊的問題,請嘗試暫時停用防火牆。 如果問題持續發生,防火牆就不是通訊問題的根源。請重新啟用防火牆。

#### <span id="page-101-0"></span>印表機列印速度緩慢

如果印表機列印的速度非常慢,請嘗試下列解決方案。

- 解決方案 1:使用較低的列印品質設定
- 解決方案 2:檢查墨水存量
- 解決方案 3:聯絡 HP 支援

#### 解決方案 **1**:使用較低的列印品質設定

解決方案**:** 檢查列印品質設定。「最佳」與「最大 dpi」 提供最佳品質, 但是速度較「一般」或「草稿」慢。「草稿」提供最快的列印速度。

原因**:** 列印品質設定設為高。

如果這樣無法解決問題,請嘗試下一個解決方案。

#### 解決方案 **2**:檢查墨水存量

解決方案**:** 檢查墨水匣中估計的墨水存量。

- 附註 墨水存量警示和指示器僅提供規劃用途的預估。當您收到墨水量 不足的訊息時,請考慮先添購替換墨水匣,以免屆時耽誤到列印工作。 除非出現提示,否則不需要更換墨水匣。
- 注意 雖然墨水匣留在印表機外部時不會受到損壞,但是當印表機已設 定且在使用時,列印頭必須隨時都有齊全的墨水匣安裝在其中。 讓一個 或多個墨水匣插槽長時間空著可能造成列印品質問題,而且可能損壞列 印頭。 如果您最近將墨水匣長時間留在印表機外部,或是您最近曾發生 過卡紙,以致發現列印品質不理想,請清潔列印頭。 如需詳細資訊,請 參閱[清潔列印頭。](#page-144-0)

如需詳細資訊,請參閱:

[檢查預估的墨水存量](#page-91-0)

原因**:** 墨水匣的墨水可能不足。

如果這樣無法解決問題,請嘗試下一個解決方案。

#### 解決方案 **3**:聯絡 **HP** 支援

解決方案**:** 請聯絡 HP 支援進行維修服務。

請至:[www.hp.com/go/customercare](http://h20180.www2.hp.com/apps/Nav?h_pagetype=s-001&h_page=hpcom&h_client=s-h-e008-1&h_product=4322911&h_lang=zh-hant&h_cc=tw).此網站提供有助於修正許多常見印表 機問題的資訊與公用程式。

如果出現提示,選擇您的國家/地區,然後按一下「聯絡 HP」以取得技術支 援的資訊。

原因**:** 印表機發生問題。

### <span id="page-102-0"></span>印表機發出一些非預期的噪音

您可能會聽到印表機發出一些非預期的噪音。這些是印表機執行自動維修功能 維護列印頭狀況時所產生的維修聲響。

学 附註 為避免對印表機造成任何可能損壞:

當印表機在執行維修時,不可關閉其雷源。 如果您要關閉印表機雷源,請等 待印表機完全停止工作後,再使用 (り ( 電源按鈕 ) 將其關閉。 如需詳細資 訊,請參閱[關閉印表機電源。](#page-37-0)

確定所有墨水匣都已裝妥。如果有任何墨水匣遺失,印表機就會執行額外的 維修以保護列印頭。

### 印出空白頁或不完整的頁

#### 清潔印字頭

完成印字頭清潔程序。 如需詳細資訊,請參[閱清潔列印頭](#page-144-0)。 如果印表機遭到錯 誤的關閉,可能需要清潔印字頭。

学 附註 以不正確方式關閉印表機可能會造成列印品質問題,例如空白或僅列印 部分頁面。清潔印字頭可以解決這些問題,不過正確地關閉印表機即可事先 預防這些問題。請務必按下印表機上的(電源按鈕)按鈕以關閉印表機。等到 ■●●●●●●●●■「結束の機械を、再拔除電源線或切斷電源延長線!

#### 檢查印材設定

- 請檢查印表機驅動程式中所選的列印品質設定與紙匣中的印材是否相符。
- 請檢查印表機驅動程式所選的版面設定與紙匣中的印材大小是否相符。

#### 抽取一頁以上

如需詳細資訊,請參[閱解決送紙問題](#page-107-0)。

#### 檔案中有一頁空白

檢查檔案以確認沒有空白頁。

### 列印文件的某些部份消失或錯誤

#### 檢查列印品質診斷頁

列印出列印品質診斷頁可協助您決定是否該執行任何維護工具以改善列印品 質。如需詳細資訊,請參[閱列印品質疑難排解](#page-103-0)。

#### 檢查邊界設定

確保文件的邊界設定不會超出印表機的可列印區域。如需詳細資訊,請參閱[設定](#page-162-0) [最小邊界](#page-162-0)。

#### <span id="page-103-0"></span>檢查彩色列印設定

確定沒有在印表機驅動程式中選定「灰階列印」。

#### 檢查印表機位置及 **USB** 纜線的長度

高電磁領域(如由 USB 纜線所產生者)有時候會導致列印輸出輕微扭曲。將印 表機遠離電磁領域的來源。也建議您使用的 USB 纜線不要超過 3 公尺 (9.8 英 呎),以減少這些電磁領域造成的影響。

#### 文字或圖形位置錯誤

#### 檢查印材的放入方式

確定紙材寬度和長度導板恰好靠在紙材的邊緣,並確定紙匣沒有裝太滿。如需詳 細資訊,請參[閱放入印材](#page-26-0)。

#### 檢查紙材大小

- 如果文件大小超過所使用的紙材,則頁面內容可能會被截斷。
- 檢查印表機驅動程式中所選的印材尺寸,是否符合紙匣所放入的印材尺寸。

#### 檢查邊界設定

如果文字或圖形在頁面的邊緣被截斷,請確定文件的邊界設定值,沒有超過印表 機的可列印區域。如需詳細資訊,請參[閱設定最小邊界](#page-162-0)。

#### 檢查頁面方向設定

確定應用程式中選取的紙材大小和頁面方向,符合印表機驅動程式中的設定值。 如需詳細資訊,請參[閱列印](#page-38-0)。

#### 檢查印表機位置及 **USB** 纜線的長度

高電磁領域(如由 USB 纜線所產生者)有時候會導致列印輸出輕微扭曲。將印 表機遠離電磁領域的來源。也建議您使用的 USB 纜線不要超過 3 公尺(9.8 英 呎),以減少這些電磁領域造成的影響。

如果以上的解決方式不能解決您的問題,則問題的癥結可能是應用程式無法正確 地解讀列印設定值。請參閱「付印後注意事項」中已知的軟體衝突。個別的說 明,請參閱應用程式手冊或洽請軟體廠商。

# 列印品質疑難排解

嘗試使用本節中的解決方法,以解決列印輸出中的列印品質問題。

- ☆ 提示 您可以瀏覽 HP 線上支援網站 [www.hp.com/go/customercare](http://h20180.www2.hp.com/apps/Nav?h_pagetype=s-001&h_page=hpcom&h_client=s-h-e008-1&h_product=4322911&h_lang=zh-hant&h_cc=tw),取得可 協助您修正許多常見印表機問題的資訊和公用程式。
- 解決方法 1: [請確定您使用的是原廠](#page-104-0) HP 墨水匣。
- 解決方案 2[:檢查墨水存量](#page-104-0)
- 解決方案 3[:檢查放入進紙匣中的紙張](#page-105-0)
- 解決方案 4[:檢查紙張類型](#page-105-0)
- <span id="page-104-0"></span>解決方案 5[:檢查列印設定](#page-105-0)
- 解決方案 6[:列印並評估列印品質報告](#page-106-0)
- [解決方案](#page-107-0) 7:聯絡 HP 支援

#### 解決方法 **1**: 請確定您使用的是原廠 **HP** 墨水匣。

解決方案**:** 請檢查您的墨水匣是否為原廠 HP 墨水匣。

HP 建議您使用原廠 HP 墨水匣。 原廠 HP 墨水匣專為 HP 印表機設計,並 在 HP 印表機上測試過,可在多次使用後仍能輕鬆地產生精美的列印效果。

 $\mathbb{P}^*$  附註 HP 無法保證非 HP 耗材的品質或可靠度。保固不包含因使用非 HP 耗材而產生的印表機服務或維修需求。

如果您確信所購買的是原廠 HP 墨水匣,請至:

#### [www.hp.com/go/anticounterfeit](http://www.hp.com/go/anticounterfeit)

原因**:** 使用了非 HP 的墨水匣。

如果這樣無法解決問題,請嘗試下一個解決方案。

#### 解決方案 **2**:檢查墨水存量

解決方案**:** 檢查墨水匣中估計的墨水存量。

- 附註 墨水存量警示和指示器僅提供規劃用途的預估。當您收到墨水量 偏低的警示時,請考慮先添購更換用的墨水匣,以免屆時耽誤到列印工 作。除非出現提示,否則不需要更換墨水匣。
- 注意 雖然墨水匣留在印表機外部時不會受到損壞,但是當印表機已設 定且在使用時,列印頭必須隨時都有齊全的墨水匣安裝在其中。 讓一個 或多個墨水匣插槽長時間空著可能造成列印品質問題,而且可能損壞列 印頭。 如果您最近將墨水匣長時間留在印表機外部,或是您最近曾發生 過卡紙,以致發現列印品質不理想,請清潔列印頭。 如需詳細資訊,請 參閱[清潔列印頭。](#page-144-0)

如需詳細資訊,請參閱:

[檢查預估的墨水存量](#page-91-0)

原因**:** 墨水匣的墨水可能不足。 如果這樣無法解決問題,請嘗試下一個解決方案。

#### <span id="page-105-0"></span>解決方案 **3**:檢查放入進紙匣中的紙張

解決方案**:** 確定置入的紙張正確,沒有皺折或太厚。

- 放入紙張,並使列印面朝下。例如,如果您要放入光面相紙,放入紙 張時光面朝下。
- 確定進紙匣中的紙張平整日不起皺。如果列印時紙張太靠近列印頭, 墨水可能會變模糊。如果紙張凸起、有縐紋或太厚 (如信封),便會發 生這種情形。

如需詳細資訊,請參閱:

[放入印材](#page-26-0).

原因**:** 置入的紙張不正確,或有皺折或是太厚。

如果這樣無法解決問題,請嘗試下一個解決方案。

#### 解決方案 **4**:檢查紙張類型

解決方案**:** HP 建議您使用 HP 紙張或任何其他適用於印表機的具有 ColorLok 技術的紙張類型。 具有 ColorLok 標誌的所有紙張都會經過獨立 測試以符合可靠性和列印品質的高標準,而且產生的文件具有鮮活、生動的 色彩、比普通一般紙張更明顯的黑色、乾燥速度也更快。

請隨時確定所要列印的紙張平整。若要在列印影像時取得最佳的效果,請使 用 HP 進階相紙。

將特殊印材儲存在原包裝中,再用可密封的塑膠袋包好置於乾燥涼爽的平 面。準備列印時,僅取出打算使用的紙張。當您完成列印時,將未用完的相 紙置於塑膠袋中。這樣可避免相紙捲曲。

附註 關於這個問題,您的墨水耗材並沒有問題,因此不必更換墨水匣。

如需詳細資訊,請參閱:

[選取印材](#page-22-0)

原因**:** 進紙匣中置入的紙張種類錯誤。

如果這樣無法解決問題,請嘗試下一個解決方案。

#### 解決方案 **5**:檢查列印設定

解決方案**:** 檢查列印設定。

- 檢查列印設定,查看色彩設定是否不正確。 例如,檢查文件是否設為以灰階列印。或者,檢查進階色彩設定(如 飽和度、亮度或色調等)是否設為修改色彩外觀。
- 檢查列印品質設定,確定該設定符合印表機中所放入的紙張類型。 如果色彩會互相浸染,您可能需要選擇較低的列印品質設定。如果您 要列印高品質相片,請選擇較高的設定,然後確定進紙匣內放入的是 HP 進階相紙之類的相紙。

<span id="page-106-0"></span>附註 某些電腦螢幕呈現的色彩可能與列印在紙張上的色彩略有出入。 這種情況並非表示印表機、列印設定或墨水匣有問題,因此不需要進一 步的疑難排解。

如需詳細資訊,請參閱:

[選取印材](#page-22-0)

原因**:** 列印設定的設定不正確。

如果這樣無法解決問題,請嘗試下一個解決方案。

#### 解決方案 **6**:列印並評估列印品質報告

#### 解決方案**:**

#### 列印列印品質報告

- 控制台:碰觸 → (右方向鍵 ), 再碰觸「設定」並選取「報告」, 然 後選取「列印品質報告」。
- 內嵌式 **Web** 伺服器:按一下「工具」標籤,再按一下「公用程式」下的 「列印品質工具箱」,然後按「列印品質報告」按鈕。
- **HP** 公用程式 **(Mac OS X)**:在「資訊及支援」區域中,按一下「列印 品質診斷」,然後按一下「列印」。

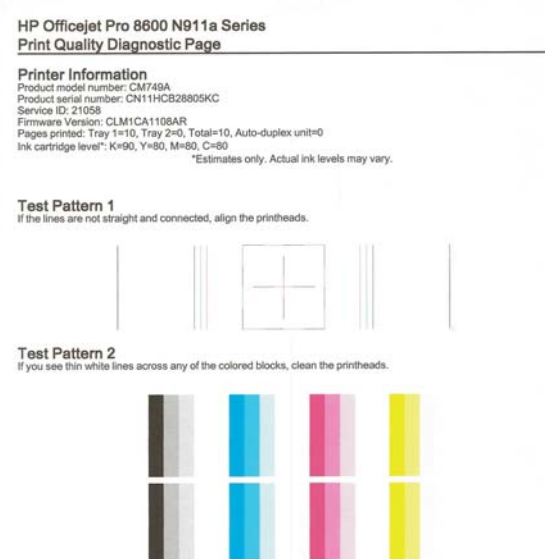

<span id="page-107-0"></span>如果您在「列印品質診斷」報告上發現缺失,請依照以下步驟執行:

- **1.** 如果「列印品質診斷」報告顯示褪色的、不完全的、有條紋的或遺漏 的彩色橫條或圖樣,請檢查墨水匣的墨水是否已耗盡,並更換對應彩 色橫條或彩色圖樣有瑕疵的墨水匣。 如果沒有墨水已耗盡的墨水匣, 請取出並重新安裝所有墨水匣,確定墨水匣都已正確裝妥。 除非您已 準備好可更換的新墨水匣,否則不要取出墨水耗盡的墨水匣。 如需有 關如何安裝新墨水匣的資訊,請參[閱更換墨水匣](#page-91-0)。
- **2.** 校正列印頭。 如需詳細資訊,請參[閱校正列印頭](#page-145-0)。
- 3. 清潔列印頭。如需詳細資訊,請參[閱清潔列印頭](#page-144-0)。
- **4.** 如果上述步驟全都毫無幫助,請洽 HP 支援以更換印字頭。 如需詳細 資訊,請參閱 HP [支援。](#page-95-0)

原因**:** 列印品質問題可能有許多原因:軟體設定、影像檔品質不佳,或是 列印系統本身。如果您對列印品質不滿意,列印品質診斷頁可以協助您判斷 列印系統是否運作正常。

#### 解決方案 **7**:聯絡 **HP** 支援

解決方案**:** 請聯絡 HP 支援進行維修服務。

請至:[www.hp.com/go/customercare](http://h20180.www2.hp.com/apps/Nav?h_pagetype=s-001&h_page=hpcom&h_client=s-h-e008-1&h_product=4322911&h_lang=zh-hant&h_cc=tw).此網站提供有助於修正許多常見印表 機問題的資訊與公用程式。

如果出現提示,選擇您的國家/地區,然後按一下「聯絡 HP」以取得技術支 援的資訊。

原因**:** 列印頭發生問題。

# 解決送紙問題

☆ 提示 您可以瀏覽 HP 線上支援網站 [www.hp.com/go/customercare](http://h20180.www2.hp.com/apps/Nav?h_pagetype=s-001&h_page=hpcom&h_client=s-h-e008-1&h_product=4322911&h_lang=zh-hant&h_cc=tw),取得可 協助您修正許多常見印表機問題的資訊和公用程式。

#### 印表機或紙匣不支援印材

請只使用印表機和所用紙盤所支援的印材。如需詳細資訊,請參[閱印材規格](#page-159-0)。

#### 印材無法自紙匣夾起

- 檢查印材有無插入紙匣, 如需詳細資訊,請參[閱放入印材](#page-26-0)。放入前請先將 壓緊的印材翻鬆。
- 印材導桿應調整到所放入印材的標示位置。另外也請確定導軌適度地緊貼 著紙疊。
- 確定紙匣中的紙材沒有捲曲的情形。向捲曲的反方向彎曲紙張以將其展平。
## 紙材沒有正確送出

請確定出紙匣延伸架已完全拉開,否則列印出來的文件可能掉出印表機。

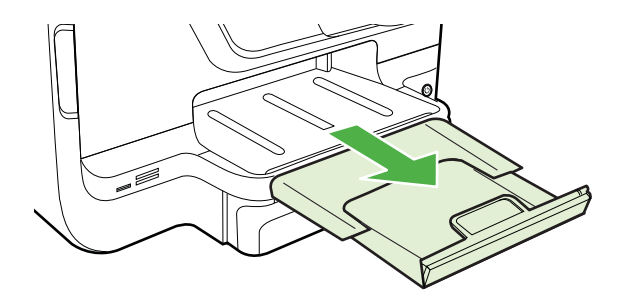

• 取出出紙匣中的過多印材。紙匣可容納的紙張張數有限制。

#### 紙張歪扭

- 印材裝入紙匣時務必貼齊紙張導板。必要時,將紙匣從印表機中拉出,並重 新正確放入印材,再確定紙張導板已正確校正。
- 切勿在印表機列印中將印材放入。
- 取下和裝回自動雙面列印配件(雙面列印器)。
	- 。 按自動雙面列印器任一側的按鈕,取出雙面列印器。

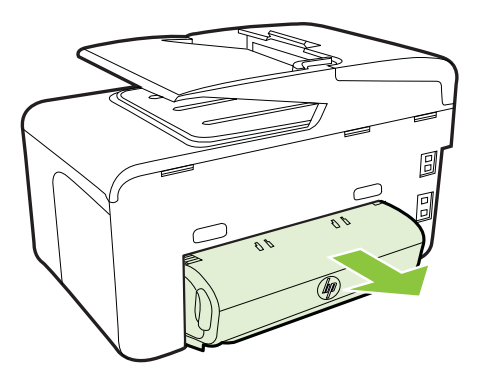

◦ 將雙面列印器重新插入印表機。

#### 一次夾起多張印材

- 放入前請先將壓緊的印材翻鬆。
- 印材導桿應調整到所放入印材的標示位置。另外也請確定導軌適度地緊貼 著紙疊。
- 紙匣中切勿放入過多的紙張。
- 使用特殊印材時,請將進紙匣裝滿。特殊印材只能小量供應時,請用大小相 同的其他紙張墊底,使紙匣填滿。(某些印材在紙匣完全裝滿時,比較容易 被挾起。)
- 使用扉頁紙等偏厚的特殊印材時,請保持進紙匣在 1/4 到 3/4 滿的程度。必 要時,請用大小相同的其他紙張墊底,使紙匣填滿程度在上述範圍內。
- 請使用 HP 印材以獲得最佳的效能及效率。

# 解決影印問題

- ※提示 您可以瀏覽 HP 線上支援網站 [www.hp.com/go/customercare](http://h20180.www2.hp.com/apps/Nav?h_pagetype=s-001&h_page=hpcom&h_client=s-h-e008-1&h_product=4322911&h_lang=zh-hant&h_cc=tw),取得可 協助您修正許多常見印表機問題的資訊和公用程式。
- 無影本送出裝置
- 影本為空白
- [文件未放入或顏色太淺](#page-110-0)
- [尺寸被縮小](#page-110-0)
- [影印品質欠佳](#page-110-0)
- [影印缺點明顯](#page-111-0)
- [印表機列印半頁後就送出紙張](#page-111-0)
- [紙張不符](#page-111-0)

# 無影本送出裝置

## • 檢查電源

請檢查電源線已插入定位,且印表機已開機。

- 檢查印表機的狀態
	- 印表機可能正忙於其他工作。 檢查控制台顯示器,以獲得工作狀態的 資訊。 等待處理中的工作結束。
	- 印表機可能發生卡紙。檢查卡紙。請參[閱清除夾紙](#page-149-0)。

## • 檢查紙匣

請先載入印材。如需更詳細的資訊,請參[閱放入印材](#page-26-0)

# 影本為空白

## • 檢查印材

採用的印材可能過於潮濕或粗糙,不符合HP 的印材規範。如需詳細資訊, 請參[閱印材規格](#page-159-0)。

## • 檢查設定

對比設定可能太淡。在印表機控制台上,依序碰觸「影印」、「明暗」,然 後用箭頭建立較暗的影本。

## • 檢查紙匣

如果要從自動文件進紙器 (ADF) 影印,請確認已正確放入原稿。如需詳細 資訊,請參[閱將原稿放入](#page-25-0) ADF。

# <span id="page-110-0"></span>文件未放入或顏色太淺

## • 檢查印材

採用的印材可能過於潮濕或粗糙,不符合HP 的印材規範。如需詳細資訊, 請參[閱印材規格](#page-159-0)。

• 檢查設定

「快速」品質設定(會產生草稿品質的影本)可能是產生空白頁或顏色太淺 文件的原因。改為「正常」或「最佳」 設定。

- 檢查原稿
	- 影本的精確度和原稿的品質及大小有關。用「影印」功能表調整影本 的亮度。如果原稿文件太淡,即使調整對比可能仍無法彌補。
	- 彩色的背景可能會造成前景上的影像融入背景中,或以不同層次灰階 顯示背景的情形。
	- 如果您要影印無邊框的原稿,請將原稿放在掃描器玻璃板上,而非 ADF 中。如需詳細資訊,請參[閱將原稿置於平板玻璃上](#page-24-0)。
	- 如果要影印相片,確定依掃描器板上的圖示所示,將相片放在掃描器 玻璃板上。

# 尺寸被縮小

- 可以從印表機控制台設定縮小/放大或其他影印功能,以縮小掃描影像。檢 查影印工作的設定,以確定其是針對一般尺寸。
- HP 軟體設定可能已設定要縮小掃描的影像。請按需要改變這些設定。請 參閱 HP 軟體線上說明中的詳細資料。

# 影印品質欠佳

# • 改善影印品質

- 使用品質良好的原稿。
- 正確地載入印材。 印材未正確載入時,可能歪曲,使影本產生模糊的 影像。 如需詳細資訊,請參[閱放入印材](#page-26-0)。
- 採用底紙來保護原稿。
- 檢查印表機
	- 掃描器蓋板沒關好。
	- 掃瞄平台或內襯需要清潔。 如需詳細資訊,請參[閱維護印表機](#page-35-0)。
	- 自動文件進紙器 (ADF) 可能需要清潔。 如需詳細資訊,請參閱[維護印](#page-35-0) [表機](#page-35-0)。
- 列印一張「列印品質診斷頁」,並按照該頁上的指示來解決影印品質欠佳問 題。 如需詳細資訊,請參[閱列印品質疑難排解](#page-103-0)。

# <span id="page-111-0"></span>影印缺點明顯

## • 垂直或淡色條紋

採用的印材可能過於潮濕或粗糙,不符合 HP 的印材規範。如需詳細資訊, 請參[閱印材規格](#page-159-0)。

- 太淺或太暗 調整對比及影印品質設定。
- 不該有的線條 掃瞄平台、內襯、或框架需要清潔。 如需詳細資訊,請參[閱維護印表機](#page-35-0)。
- 黑點或黑色條紋

掃瞄器平台或蓋襯可能沾有墨水、膠水、修正液、或其它異物。 請清潔印 表機。 如需詳細資訊,請參[閱維護印表機](#page-35-0)。

- 影本歪斜或遭到扭曲 如果是使用自動文件進紙器 (ADF),請檢查下列項目: ◦ 請檢查 ADF 進紙匣是否太滿。
	- 請將 ADF 寬度導桿貼緊印材邊緣。
- 文字模糊
	- 調整對比及影印品質設定。
	- 預設的增強設定可能不適於本影印作業。請先檢查設定,並按需要改 變增強文字或圖片的設定。如需詳細資訊,請參[閱變更影印設定](#page-61-0)。
- 文或圖形不完整

調整對比及影印品質設定。

• 大號粗體字看來有污漬(不平滑)

預設的增強設定可能不適於本影印作業。請先檢查設定,並按需要改變增強 文字或圖片的設定。如需詳細資訊,請參[閱變更影印設定](#page-61-0)。

#### • 水平粒或白色條紋出現於淡灰或中灰區域

預設的增強設定可能不適於本影印作業。請先檢查設定,並按需要改變增強 文字或圖片的設定。如需詳細資訊,請參[閱變更影印設定](#page-61-0)。

# 印表機列印半頁後就送出紙張

## 檢查墨水匣

確認有安裝正確的墨水匣,而且墨水匣中的墨水充足。 如需詳細資訊,請參閱 [印表機管理工具](#page-223-0)[和瞭解印表機狀態報告](#page-143-0)。

HP 不保證非 HP 墨水匣的品質。

# 紙張不符

#### 檢查設定

核查放入的印材尺寸及類型與控制台的設定相符。

# 解決掃描問題

- ☆ 提示 您可以瀏覽 HP 線上支援網站 [www.hp.com/go/customercare](http://h20180.www2.hp.com/apps/Nav?h_pagetype=s-001&h_page=hpcom&h_client=s-h-e008-1&h_product=4322911&h_lang=zh-hant&h_cc=tw),取得可 協助您修正許多常見印表機問題的資訊和公用程式。
- 掃描器無動作
- 掃描時間過長
- [部份文件未掃描或文字未掃描](#page-113-0)
- [文字無法編輯](#page-113-0)
- [出現錯誤訊息](#page-114-0)
- [掃描的影像品質欠佳](#page-114-0)
- [掃描缺點明顯](#page-115-0)

# 掃描器無動作

# • 檢查原稿

檢查原稿是否正確載入。詳細的說明,請參[閱將原稿放入](#page-25-0) ADF 或[將原稿置](#page-24-0) [於平板玻璃上](#page-24-0)。

• 檢查印表機

印表機可能正自睡眠模式恢復中,因此有一些遲滯的情形。等待直到印表機 顯示「首頁」畫面。

• 檢查 **HP** 軟體

確定印表機隨附的 HP 軟體已正確安裝。

# 掃描時間過長

# • 檢查設定

- 解析度設定得太高時,掃描會花較長的時間並產生較大的檔案。要獲 得良好的結果,請勿使用過高的解析度。降低解析度能提高掃描速度。
- 透過 TWAIN 取得影像時,可變更設定值對原稿做黑白掃描。 請參閱 TWAIN 程式的線上說明。

# • 檢查印表機的狀態

在掃描之前送出列印或影印作業,只要掃描器未被佔用即會開始掃描。 但 是因為列印和掃描共用記憶體,所以掃描可能會比較慢。

## <span id="page-113-0"></span>部份文件未掃描或文字未掃描

#### • 檢查原稿

- 檢查原稿是否正確載入。詳細的說明,請參[閱將原稿置於平板玻璃上](#page-24-0) [或將原稿放入](#page-25-0) ADF。
- 自 ADF 掃瞄文件時,請改自掃瞄器平板玻璃直接掃瞄。如需詳細資 訊,請參[閱將原稿置於平板玻璃上](#page-24-0)。
- 彩色的背景可能會使前景影像融入背景。 請在掃描原稿文件前調整設 定值,或在掃描後對影像做增強處理。
- 檢查設定
	- 請檢查輸入印材的尺寸是否至少和掃描原稿一樣大。
	- 使用 HP 印表機軟體時,HP 印表機軟體的預設設定可能會設為自動執 行特定作業,而不是您想要執行的作業。如需變更內容的相關資訊, 請參閱 HP 印表機軟體的線上說明。

# 文字無法編輯

## • 檢查設定

◦ 確定已經安裝 OCR。

**Windows**:按一下電腦桌面上的「開始」,選取「程式集」或「所有 程式」, 按一下「HP」, 選取印表機名稱, 然後按一下「印表機設 定與軟體」。依序按一下「加入更多軟體」和「自訂軟體選擇」, 並 確定已選取 OCR 選項。

Mac OS X: 如果您是使用「最小安裝」選項來安裝 HP 軟體,則可能 並未安裝 OCR 軟體。 若要安裝該軟體,請開啟 HP 公用程式 (如需 詳細資訊,請參閱 HP 公用程式 [\(Mac OS X\)](#page-223-0))。 按一下 HP 公用程式 工具列上的「應用程式」圖示,然後按兩下 「HP 設定小幫手」,再 按照畫面上的指示進行。

- 掃描原稿時,確定您已在建立可編輯文字的軟體中選取文件類型。文 字被歸類為圖形時,將無法轉為文字。
- 如果您使用的是 OCR(光學字元識別)程式,OCR 程式可能會連結 到無法執行 OCR 作業的文書處理程式。如需詳細資訊,請參閱 OCR 程式提供的文件。
- 確定您已選取對應於掃描文件所用語言的 OCR 語言。如需詳細資訊, 請參閱 OCR 程式提供的文件。
- 檢查原稿
	- 將文件掃描為可編輯文字時,原稿必須以內容面朝上、開頭在前的方 式放入掃描匣。另外,請確定文件沒有歪斜。如需詳細資訊,請參閱 [將原稿置於平板玻璃上](#page-24-0)。
	- 軟體可能無法識別過於緊密靠在一起的文字。例如,軟體所轉換的文 字中若有遺漏或合併字元的情形,則「rn」可能會誤判成「m」。
	- 軟體的精確性,與原稿的影像品質、文字大小和結構以及掃描本身的 品質,均有密切的關係。檢查原稿的影像品質是否良好。
	- 彩色背景可能會使前景影像過度融入背景。

# <span id="page-114-0"></span>出現錯誤訊息

• 「無法啟動 TWAIN 來源」或「取得影像時發生錯誤」

- 如果您會從其他裝置(例如數位相機或其他掃描器)獲得影像,確定 此其他裝置是 TWAIN 相容的。與 TWAIN 不相容的裝置無法使用印 表機所隨附的 HP 軟體。
- 以 USB 連接線連結時,檢查 USB 裝置纜線是否連上電腦背面正確的 連接埠。
- 檢查是否選擇了正確的 TWAIN 來源。在 HP 軟體中,選擇檔案功能表 的**選擇掃描器**,來檢查 TWAIN 來源。
- 「重新載入文件後再執行作業」 碰觸印表機控制台的「確定」,然後在 ADF 中放入其餘紙張。詳細的說 明,請參[閱將原稿放入](#page-25-0) ADF。

## 掃描的影像品質欠佳

## 原稿就是複製出來的照片或圖片

翻拍的照片(例如報章或雜誌上的照片),以極小的墨點來重現原來的照片,因 此會大幅地降低品質。 掃描、列印或顯示這類影像時,通常會出現明顯可見非 預期的黑點。 下面的建議無法解決問題時,則可能必須採用品質較好的原稿。

- 如果要消除花色,請縮小掃描影像的尺寸。
- 印出掃描的影像,看看品質是否會比較好。
- 請檢查解析度及色彩設定是否符合所要進行的掃描。
- 請用平板掃描器玻璃獲得更好的結果。

#### 雙面原稿另一面上的文字或影像出現於掃描中

雙面原稿文件的紙張太薄或太透明時,背面的文字或影像會「隱現」於掃描的結 果。

# 掃描的影像扭曲

原稿未正確載入。原稿載入 ADF 時,請使用印材導桿。如需詳細資訊,請參閱 [將原稿放入](#page-25-0) ADF。

請用平板掃描器玻璃獲得更好的結果。

## 掃描結果列印出來時影像品質會較佳。

顯示在螢幕上的影像,未必都能真實地反應出真正的掃描品質。

- 請調整電腦螢幕的設定值,使用更豐富的色彩或灰階層次。在 Windows 中, 您通常可以開啟 Windows 控制台的**顯示**選項, 進行此項調整。
- 調整解析度及色彩設定。

#### 掃描的影像顯示污漬、線條、垂直白色條紋或其他缺點

- 掃瞄器平板玻璃上有污漬時,會影響掃瞄影像的品質。 清潔的步驟,請參 [閱維護印表機](#page-35-0)。
- 這些缺點可能是原件造成與掃描作業無關。

#### 圖形看來與原件不同

用較高的解析度掃描。

li 附註 用高解析度掃描可能耗時甚久,還會占用較多的儲存空間。

### <span id="page-115-0"></span>改善掃描品質

- 請使用玻璃板(而非 ADF)進行掃描。
- 使用高品質的原稿。
- 將印材放好。印材未妥善置於掃瞄器平台上時,可能扭曲造成模糊的影像。 如需詳細資訊,請參[閱將原稿置於平板玻璃上](#page-24-0)。
- 根據掃描頁的使用目的來調整 HP 軟體設定。
- 採用底紙來保護原稿。
- 清潔掃瞄器平板玻璃 如需詳細資訊,請參[閱清潔掃描器玻璃板](#page-35-0)。

## 掃描缺點明顯

#### • 空白頁

請將原稿放好。 原件應以面朝下、左上角對準掃描器平板玻璃右下角的方 向,置於平板玻璃上。

- 太淺或太暗
	- 調整設定值。 請使用正確的解析度及色彩設定。
	- 原件影像可能太淺、或太深、或列印在有色紙張上。
- 不該有的線條

掃描器平板玻璃可能沾有墨水、膠水、修正液、或異物。 清潔掃瞄器平板 玻璃。 如需詳細資訊,請參[閱維護印表機](#page-35-0)。

- 黑點或黑色條紋
	- 掃描器平台可能沾有墨水、膠水、修正液、或其它異物,亦可能髒污 或刮傷。蓋襯可能髒污。 請清潔掃瞄器平板玻璃及 ADF 內襯。 如需 詳細資訊,請參[閱維護印表機](#page-35-0)。 清潔後若仍無法解決問題,請更換掃 瞄器平台或蓋襯。
	- 這些缺點可能是原件造成與掃描作業無關。

## • 文字模糊

調整設定值。 請檢查解析度及色彩設定是否正確。

# • 尺寸被縮小

HP 軟體設定可能已設定要縮小掃描的影像。如需變更設定的詳細資訊,請 參閱 HP 印表機軟體說明。

# 解決傳真問題

本節包含印表機的傳真安裝疑難排解資訊。如果印表機的傳真設定不正確,您在 傳送傳真、接收傳真(或兩者同時)時可能會發生問題。

如果發生傳真問題,您可以列印傳真測試報告,以檢查印表機的狀態。如果印表 機的傳真設定不正確,測試便會失敗。完成印表機的傳真設定後,請執行此測 試。如需詳細資訊,請參[閱測試傳真設定](#page-212-0)。

如果測試失敗,請檢視報告中有關如何解決問題的資訊。詳細的說明,請參閱[傳](#page-116-0) [真測試失敗](#page-116-0)。

<span id="page-116-0"></span>※ 提示 您可以瀏覽 HP 線上支援網站 [www.hp.com/go/customercare](http://h20180.www2.hp.com/apps/Nav?h_pagetype=s-001&h_page=hpcom&h_client=s-h-e008-1&h_product=4322911&h_lang=zh-hant&h_cc=tw), 取得可 協助您修正許多常見印表機問題的資訊和公用程式。

- 傳真測試失敗
- [顯示幕一直顯示電話聽筒未掛上](#page-121-0)
- [印表機出現收發傳真的問題](#page-121-0)
- [印表機無法傳送手動傳真](#page-123-0)
- [印表機能傳送但不能接收傳真](#page-124-0)
- [印表機不能傳送傳真,但能接收傳真](#page-126-0)
- [傳真撥號音錄在答錄機上](#page-126-0)
- [印表機隨附的電話線不夠長](#page-126-0)
- [彩色傳真無法列印](#page-127-0)
- 雷腦無法接收傳真(「傳真至 PC」或「傳真至 Mac」)

## 傳真測試失敗

傳真測試失敗時,請杳閱報告中有關錯誤的基本資訊。如需詳細資訊,請杳閱報 告中測試失敗的項目,再參考本節中的相關主題加以解決。

本節主題如下:

- 傳真硬體測試失敗
- [傳真連結到市話插座測試失敗](#page-117-0)
- 雷話線連上正確的傳直連接埠測試失敗
- [用正確電話線類型於傳真測試失敗](#page-119-0)
- [撥號音偵測測試失敗](#page-120-0)
- 傳直線路條件測試失敗

#### 傳真硬體測試失敗

## 解決方案**:**

- 按下印表機控制台上的 U (電源按鈕)關閉印表機,然後從印表機的 背面拔下電源線。幾秒鐘後,重新插上電源線並開啟 ∪(電源按鈕)。 再測試一次。如果測試還是失敗,請繼續查閱本節中的疑難排解資訊。
- 收發測試傳真。只要可以收發測試傳真,代表沒有問題。
- 如果是從「傳真設定精靈」 (Windows) 或 「HP 傳真設定小幫手」 (Mac OS X) 執行測試,請確定印表機並未忙於完成另一項工作,例如 接收傳真或進行影印。檢查顯示器上是否有表示印表機忙碌的訊息。 裝置被佔用時,請於前一作業完成回到待機狀態後,再執行測試。
- 確定使用印表機隨附的電話線。如果您沒有使用隨附的電話線來連接 牆上電話插座和印表機,就可能無法傳送或接收傳真。插入印表機隨 附的電話線後,再次執行傳真測試。
- 如果您在使用 phone splitter,就有可能造成傳真問題(分接裝置就是 插入電話插孔中的雙線連接器)。嘗試移除分歧器,並直接將印表機 連接至牆上電話插座。

<span id="page-117-0"></span>解決所有找到的問題後,再次執行傳真測試,確定已通過測試並且印表機已 經準備好進行傳真。如果「傳真硬體測試」持續失敗,而且傳真發生問題, 請聯絡 HP 支援。請至 [www.hp.com/go/customercare](http://h20180.www2.hp.com/apps/Nav?h_pagetype=s-001&h_page=hpcom&h_client=s-h-e008-1&h_product=4322911&h_lang=zh-hant&h_cc=tw)。此網站提供有助 於修正許多常見印表機問題的資訊與公用程式。如果出現提示,選擇您的國 家/地區,然後按一下「聯絡 HP」以取得技術支援的資訊。

## 傳真連結到市話插座測試失敗

#### 解決方案**:**

- 檢查牆上電話插座與印表機的連結,確定電話線已插妥。
- 確定使用印表機隨附的電話線。如果您沒有使用隨附的電話線來連接 牆上電話插座和印表機,就可能無法傳送或接收傳真。插入印表機隨 附的電話線後,再次執行傳真測試。
- 確定已將印表機正確地連上牆上電話插座。使用印表機包裝盒中隨附 的電話線,將一端連接至牆上電話插座,另一端連接至印表機背面標 示為 1-LINE 的連接埠。如需設定印表機傳真功能的詳細資訊,請參閱 [其他傳真設定](#page-191-0)。
- 如果您在使用 phone splitter,就有可能造成傳真問題(分接裝置就是 插入電話插孔中的雙線連接器)。嘗試移除分歧器,並直接將印表機 連接至牆上電話插座。
- 嘗試將正常的電話和電話線連至印表機所使用的牆上電話插座,並檢 查撥號音。沒有撥號音時,請要求電話公司派員檢查線路。
- 收發測試傳真。只要可以收發測試傳真,代表沒有問題。

解決所有找到的問題後,再次執行傳真測試,確定已通過測試並且印表機已 經準備好進行傳真。

## 電話線連上正確的傳真連接埠測試失敗

解決方案**:** 將電話線插入正確的連接埠。

- **1.** 使用印表機包裝盒中隨附的電話線,將一端連接至牆上電話插座,另 一端連接至印表機背面標示為 1-LINE 的連接埠。
	- 附註 用 2-EXT 連接埠連上牆上電話插座時,將無法收發傳真。2- EXT 連接埠只能用來連接答錄機一類的其他設備。

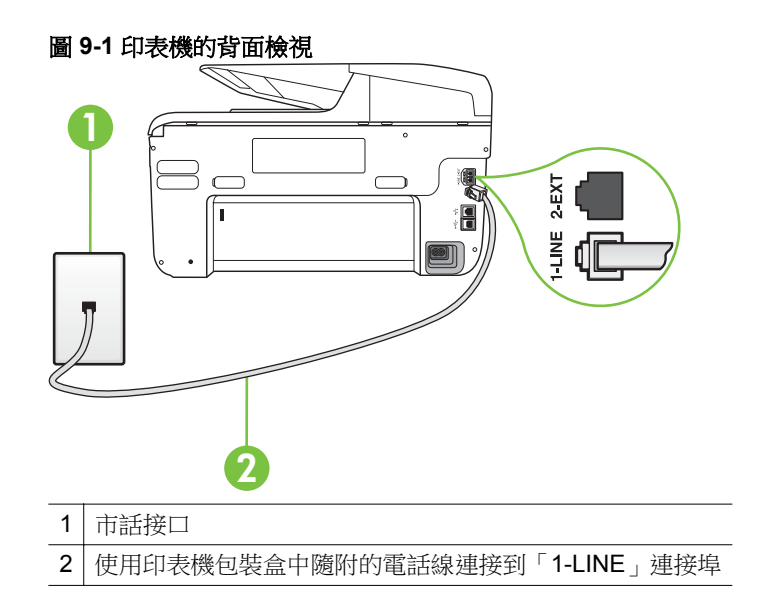

- **2.** 將電話線連上貼有 1-LINE 標籤的連接埠之後,再次執行傳真測試,確 定通過測試,而且印表機已準備好開始傳真。
- **3.** 收發測試傳真。
- 確定使用印表機隨附的電話線。如果您沒有使用隨附的電話線來連接 牆上電話插座和印表機,就可能無法傳送或接收傳真。插入印表機隨 附的電話線後,再次執行傳真測試。
- 如果您在使用 phone splitter, 就有可能造成傳真問題(分接裝置就是 插入電話插孔中的雙線連接器)。嘗試移除分歧器,並直接將印表機 連接至牆上電話插座。

# <span id="page-119-0"></span>用正確電話線類型於傳真測試失敗

## 解決方案**:**

確定您使用印表機包裝盒中隨附的電話線連接至牆上電話插座。電話 線的一端應該連接至印表機背面貼有 1-LINE 標籤的連接埠,而另一端 則應連接至牆壁電話插座,如圖所示。

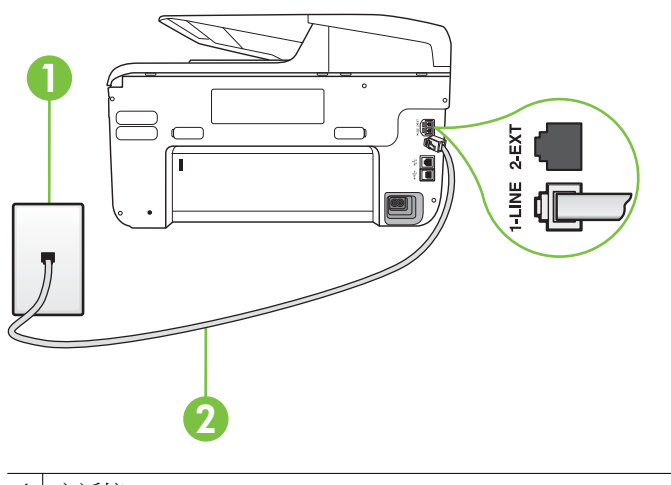

1 市話接口

2 使用印表機包裝盒中隨附的電話線連接到「1-LINE」連接埠

如果印表機隨附的電話線不夠長,請用耦合器來延長電話線。您可以 在販售電話配件的電子材料商店購買耦合器。您還需要另一條住家或 辦公室常見的標準電話線。

- 檢查牆上電話插座與印表機的連結,確定電話線已插妥。
- 確定使用印表機隨附的電話線。如果您沒有使用隨附的電話線來連接 牆上電話插座和印表機,就可能無法傳送或接收傳真。插入印表機隨 附的電話線後,再次執行傳真測試。
- 如果您在使用 phone splitter,就有可能造成傳真問題(分接裝置就是 插入電話插孔中的雙線連接器)。嘗試移除分歧器,並直接將印表機 連接至牆上電話插座。

## <span id="page-120-0"></span>解決方案**:**

- 和印表機使用同一條電話線的其他設備,也可能造成測試失敗。若要 確定問題是否因其他設備引起,請斷開線路上的所有設備,然後再次 執行測試。如果在沒有其它設備的情況下「撥號聲偵測測試」通過傳 真專線狀態測試,代表可能有一個或多個設備引發問題;請一次裝回 一個設備並執行測試,直到找出引發問題的裝置。
- 嘗試將正常的電話和電話線連至印表機所使用的牆上電話插座,並檢 查撥號音。沒有撥號音時,請要求電話公司派員檢查線路。
- 確定已將印表機正確地連上牆上雷話插座。使用印表機包裝盒中隨附 的電話線,將一端連接至牆上電話插座,另一端連接至印表機背面標 示為 1-LINE 的連接埠。
- 如果您在使用 phone splitter,就有可能造成傳真問題(分接裝置就是 插入電話插孔中的雙線連接器)。嘗試移除分歧器,並直接將印表機 連接至牆上電話插座。
- 不使用標準撥號音的電話系統(例如某些 PBX),會使測試失敗。這 不會造成收發傳真的問題。嘗試收發測試傳真。
- 檢查並確定已設定正確的國家/地區設定值。如果未設定國家/地區或 設定不正確,測試就可能失敗,而且在收發傳真時可能會發生問題。
- 請確定將印表機連上類比電話線路,否則便會無法收發傳真。若要檢 查電話線是否是數位式線路,將電話線接到一般的類比電話上,然後 收聽電話音。如果沒有聽到一般的撥號音,則可能為數位電話使用的 線路。將印表機連接到類比電話線,然後嘗試傳送或接收傳真。
- 確定使用印表機隨附的電話線。如果您沒有使用隨附的電話線來連接 牆上電話插座和印表機,就可能無法傳送或接收傳真。插入印表機隨 附的電話線後,再次執行傳真測試。

解決所有找到的問題後,再次執行傳真測試,確定已通過測試並且印表機已 經準備好進行傳真。如果「撥號音偵測」測試仍然失敗,請聯絡您的電話公 司,請他們檢查電話線路。

## 傳真線路條件測試失敗

#### 解決方案**:**

- 請確定將印表機連上類比電話線路,否則便會無法收發傳真。若要檢 查電話線是否是數位式線路,將電話線接到一般的類比電話上,然後 收聽電話音。如果沒有聽到一般的撥號音,則可能為數位電話使用的 線路。將印表機連接到類比電話線,然後嘗試傳送或接收傳真。
- 檢查牆上電話插座與印表機的連結,確定電話線已插妥。
- 確定已將印表機正確地連上牆上電話插座。使用印表機包裝盒中隨附 的電話線,將一端連接至牆上電話插座,另一端連接至印表機背面標 示為 1-LINE 的連接埠。
- <span id="page-121-0"></span>和印表機使用同一條電話線的其他設備,也可能造成測試失敗。若要 確定問題是否因其他設備引起,請斷開線路上的所有設備,然後再次 執行測試。
	- 如果在沒有其它設備的情況下「傳真專線狀態測試」通過傳真專 線狀態測試,代表可能有一個或多個設備引發問題;請一次裝回 一個設備並執行測試,直到找出引發問題的裝置。
	- 。 在沒有其他設備的情況下「傳真專線狀態測試」仍然失敗時,請 將印表機連上正常的電話線,繼續查閱本節中的疑難排解資訊。
- 如果您在使用 phone splitter,就有可能造成傳真問題(分接裝置就是 插入電話插孔中的雙線連接器)。嘗試移除分歧器,並直接將印表機 連接至牆上電話插座。
- 確定使用印表機隨附的電話線。如果您沒有使用隨附的電話線來連接 牆上電話插座和印表機,就可能無法傳送或接收傳真。插入印表機隨 附的電話線後,再次執行傳真測試。

解決所有找到的問題後,再次執行傳真測試,確定已通過測試並且印表機已 經準備好進行傳真。如果「傳真線路狀況」測試持續失敗,而且傳真發生問 題,請聯絡電話公司並要求他們檢查線路。

#### 顯示幕一直顯示電話聽筒未掛上

解決方案**:** 您的電話線類型錯誤。確定您是使用印表機隨附的電話線將印 表機連接到您的電話線路。如果印表機隨附的電話線不夠長,請用耦合器來 延長電話線。您可以在販售電話配件的電子材料商店購買耦合器。您還需 要另一條住家或辦公室常見的標準電話線。

解決方案**:** 與印表機共用一條電話線的其他設備,可能正在使用中。確定 分機(在同一條電話線上、但沒有連接至印表機的電話)或其他設備未在使 用中或已掛上。例如,如果電話分機聽筒未掛上,或者正在使用電腦撥號數 據機傳送電子郵件或上網,您就無法使用印表機進行傳真。

#### 印表機出現收發傳真的問題

解決方案**:** 確定印表機的電源已開啟。查看印表機上的顯示器。如果顯示 器為空白且 ∪(電源按鈕)指示燈沒有亮起,表示印表機已關閉。確定電 源線已牢固地連接到印表機並插入電源插座。按下∪(電源按鈕)以開啟 印表機。

開啟印表機電源後,HP 建議您等五分鐘再收發傳真。印表機在啟動初始期 間無法收發傳真。

解決方案**:** 如果「傳真至 PC」或「傳真至 Mac」已啟用,當傳真記憶體 已滿時,您可能無法收發傳真(受到印表機記憶體的限制)。

#### 解決方案**:**

確定您使用印表機包裝盒中隨附的電話線連接至牆上電話插座。電話 線的一端應該連接至印表機背面貼有 1-LINE 標籤的連接埠 ,而另一端 則應連接至牆上電話插座,如圖所示。

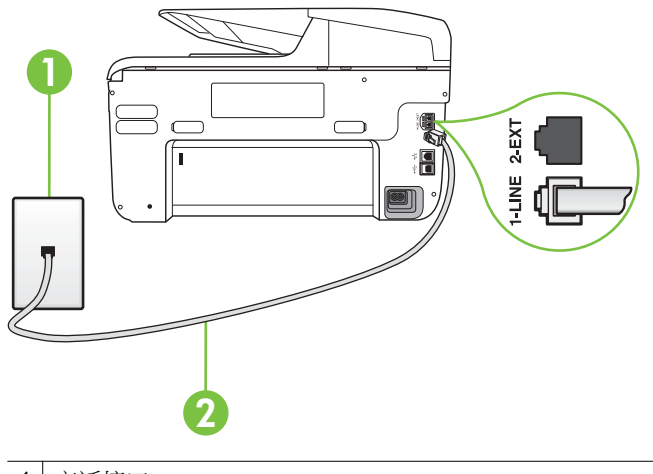

1 市話接口

2 使用印表機包裝盒中隨附的電話線連接到「1-LINE」連接埠

如果印表機隨附的電話線不夠長,請用耦合器來延長電話線。您可以 在販售電話配件的電子材料商店購買耦合器。您還需要另一條住家或 辦公室常見的標準電話線。

- 嘗試將正常的電話和電話線連至印表機所使用的牆上電話插座,並檢 查撥號音。如果您沒有聽到撥號音,請聯絡當地的電話公司進行維修。
- 與印表機共用一條電話線的其他設備,可能正在使用中。例如,如果 電話分機聽筒未掛上或正在使用電腦撥號數據機傳送電子郵件或上 網,您就無法使用印表機進行傳真。
- 檢查是否有任何程序引起錯誤。檢查顯示器或電腦上是否出現錯誤訊 息,其中提供關於問題及如何解決問題的資訊。如果有錯誤,印表機 將無法收發傳真,直到解決錯誤狀況為止。
- 電話線路雜訊很多。 聲音品質很差(雜訊很多)的電話線路,會導致 傳真發生問題。 連上電話機,檢查是否有靜電干擾或其他雜音,以確 定電話線路的聲音品質。 如果您聽到雜聲,請關閉 「錯誤修正模 式」 (ECM),然後再重新傳真。 如需有關變更 ECM 的資訊,請參閱 [以錯誤修正模式傳送傳真](#page-67-0)。 問題仍無法解決時,請洽電話公司來處理。
- 如果您要使用數位用戶線路 (DSL) 服務,請確定您已連接 DSL 過濾 器,否則將無法正常使用傳真。如需詳細資訊,請參閱案例 B[:設定](#page-194-0) DSL [連線下的印表機。](#page-194-0)
- 確定印表機並未連接到牆上安裝供數位電話使用的電話插座。若要檢 查電話線是否是數位式線路,將電話線接到一般的類比電話上,然後 收聽電話音。如果沒有聽到一般的撥號音,則可能為數位電話使用的 線路。
- <span id="page-123-0"></span>• 使用 PBX 或 ISDN 轉換器/終端配接卡時,請確定印表機已經連上正確 的連接埠,且終端配接卡已經設為符合所在國家/地區的正確交換機類 型(可能的話)。如需詳細資訊,請參閱案例 C:使用 PBX [電話系統](#page-196-0) 或 ISDN [線路設定印表機。](#page-196-0)
- 如果印表機與 DSL 服務共享相同的電話線,則 DSL 數據機可能無法 正確接地。如果 DSL 數據機未正確接地,可能會使電話線產生雜音。 聲音品質很差(雜音)的電話線會導致傳真發生問題。您可以將電話 連至牆上的電話插座,檢查是否有靜電干擾或其他雜音,以確定電話 線路的聲音品質。如果聽到雜音,請關閉 DSL 數據機,然後完全關閉 電源至少 15 分鐘。重新開啟 DSL 數據機的電源,然後再次聆聽撥號 音。
	- 附註 日後您可能會再次注意到電話線有靜電干擾。如果印表機停 止傳送和接收傳真,請重複此程序。

電話線路仍然還有雜音時,請與電話公司連絡。有關關閉 DSL 數據機 的詳細資訊,請洽 DSL 廠商的支援。

如果您在使用 phone splitter, 就有可能造成傳真問題(分接裝置就是 插入電話插孔中的雙線連接器)。嘗試移除分歧器,並直接將印表機 連接至牆上電話插座。

## 印表機無法傳送手動傳真

#### 解決方案**:**

附註 此可能的解決方法僅適用於使用印表機包裝盒中隨附的 2 芯電話 線接收的國家/地區,包括:阿根廷、澳大利亞、巴西、加拿大、智利、 中國、哥倫比亞、希臘、印度、印尼、愛爾蘭、日本、韓國、拉丁美洲、 馬來西亞、墨西哥、菲律賓、波蘭、葡萄牙、蘇俄、沙烏地阿拉伯、新 加坡、西班牙、台灣、泰國、美國、委內瑞拉和越南。

<span id="page-124-0"></span>確定您用於撥打傳真的電話是直接連接至印表機。若要手動傳送傳 直,雷話必須直接連接至印表機上標示為 2-EXT 的連接埠,如圖所 示。

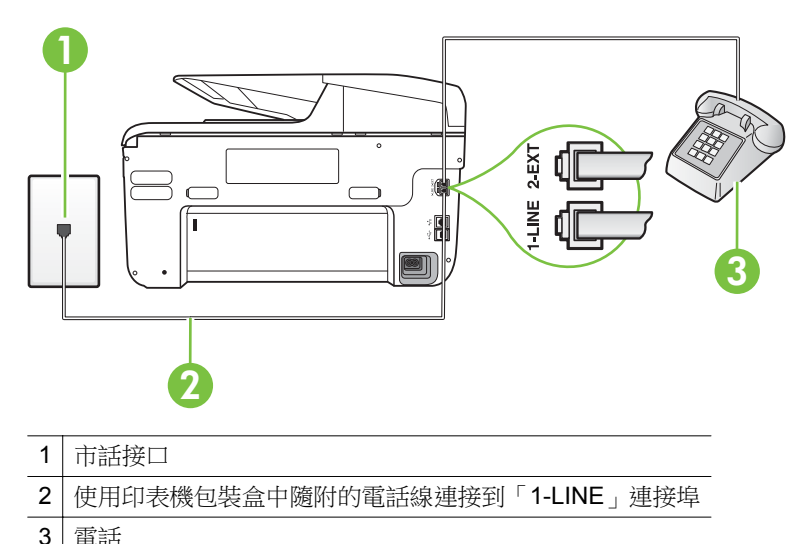

- 
- 如果正在從直接連接至印表機的電話上手動傳送傳直,則您可以使用 電話上的數字鍵傳送傳真。請勿使用印表機控制台上的數字鍵。
	- L 附註 使用串行電話系統時,請將電話直接連上印表機纜線上方附 加的市話插頭。

#### 印表機能傳送但不能接收傳真

#### 解決方案**:**

- 如果未使用區別鈴聲服務,請檢查以確定印表機上的「區別鈴聲」功 能設為「全部鈴聲」。如需詳細資訊,請參[閱變更區別鈴聲的接聽鈴](#page-78-0) [聲模式](#page-78-0)。
- 如果「自動接聽」設為「關閉」,您必須手動接收傳真,否則印表機 將無法接收傳真。如需手動接收傳真的詳細資訊,請參閱 [手動收傳真。](#page-68-0)
- 如果您的傳真電話號碼使用語音信箱服務,則必須手動接收傳真,而 無法自動接收。這表示有傳真來電時,您必須親自接聽。當您具有語 音信箱服務時,如需設定印表機的詳細資訊,請參閱方式 F: 具語音 [信箱的共用語音](#page-198-0)/傳真線路。如需[手](#page-68-0)動接收傳真的詳細資訊,請參閱 手 [動收傳真](#page-68-0)。
- 如果您在印表機使用的同一條電話線上連接電腦撥號數據機,請確定 數據機隨附的軟體未設定為自動接收傳真。設成自動接收傳真的數據 機會佔用整條電話線以接收所有來電傳真,這樣會阻止印表機接收傳 真。
- 印表機與答錄機使用同一電話線路時,可能會發生下列問題:
	- 答錄機與印表機共用的設定不正確。
	- 答錄機留言可能太長或太吵,使印表機無法偵測到傳真音,而導 致與傳送方的傳真機中斷連線。
	- 答錄機在播放留言後,可能沒有足夠的安靜時間讓印表機偵測到 傳真音。這是數位答錄機常見的問題。

以下動作可能有助於解決此類問題:

- 答錄機與接聽傳真來電的印表機使用同一電話線路時,請如[方](#page-205-0) 式 I[:有答錄機的語音](#page-205-0)/傳真線路共用 中所述,直接連接答錄機與 印表機。
- 確定印表機設定為自動接收傳真。如需有關設定印表機自動接收 傳真的詳細資訊,請參[閱收傳真](#page-68-0)。
- 確定「接聽鈴聲次數」設定的鈴聲次數大於答錄機的鈴聲次數。 詳細的說明,請參[閱設定接聽前的響鈴次數](#page-78-0)。
- 先斷開答錄機後再重新接收傳真。如果沒有答錄機時可以成功傳 真,那麼答錄機可能就是問題的原因。
- 重新連接答錄機,並再次錄製您的答錄機留言。錄製一個長約 10 秒鐘的訊息。在錄製訊息時,請放慢說話的速度,並降低音量。 語音訊息的結尾,至少保留 5 秒的靜音期間。靜音期間不能有背 景雜音。嘗試再次接收傳真。
	- **là 附註** 某些數據答錄機可能不會在外送訊息結束時,保留錄下 的靜音。播放並檢查問候訊息。
- 如果印表機與其他類型的電話設備(如答錄機、電腦撥號數據機或多 連接埠的交換機盒)共用一條電話線,則傳真訊號等級可能會降低。 如果使用分歧器或連接額外的纜線以延長電話長度,也可能會降低訊 號等級。降低的訊號等級可能會在傳真接收期間引起問題。 若要找出是否是其他設備發生問題,請拔下電話線上除了印表機以外 的所有設備,然後再嘗試接收傳真。如果可以在沒有其它設備的情況 下成功接收傳真,代表可能有一個或多個其他設備引發問題;請一次 裝回一個設備並接收傳真,直到找出引發問題的裝置。
- 如果您的傳真電話號碼有特殊的鈴聲模式(使用向電話公司訂購的區 別鈴聲服務),請確定印表機上的 「區別鈴聲」 功能與此相符。如需 詳細資訊,請參[閱變更區別鈴聲的接聽鈴聲模式](#page-78-0)。

#### <span id="page-126-0"></span>解決方案**:**

- 可能是印表機撥號太快或太早。您可能要在所撥的號碼中插入一些暫 停。例如,如果您在撥電話前需要先撥外線,請在要撥的號碼中插入 暫停。如果號碼是 95555555,而 9 可接通外線,則可能需要依下列方 式插入暫停:9-555-5555. 若要在您輸入的傳真號碼中加入暫停,請重 複碰觸「空格 (#) 」 按鈕, 直到破折號 (「- 」) 出現在顯示器上。 您也可用螢幕撥號來傳送傳真。這樣您就可以在撥號時監聽電話線 路。您可以設定撥號的速度以及在撥號時回應提示。詳細的說明,請 參[閱用顯示幕撥號發傳真](#page-65-0)。
- 傳真時輸入的號碼格式不正確,或接收端傳真機有問題。檢查此問題 的方法,是用電話撥打該一傳直號碼,確定是否有傳直音。無傳直音 時,代表對方傳真機未開機或未連線或對方線路受到語音信箱干擾。 您也可以請對方檢查接收端傳真機是否有任何問題。

## 傳真撥號音錄在答錄機上

#### 解決方案**:**

- 答錄機與接聽傳真來電的印表機使用同一電話線路時,請如 [方式](#page-205-0) I:有 [答錄機的語音](#page-205-0)/傳真線路共用 中所述,直接連接答錄機與印表機。如果 您未依照建議連接答錄機,傳真音可能會錄在您的答錄機上。
- 確定印表機設定為自動接收傳真,且「接聽鈴聲次數」設定正確。印 表機的接聽鈴聲次數應大於答錄機的接聽鈴聲次數。如果答錄機和印 表機設定的接聽鈴聲次數相同,則這兩個裝置都會接聽電話,而答錄 機會錄到傳真音。
- 將您的答錄機設為低鈴聲數,並將印表機設為以支援的最高鈴聲數接 聽(最多鈴聲數依國家/地區而異)。使用此設定時,答錄機會接聽電 話,而印表機則監聽線路。如果印表機偵測到傳真音,就會接收傳真。 如果來電是語音電話,則答錄機會錄下來電訊息。如需詳細資訊,請 參[閱設定接聽前的響鈴次數](#page-78-0)。

#### 印表機隨附的電話線不夠長

**解決方案:** 如果印表機隨附的電話線不夠長,請用耦合器來延長電話線。 您可以在販售電話配件的電子材料商店購買耦合器。您還需要另一條住家 或辦公室常見的標準電話線。

※ **提示** 如果印表機隨附 2 芯電話線轉接器,您可以將其與 4 芯電話線合 併使用,以延伸長度。有關使用 2 芯電話線轉接器的詳細資訊,請參閱 隨附的說明文件。

## <span id="page-127-0"></span>延長電話線

- **1.** 使用印表機隨附的電話線,一端連上耦合器,另一端連上印表機背面 貼有 1-LINE 標籤的連接埠。
- **2.** 將另一條電話線插入耦合器上未使用的連接埠,然後連至市話插座, 如下所示。

#### 彩色傳真無法列印

原因**:** 內送傳真列印選項已關閉。

解決方案**:** 列印彩色傳真前,請先開啟印表機控制台上的傳真列印選項。

#### 電腦無法接收傳真(「傳真至 **PC**」或「傳真至 **Mac**」)

原因**:** 選定接收傳真的電腦已關機。

解決方案**:** 選定接收傳真的電腦務必隨時開機。

原因**:** 以設定多台電腦來接收傳真,但其中一台已關機。

解決方案**:** 設定來接收與實際接收傳真的電腦不是同一台電腦時,兩台電 腦都必須隨時開機。

原因**:** 「傳真至 PC」或「傳真至 Mac」未啟動,或是電腦未設定成接收傳真。 解決方案**:** 啟動「傳真至 PC」或「傳真至 Mac」,並且確認電腦已設定 為接收傳真。

# 解決使用 **Web** 服務和 **HP** 網站的問題

本節將提供使用 Web 服務和 HP 網站時的常見問題解決方案。

- 解決使用 Web 服務的問題
- 使用 HP [網站解決問題](#page-128-0)

## 解決使用 **Web** 服務的問題

如果使用如 HP ePrint 和印表機應用程式等 Web 服務時遇到問題,請檢查下列 項目:

• 確認印表機已使用 Ethernet 或無線方式連線至網際網路。

附註 如果印表機是使用 USB 纜線連接,您將無法使用這些 Web 功能。

- 確保印表機上已安裝最新的產品更新。 如需詳細資訊,請參閱[更新印表機。](#page-37-0)
- 確認印表機上已啟用 Web 服務。 如需詳細資訊 ,請參閱[使用印表機的控制](#page-86-0) [台設定](#page-86-0) Web 服務。
- 網路集線器,交換器,或路由器已開機且正常運作。
- <span id="page-128-0"></span>• 如果您是使用 Ethernet 纜線連接印表機,請確定您不是使用電話線或跳線 來連接印表機,且連接到印表機的 Ethernet 纜線沒有鬆脫。 如需詳細資 訊,請參閱解決有線 [\(Ethernet\)](#page-133-0) 網路問題。
- 如果您是使用無線連線來連接印表機,請確定無線網路運作正常。 如需詳 細資訊,請參[閱解決無線問題](#page-133-0)。
- 如果您是使用 HP ePrint,請檢杳下列各項:
	- 確認印表機的電子郵件地址是否正確。
	- 確認印表機的電子郵件址是電子郵件訊息「收件者」欄位中唯一的 一筆地址。如果「收件者」欄位中有其他電子郵件地址,您傳送的附 件可能會無法列印。
	- 確認您要傳送的文件符合 HP ePrint 的要求。 如需詳細資訊,請參閱 Web [服務規格。](#page-164-0)
- 如果您的網路在連線至網際網路時有使用 Proxy 設定,請確認您輸入的是 有效的 Proxy 設定:
	- 檢查您使用的 Web 瀏覽器(例如 Internet Explorer、Firefox 或 Safari)所使用的設定。
	- 洽詢為您設定防火牆的 IT 管理員等人員。 如果防火牆使用的 Proxy 設定已經變更, 您必須在印表機的控制台中 更新這些設定。如果沒有更新這些設定,您將無法使用 Web 服務。 如需詳細資訊,請參[閱使用印表機的控制台設定](#page-86-0) Web 服務。
	- 提示 如需有關設定與使用 Web 服務的其他說明,請造訪 ePrintCenter [\(www.eprintcenter.com](http://www.eprintcenter.com))。

# 使用 **HP** 網站解決問題

如果您在從電腦使用 HP 網站時遇到問題,請檢查下列項目:

- 確認您使用的電腦已連線至網際網路。
- 確認 Web 瀏覽器符合系統最低需求。 如需詳細資訊,請參閱 HP [網站規](#page-165-0) [格](#page-165-0)。
- 如果您的 Web 瀏覽器使用任何 Proxy 設定連線到網際網路,請嘗試關閉這 些設定。如需詳細資訊,請參閱 Web 瀏覽器提供的文件。

# 解決 **HP** 數位解決方案的問題

※提示 您可以瀏覽 HP 線上支援網站 [www.hp.com/go/customercare](http://h20180.www2.hp.com/apps/Nav?h_pagetype=s-001&h_page=hpcom&h_client=s-h-e008-1&h_product=4322911&h_lang=zh-hant&h_cc=tw),取得可 協助您修正許多常見印表機問題的資訊和公用程式。

本節主題如下:

- 解決 HP [直接數位存檔的問題](#page-129-0)
- [解決數位傳真問題](#page-131-0)

## <span id="page-129-0"></span>解決 **HP** 直接數位存檔的問題

本節主題如下:

- 常見的問題
- 無法掃描到網路資料夾
- [無法掃描到電子郵件](#page-130-0)
- 設定 HP 直接數位存檔 (Windows) [後共享對話方塊變了](#page-130-0)

#### 常見的問題

## 用自動紙張大小掃出的圖像被錯誤的裁剪

請改用正確的紙張尺寸。只對小媒體/相片使用自動紙張大小功能。

## 印表機在網路上未正確設定

確定印表機設定正確且連上網路:

- 嘗試使用印表機列印文件。
- 檢查印表機的網路設定及其 IP 位址是否有效。
- PING 印表機並確定有回應。詳細的說明,請參閱作業系統手冊。
- 如果您是使用 Ethernet 纜線連接印表機,請確定您不是使用電話線或跳線 來連接印表機,且連接到印表機的 Ethernet 纜線沒有鬆脫。 如需詳細資 訊,請參閱解決有線 [\(Ethernet\)](#page-133-0) 網路問題。
- 如果您是使用無線連線來連接印表機,請確定無線網路運作正常。 如需詳 細資訊,請參[閱解決無線問題](#page-133-0)。

## 找不到伺服器名稱或無法解析

設定中所指定的伺服器名稱無法解析為 IP 位址時,將無法連上伺服器。

- 請購使用伺服器的 IP 位址。
- 使用 DNS 時,請檢查下列事項:
	- 嘗試使用完整的 DNS 名稱。
	- 確定 DNS 伺服器在印表機上正確設定。

※ 提示 如果最近變更過 DNS 設定,請將印表機關機後再開機一次。

詳細的說明,請洽網路管理員或網路的設定人員。

#### 無法掃描到網路資料夾

附註 HP 直接數位存檔不支援 Active Directory。

## 資料夾所在電腦關機

請確定資料夾所在電腦關機已開機並連網。

#### <span id="page-130-0"></span>網路資料夾未正確設定

- 務必在伺服器上建好資料夾。詳細的說明,請參閱電信系統提供的文件。
- 資料夾務必設定為共享,且使用者對資料夾有讀取和寫入的權利。使用 Macintosh 電腦時,務必啟用 SMB 共享。詳細的說明,請參閱作業系統隨 附的文件。
- 請確定資料夾名稱內只有作業系統支援的字符。詳細的說明,請參閱作業系 統手冊。
- 確定 HP 軟體中輸入的資料夾名稱格式是正確的。詳細的說明,請參閱設定 精靈的相關文件。
- 請確認使用者名稱及密碼正確。詳細的說明,請參閱設定精靈的相關文件。

## 硬碟已滿

網絡資料夾所在的伺服器務必有足夠的儲存空間。

## 印表機無法使用指定的前置碼及後綴碼組成唯一的檔案名稱,或是未正確設定檔案名稱前 置碼

- 印表機可用同一組前置碼及後綴碼組成 9,999 個檔案名稱。掃描大量檔案 到資料夾時,請修改前置碼。
- 請確定檔案名稱前置碼內只有使用作業系統支援的字符。詳細的說明,請參 閱作業系統手冊。

### 無法掃描到電子郵件

附註 僅 HP Officejet Pro 8600 Plus 和 HP Officejet Pro 8600 Premium 支 援「掃描到電子郵件」。

#### 電子郵件設定檔未正確設定

確定 HP 軟體中指定的外寄 SMTP 伺服器設定是有效的。如需有關 SMTP 伺服 器設定的詳細說明,請參閱電子郵件服務提供者的相關文件。

## 電子郵件訊息傳送給多位收件者時,某些人收到了但某些人沒收到

電子郵件地址可能有誤或未被電子郵件伺服器辨認。確定 HP 軟體中所有收件 者的電子郵件地址已正確輸入。檢查電子郵件收件匣中是否有電子郵件伺服器 發送的任何傳送失敗通知。

## 傳送大型電子郵件訊息

某些電子郵件伺服器會設定拒絕接受超過預定大小的電子郵件。若要判斷電子 郵件伺服器是否有大小限制,請參閱電子郵件服務提供者提供的文件。如果電子 郵件伺服器確有大小限制,請將外寄電子郵件設定檔的電子郵件附件大小上限變 更為小於電子郵件伺服器的值。

## 設定 **HP** 直接數位存檔 **(Windows)** 後共享對話方塊變了

在 Windows XP 電腦上,您可用 SFS 設定資料夾。使用 SFS 設定的資料夾可匿 名共用:這樣的資料夾不需要使用者名稱或密碼,且每位使用者都能讀寫。啟用 共享的對話方塊也和標準的 Windows 共享對話方塊不同。

<span id="page-131-0"></span>但為確保印表機所傳送數據的安全性,「掃描到網路資料夾精靈」並不支援 SFS,目電腦顯示的也是標準的共享對話方塊,而非 SFS 對話方塊。詳細的說 明,請參閱作業系統隨附的文件。

## 解決數位傳真問題

附註 傳真到網路資料夾不支援 Active Directory。

附註 僅 HP Officejet Pro 8600 Plus 和 HP Officejet Pro 8600 Premium 支 援「傳真到電子郵件」。

## 資料夾所在電腦關機

使用傳真到網路資料夾功能時,選定接收傳真的電腦務必隨時開機並聯網。

## 網路資料夾未正確設定

使用傳真到網路資料夾功能時,請檢查下列事項:

- 務必在伺服器上建好資料夾。詳細的說明,請參閱電信系統提供的文件。
- 資料夾務必設定為共享,且使用者對資料夾有讀取和寫入的權利。使用 Macintosh 電腦時,務必啟用 SMB 共享。詳細的說明,請參閱電信系統提 供的文件。
- 請確定資料夾名稱內只有作業系統支援的字符。詳細的說明,請參閱作業系 統手冊。
- 確定 HP 軟體中輸入的資料夾名稱格式是正確的。詳細的說明,請參閱設定 精靈的相關文件。
- 請確認使用者名稱及密碼正確。詳細的說明,請參閱設定精靈的相關文件。

#### 錯誤狀況對 **HP** 數位傳真造成影響

如果印表機配置為要列印來電傳真但紙張已用盡,在進紙匣中放入紙張,或解決 錯誤狀況。來電傳真一日印出之後,便會儲存至網路資料來,或轉送至指定的電 子郵件地址。

### 內建記憶體已滿

如果印表機中的內部記憶體已滿,您便無法傳送或接收傳真。如果因為儲存了太 多未存檔的傳真,而造成記憶體已滿,請遵照印表機控制台上的指示。

注意 清除傳真日誌和內部記憶體會刪除印表機記憶體中所儲存未存檔的傳 真。

## 傳真的日期及時間有誤

在採用日光節約時間的國家/地區收發的傳真,時間戳記可能不正確。備檔傳真 內有時間戳記的檔案名稱也可能受到影響。

若要知道傳真接收的正確時間,從印表機控制台列印傳真日誌。

如果要啟用日光節約期間傳真上所報告的正確時間,使用 EWS,手動將印表機 所使用的時區變更為可以反映正確時間者:

- 開啟 EWS。如需詳細資訊,請參閱[若要開啟內嵌式](#page-224-0) Web 伺服器。
- 點選「設定」選項標籤,再點選「喜好」下的「時區」。
- 選擇代表正確時間的時區 (通常是早一個小時的時區)。

附註 所在的國家/地區改回標準時間時,請再修改時區設定。

# 解決記憶體裝置問題

- ※ 提示 您可以瀏覽 HP 線上支援網站 www.hp.com/qo/customercare,取得可 協助您修正許多常見印表機問題的資訊和公用程式。
- 附註 自電腦啟動記憶體裝置作業時,請參閱軟體說明中的疑難排解資訊。
- 印表機無法讀取記憶體裝置
- 印表機無法讀取記憶體裝置上的相片

## 印表機無法讀取記憶體裝置

## • 檢查記憶體裝置

- 確定記憶體裝置是受支援的類型。 如需詳細資訊,請參[閱記憶體裝置](#page-165-0) [規格](#page-165-0)。
- 某些記憶體裝置有控制使用方式的開關。確定開關已設定,因此可讀 取記憶體裝置。
- 請檢查記憶體裝置各端有無污垢或異物塞住出口或損壞金屬接腳。請 用無纖布及少量異丙醇清潔接腳。
- 使用其他裝置測試記憶體裝置,確定裝置運作正常。
- 檢查記憶體裝置插槽
	- 確定將記憶體裝置正確插入插槽到定位。如需詳細資訊,請參[閱插入](#page-30-0) [記憶體裝置](#page-30-0)。
	- 移除記憶卡(指示燈沒有閃爍時),並且將閃光燈照進空的插槽。 看 看裡面是否有任何小針已彎曲。 如果印表機的電源關閉,您可以用細 的、縮回的原子筆尖,將略為彎曲的小針拉直。 如果針已彎曲至碰觸 到別的針,替換讀卡機,或將印表機維修。 如需詳細資訊,請參閱 [HP](#page-95-0) [支援](#page-95-0)。 此網站提供有助於修正許多常見印表機問題的資訊與公用程 式。

## 印表機無法讀取記憶體裝置上的相片

#### 檢查記憶體裝置

記憶體裝置可能已受損。

# <span id="page-133-0"></span>解決有線 **(Ethernet)** 網路問題

☆ 提示 您可以瀏覽 HP 線上支援網站 [www.hp.com/go/customercare](http://h20180.www2.hp.com/apps/Nav?h_pagetype=s-001&h_page=hpcom&h_client=s-h-e008-1&h_product=4322911&h_lang=zh-hant&h_cc=tw),取得可 協助您修正許多常見印表機問題的資訊和公用程式。

如果您無法將印表機連線到有線 (Ethernet) 網路,請執行下列其中一或多個工 作。

 $B$  附註 處理下列任何問題後,請再執行一次安裝程式。

• 一般網路問題疑難排解

# 一般網路問題疑難排解

如果您無法安裝印表機隨附的 HP 軟體,請檢查下列項目:

- 連結電腦及印表機的各纜線均已連結妥善。
- 網路作業正常且網路集線器、交換器或路由器已開機。
- 對 Windows 雷腦, 包括防毒程式、spyware 保護程式及韌體在內的任何應 用程式均關閉或停用。
- 印表機安裝在與使用印表機之電腦相同的子網路上。

安裝程式若無法偵測到印表機,請列印網路組態頁,並在安裝程式中手動輸入 IP 位址。如需詳細資訊,請參[閱網路組態頁的說明](#page-147-0)。

# 解決無線問題

本節提供有關解決將印表機連接到無線網路時所遇到問題的資訊。

請依序執行下列建議,首先從「基本無線疑難排解」一節開始。如果仍有問題, 再繼續執行「進階無線疑難排解」一節的建議。

本節主題如下:

- [基本無線疑難排解](#page-134-0)
- [進階無線疑難排解](#page-134-0)
- [解決問題後](#page-138-0)...

提示 如需有關疑難排解無線問題的詳細資訊,請瀏覽 [www.hp.com/go/](http://www.hp.com/go/wirelessprinting) [wirelessprinting](http://www.hp.com/go/wirelessprinting)。

提示 如果您使用的電腦執行 Windows,HP 會提供稱為 HP 家用網路診斷公 用程式的工具 該工具可以協助針對某些系統擷取此資訊。 若要使用此工具, 請造訪 HP 無線列印中心 [\(www.hp.com/go/wirelessprinting](http://www.hp.com/go/wirelessprinting)) ·然後按一下「快 速連結﹔區段中的「網路診斷公用程式」。(目前,可能不是所有語言均提 供此工具。)

l 附註 解決問題之後,請依[照解決問題後](#page-138-0)...中的指示進行。

## <span id="page-134-0"></span>基本無線疑難排解

依照顯示的順序執行下列步驟。

#### 步驟 **1 -** 確認無線 **(802.11)** 燈亮起

如果印表機無線按鈕旁的藍燈未亮起,表示無線功能尚未開啟。

若要開啟無線功能,依序碰觸 (右方向鍵 )、「設定」、「網路」、「無線 通訊裝置」,然後選取「是」。

附註 如果您的印表機支援 Ethernet 網路連結,切勿在印表機連上 Ethernet 纜線。插入 Ethernet 纜線後,關閉印表機的無線功能。

## 步驟 **2 -** 重新啟動無線網路的元件

關閉路由器和印表機,然後再依下列順序重新開啟:先路由器再印表機。如果仍 然無法連線,請關閉路由器、印表機和電腦。有時候關閉後再開啟電源,就可以 解決網路通訊問題。

#### 步驟 **3 -** 執行列印無線網路測試

針對無線網路問題,請執行「列印無線網路測試」。

若要列印出列印無線網路測試頁,依序碰觸 (右方向鍵 )、「設定」、「網 路」,然後選取「列印無線網路測試」或「無線網路測試」。如果偵測到問題, 列印出來的測試報告會包含建議做法,應該有助於解決問題。

提示 若列印無線網路測試顯示訊號欠佳,請嘗試將印表機移放到靠近無線路 由器的位置。

#### 進階無線疑難排解

如果您已嘗試過基本無線疑難排解中提供的建議,但是仍然無法將印表機連線到 無線網路,請依照顯示的順序嘗試下列建議:

- 步驟 1:確定電腦已經連線到您的網路
- 步驟 2[:確定印表機已連接至網路](#page-136-0)
- 步驟 3[:檢查防火牆軟體是否封鎖通訊](#page-136-0)
- 步驟 4[:確定印表機在線上而且就緒](#page-137-0)
- 步驟 5[:確定印表機的無線版本設為預設印表機驅動程式\(僅](#page-137-0) Windows)
- 步驟 6[:確認您的電腦不是透過虛擬私有網路](#page-138-0) (VPN) 連線到網路。

#### 步驟 **1**:確定電腦已經連線到您的網路

確認您的電腦已連線到您的有線 (Ethernet) 網路或無線網路。如果電腦沒有與 網路連線,您便無法透過網路使用印表機。

## 檢查有線 **(Ethernet)** 連線

很多計算機的端口旁邊都有指示燈,可通過該端口將以太網電纜從路由器連接到 計算機上。通常有兩個指示燈,一個指示燈亮起,另一個指示燈閃爍。如果計算 機有指示燈,請檢查指示燈是否亮起。如果指示燈不亮,請嘗試使用以太網電纜 重新連接計算機和路由器。如果指示燈仍不亮,可能是路由器、以太網電纜或計 算機出現問題。

附註 Macintosh 電腦沒有指示燈。要檢查 Macintosh 電腦上的以太網連接, 請單擊 Dock 中的「系統首選項」,然後單擊「網絡」。Ethernet 連線正常 時,「內建 Ethernet」 及 IP 位址和其他狀態資訊會顯示於連結清單。如果 列表中未顯示「內建 Ethernet」,可能是路由器、以太網電纜或電腦出現問 題。請點選視窗的說明鍵,查閱詳細的資料。

## 檢查無線連線

- **1.** 檢查電腦的無線功能是否已開啟。(詳細的說明,請參閱電腦隨附的文件。)
- **2.** 如果您未使用唯一無線網路名稱 (SSID),那麼您的無線電腦可能會連接到 附近不屬於您的網路。

下列步驟可協助判斷電腦是否連接到您的網路:

## **Windows**

- **a**. 依序按一下「開始」、「控制台」,指向「網路連線」,然後按一下 「檢視網路狀態及工作」。
	- 或 -

按一下「開始」,選取「設定」,按一下「控制台」,連按兩下「網 路連線」,按一下「檢視」功能表,然後選取「詳細資料」。 當您繼續下個步驟時,將網路對話方塊維持開啟。

- **b**. 斷開無線路由器的電源。電腦的連線狀態應轉為「連線」。
- **c**. 將電源線重新連接至無線路由器。連線狀態應該會變成「已連線」。

## **Mac OS X**

- ▲ 單擊屏幕頂部菜單欄中的 AirPort 圖標。從顯示的菜單中,可以確定是 否啟用了 AirPort 以及將計算機連接到哪個無線網絡上。
	- 附註 有關 AirPort 連接的更多詳細信息,請單擊 Dock 中的「系統 首選項」,然後單擊「網絡」。如果無線連接正常工作,連接列表 中的 AirPort 旁邊將顯示一個綠點。請點選視窗的說明鍵,查閱詳 細的資料。

如果無法將電腦連接至網路,請連絡為您架設網路的人或路由器廠商,因為您的 路由器或電腦可能有硬體問題。

※ 提示 如果您可以存取網際網路,而且使用執行 Windows 的電腦,您也可以 使用 HP Network Assistant, 以協助設定網路若要使用這項工具,請瀏覽 [www.hp.com/sbso/wireless/tools-setup.html?jumpid=reg\\_R1002\\_USEN](http://www.hp.com/sbso/wireless/tools-setup.html?jumpid=reg_R1002_USEN)。 (本網站內容只有英文版本。)

### <span id="page-136-0"></span>步驟 **2**:確定印表機已連接至網路

如果印表機沒有與電腦連接到相同的網路,您便無法透過網路使用印表機。遵循 本節所述的步驟,檢查您的印表機是否連接到正確的網路。

 $\mathbb B^*$  附註 如果您的無線路由器或 Apple AirPort Base Station 使用隱藏的 SSID, 則印表機會無法自動偵測網路。

## **A :**確定印表機位於網路上

- **1.** 如果印表機支援 Ethernet 網路而且連線到 Ethernet 網路,請確定 Ethernet 纜線未插入印表機背面。如果 Ethernet 纜線插入裝置背面,則會停用無線 連線能力。
- 2. 如果印表機連接到無線[網](#page-147-0)路,請列印網路組態頁。如需詳細資訊,請參閱<u>網</u> [路組態頁的說明](#page-147-0)。
- **3.** 頁面列印完成後,檢查「網路狀態」及 URL:

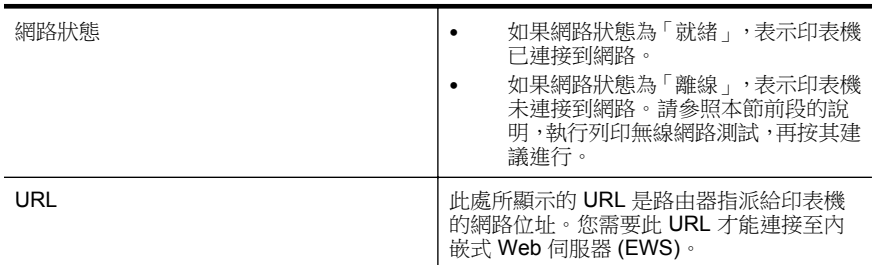

如需有關將印表機連接至無線網路的資訊,請參[閱設定印表機的無線通訊](#page-216-0)。

## **B**:檢查是否可以存取 **EWS**

在確定電腦和印表機都連線至網路後,即可開啟印表機的 EWS,以確認兩者是 否位於相同網路。如需詳細資訊,請參閱內嵌式 Web [伺服器。](#page-223-0)

# 若要存取 **EWS**

- **1.** 在您的電腦上,開啟 EWS。如需詳細資訊,請參[閱內嵌式](#page-223-0) Web 伺服器。
	- $\mathbb B^r$  附註 如果您的瀏覽器使用 Proxy 伺服器,您可能需要先將它停用,才 能存取 EWS。
- 2. 如果您可以開啟 EWS,請嘗試在網路上使用印表機(例如列印)以檢查網 路設定是否成功。

如果您無法開啟 EWS 或在網路上使用印表機依然有問題,請繼續下一個有關防 火牆的章節。

#### 步驟 **3**:檢查防火牆軟體是否封鎖通訊

如果無法存取 EWS 而且確定電腦和印表機已連線至相同網路,則可能是因為防 火牆安全軟體封鎖了通訊。暫時關閉電腦上的防火牆安全軟體,再嘗試開啟 EWS。如果您可以開啟 EWS,請嘗試使用印表機(進行列印)。

<span id="page-137-0"></span>如果可以在防火牆關閉的情況下開啟 EWS 並使用印表機,表示您需要重新進行 防火牆設定,以允許電腦和印表機在網路上彼此通訊。 如需詳細資訊,請參閱 [設定防火牆軟體以搭配印表機使用](#page-139-0)。

如果可以在防火牆關閉的情況下開啟 EWS,但是仍然無法使用印表機,請嘗試 讓防火牆軟體辨識印表機。如需詳細資訊,請參閱防火牆軟體提供的文件。

#### 步驟 **4**:確定印表機在線上而且就緒

如果已經安裝了HP 軟體,您可以在電腦上檢查印表機的狀態,看印表機是否為 暫停或離線,因而使您無法使用它。

若要檢查印表機的狀態,請依照您作業系統適用的指示:

#### **Windows**

**1.** 按一下「開始」,然後按一下「印表機」或「印表機與傳真」,或者「裝置 與印表機」。 - 或 -

按一下「開始」,按一下「控制台」,再按兩下「印表機」。

- **2.** 如果電腦上的印表機未顯示於「詳細資料」檢視中,請按一下「檢視」功能 表,然後按一下「詳細資料」。
- **3.** 根據印表機狀態,進行下面的其中一個操作:
	- **a**. 如果印表機「離線」,請在印表機上按一下滑鼠右鍵,然後按一下「線 上使用印表機」。
	- **b**. 如果印表機已被「暫停」,請在印表機上按一下滑鼠右鍵,然後按一 下「恢復列印」。
- **4.** 嘗試在網路上使用印表機。

**Mac OS X**

- **1.** 按一下桌面上的「系統喜好設定」,然後按一下「列印 & 傳真」或「列印 & 掃描」。
- **2.** 選取印表機,然後按一下「開啟列印佇列」。
- **3.** 如果列印工作保留中,請按一下「重新開始」。
- **4.** 如果印表機已暫停,請按一下 「印表機重新開始」。

如果執行上述步驟後可以使用印表機,但是當您繼續使用印表機時卻發現問題依 然存在,則可能是防火牆的干擾。 如需詳細資訊,請參[閱設定防火牆軟體以搭](#page-139-0) [配印表機使用](#page-139-0)。

如果依然無法在網路上使用印表機,請繼續下一章節,取得其他疑難排解說明。

#### 步驟 **5**:確定印表機的無線版本設為預設印表機驅動程式(僅 **Windows**)

如果您再次安裝 HP 軟體, 安裝程式可能會在您的「印表機」、「印表機與傳 真」或「裝置與印表機」資料夾中建立另一個版本的印表機驅動程式。 如果列 <span id="page-138-0"></span>印或連接印表機時發生問題,請確定設為預設值的印表機驅動程式是正確的版 本。

**1.** 按一下「開始」,然後按一下「印表機」或「印表機與傳真」,或者「裝置 與印表機」。 - 或 -

按一下「開始」,按一下「控制台」,再按兩下「印表機」。

- **2.** 判斷「印表機」、「印表機與傳真」或「裝置與印表機」資料夾中的印表機 驅動程式版本是否以無線方式連線:
	- **a**. 在印表機圖示上按一下滑鼠右鍵,然後按一下「印表機內容」、「文 件預設值」或「列印偏好設定」。
	- **b**. 在「連接埠」選項標籤,搜尋清單中有勾選符號的連接埠。以無線方 式連接的印表機驅動程式版本,其位於勾號旁的連接埠說明應為「HP 網路重新探索連接埠監視程式」。
- **3.** 在以無線方式連線的印表機驅動程式版本的印表機圖示上按一下滑鼠右鍵, 然後選取「設成預設的印表機」。
- 学 附註 資料夾中有多個印表機的圖示時,請右擊無線連上網路的印表機驅動程 式版本圖示,再按一下「設定為預設印表機」。

## 步驟 **6**:確認您的電腦不是透過虛擬私有網路 **(VPN)** 連線到網路。

虛擬私有網路 (VPN) 是一種使用網際網路來為組織網路提供遠端安全連線的電 腦網路。然而,當您的電腦已連線至 VPN 時,多數的 VPN 服務並不允許您存取 區域網路上的本機裝置,例如您的印表機。

若要連線至印表機,請中斷與 VPN 的連線。

 $\mathcal{R}$  提示 若要在連線至 VPN 的情況下使用印表機,您可以使用 USB 纜線將印 表機連接到電腦。印表機會同時使用其 USB 連線和網路連線。

如需詳細資訊,請聯絡設定無線網路的網路管理員等人員。

## 解決問題後**...**

問題解決且印表機成功連上無線網路後,請針對您的作業系統執行下列步驟:

#### **Windows**

- 1. 按一下電腦桌面上的「開始」,選取「程式集」或「所有程式」,按一下 「HP」,選取印表機名稱,然後按一下「印表機設定與軟體」。
- **2.** 按一下「連接新印表機」,然後選取您要使用的連線類型。

## **Mac OS X**

- **1.** 開啟 HP 公用程式。如需詳細資訊,請參閱 HP 公用程式 [\(Mac OS X\)](#page-223-0)。
- **2.** 按一下 HP 公用程式工具列上的「應用程式」圖示,然後按兩下 「HP 設定 小幫手」,再按照畫面上的指示進行。

# <span id="page-139-0"></span>設定防火牆軟體以搭配印表機使用

個人防火牆是在您電腦上執行的安全軟體,可能會封鎖印表機和您電腦之間的網 路通訊。

如果您遇到下列問題:

- 安裝 HP 軟體時找不到印表機
- 無法列印、列印工作停在佇列中或印表機離線
- 看到掃描涌訊錯誤或掃描器忙碌訊息
- 無法在電腦上看到印表機狀態

防火牆可能會防止您的印表機將其位置通知您網路上的電腦。

如果您在執行 Windows 的電腦上使用 HP 軟體,但在安裝期間找不到印表機(而 您知道印表機確在網路上),或者您已成功安裝 HP 軟體但卻遭遇問題,請檢查 下列各項:

- 如果您已安裝 HP 軟體,請將電腦及印表機兩者都關閉後重新開機。
- 使您的安全性軟體保持在最新狀態。許多安全性軟體廠商都會提供修正已 知問題的更新,並提供對抗新安全威脅的最新防護。
- 如果您的防火牆的安全性設定有「高」、「中」或「低」等級,當電腦連線 至網路時,請使用「中」等級。
- 如果有任何防火牆設定已變更為預設以外的值,請嘗試將它回復成預設設 定。
- 如果您的防火牆有名為「信任區域」的設定,當電腦連線至網路時,請使用 此設定。
- 如果您的防火牆具有「不要顯示警示訊息」的設定,應該予以停用。安裝 HP 軟體和使用 HP 印表機時,您可能收到防火牆軟體的警示訊息,其中會 提供「允許」、「許可」或「解除封鎖」的選項。您應該允許任何會引發警 示的 HP 軟體。此外,如果警示提供「記住這個動作」或「為此建立規則」 的選項,請選取它。這是防火牆得知您網路上可信任對象的方式。
- 電腦上同時只能啟用一個防火牆。例如,不要同時啟用作業系統提供的 Windows 防火牆及協力廠商防火牆。同時啟用多個防火牆並不會使電腦更 為安全,反而可能造成問題。

如需有關搭配個人防火牆軟體使用印表機的詳細資訊,請造訪 [www.hp.com/go/](http://www.hp.com/go/wirelessprinting) [wirelessprinting](http://www.hp.com/go/wirelessprinting),然後按一下「需要協助疑難排解嗎?」區段中的「防火牆說 明」。

li 附註 目前,此網站的某些部分僅提供特定語言版本。

# 解決印表機管理問題

☆ 提示 您可以瀏覽 HP 線上支援網站 [www.hp.com/go/customercare](http://h20180.www2.hp.com/apps/Nav?h_pagetype=s-001&h_page=hpcom&h_client=s-h-e008-1&h_product=4322911&h_lang=zh-hant&h_cc=tw),取得可 協助您修正許多常見印表機問題的資訊和公用程式。

本節將提供有關管理印表機的一般問題解決方案。本節包含下列主題:

- 內嵌式 Web 伺服器無法開啟
- 附註 若要使用內嵌式 EWS,必須使用 Ethernet 或無線連接方式將印表機連 接到網路。如果使用 USB 纜線將印表機連接到電腦,則無法使用內嵌式 Web 伺服器。

## 內嵌式 **Web** 伺服器無法開啟

### 檢查網路設定

- 請確定您沒有使用電話線或跳線將印表機連線到網路。
- 確定網路線已妥善插入印表機。
- 網路集線器,交換器,或路由器已開機且正常運作。

## 檢查電腦

請確認所用的電腦已連上網路。

 $\mathbb B^k$  附註 若要使用內嵌式 Web 伺服器 (EWS),必須使用 Ethernet 或無線連接 方式將印表機連接到網路。如果使用 USB 纜線將印表機連接到電腦,則無法 使用內嵌式 Web 伺服器。

## 檢查 **Web** 瀏覽器

- 確認 Web 瀏覽器符合系統最低需求。 如需詳細資訊,請參[閱內嵌式](#page-158-0) Web [伺服器規格](#page-158-0)。
- 如果您的 Web 瀏覽器使用任何 Proxy 設定連線到網際網路,請嘗試關閉這 些設定。如需詳細資訊,請參閱 Web 瀏覽器提供的文件。
- 確定您的 Web 瀏覽器已啟用 JavaScript 和 Cookie。如需詳細資訊,請參 閱 Web 瀏覽器提供的文件。

## 檢查印表機 **IP** 位址

- 若要檢查印表機的 IP 位址,請列印網路組熊頁來取得 IP 位址。碰觸 ▶ (右 方向鍵),再依序選取「設定」、「網路」和「列印網路設定」。
- 在命令提示 (Windows) 或網路公用程式 (Mac OS X) 下,Ping 印表機的 IP 位址(網路公用程式位於硬碟最上層「應用程式」檔案夾中的「公用程式」 檔案夾)。

例如,IP 位址若為 123.123.123.123,則在命今提示 (Windows) 輸入下列 指令:

## C:\Ping 123.123.123.123

- 或 -

在網路公用程式 (Mac OS X) 中,按一下 「Ping」 標籤,並於方塊中輸入 123.123.123.123,然後按一下 「Ping」。

MS-DOS 若有回應出現,表示 IP 位址正確無誤。出現逾時回應時,代表 IP 位址有誤。

# 疑難排解安裝問題

- ※提示 您可以瀏覽 HP 線上支援網站 [www.hp.com/go/customercare](http://h20180.www2.hp.com/apps/Nav?h_pagetype=s-001&h_page=hpcom&h_client=s-h-e008-1&h_product=4322911&h_lang=zh-hant&h_cc=tw),取得可 協助您修正許多常見印表機問題的資訊和公用程式。
- 硬體安裝注意事項
- HP 軟體安裝建議
- [解決網路問題](#page-142-0)

## 硬體安裝注意事項

## 檢查印表機

- 請檢查並確定印表機內外的各項包裝膠帶及包裝物均已去除。
- 確定印表機內裝有紙張。
- 確定除了就緒燈之外(就緒燈應該亮著),沒有其他指示燈亮著或在閃爍。 如果注意燈號正在閃爍,檢查印表機控制台上的訊息。

#### 檢查硬體連接

- 檢查並確認所用的任何線材均在常狀態。
- 檢查並確定電源線妥善插入印表機及有電的插座。

## 檢查列印頭及墨水匣

- 檢查並確認所有列印頭及墨水匣都已在同色標示的插槽中裝妥。若沒有全 部安裝完成,印表機無法工作。
- 確定印字頭卡榫正確閉合。

## **HP** 軟體安裝建議

## 檢查電腦系統

- 檢查並確認電腦執行的是被支援的作業系統。 如需詳細資訊,請參[閱系統](#page-157-0) [需求](#page-157-0)。
- 檢查並確認電腦符合最低系統要求。 如需更詳細的資訊,請參[閱系統需求](#page-157-0)
- 請檢查 Windows 裝置管理員中 USB 驅動程式是否遭到停用。
- 如果使用執行 Windows 的雷腦,日該雷腦無法偵測到印表機,請執行解除 安裝公用程式(安裝 CD 上的 util\ccc\uninstall.bat),將印表機驅動程式完 全解除安裝。重新啟動電腦,再重新安裝印表機驅動程式。

## 證安裝前的必要條件

- 確定使用包含作業系統所需之正確 HP 軟體的安裝 CD。
- 安裝 HP 軟體前,請先關閉任何其他程式。
- 電腦若無法識別所輸入的光碟機路徑,請檢查光碟機代碼是否正確。
- 若電腦無法識別 CD-ROM 光碟機中的安裝 CD,請檢查安裝 CD 是否受損。 您可以從 HP 網站 ([www.hp.com/go/customercare](http://h20180.www2.hp.com/apps/Nav?h_pagetype=s-001&h_page=hpcom&h_client=s-h-e008-1&h_product=4322911&h_lang=zh-hant&h_cc=tw)) 下載印表機驅動程式。

学 附註 解決任何問題後,請再執行一次安裝程式。

# <span id="page-142-0"></span>解決網路問題

#### 一般網路問題疑難排解

- 無法在電腦上安裝 HP 軟體時,請檢查下列項目:
	- 連結電腦及印表機的各纜線均已連結妥善。
	- 網路作業正常且網路集線器、交換器或路由器已開機。
	- 。 對 Windows 雷腦, 包括防毒程式、spyware 保護程式及韌體在內的任 何應用程式均關閉或停用。
	- 確定印表機安裝在與使用印表機之電腦相同的子網路上。
	- 安裝程式若無法偵測到印表機,請列印網路組態頁,並在安裝程式中 手動輸入 IP 位址。如需詳細資訊,請參[閱網路組態頁的說明](#page-147-0)。
- 對 Windows 雷腦,請檢查印表機驅動程式中新增的連接埠是否與印表機 的 IP 位址吻合:
	- 列印印表機的網路組態頁。 如需詳細資訊 ·請參閱[網路組態頁的說明。](#page-147-0)
	- 按一下「開始」,然後按一下「印表機」或「印表機與傳真」,或者 「裝置與印表機」。 - 或 -
		- 按一下「開始」,按一下「控制台」,再按兩下「印表機」。
	- 在印表機圖示上按一下滑鼠右鍵,接著按一下「印表機內容」,然後 按一下「連接埠」標籤。
	- 選取印表機的 TCP/IP 連接埠,再選取「設定連接埠」。
	- 比較對話方塊的 IP 位址及網路配置頁上的 IP 位址是否相符。兩者若 不相同,請修改對話方塊中的IP 位址,使與網路配置頁上的IP 位址 完全一致。
	- 按兩次「確定」儲存設定並關閉對話方塊。

#### 連接有線網路時的問題

- 如果網路連接器上的「連結」指示燈未亮起,請逐項檢查「一般網路疑難排 解」中的條件是否符合。
- 雖然 HP 並不建議指定固定 IP 位址給印表機,但此法確實能解決一些安裝 問題(例如,與個人防火牆衝突)。

## 重設印表機的網路設定

- **1.** 依序碰觸▶ (右方向鍵 )、「設定」及「網路」。 碰觸「還原網路預設值」, 然後選取「是」。 會出現一則訊息,表示已還原網路預設值。
- 2. 碰觸 ▶ (右方向鍵),再碰觸「設定」並選取「報告」,然後選取「列印 網路組態頁」,以列印網路組態頁,並驗證網路設定已重設。

# <span id="page-143-0"></span>瞭解印表機狀態報告

使用印表機狀態報告檢視目前的印表機資訊及墨水匣狀態。並且使用印表機狀 態報告協助疑難排解印表機的問題。

印表機狀態報告也包含最近發生事件的記錄。

如果您需要聯絡 HP,在聯絡前先列印印表機狀態報告通常會十分有用。

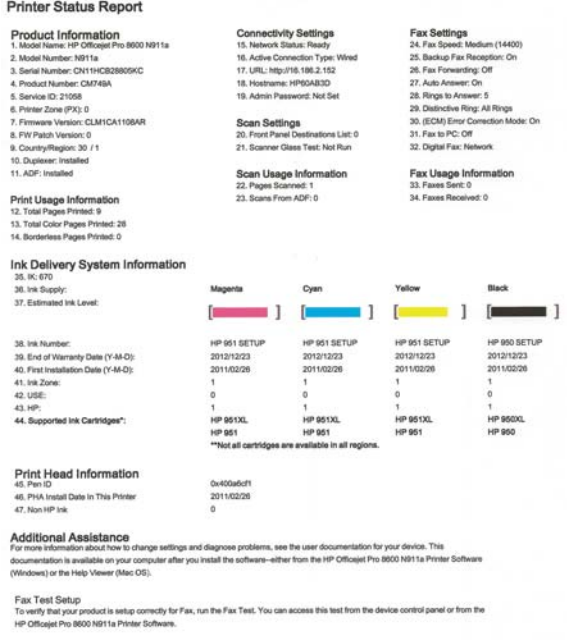

Wireless Network Test

To verify your product is setup correctly for Wireless, run the Wireless Network Test. You can access this test from the device control panel<br>or from the Network Toolbox accessed from the HP Officejet Pro 8600 N911a Printe

- **1.** 印表機資訊:顯示印表機資訊(例如印表機名稱、型號、序號以及韌體版本 號碼)、安裝的配件(例如自動雙面列印配件或雙面列印器),以及紙匣和 配件的列印頁數。
- **2.** 墨水傳遞系統資訊: 顯示預估墨水存量(以量表圖形表示),以及墨水匣 的產品編號與保固到期日。
	- $\mathbb B$ " 附註 墨水存量警告及指示燈,是純供計劃用的估計值。出現墨水存量 偏低的警告訊息時,請先備妥列印墨匣備品,以免發生無墨匣可用的延 遲。除非出現提示,否則無需更換墨水匣。
- **3.** 其他協助:提供有關可至何處取得更多印表機相關資訊的資訊,以及有關如 何設定「傳真文字」與執行「列印無線網路測試」的資訊。
## <span id="page-144-0"></span>若要列印印表機狀態報告

在「首頁」畫面中碰觸 ▶ (右方向鍵 ), 然後選取「設定」。碰觸「報告」, 然後選取「印表機狀態報告」。

## 列印頭維護

如果您在列印時遇到問題,可能是列印頭發生問題。只有在收到解決列印品質問 題的指示時,才需要執行下列章節所述的步驟。 執行不必要的校正與清潔程序可能會浪費墨水,並縮短墨水匣的壽命。 本節主題如下:

- 清潔列印頭
- [校正列印頭](#page-145-0)
- [重新安裝列印頭](#page-145-0)

## 清潔列印頭

如果您的列印輸出上有條紋或有不正確或消失的顏色,則表示列印頭可能需要清 潔。

清潔分為兩個步驟。每個步驟都會持續約兩分鐘,同時使用一張紙及大量的墨 水。每個步驟結束後,請檢視列印頁的品質。只有當列印品質不佳時,才需要起 始下一階段的清潔步驟。

如果在您完成兩個清潔步驟後,列印品質仍不佳,請嘗試校正印表機。 若清潔 與校正後,列印品質仍然有問題,請聯絡 [HP](#page-95-0) 支援。 如需詳細資訊,請參閱 HP [支援](#page-95-0)。

附註 清潔列印頭會耗用墨水,因此僅在必要時才清潔列印頭。清潔工作耗時 幾分鐘。過程中可能出現噪音。清潔列印頭前,請先放入紙張。如需詳細資 訊,請參閱[放入印材。](#page-26-0)

關閉印表機的方式不正確可能造成列印品質問題。如需詳細資訊,請參閱[關](#page-37-0) [閉印表機電源。](#page-37-0)

## 從控制台清潔列印頭

- **1.** 將未使用過的 Letter、A4 或 Legal 普通白紙放入主進紙匣中。
- **2.** 碰觸 ▶ (右方向鍵 ) ,然後選取「設定」。
- **3.** 碰觸「工具」,然後選取「清潔列印頭」。

## 若要從工具箱清潔列印頭 **(Windows)**

- **1.** 開啟「工具箱」。如需詳細資訊,請參閱<u>開啟工具箱</u>。
- **2.** 從「裝置服務」標籤中,按一下「清潔列印頭」左邊的圖示。
- **3.** 按照畫面上的指示操作。

## <span id="page-145-0"></span>若要從 **HP** 公用程式清潔列印頭 **(Mac OS X)**

- **1.** 開啟 HP 公用程式。 如需詳細資訊,請參閱 HP 公用程式 [\(Mac OS X\)](#page-223-0)。
- **2.** 在「資訊及支援」區域中,按一下「清潔列印頭」。
- **3.** 按一下「清潔」,然後按照螢幕上的指示進行。

## 若要從內嵌式 **Web** 伺服器清潔列印頭 **(EWS)**

- **1.** 開啟 EWS。 如需詳細資訊,請參閱[若要開啟內嵌式](#page-224-0) Web 伺服器。
- **2.** 按一下「工具」標籤,然後按一下「公用程式」區段中的 「列印品質工具 箱」。
- **3.** 按一下「清潔列印頭」,並按照螢幕上的指示進行。

## 校正列印頭

印表機在起始設定時,會自動校正列印頭。

當印表機狀態頁面顯示任何彩色區塊中出現條紋或白線時,或者您的列印輸出出 現列印品質問題時,您可能需要使用這項功能。

## 從控制台校正列印頭

- **1.** 將未使用過的 Letter、A4 或 Legal 普通白紙放入主進紙匣中。
- 2. 在印表機控制台上,碰觸 ▶ (右方向鍵 ), 然後碰觸「設定」。
- **3.** 碰觸「工具」,然後選取「校正印表機」。

## 若要從工具箱校正列印頭 **(Windows)**

- **1.** 開啟「工具箱」。 如需詳細資訊,請參[閱開啟工具箱](#page-223-0)。
- **2.** 從「裝置服務」標籤中,按一下「校正列印頭」左邊的圖示。
- **3.** 按照畫面上的指示操作。

## 從 **HP** 公用程式校正列印頭 **(Mac OS X)**

- **1.** 開啟 HP 公用程式。 如需詳細資訊,請參閱 HP 公用程式 [\(Mac OS X\)](#page-223-0)。
- **2.** 在「資訊及支援」區域中,按一下「校正列印頭」。
- **3.** 按一下「校正」,然後按照螢幕上的說明進行。

## 若要從內嵌式 **Web** 伺服器校正列印頭 **(EWS)**

- **1.** 開啟 EWS。 如需詳細資訊,請參閱[若要開啟內嵌式](#page-224-0) Web 伺服器。
- **2.** 按一下「工具」標籤,然後按一下「公用程式」區段中的 「列印品質工具 箱」。
- **3.** 按一下「校正列印頭」,並按照螢幕上的說明進行。

## 重新安裝列印頭

附註 只有在當您收到「列印頭遺失或故障」訊息時,先將印表機電源關閉再 重新啟動以嘗試解決該訊息問題之後,才需要執行此程序。如果訊息仍然存 在,再嘗試進行此程序。

## 重新安裝列印頭

- **1.** 確定印表機的電源已經開啟。
- **2.** 開啟墨水匣存取擋門。

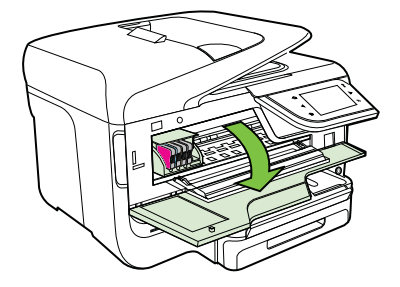

**3.** 提起列印墨匣上的卡榫把手。

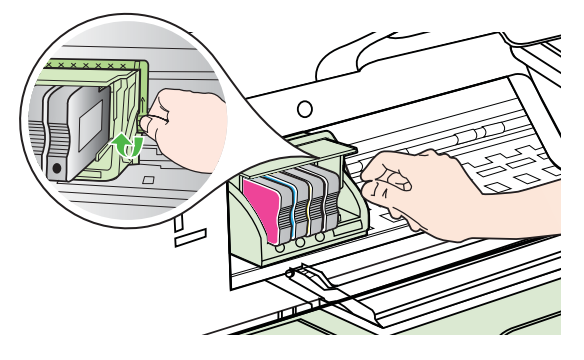

**4.** 抬起列印頭並將其從印表機中拉出,以取出列印頭。

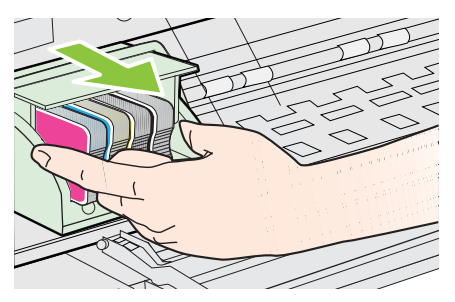

**5.** 請確認卡榫把手已經提起,然後重新插入列印頭。

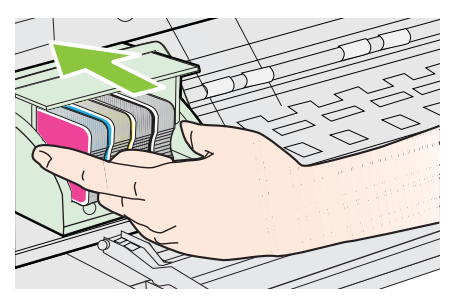

- **6.** 慢慢放下卡榫把手。
	- 附註 請確認在放下卡榫把手之後,才重新安裝墨水匣。若未鎖緊卡榫 把手,可能會造成墨水匣位置不正確並發生列印問題。卡榫必須為放下 狀態,才能正確安裝墨水匣。
- **7.** 關閉墨水匣活動檔門。

# 網路組態頁的說明

印表機連上網路時,您可列印網路組態頁,檢視印表機的網路設定。您可用網路 組態頁解決網路連結的問題。洽詢 HP 前請先列印組態頁。

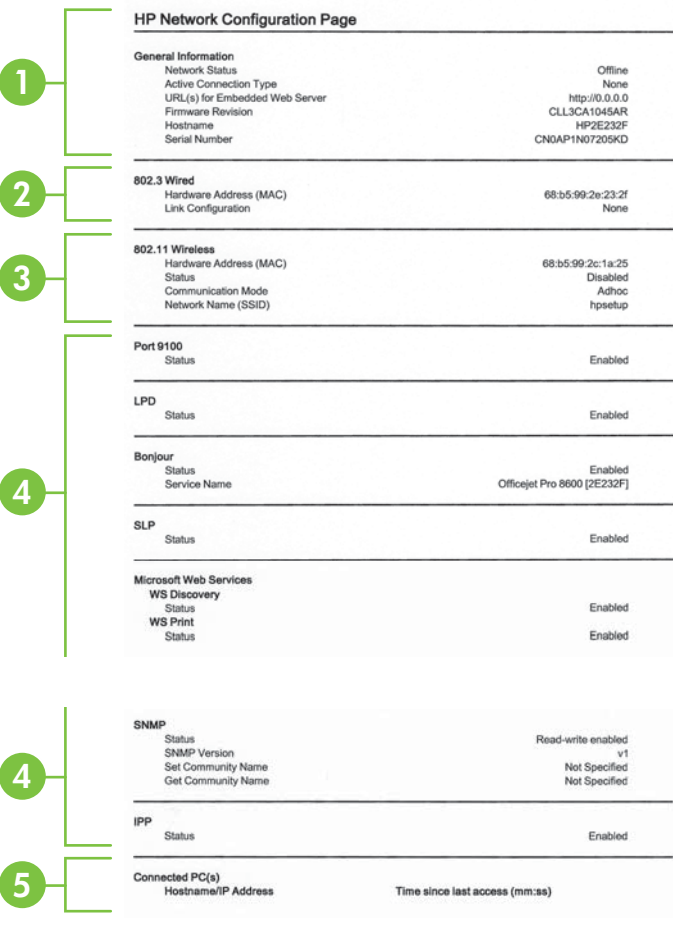

- **1.** 一般資訊:顯示目前狀態、使用中網路連線類型及其他資訊,例如內嵌式 Web 伺服器的 URL。
- **2. 802.3** 有線:顯示 IP 位址、網段、預設閘道、以及印表機硬體位址等,有 關使用中有線網路連結的資料。
- **3. 802.11** 無線 **(**僅限某些機型**)**: 顯示無線網路連結的主機名稱、IP 位址、網 段、預設閘道、以及伺服器等相關資料。
- **4.** 雜項狀態: 顯示有關更多進階網路設定的資訊。
	- 連接埠 **9100**:印表機透過 TCP 連接埠 9100 支援原始 IP 列印。印表 機上此 HP 專屬的 TCP/IP 連接埠是預設的列印連接埠。它由 HP 軟 體存取,例如 HP Standard Port (HP 標準連接埠)。
	- **LPD**:「行式印表機守護程式」(LPD) 意指安裝在各式 TCP/IP 系統 上,與行式印表機 (line-printer) 多工緩衝處理服務有關的通訊協定及 程式。
		- 附註 此 LPD 功能可在任何符合 RFC 1179 文件所述之 LPD 實作 規格的主機上使用。但是設定印表機多工緩衝處理器的過程,可能 會有所不同。有關設定這些系統的資訊, 請參閱您的系統文件。
	- **Bonjour**: Bonjour 服務(使用 mDNS, 也就是 Multicast Domain Name System) 涌常用於使用非傳統 DNS 伺服器的小型網路,做為 IP 位址 和名稱解析(透過 UDP 連接埠 5353)。
	- **SLP**:Service Location Protocol (SLP) 提供一個結構的網際網路標準 網路通訊協定,可讓網路應用程式在企業網路中探索網路服務是否存 在,以及網路服務的位置和設定。此通訊協定可簡化網路資源的探索 和使用,例如印表機、Web 伺服器、傳真機、攝影機、檔案系統、備 份裝置(磁帶機)、資料庫、目錄、郵件伺服器、日曆。
	- **Microsoft Web** 服務: 啟用或停用印表機上支援的 Microsoft Web Services Dynamic Discovery (WS Discovery) 通訊協定或 Microsoft Web Services for Devices (WSD) 列印服務。 停用未使用的列印服 務,防止透過那些服務進行存取。
		- <sup>[3]</sup> 附註 如需有關 WS 探索與 WSD 列印的詳細資訊,請瀏覽 [www.microsoft.com](http://www.microsoft.com)。
	- **SNMP**: SNMP (Simple Network Management Protocol) 可供網路管 理應用程式用於裝置管理。此印表機支援 IP 網路上的 SNMPv1 通訊 協定。
	- **WINS**:若您的網路上有一個 Dynamic Host Configuration Protocol (DHCP) 伺服器,只要有指定 WINS 伺服器 IP 位址,印表機可以自動 從該伺服器取得其 IP 位址,並可在所有符合 RFC 1001 及 1002 規格 的動態名稱服務中登記其名稱。
- **5.** 已連接 **PC**:列出連接到此印表機的電腦,以及這些電腦存取印表機的最後 時間。

## 使用印表機控制台列印網路組態頁

在「首頁」書面中碰觸 ▶ (右方向鍵),然後選取「設定」。碰觸「報告」, 然後選取「網路配置頁」。

# 清除夾紙

有時在工作進行中媒體會發生卡紙。 本節主題如下:

- 清除卡紙
- [避免卡紙](#page-151-0)

## 清除卡紙

卡紙可能會出現在印表機內部或自動送紙器中。

- △ 注意 為避免可能對列印頭造成損害,請盡快清除卡紙。
- ※提示 如果您發現列印品質不佳,請[清](#page-144-0)潔列印頭。 如需詳細資訊,請參閱清 [潔列印頭。](#page-144-0)

使用下列步驟清除卡紙。

## 清除印表機內部的卡紙

- **1.** 清空出紙匣印材。
	- 注意 嘗試從印表機前方清除卡紙可能會損壞印表機。 請總是透過自動 雙面列印配件(雙面列印器)存取和清除卡紙。
- **2.** 檢查雙面列印器。
	- **a**. 按自動雙面列印器任一側的按鈕,取出雙面列印器。

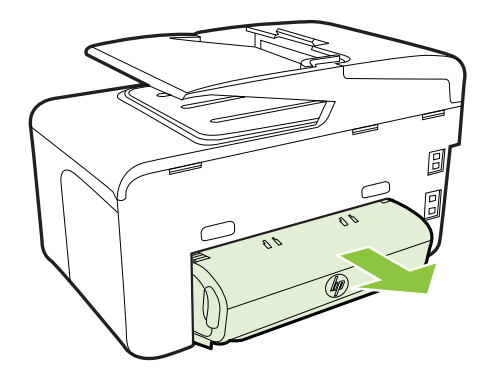

**b**. 找出夾在印表機內的印材,用雙手抓住夾紙向外拉。

**c**. 印表機內找不到卡紙時,請按雙面列印器頂部的鎖栓,把護蓋向下壓。 如果印表機內卡有印材,請小心取出。 關上護蓋。

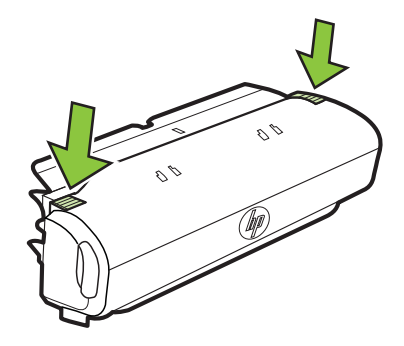

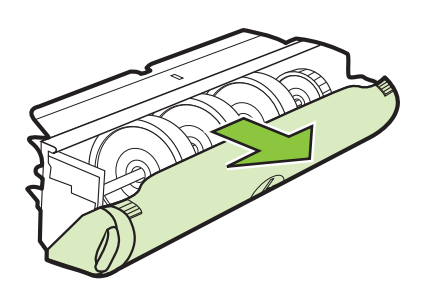

- **d**. 將雙面列印器重新插入印表機。
- **3.** 打開頂蓋,並取出任何碎屑。
- **4.** 若找不到夾紙且安裝了紙匣 2,請拉出紙匣盡量清除夾紙。 無法清除時, 請執行下列步驟:
	- **a**. 先將印表機關機,再斷開電源線。
	- **b**. 提起印表機使其脫離紙匣 2。
	- **c**. 從印表機底部或紙匣 2 取出阻塞的媒體。
	- **d**. 將印表機重新放回紙匣 2 上。
- **5.** 開啟墨水匣存取擋門。印表機若仍有夾紙,請將印字頭移到印表機右側,取 出任何殘紙或扭曲的印材,並將紙張從印表機的上方向外拉。
	- △ 警告 印表機電源開啟且滑動架卡住時,請不要將手伸入其中。掀開墨 水匣存取擋門時,滑動架應回到印表機右側的位置。印字頭若未移向右 側,清除夾紙前請先將印表機關機。
- **6.** 清除夾紙後,關閉所有護蓋,啟動印表機(如果已將其關閉),重送列印工 作。

## 在自動文件進紙器中清除卡紙

**1.** 打開自動文件進紙器的蓋板。

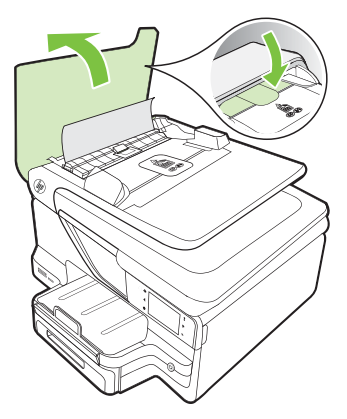

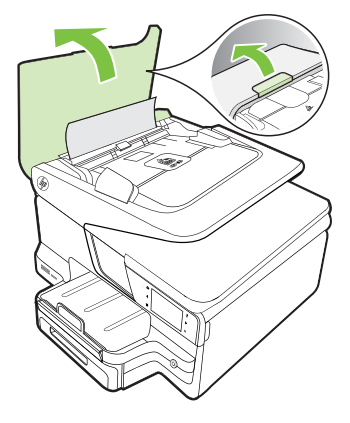

- <span id="page-151-0"></span>**2.** 提起自動文件進紙器前緣的彈片。
	- 或 -

按下自動文件進紙器中央的綠色彈片。

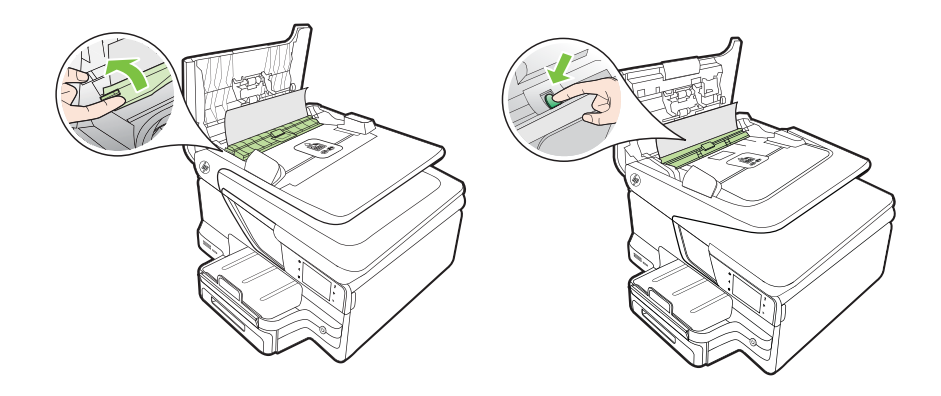

- **3.** 慢慢地將紙張拉出滾筒。
	- 注意 如果從滾筒中取出紙張時將紙張撕破,請檢查印表機中的滾筒或 滾輪上是否有殘留紙張碎片。如果沒有取出印表機中的所有紙張,便極 有可能會再發生卡紙。
- **4.** 如果您在步驟 2 中按下了綠色彈片,請將其拉回到定位。

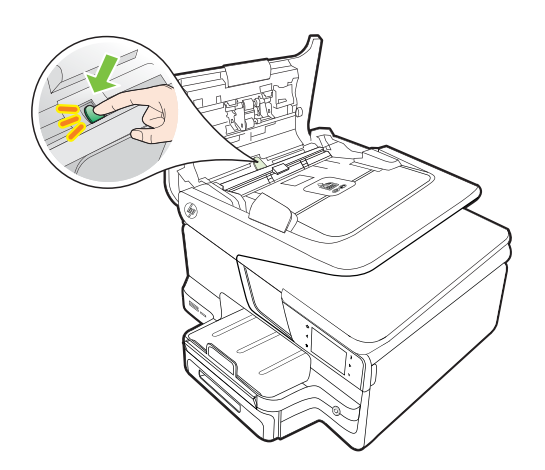

**5.** 關上自動文件進紙器的蓋板。

## 避免卡紙

為避免卡紙,請遵照下列指示。

- 經常取出出紙匣的紙張。
- 確定所列印的印材,沒有皺紋、摺疊、或損壞的情形。
- 將所有未用過的紙張平放在可密封的袋子中,以避免捲曲或皺紋。
- 請勿使用對於印表機而言過厚或過薄的紙張。
- 紙匣務必正確載入且不要太滿。 如需詳細資訊,請參閱[〈放入印材](#page-26-0)〉。
- 確定放入進紙匣的紙張平整且邊緣無彎折或破損。
- 請勿在文件進紙匣內放入太多紙張。 有關自動送紙器可載入的張數上限, 請參[閱印材規格](#page-159-0)。
- 請勿將不同類型和大小的紙張放入同一個進紙匣中;進紙匣中整疊紙張的類 型和大小必須相同。
- 調整紙張寬度導板,使其貼緊進紙匣的所有紙張邊緣。確保紙張寬度導板不 會使進紙匣中的紙張捲曲。
- 請勿用力強行將紙張推擠入進紙匣中。
- 使用建議用於印表機的紙張類型。如需詳細資訊,請參閱[〈印材規格](#page-159-0)〉。
- 如果印表機的紙張即將用完,先讓印表機將紙張用完,然後再加入紙張。 當印表機正在取紙時,不要嘗試加入紙張。
- 如果您要列印一頁雙面,請勿在輕磅紙上列印高度飽和的影像。
- 確定印表機乾淨。如需詳細資訊,請參閱[〈維護印表機](#page-35-0)〉。

# **A** 技術資訊

本節主題如下:

- 保固資訊
- [印表機規格](#page-156-0)
- [法規資訊](#page-167-0)
- [環保產品管理計畫](#page-175-0)
- [其他廠商的授權](#page-179-0)

# 保固資訊

本節主題如下:

- Hewlett-Packard [有限的保固書保固保固](#page-154-0)
- [墨水匣保固資訊](#page-154-0)

## <span id="page-154-0"></span>**Hewlett-Packard** 有限的保固書保固保固

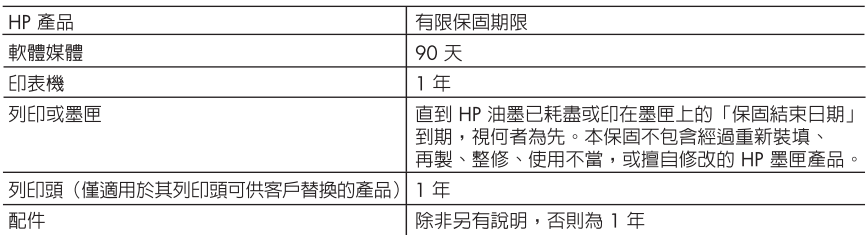

A. 有限保固範圍

- 1. Hewlett-Packard (HP)向您(最終使用者)保證,自購買之日起到上述指定期限内,以上指定的 HP 產品無材料及製造的瑕疵;保固期限自客戶購買產品之日起生效。
- 2. 對於軟體產品,HP 的有限保固僅滴用於無法執行其程式指令的狀況。HP 並不保證任何產品工作 時都不會中斷或無誤。
- 3. HP 的有限保固僅涵蓋因正常使用產品而發生的瑕疵,而不適用於由其他情況發生的瑕疵,包括下 列任何一種情況:
	- a. 不適當的維護或修改;
	- b. 使用非 HP 提供或支援的軟體、媒體、零件或耗材;
	- c. 違反產品規範的操作;
	- d. 未經授權的修改和誤用。
- 4. 對於 HP 印表機產品,使用非 HP 列印墨匣或重新裝填的列印墨匣不會影響對客戶的保固或任何 HP 與客戶之間的支援合約。然而,如果印表機因為使用非 HP 列印墨匣或重新裝填的列印墨匣出問題 或受捐,HP 會針對該頂問題或捐壞維修所耗的時間和材料,收取標準的費用。
- 5. 如果 HP 在有效的保固期限内,收到 HP 保固範圍内的任何產品瑕疵的通知,HP 可以選擇修理或更 換有瑕疵的產品。
- 6. 如果 HP 不能修理或更換在 HP 保固範圍内的有瑕疵產品,HP 將在接到通知後於合理的時間内, 退還購買產品的全款。
- 7. 未收到客戶的瑕疵產品前,HP 沒有義務進行修理、更換或退款。
- 8. 更換品可能是新產品或者相當於新的產品,只要在功能性上至少相當於被更換的產品即可。
- 9. HP 產品可能包含效能上相當於新零件的再製零件、元件或材料。
- 10. HP 的有限保固,在任何具有 HP 產品經銷的國家/地區都有效。其他保固服務(如現場實地服務)
- 合約,可與 HP 授權服務機構簽訂,這些機構分佈在由 HP 或授權進口商銷售 HP 產品的國家/地區。 B. 保固限制

在當地法律許可的範圍内,對於 HP 的產品,HP 及其協力廠商都不會明示或暗示地提供其他保證或 任何條件,並對於產品適售性、品質滿意度以及針對特定用途的適用性之暗示保證或條件,特別不 予擔保。

- C. 責任限制
	- 1. 在當地法律許可的範圍内,本保固聲明中提供的補償是客戶可獲得的唯一補償。
	- 2. 在當地法律許可的範圍内,除了本保固聲明中明確提出的義務之外,不論是否基於合約、侵權、 或其他法律理論,也不論是否已告知損害的可能性,HP 及其協力廠商都不會對直接、間接、特殊 、意外或者因果性的傷害負責。
- D. 當地法律
	- 1. 本保固聲明賦予客戶特定的法律權利。客戶也可能有其他權利,這種權利在美國因州而異,在 加拿大因省而異,在世界各地則因國家或地區而異。
	- 2. 若本保固聲明與當地法律不一致,以當地法律爲準。在此情況下,本保固聲明的某些免責和限 制條款可能不適用於客戶。例如,美國的某些州以及美國以外的某些政府(包括加拿大的某些 省),可能會:
		- a. 排除本保固聲明中的無擔保聲明和限制條款,以冤限制的客戶的法定權利(例如英國);
		- b. 限制製造商實施這些免責或限制條款的能力; 或者
		- c. 賦予客戶其他保固權利,指定製造商不能聲明冤責的暗示保固期限,或者不允許對暗示的保固 期限進行限制。
	- 3. 除了法律許可的範圍外,本保固聲明中的條款,不得排除、限制或修改對客戶銷售 HP 產品的強 制性法定權利,而是對這些權利的補充。

## 墨水匣保固資訊

僅在指定的 HP 印表機使用墨水匣時,才適用 HP 墨水匣的保固。此保固不涵蓋已重新填 滿、重新製造、重新換新、使用方法錯誤或經過改裝的 HP 墨水產品。

保固期間為 HP 墨水用完前且未達保固結束日期。YYYY-MM 格式的保固有效期可見於 產品的下列標示:

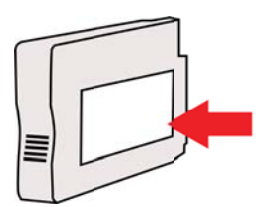

## <span id="page-156-0"></span>印表機規格

本節主題如下:

- 物理規格
- 產品功能和容量
- [處理器及記憶體規格](#page-157-0)
- [系統需求](#page-157-0)
- [網路協定規格](#page-158-0)
- 內嵌式 Web [伺服器規格](#page-158-0)
- [印材規格](#page-159-0)
- [列印規格](#page-163-0)
- [影印規格](#page-163-0)
- [傳真規格](#page-163-0)
- [掃描規格](#page-164-0)
- Web 服務與 HP [網站規格](#page-164-0)
- [環境規格](#page-165-0)
- [電氣規格](#page-165-0)
- [聲音規格](#page-165-0)
- [記憶體裝置規格](#page-165-0)

## 物理規格

## 印表機尺寸(寬 **x** 高 **x** 深)

- HP Officejet Pro 8600:494 x 300 x 460 公釐 (19.4 x 11.8 x 18.1 英吋)
- HP Officejet Pro 8600 Plus 和 HP Officejet Pro 8600 Premium:  $494 \times 315 \times 460$ 公釐 (19.4 x 12.4 x 18.1 英吋)
	- 配備紙匣 **2**:印表機高度另加 82 公釐(2.6 英吋)

## 印表機重量

印表機重量不包括列印耗材、自動雙面列印配件(雙面列印器)或紙匣 2。

- HP Officejet Pro 8600:10.67 公斤(23.6 磅)
- HP Officejet Pro 8600 Plus 和 HP Officejet Pro 8600 Premium: 11.58 公斤 (25.5) 磅)
- **配備紙匣 2**:增加 2.96 公斤(6.5 磅)
- 配備自動雙面列印配件(雙面列印器): 增加 0.63 公斤 (1.4 磅)

## 產品功能和容量

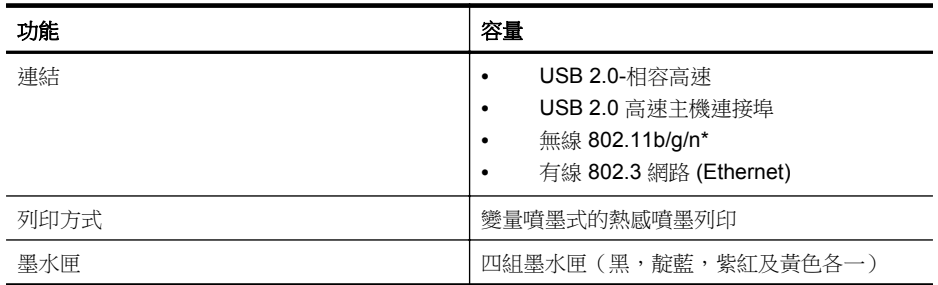

## <span id="page-157-0"></span>附錄 A

## (續)

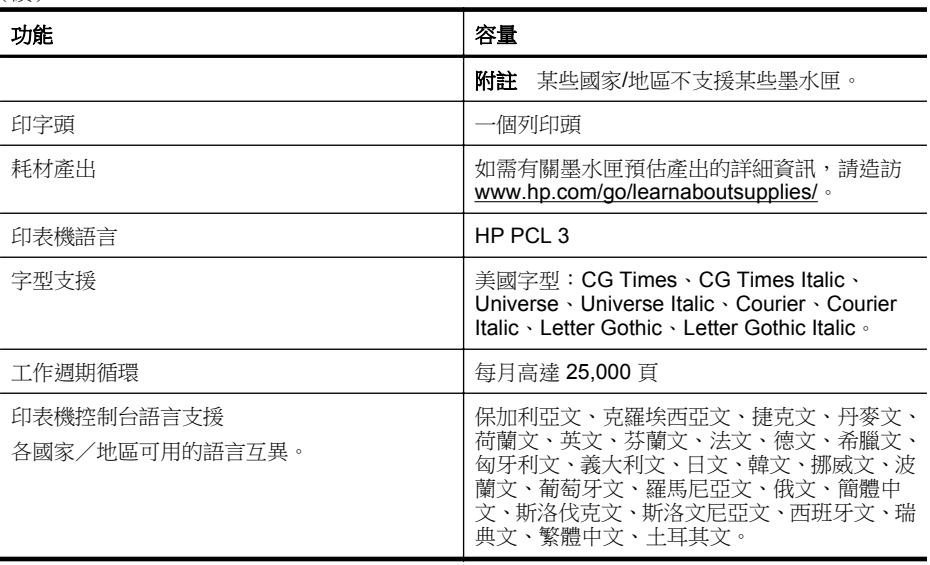

\* 印表機支援 802.11n 2.4 GHz 頻段。

## 處理器及記憶體規格

## 印表機處理器

ARM R4

## 印表機記憶體

HP Officejet Pro 8600: 64 MB 內建 RAM

HP Officejet Pro 8600 Plus 和 HP Officejet Pro 8600 Premium: 128 MB 內建 RAM

## 系統需求

附註 如需有關作業系統支援與系統需求的最新資訊,請造訪 [www.hp.com/go/](http://h20180.www2.hp.com/apps/Nav?h_pagetype=s-001&h_page=hpcom&h_client=s-h-e008-1&h_product=4322911&h_lang=zh-hant&h_cc=tw) [customercare](http://h20180.www2.hp.com/apps/Nav?h_pagetype=s-001&h_page=hpcom&h_client=s-h-e008-1&h_product=4322911&h_lang=zh-hant&h_cc=tw)。此網站提供有助於修正許多常見印表機問題的資訊與公用程式。

## 作業系統相容性

- Windows XP Service Pack 3、Windows Vista、Windows 7
- Mac OS X v10.5 · v10.6 · v10.7
- Linux(如需詳細資訊,請瀏覽 <http://hplipopensource.com/hplip-web/index.html>)。

## 最低系統需求

- Microsoft® Windows® 7:1 GHz 32 位元 (x86) 或 64 位元 (x64) 處理器;2 GB 硬 碟空間、CD-ROM/DVD 光碟機或網際網路連線、USB 連接埠;Internet Explorer
- Microsoft Windows Vista®:800 MHz 32 位元 (x86) 或 64 位元 (x64) 處理器;2 GB 硬碟空間、CD-ROM/DVD 光碟機或網際網路連線、USB 連接埠;Internet Explorer
- Microsoft Windows XP Service Pack 3 或更新版本(僅限 32 位元): Intel® Pentium® II、Celeron 或相容處理器;233 MHz 或更高;CD-ROM/DVD 光碟機或 網際網路連線、USB 連接埠、Internet Explorer 6.0 或更新版本
- Mac OS X v10.5、v10.6、v10.7: PowerPC G4、G5 或 Intel 核心處理器、900 MB 可用硬碟空間、CD-ROM/DVD 光碟機或網際網路連線、USB 連接埠

## <span id="page-158-0"></span>網路協定規格

## 網路作業系統相容性

- Windows XP (32 位元) (Professional Edition 和 Home Edition)、Windows Vista 32 位元和 64 位元(旗艦版、大型企業版和小型企業版)、Windows 7(32 位元 和 64 位元)
- Windows Small Business Server 2003 32 位元和 64 位元、Windows 2003 Server 32 位元和 64 位元、Windows 2003 Server R2 32 位元和 64 位元(Standard Edition、Enterprise Edition)
- Windows Small Business Server 2008 64 位元、Windows 2008 Server 32 位元和 64 位元、Windows 2008 Server R2 64 位元(Standard Edition、Enterprise Edition)
- Citrix XenDesktop 4
- Citrix XenServer 5.5
- Mac OS X v10.5、v10.6、v10.7
- Microsoft Windows 2003 Server Terminal Services
- Microsoft Windows 2003 Server Terminal Services(採用 Citrix Presentation Server 4.0)
- Microsoft Windows 2003 Server Terminal Services (採用 Citrix Presentation Server 4.5)
- Microsoft Windows 2003 Server Terminal Services (採用 Citrix XenApp 5.0)
- Microsoft Windows 2003 Server Terminal Services(採用帶有 Feature Release 3  $\hat{m}$  Citrix Metaframe XP)
- Microsoft Windows 2003 Small Business Server Terminal Services
- Microsoft Windows Server 2008 Terminal Services
- Microsoft Windows Small Business Server 2008 Terminal Services
- Microsoft Windows 2008 Server Terminal Services (採用 Citrix XenApp 5.0)
- Novell Netware 6.5 \Coen Enterprise Server 2

## 相容的網路協定

TCP/IP

## 網路管理

內嵌式 Web 伺服器(遠端設定和管理網路印表機的能力)

## 內嵌式 **Web** 伺服器規格

## 需求

- TCP/IP 網路(不支援 IPX/SPX 網路)
- Web 瀏覽器(Microsoft Internet Explorer 7.0 或更新版本、Mozilla Firefox 3.0 或更 新版本、Safari 3.0 或更新版本,或 Google Chrome 3.0 或更新版本)
- 網路連線(內嵌式 Web 伺服器無法使用於以 USB 纜線直接連接的電腦)
- 網際網路連結(用於某些功能)
	- $\Box$ " 附註 您可以在未連線至網際網路的情況下開啟內嵌式 Web 伺服器。不過,某 些功能無法使用。

**附註** 內嵌式 Web 伺服器與印表機必須位於防火牆的同一側。

## <span id="page-159-0"></span>印材規格

請使用以下表格決定可與印表機搭配使用的正確印材,以及決定對印材適用的功能。

- 被支援之印材的規格
- [設定最小邊界](#page-162-0)
- [在一頁的兩面上列印的原則](#page-163-0)

## 被支援之印材的規格

請使用以下表格決定可與印表機搭配使用的正確印材,以及決定對印材適用的功能。

- 支援的尺寸
- [支援的印材種類及重量](#page-161-0)

## 支援的尺寸

附註 紙匣 2 是可供訂購的選項。

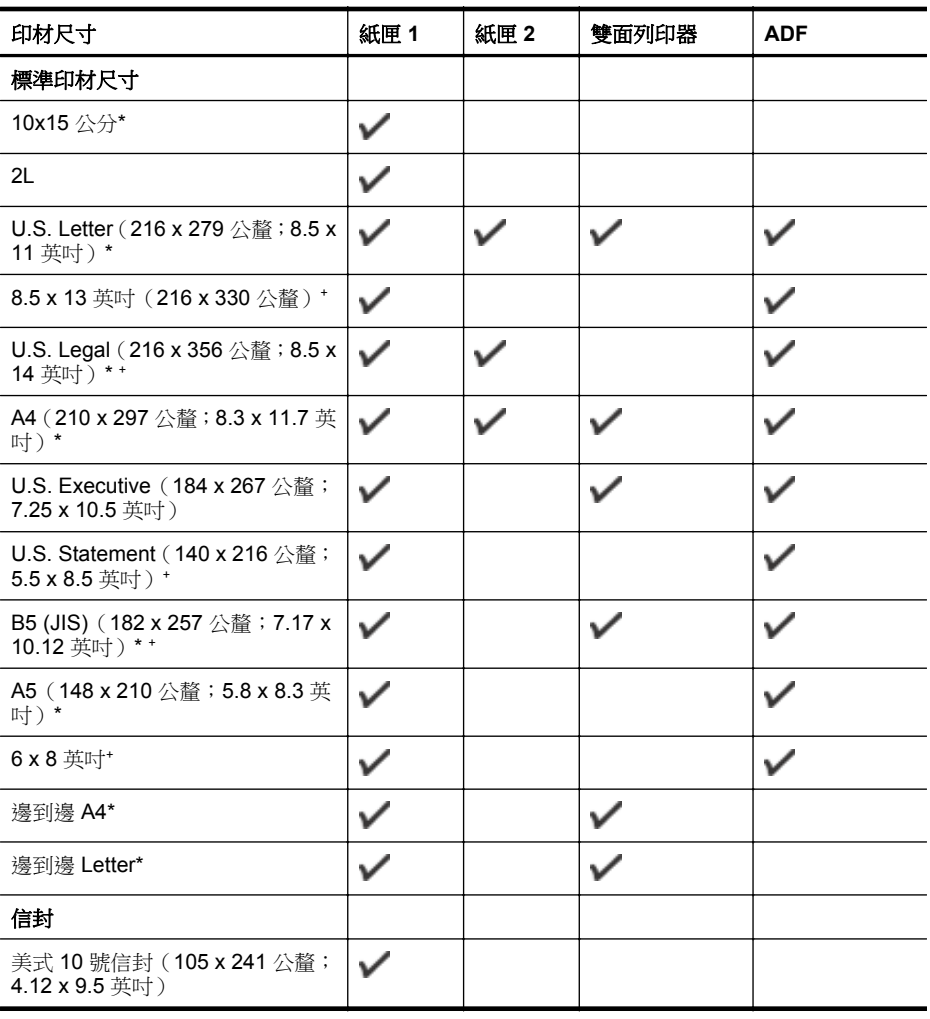

## (續)

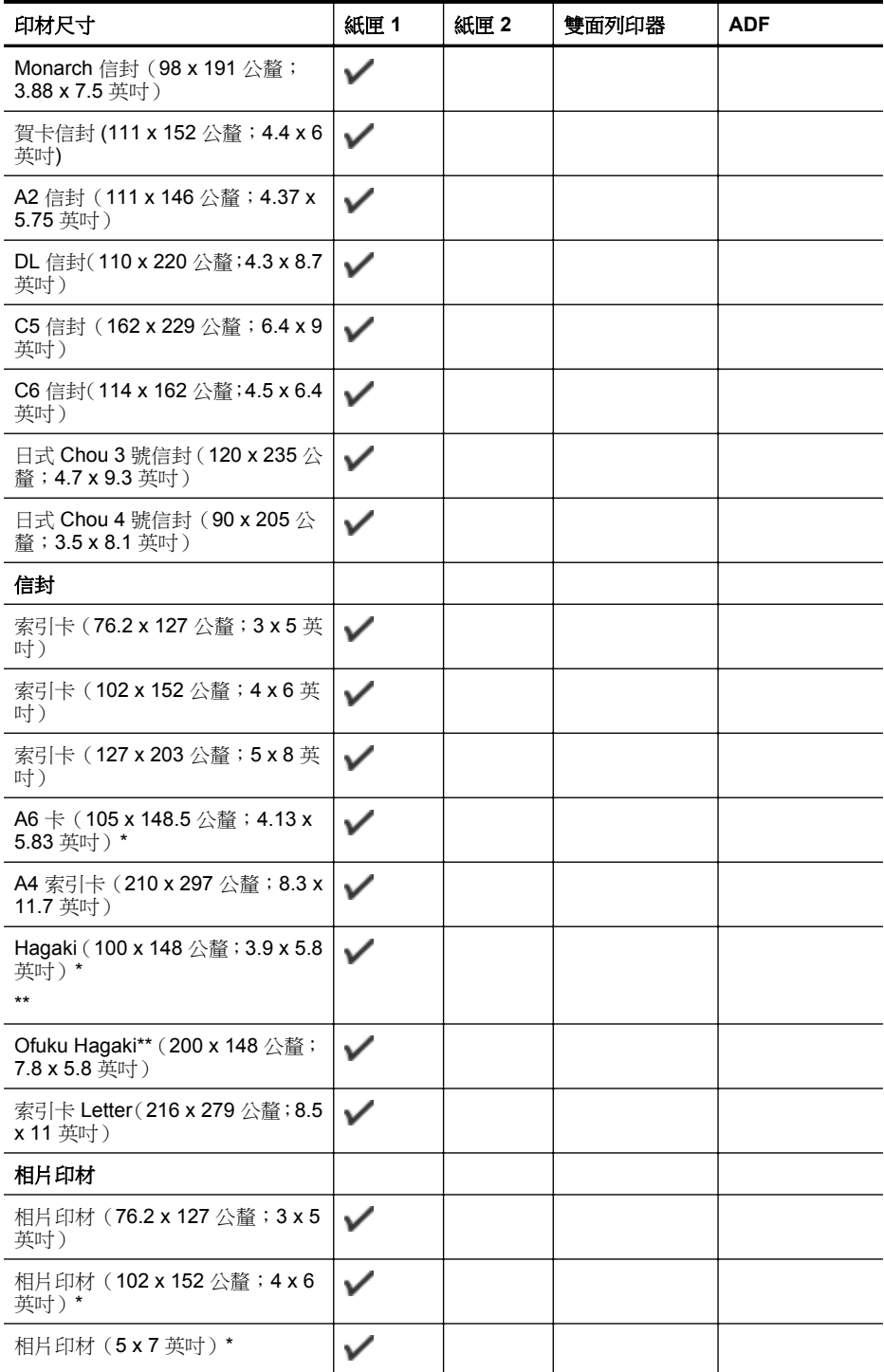

## <span id="page-161-0"></span>(續)

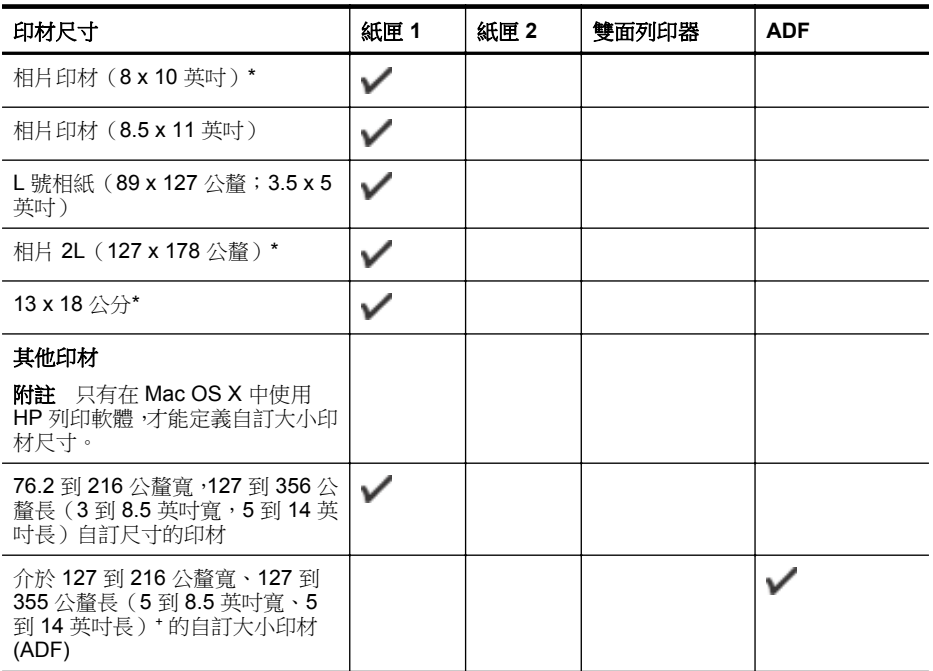

\* 這些尺寸可用於無邊框列印。

\*\* 印表機只與來自 Japan Post 的 Hagaki 一般紙張及噴墨紙相容。它與來自 Japan Post 的相片 hagaki 不相容。

+ ADF 僅支援單面掃描和影印工作。

## 支援的印材種類及重量

附註 紙匣 2 僅限某些機型。

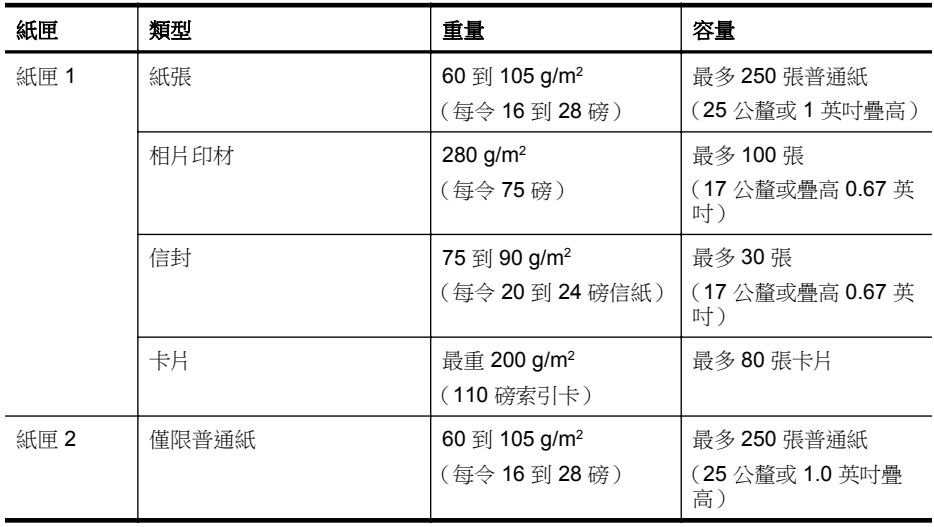

<span id="page-162-0"></span>(續)

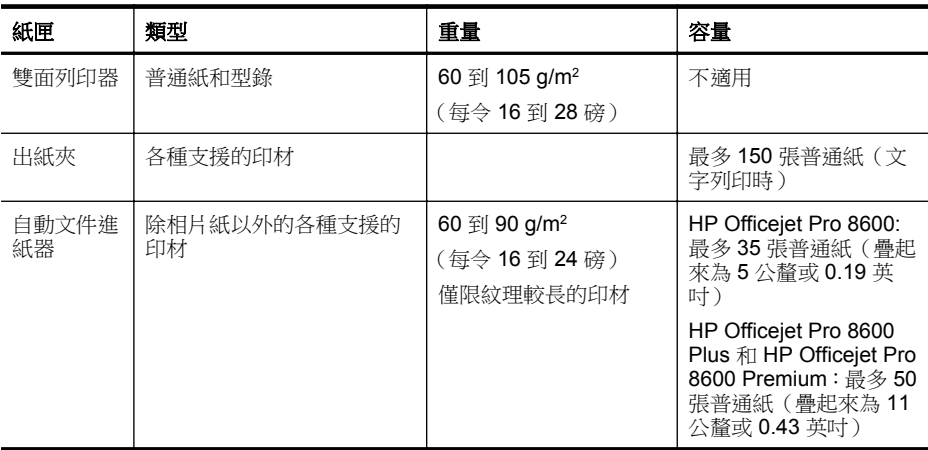

## 設定最小邊界

文件邊界至少需等於縱向版面的邊界設定。

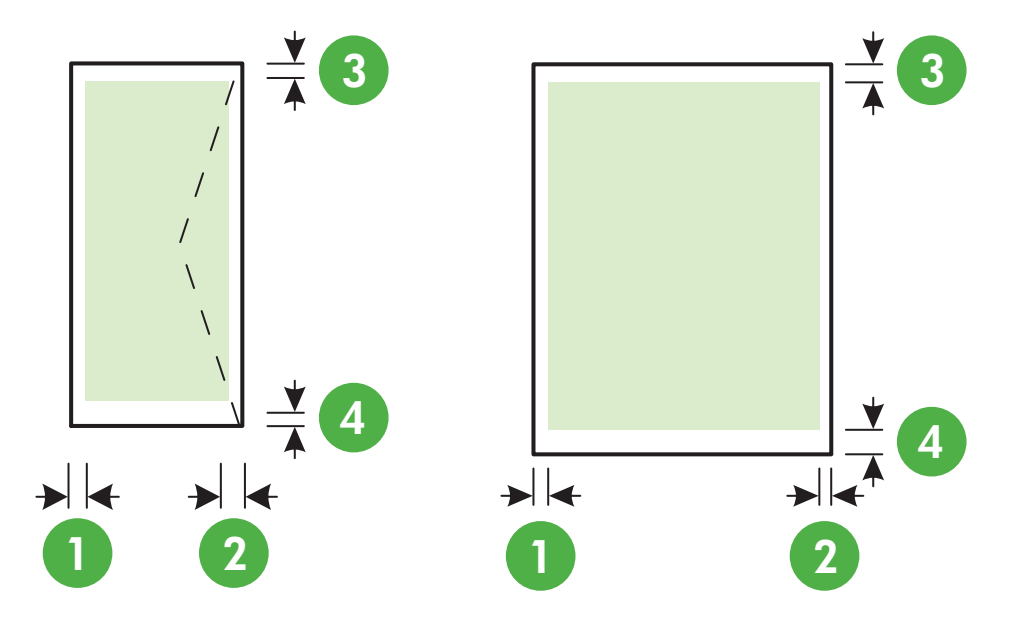

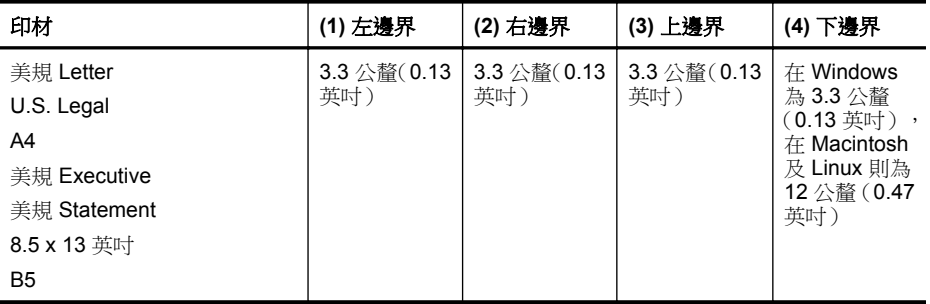

<span id="page-163-0"></span>附錄 A

(續)

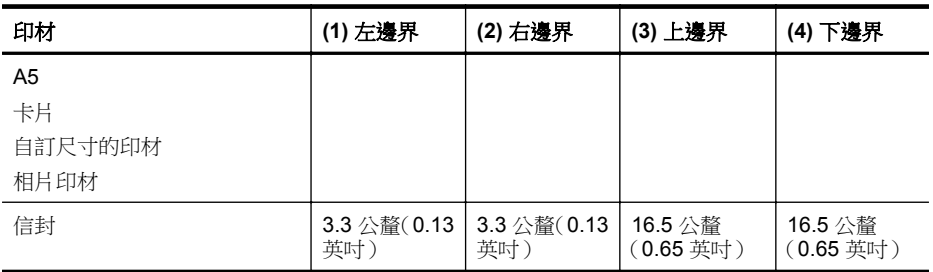

## 在一頁的兩面上列印的原則

- 請務必使用符合印表機規格的印材。 如需詳細資訊,請參閱[印材規格。](#page-159-0)
- 在應用程式或印表機驅動程式中指定雙面列印選項。
- 切勿雙面列印信封、相片紙、光面印材、重量小於每令 16 磅 (60 g/m²) 或重量大於 每令 28 磅 (105 g/m2) 的紙張。使用這些紙材類型時可能會發生夾紙現象。
- 許多種類的印材在進行雙面列印時需有特定的方向。這些印材包括信箋、預印紙、 浮水印紙和打洞紙。自 Windows 電腦列印時,印表機會先列印印材的第一面。請以 印材列印端向下添裝。
- 自動雙面列印時,列印完一面後,印表機會定住紙張暫停列印,等待墨水晾乾。墨 水乾燥之後,印表機會將印材抽回,然後列印第二面。當列印完成時,印材會掉落 到出紙匣上。在列印完成之前,請勿抓取印材。
- 將印材翻面後再插入印表機,即可在印表機支援的自訂印材上進行雙面列印。 如需 詳細資訊,請參[閱印材規格](#page-159-0)。

## 列印規格

## 黑白列印時的解析度

600 x 600 dpi 顏料型黑色墨水

## 彩色列印時的解析度

1200 x 1200 輸入 dpi 可在 HP 進階相紙上輸出高達 4800 x 1200 dpi 的最佳化列印。

## 影印規格

- 數位影像處理
- 最多可自原稿影印 99 份文件(視機型而異)
- 數位縮放: 從 25% 到 400%(視機型而異)
- 縮放到頁面、影印預覽

## 傳真規格

- Walk-up 式黑白和彩色傳真功能。
- 最多 110 組快速撥號(視機型而異)。
- 最多 120 頁記憶空間 ( 視機型而異, 以標準解析度的 ITU-T Test Image #1 為準) 。 更複雜的頁面或更高的解析度會花更長的時間,而且會使用更多記憶體。
- 手動收收傳真。
- 自動忙線重撥最多 5 次(視機型而異)。
- 無人接聽時自動重撥一次(視機型而異)。
- 確認與活動報告。
- 具有錯誤修正模式的 CCITT/ITU Group 3 傳真。
- 33.6 Kbps 傳輸速率。
- <span id="page-164-0"></span>• 以 33.6 Kbps 速度每頁需要 4 秒(以 ITU-T Test Image #1 標準解析度為準)。 更 複雜的頁面或更高的解析度會花更長的時間,而且會使用更多記憶體。
- 具自動切換傳真機/答錄機的鈴聲偵測。

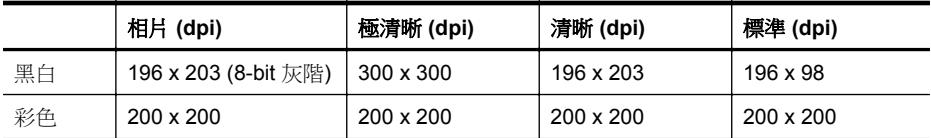

## 「傳真到電腦」規格

- 支援的檔案類型: 未壓縮的 TIFF
- 支援的傳真類型: 黑白傳真

## 掃描規格

- 整合的 OCR 軟體會自動將掃描文字轉換為可編輯文字
- Twain 相容的介面(僅限 Windows)
- 解析度:4800 x 4800 ppi 光學
- 顏色:24 位元彩色,8 位元灰階(256 階灰色)
- 自平板玻璃掃描的尺寸上限: HP Officejet Pro 8600:216 x 297 公釐 HP Officejet Pro 8600 Plus 和 HP Officejet Pro 8600 Premium: 216 x 356 公釐
- ADF 掃描的尺寸上限: 216 x 356 公釐

## **Web** 服務與 **HP** 網站規格

- Web 服務規格
- HP [網站規格](#page-165-0)

## **Web** 服務規格

使用有線 (Ethernet) 或無線連線的網際網路連線。

## **HP ePrint**

- 電子郵件及附件的大小上限:5 MB
- 附件的數目上限:10

附註 印表機的電子郵件地址必須是電子郵件訊息「收件者」欄位中唯一的一筆地址。

支援的檔案類型:

- PDF
- HTML
- 標準文字檔案格式
- Microsoft Word、PowerPoint
- 影像檔,例如 PNG、JPEG、TIFF、GIF、BMP

附註 您也可以使用其他類型的檔案搭配 HP ePrint。但因未經充分測試,HP 無法保 證其能正常使用於本印表機。

## 印表機應用程式

若要使用特定印表機應用程式,您可能必須向合作夥伴網站註冊設定帳戶。如需詳細資 訊,請造訪 [www.eprintcenter.com](http://www.eprintcenter.com) 網站。

## <span id="page-165-0"></span>**HP** 網站規格

- Web 瀏覽器(Microsoft Internet Explorer 6.0 或更新版本、Mozilla Firefox 2.0 或更 新版本、Safari 3.2.3 或更新版本或是 Google Chrome 3.0 或更新版本),採用 Adobe Flash Plug-in (第 10 版或更新版本)。
- 網際網路連線

## 環境規格

## 作業環境

作業溫度: 攝氏 5 到 40 度(華氏 41 到 104 度) 作業濕度:15 至 80% 相對溼度(無凝結物) 建議的作業環境: 攝氏 15 到 32 度(華氏 59 到 90 度) 建議的相對溼度:20 至 80% 相對溼度(無凝結物)

## 運送環境

最高運送溫度:-40℃ 到 60℃(-40℉ 到 140℉) 最高運送濕度:5 至 90% 相對溼度(無凝結物)

## 電氣規格

## 電源供應

萬用電源插頭(內建)

## 電源

輸入電壓:200 至 240 VAC、50/60 Hz輸 出電壓: +32V/+12V, 1095 mA/170 mA

## 耗電量

快速草稿模式列印時為 34 瓦;快速草稿模式複印時為 36 瓦

## 聲音規格

以草稿模式列印,根據 ISO 7779 的噪音等級

### **HP Officejet Pro 8600**

- 音壓(旁觀位置) LpAm 57 (dBA) (單色草稿列印)
- 聲能 LwAd 7.1 (BA)

## **HP Officejet Pro 8600 Plus** 及 **HP Officejet Pro 8600 Premium**

- 音壓(旁觀位置)
	- LpAm 56 (dBA) (單色草稿列印)
- 聲能 LwAd 7.0 (BA)

## 記憶體裝置規格

本節主題如下:

- [記憶卡規格](#page-166-0)
- USB [隨身碟](#page-166-0)

## <span id="page-166-0"></span>記憶卡規格

規格

- 記憶卡上的檔案數目建議上限:2,000
- 個別檔案大小的建議上限:上限 1200 萬像素,上限 8MB(TIFF 檔案最大 50 MB)
- 記憶卡容量的建議上限:64 GB(限固態記憶體)

 $\mathbb{R}^n$  附註 接近記憶卡的建議上限時,可能會使印表機的效能低於預期。

## 支援的記憶卡類型

- Secure Digital (SD) · Mini SD · Micro SD
- HCSD

## **USB** 隨身碟

HP 已充分測試可用於本印表機的下列 USB 隨身碟:

- **Kingston**:Data Traveler 100 USB 2.0 隨身碟(4 GB、8 GB 和 16 GB)
- **Lexar JumpDrive Traveller**:1 GB
- **Imation**:1 GB USB Swivel
- **Sandisk**:Ultra Titanium plus USB 隨身碟 4 GB
- **HP**:8 GB 高速 USB 隨身碟 v100w

 $\mathbb B^*$  附註 本印表機也可能可以使用其他 USB 隨身碟。但因未經充分測試,HP 無法保證 其能正常使用於本印表機。

## <span id="page-167-0"></span>法規資訊

印表機符合您所在國家/地區主管機構的產品需求。 本節主題如下:

- [FCC](#page-168-0) 聲明
- [韓國使用者注意事項](#page-168-0)
- 日本使用者 [VCCI \(Class B\)](#page-169-0) 合格聲明
- [日本使用者電源線注意事項](#page-169-0)
- [德國噪音排放聲明](#page-169-0)
- [歐盟法規注意事項](#page-169-0)
- LED [指示器聲明](#page-170-0)
- [德國週邊裝置的外殼光澤度](#page-170-0)
- [美國電話網路使用者須知:](#page-171-0) FCC 要求
- [加拿大電話網路使用者適用](#page-172-0)
- [德國電話網路使用者須知](#page-172-0)
- [澳大利亞有線傳真聲明](#page-172-0)
- [無線產品法規資訊](#page-173-0)
- [法規辨識型號](#page-174-0)

## <span id="page-168-0"></span>**FCC statement**

The United States Federal Communications Commission (in 47 CFR 15.105) has specified that the following notice be brought to the attention of users of this product.

This equipment has been tested and found to comply with the limits for a Class B digital device, pursuant to Part 15 of the FCC Rules. These limits are designed to provide reasonable protection against harmful interference in a residential installation. This equipment generates, uses and can radiate radio frequency energy and, if not installed and used in accordance with the instructions, may cause harmful interference to radio communications. However, there is no guarantee that interference will not occur in a particular installation. If this equipment does cause harmful interference to radio or television reception, which can be determined by turning the equipment off and on, the user is encouraged to try to correct the interference by one or more of the following measures:

- Reorient the receiving antenna.
- Increase the separation between the equipment and the receiver.
- Connect the equipment into an outlet on a circuit different from that to which the receiver is connected.
- Consult the dealer or an experienced radio/TV technician for help.

For further information, contact:

Manager of Corporate Product Regulations Hewlett-Packard Company 3000 Hanover Street Palo Alto, Ca 94304 (650) 857-1501

Modifications (part 15.21)

The FCC requires the user to be notified that any changes or modifications made to this device that are not expressly approved by HP may void the user's authority to operate the equipment.

This device complies with Part 15 of the FCC Rules. Operation is subject to the following two conditions: (1) this device may not cause harmful interference, and (2) this device must accept any interference received, including interference that may cause undesired operation.

## 韓國使用者注意事項

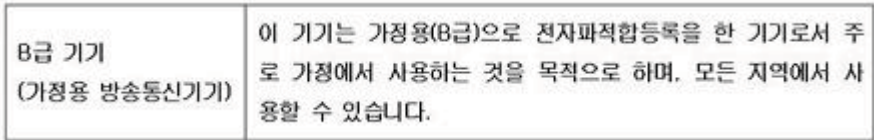

## <span id="page-169-0"></span>日本使用者 **VCCI (Class B)** 合格聲明

この装置は、クラスB情報技術装置です。この装置は、家 庭環境で使用することを目的としていますが、この装置が ラジオやテレビジョン受信機に近接して使用されると、受 信障害を引き起こすことがあります。取扱説明書に従って 正しい取り扱いをして下さい。

VCCI-B

## 日本使用者電源線注意事項

製品には、同梱された電源コードをお使い下さい。 同梱された電源コードは、他の製品では使用出来ません。

## 德國噪音排放聲明

Geräuschemission

LpA < 70 dB am Arbeitsplatz im Normalbetrieb nach DIN 45635 T. 19

## 歐盟法規注意事項

貼上 CE 標章的產品符合下列歐盟法規:

- Low Voltage Directive 2006/95/EC
- EMC Directive 2004/108/EC
- Ecodesign Directive 2009/125/EC, 適用位置

此產品以 HP 所提供且標有正確 CE 標章的 AC 變壓器作為電源供應時,產品上的 CE 標 章方為有效。

若此產品具備電信通訊功能,則亦符合下列 EU 法規的基本規定:

## R&TTE Directive 1999/5/EC

符合這些指示必然包含對適行之歐洲調和標準(歐洲規範,European Norm)的遵守,此 意涵已登載於 HP 為本產品或產品系列所發佈的「歐盟合格聲明」(EU Declaration of Conformity)(僅提供英文版本),請參閱產品文件或下列網站:[www.hp.com/go/certificates](http://www.hp.com/go/certificates) (請在搜尋欄位中輸入產品編號)。

<span id="page-170-0"></span>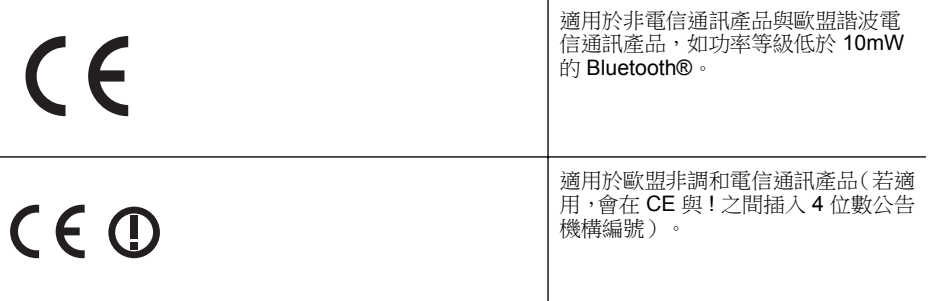

請參閱產品上提供的法規標籤。

此產品的電信通訊功能可能會在下列歐盟與 EFTA 國家/地區使用: 奧地利、比利時、保 加利亞、賽普勒斯、捷克、丹麥、愛沙尼亞、芬蘭、法國、德國、希臘、匈牙利、冰島、 愛爾蘭、義大利、拉脫維亞、列支敦斯登、立陶宛、盧森堡、馬爾他、荷蘭、挪威、波 蘭、葡萄牙、羅馬尼亞、斯洛伐克共和國、斯洛維尼亞、西班牙、瑞典、瑞士與英國。 電話接頭(並非所有產品均有)用來連接類比電話網路。

## 具備無線 **LAN** 裝置的產品

某些國家/地區對於無線 LAN 網路的運作,有一些特殊規定,如僅限於室內使用,或限制 可用頻道。 請確定無線網路的國家/地區設定是正確的。

## 法國

針對此產品的 2.4 GHz 無線 LAN 運作,需遵守特定限制: 此設備在室內使用時,使用的 頻帶為整個 2400 MHz 至 2483.5 MHz 頻帶 ( 頻道 1 至 13 ) 。 如在室外使用,則僅能使 用 2400 MHz 至 2454-MHz 頻帶 (頻道 1 至 7) 。 如需瞭解最新規定,請參閱 [www.arcep.fr](http://www.arcep.fr)。

相關法規聯絡人:

Hewlett-Packard GmbH, Dept./MS: HQ-TRE, Herrenberger Strasse 140, 71034 Boeblingen, GERMANY

## **LED** 指示器聲明

## **LED** indicator statement

The display LEDs meet the requirements of EN 60825-1.

## 德國週邊裝置的外殼光澤度

Das Gerät ist nicht für die Benutzung im unmittelbaren Gesichtsfeld am Bildschirmarbeitsplatz vorgesehen. Um störende Reflexionen am Bildschirmarbeitsplatz zu vermeiden, darf dieses Produkt nicht im unmittelbaren Gesichtsfeld platziert werden.

## <span id="page-171-0"></span>**Notice to users of the U.S. telephone network: FCC requirements**

This equipment complies with FCC rules, Part 68. On this equipment is a label that contains, among other information, the FCC Registration Number and Ringer Equivalent Number (REN) for this equipment. If requested, provide this information to your telephone company.

An FCC compliant telephone cord and modular plug is provided with this equipment. This equipment is designed to be connected to the telephone network or premises wiring using a compatible modular jack which is Part 68 compliant. This equipment connects to the telephone network through the following standard network interface jack: USOC  $RI-11C$ .

The REN is useful to determine the quantity of devices you may connect to your telephone line and still have all of those devices ring when your number is called. Too many devices on one line might result in failure to ring in response to an incoming call. In most, but not all, areas the sum of the RENs of all devices should not exceed five (5). To be certain of the number of devices you may connect to your line, as determined by the REN, you should call your local telephone company to determine the maximum REN for your calling area.

If this equipment causes harm to the telephone network, your telephone company might discontinue your service temporarily. If possible, they will notify you in advance. If advance notice is not practical, you will be notified as soon as possible. You will also be advised of your right to file a complaint with the FCC. Your telephone company might make changes in its facilities, equipment, operations, or procedures that could affect the proper operation of your equipment. If they do, you will be given advance notice so you will have the opportunity to maintain uninterrupted service. If you experience trouble with this equipment, please contact the manufacturer, or look elsewhere in this manual, for warranty or repair information. Your telephone company might ask you to disconnect this equipment from the network until the problem has been corrected or until you are sure that the equipment is not malfunctioning.

This equipment may not be used on coin service provided by the telephone company.

Connection to party lines is subject to state tariffs. Contact your state public utility commission, public service commission, or corporation commission for more information.

This equipment includes automatic dialing capability. When programming and/or making test calls to emergency numbers:

- Remain on the line and explain to the dispatcher the reason for the call.
- Perform such activities in the off-peak hours, such as early morning or late evening.

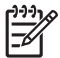

**Note** The FCC hearing aid compatibility rules for telephones are not applicable to this equipment.

The Telephone Consumer Protection Act of 1991 makes it unlawful for any person to use a computer or other electronic device, including fax machines, to send any message unless such message clearly contains in a margin at the top or bottom of each transmitted page or on the first page of transmission, the date and time it is sent and an identification of the business, other entity, or other individual sending the message and the telephone number of the sending machine or such business, other entity, or individual. (The telephone number provided might not be a 900 number or any other number for which charges exceed local or long-distance transmission charges.) In order to program this information into your fax machine, you should complete the steps described in the software.

## <span id="page-172-0"></span>**Note à l'attention des utilisateurs du réseau téléphonique canadien/Notice to users of the Canadian telephone network**

Cet appareil est conforme aux spécifications techniques des équipements terminaux d'Industrie Canada. Le numéro d'enregistrement atteste de la conformité de l'appareil. L'abréviation IC qui précède le numéro d'enregistrement indique que l'enregistrement a été effectué dans le cadre d'une Déclaration de conformité stipulant que les spécifications techniques d'Industrie Canada ont été respectées. Néanmoins, cette abréviation ne signifie en aucun cas que l'appareil a été validé par Industrie Canada.

Pour leur propre sécurité, les utilisateurs doivent s'assurer que les prises électriques reliées à la terre de la source d'alimentation, des lignes téléphoniques et du circuit métallique d'alimentation en eau sont, le cas échéant, branchées les unes aux autres. Cette précaution est particulièrement importante dans les zones rurales.

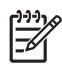

Remarque Le numéro REN (Ringer Equivalence Number) attribué à chaque appareil terminal fournit une indication sur le nombre maximal de terminaux qui peuvent être connectés à une interface téléphonique. La terminaison d'une interface peut se composer de n'importe quelle combinaison d'appareils, à condition que le total des numéros REN ne dépasse pas 5.

Basé sur les résultats de tests FCC Partie 68, le numéro REN de ce produit est 0.0B.

This equipment meets the applicable Industry Canada Terminal Equipment Technical Specifications. This is confirmed by the registration number. The abbreviation IC before the registration number signifies that registration was performed based on a Declaration of Conformity indicating that Industry Canada technical specifications were met. It does not imply that Industry Canada approved the equipment.

Users should ensure for their own protection that the electrical ground connections of the power utility, telephone lines and internal metallic water pipe system, if present, are connected together. This precaution might be particularly important in rural areas.

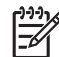

**Note** The REN (Ringer Equivalence Number) assigned to each terminal device provides an indication of the maximum number of terminals allowed to be connected to a telephone interface. The termination on an interface might consist of any combination of devices subject only to the requirement that the sum of the Ringer Equivalence Numbers of all the devices does not exceed 5.

The REN for this product is 0.0B, based on FCC Part 68 test results.

## 德國電話網路使用者須知

## **Hinweis für Benutzer des deutschen Telefonnetzwerks**

Dieses HP-Fax ist nur für den Anschluss eines analogen Public Switched Telephone Network (PSTN) gedacht. Schließen Sie den TAE N-Telefonstecker, der im Lieferumfang des HP All-in-One enthalten ist, an die Wandsteckdose (TAE 6) Code N an. Dieses HP-Fax kann als einzelnes Gerät und/oder in Verbindung (mit seriellem Anschluss) mit anderen zugelassenen Endgeräten verwendet werden.

## 澳大利亞有線傳真聲明

In Australia, the HP device must be connected to Telecommunication Network through a line cord which meets the requirements of the Technical Standard AS/ACIF S008.

## <span id="page-173-0"></span>無線產品法規資訊

本節包含下列有關無線產品的法規資訊:

- 暴露於無線電頻輻射
- 巴西使用者須知
- 加拿大使用者須知
- 台灣使用者須知

## 暴露於無線電頻輻射

## **Exposure to radio frequency radiation**

**Caution** The radiated output power of this device is far below the FCC radio frequency exposure limits. Nevertheless, the device shall be used in such a manner that the potential for human contact during normal operation is minimized. This product and any attached external antenna, if supported, shall be placed in such a manner to minimize the potential for human contact during normal operation. In order to avoid the possibility of exceeding the FCC radio frequency exposure limits, human proximity to the antenna shall not be less than 20 cm (8 inches) during normal operation.

## 巴西使用者須知

**Aviso aos usuários no Brasil**

Este equipamento opera em caráter secundário, isto é, não tem direito à proteção contra interferência prejudicial, mesmo de estações do mesmo tipo, e não pode causar interferência a sistemas operando em caráter primário. (Res.ANATEL 282/2001).

## 加拿大使用者須知

## **Notice to users in Canada/Note à l'attention des utilisateurs canadiens**

**For Indoor Use.** This digital apparatus does not exceed the Class B limits for radio noise emissions from the digital apparatus set out in the Radio Interference Regulations of the Canadian Department of Communications. The internal wireless radio complies with RSS 210 and RSS GEN of Industry Canada.

**Utiliser à l'intérieur.** Le présent appareil numérique n'émet pas de bruit radioélectrique dépassant les limites applicables aux appareils numériques de la classe B prescrites dans le Règlement sur le brouillage radioélectrique édicté par le ministère des Communications du Canada. Le composant RF interne est conforme a la norme RSS-210 and RSS GEN d'Industrie Canada.

## 台灣使用者須知

低功率電波輻射性電機管理辦法

第十二條

經型式認證合格之低功率射頻電機,非經許可,公司、商號或使用者均不得擅自變更頻 率、加大功率或變更設計之特性及功能。

## 第十四條

低功率射頻電機之使用不得影響飛航安全及干擾合法通信;經發現有干擾現象時,應立 即停用,並改善至無干擾時方得繼續使用。

前項合法通信,指依電信法規定作業之無線電通信。低功率射頻電機須忍受合法通信或 工業、科學及醫藥用電波輻射性電機設備之干擾。

## <span id="page-174-0"></span>法規辨識型號

為用於法規識別,您的產品具有一個法規機型識別號碼 (Regulatory Model Number)。您 產品的法規機型識別號碼為 SNPRC-1101-01。請勿將法規識別號碼與本裝置的產品名 稱 (HP Officejet Pro 8600 e-All-in-One series) 或產品編號混為一談。

## <span id="page-175-0"></span>環保產品管理計畫

Hewlett-Packard 致力在符合環保的原則下,提供高品質產品。本產品在設計時已考慮到 回收問題。在確保功能性和可靠性的同時,儘可能減少各種材料的使用數量。不同的材料 經特殊設計,易於分離。緊固件和其他連接裝置易於查找和存取,只需使用常用工具即可 方便地拆卸。重要零件均設計在可快速裝卸的位置,以便於迅速有效地拆卸與維修。

如需詳細資訊,請造訪 HP 的 Commitment to the Environment 網站,網址是:

[www.hp.com/hpinfo/globalcitizenship/environment/index.html](http://www.hp.com/hpinfo/globalcitizenship/environment/index.html)

本節主題如下:

- 紙張使用
- 塑膠
- 原料安全性資料
- 回收計畫
- HP 噴墨耗材回收計畫
- [歐盟居民廢棄設備處置方法](#page-176-0)
- [耗電量](#page-177-0)
- [化學物質](#page-177-0)
- [電池資訊](#page-177-0)
- RoHS [注意事項\(僅限中國\)](#page-178-0)
- RoHS [注意事項\(僅限烏克蘭\)](#page-178-0)

## 紙張使用

本產品適用於使用符合 DIN 19309 及 EN 12281:2002 的再生紙張。

## 塑膠

重量超過 25 公克的塑膠零件,均依據國際標準註有記號,可以在將來產品報廢後,在回 收時協助辨別塑膠零件。

## 原料安全性資料

如需參閱原料安全性說明書 (MSDS),請造訪 HP 網站: [www.hp.com/go/msds](http://www.hp.com/go/msds)

## 回收計畫

HP 在許多國家/地區提供了越來越多的產品回收與循環再造計畫,並且 HP 還與全世界一 些最大的電子設備回收中心合作。HP 透過重新銷售其中一些最受歡迎的產品,而節省了 很多資源。如需HP 產品回收的詳細資訊,請造訪:

[www.hp.com/hpinfo/globalcitizenship/environment/recycle/](http://www.hp.com/hpinfo/globalcitizenship/environment/recycle/)

## **HP** 噴墨耗材回收計畫

HP 致力於環境保護。在許多國家/地區都有提供 HP 噴墨耗材回收計畫 (HP Inkjet Supplies Recycling Program),可以免費回收您使用過的列印墨匣和墨水匣。如需詳細資 訊,請至下列網站:

[www.hp.com/hpinfo/globalcitizenship/environment/recycle/](http://www.hp.com/hpinfo/globalcitizenship/environment/recycle/)

## <span id="page-176-0"></span>歐盟居民廢棄設備處置方法

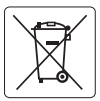

### **European Union Battery Directive English**

This product contains a battery that is used to maintain data integrity of real time clock or product settings and is designed to last the life of the<br>product. Any attempt to service or replace this battery should be perfo

### **Directive sur les batteries de l'Union Européen Français**

Ce produit contient une batterie qui permet de maintenir l'intégrité des données pour les paramètres du produit ou l'horloge en temps réel et qui a<br>été conçue pour durer aussi longtemps que le produit. Toute tentative de r technicien qualifié.

## **Deutsch**

**Batterie-Richtlinie der Europäischen Union**<br>Dieses Produkt enthält eine Batterie, die dazu dient, die Datenintegrität der Echtzeituhr sowie der Produkteinstellungen zu erhalten, und die für die Lebensdauer des Produkts ausreicht. Im Bedarfsfall sollte das Instandhalten bzw. Austauschen der Batterie von einem qualifizierten Servicetechniker durchgeführt v

Direttiva dell'Unione Europea relativa alla raccolta, al trattamento e allo smatlimento di batterie e accumulatori<br>Questo prodolto contiene una batteria utilizzata per preservare l'integrità dei dell'orologio in tempo real

### **Directiva sobre baterías de la Unión Europea Español**

Este producto contiene una batería que se utiliza para conservar la integridad de los datos del reloj de tiempo real o la configuración del producto<br>y está diseñada para durar toda la vida útil del producto. El mantenimien mantenimiento cualificado.

## **Česky**

**Směrnice Evropské unie pro nakládání s bateriemi**<br>Tento výrobek obsahuje baterii, která slozičí k uchování správných dat hodin reálného času nebo nastavení výrobku. Baterie je navržena tak, aby<br>vydržela celou životnost vý

#### **EU's batteridirektiv**

**Italiano**

**Dansk**

**Nederlands Eesti**

**Suomi**

**Latviski**

**Lietuviškai Polski**

**Português**

**Svenska**

**Български**

**Română**

Produktet indeholder et batteri, som bruges til at vedligeholde dataintegriteten for realtidsur-eller produktindstillinger og er beregnet til at holde i<br>hele produktets levetid. Service på batteriet eller udskiftning bør f

**Richtlijn batterijen voor de Europese Unie**<br>Dit product bevat een batterij die wordt gebruikt voor een juiste tijdsaanduiding van de klok en het behoud van de productinstellingen. Bovendien is deze ontworpen om gedurende de levensduur van het product mee te gaan. Het onderhoud of de vervanging van deze batterij moet door een gekwalificeerde onderhoudstechnicus worden uitgevoerd.

#### **Euroopa Liidu aku direktiiv**

Toode sisaldab akut, mida kasutatakse reaalaja kella andmeühtsuse või toote sätete säilitamiseks. Aku on valmistatud kestma terve toote kasutusaja. Akut tohib hooldada või vahetada ainult kvalifitseeritud hooldustehnik.

### **Euroopan unionin paristodirektiivi**

**tamm parisioaireiciivi**<br>ää pariston, jota käytetään reaaliaikaisen kellon tietojen ja laitteen asetusten säilyttämiseen. Pariston on suunniteltu kestävän lai koko käyttöiän ajan. Pariston mahdollinen korjaus tai vaihto on jätettävä pätevän huoltohenkilön tehtäväksi.

**Οδηγία της Ευρωπαϊκής Ένωσης για τις ηλεκτρικές στήλες**<br>Αυτό το προϊόν περιλαμβάνει μια μπαταρία, η οποία χρησιμοποιείται για τη διατήρηση της ακεραιότητας των δεδομένων ρολογιού πραγματικού χρόνου ή των ρυθμίσεων προϊόντος και έχει σχεδιαστεί έτσι ώστε να διαρκέσει όσο και το προϊόν. Τυχόν απόπειρες επιδιόρθωσης ή αντικατάστασης<br>αυτής της μπαταρίας θα πρέπει να πραγματοποιούνται από κατάλληλα εκπαιδευμένο τε **Ελληνικά**

### **Az Európai unió telepek és akkumulátorok direktívája**

A termék tartalmaz egy elemet, melynek feladata az, hogy biztosítsa a valós idejű óra vagy a termék beállításainak adatintegritását. Az elem úgy<br>van tervezve, hogy végig kitartson a termék használata során. Az elem bármily **Magyar**

### **Eiropas Savienības Bateriju direktīva**

Produktam ir baterija, ko izmanto reālā laika pulksteņa vai produkta iestatījumu datu integritātes saglabāšanai, un tā ir paredzēta visam produkta<br>dzīves ciklam. Jebkura apkope vai baterijas nomaiņa ir jāveic atbilstoši kv

### **Europos Sąjungos baterijų ir akumuliatorių direktyva**

Siame gaminyje yra baterija, kuri naudojama, kad būtų galima prižiūrėti realaus laiko laikrodžio veikimą arba gaminio nuostatas; ji skirta veikti<br>visą gaminio eksploatavimo laiką. Bet kokius šios baterijos aptarnavimo arba

## **Dyrektywa Unii Europejskiej w sprawie baterii i akumulatorów**

Produkt zawiera baterię wykorzystywaną do zachowania integralności danych zegara czasu rzeczywistego lub ustawień produktu, która podtrzymuje działanie produktu. Przegląd lub wymiana baterii powinny być wykonywane wyłącznie przez uprawnionego technika serwisu.

**Diretiva sobre baterias da União Européia**<br>Este produto contém uma bateria que é usada para manter a integridade dos dados do relógio em tempo real ou das configurações do produto e<br>é projetada para ter a mesma duração qu

### **Smernica Európskej únie pre zaobchádzanie s batériami**

Tento výrobok obsahuje batériu, ktorá slúži na uchovanie správnych údajov hodín reálneho času alebo nastavení výrobku. Batéria je skonštruovaná<br>tak, aby vydržala celú životnosť výrobku. Akýkoľvek pokus o opravu alebo výmen **Slovenčina**

### **Direktiva Evropske unije o baterijah in akumulatorjih**

V tem izdelku je baterija, ki zagotavlja natančnost podatkov ure v realnem času ali nastavitev izdelka v celotni življenjski dobi izdelka. Kakršno koli<br>popravilo ali zamenjavo te baterije lahko izvede le pooblaščeni tehnik **Slovenščina**

#### **EU:s batteridirektiv**

Produkten innehåller ett batteri som används för att upprätthålla data i realtidsklockan och produktinställningarna. Batteriet ska räcka produktens<br>hela livslängd. Endast kvalificerade servicetekniker får utföra service på

### **Директива за батерии на Европейския съюз**

Този продукт съдържа батерия, която се използва за поддържане на целостта на данните на часовника в реално време или настройките за<br>продукта, създадена на издържи през целия живот на продукта. Сервизът или замяната на бат техник.

#### **Directiva Uniunii Europene referitoare la baterii**

Acest produs conține o baterie care este utilizată pentru a menține integritatea datelor ceasului de timp real sau setărilor produsului și care este<br>proiectată să funcționeze pe întreaga durată de viață a produsului. Orice un tehnician de service calificat.

## <span id="page-177-0"></span>耗電量

以 ENERGY STAR® 標誌標示的列印和影像設備符合美國國家環境保護局對於影像設備 的 ENERGY STAR 規格。下列標記會出現在符合 ENERGY STAR 的影像產品上:

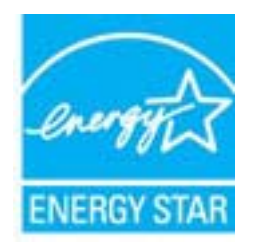

ENERGY STAR 為美國環保署在美國的註冊服務標誌。HP 身為 ENERGY STAR 的夥 伴,將全力確保本產品符合 Energy Star 規章,以達到符合能源效益的目的。 其他符合 ENERGY STAR 的影像產品機型資訊列於:

## [www.hp.com/go/energystar](http://www.hp.com/go/energystar)

## 化學物質

HP 承諾為客戶提供有關我們產品中化學物質的資訊, 以遵守 REACH (歐洲議會和理事 會第 **1907/2006 (EC)** 號法規)等法規要求。您可在以下網址找到此產品的化學資訊報 告:[www.hp.com/go/reach](http://www.hp.com/go/reach)

## 電池資訊

印表機具有內部電池,可在印表機電源關閉時保留印表機設定。這些電池可能需要特殊處 理和廢棄處置。

本節主題如下:

- 在台灣處置電池
- 加州使用者注意事項

## 在台灣處置電池

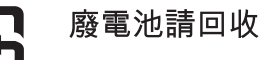

Please recycle waste batteries.

## 加州使用者注意事項

本產品隨附的電池可能含有高氯酸鹽物質。可能需要特別處理。如需詳細資訊,請至下列 網站: [www.dtsc.ca.gov/hazardouswaste/perchlorate](http://www.dtsc.ca.gov/hazardouswaste/perchlorate)。

## <span id="page-178-0"></span>**RoHS** 注意事項(僅限中國)

## 有毒與有害物質表

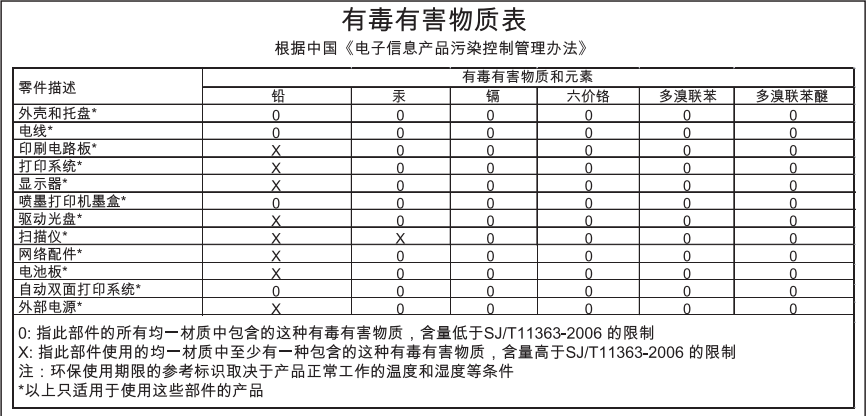

## **RoHS** 注意事項(僅限烏克蘭)

Обладнання відповідає вимогам Технічного регламенту щодо обмеження використання деяких небезпечних речовин в електричному та електронному обладнанні, затвердженого постановою Кабінету Міністрів України від 3 грудня 2008 No 1057

## <span id="page-179-0"></span>其他廠商的授權

LICENSE.aes-pubdom--crypto

---------------------

/\* rijndael-alg-fst.c

\*

\* @version 3.0 (December 2000)

\*

\* Optimised ANSI C code for the Rijndael cipher (now AES)

\*

\* @author Vincent Rijmen <vincent.rijmen@esat.kuleuven.ac.be>

\* @author Antoon Bosselaers <antoon.bosselaers@esat.kuleuven.ac.be>

\* @author Paulo Barreto <paulo.barreto@terra.com.br>

\*

\* This code is hereby placed in the public domain.

\*

\* THIS SOFTWARE IS PROVIDED BY THE AUTHORS ''AS IS'' AND ANY EXPRESS

 \* OR IMPLIED WARRANTIES, INCLUDING, BUT NOT LIMITED TO, THE IMPLIED \* WARRANTIES OF MERCHANTABILITY AND FITNESS FOR A PARTICULAR PURPOSE

 \* ARE DISCLAIMED. IN NO EVENT SHALL THE AUTHORS OR CONTRIBUTORS BE

 \* LIABLE FOR ANY DIRECT, INDIRECT, INCIDENTAL, SPECIAL, EXEMPLARY, OR \* CONSEQUENTIAL DAMAGES (INCLUDING, BUT NOT LIMITED TO,

PROCUREMENT OF

 \* SUBSTITUTE GOODS OR SERVICES; LOSS OF USE, DATA, OR PROFITS; OR \* BUSINESS INTERRUPTION) HOWEVER CAUSED AND ON ANY THEORY OF LIABILITY,

 \* WHETHER IN CONTRACT, STRICT LIABILITY, OR TORT (INCLUDING **NEGLIGENCE** 

 \* OR OTHERWISE) ARISING IN ANY WAY OUT OF THE USE OF THIS SOFTWARE,

 \* EVEN IF ADVISED OF THE POSSIBILITY OF SUCH DAMAGE. \*/

LICENSE.expat-mit--expat

---------------------

Copyright (c) 1998, 1999, 2000 Thai Open Source Software Center Ltd

Permission is hereby granted, free of charge, to any person obtaining a copy of this software and associated documentation files (the "Software"), to deal in the Software without restriction, including
without limitation the rights to use, copy, modify, merge, publish, distribute, sublicense, and/or sell copies of the Software, and to permit persons to whom the Software is furnished to do so, subject to the following conditions:

The above copyright notice and this permission notice shall be included in all copies or substantial portions of the Software.

THE SOFTWARE IS PROVIDED "AS IS", WITHOUT WARRANTY OF ANY KIND, EXPRESS OR IMPLIED, INCLUDING BUT NOT LIMITED TO THE WARRANTIES OF MERCHANTABILITY, FITNESS FOR A PARTICULAR PURPOSE AND NONINFRINGEMENT.

IN NO EVENT SHALL THE AUTHORS OR COPYRIGHT HOLDERS BE LIABLE FOR ANY

CLAIM, DAMAGES OR OTHER LIABILITY, WHETHER IN AN ACTION OF CONTRACT,

TORT OR OTHERWISE, ARISING FROM, OUT OF OR IN CONNECTION WITH THE SOFTWARE OR THE USE OR OTHER DEALINGS IN THE SOFTWARE.

LICENSE.hmac-sha2-bsd--nos\_crypto

---------------------

/\* HMAC-SHA-224/256/384/512 implementation

\* Last update: 06/15/2005

\* Issue date: 06/15/2005

\*

\*

\*

\* Copyright (C) 2005 Olivier Gay (olivier.gay@a3.epfl.ch)

\* All rights reserved.

\* Redistribution and use in source and binary forms, with or without

\* modification, are permitted provided that the following conditions

\* are met:

\* 1. Redistributions of source code must retain the above copyright

\* notice, this list of conditions and the following disclaimer.

\* 2. Redistributions in binary form must reproduce the above copyright

- \* notice, this list of conditions and the following disclaimer in the
- \* documentation and/or other materials provided with the distribution.
- \* 3. Neither the name of the project nor the names of its contributors

\* may be used to endorse or promote products derived from this software

\* without specific prior written permission.

\* THIS SOFTWARE IS PROVIDED BY THE PROJECT AND CONTRIBUTORS ``AS IS'' AND

\* ANY EXPRESS OR IMPLIED WARRANTIES, INCLUDING, BUT NOT LIMITED TO, THE

\* IMPLIED WARRANTIES OF MERCHANTABILITY AND FITNESS FOR A PARTICULAR PURPOSE

\* ARE DISCLAIMED. IN NO EVENT SHALL THE PROJECT OR CONTRIBUTORS BE LIABLE

\* FOR ANY DIRECT, INDIRECT, INCIDENTAL, SPECIAL, EXEMPLARY, OR **CONSEQUENTIAL** 

\* DAMAGES (INCLUDING, BUT NOT LIMITED TO, PROCUREMENT OF SUBSTITUTE GOODS

\* OR SERVICES; LOSS OF USE, DATA, OR PROFITS; OR BUSINESS INTERRUPTION)

\* HOWEVER CAUSED AND ON ANY THEORY OF LIABILITY, WHETHER IN CONTRACT, STRICT

\* HOWEVER CAUSED AND ON ANY THEORY OF LIABILITY, WHETHER IN CONTRACT, STRICT

\* LIABILITY, OR TORT (INCLUDING NEGLIGENCE OR OTHERWISE) ARISING IN ANY WAY

\* OUT OF THE USE OF THIS SOFTWARE, EVEN IF ADVISED OF THE POSSIBILITY OF

\* SUCH DAMAGE.

\*/

LICENSE.md4-pubdom--jm\_share\_folder

---------------------

LibTomCrypt is public domain. As should all quality software be.

All of the software was either written by or donated to Tom St Denis for the purposes of this project. The only exception is the SAFER.C source which has no known license status (assumed copyrighted) which is why SAFER,C is shipped as disabled.

Tom St Denis

LICENSE.md5-pubdom--jm\_share\_folder

---------------------

LibTomCrypt is public domain. As should all quality software be.

All of the software was either written by or donated to Tom St Denis for the purposes of this project. The only exception is the SAFER.C source which has no known license status (assumed copyrighted) which is why SAFER,C is shipped as disabled.

Tom St Denis

LICENSE.open\_ssl--open\_ssl

---------------------

Copyright (C) 1995-1998 Eric Young (eay@cryptsoft.com) All rights reserved.

This package is an SSL implementation written by Eric Young (eay@cryptsoft.com). The implementation was written so as to conform with Netscapes SSL.

This library is free for commercial and non-commercial use as long as the following conditions are aheared to. The following conditions apply to all code found in this distribution, be it the RC4, RSA, lhash, DES, etc., code; not just the SSL code. The SSL documentation included with this distribution is covered by the same copyright terms except that the holder is Tim Hudson (tih@cryptsoft.com).

Copyright remains Eric Young's, and as such any Copyright notices in the code are not to be removed.

If this package is used in a product, Eric Young should be given attribution as the author of the parts of the library used.

This can be in the form of a textual message at program startup or in documentation (online or textual) provided with the package.

Redistribution and use in source and binary forms, with or without modification, are permitted provided that the following conditions are met:

1. Redistributions of source code must retain the copyright notice, this list of conditions and the following disclaimer.

2. Redistributions in binary form must reproduce the above copyright notice, this list of conditions and the following disclaimer in the documentation and/or other materials provided with the distribution.

3. All advertising materials mentioning features or use of this software must display the following acknowledgement:

 "This product includes cryptographic software written by Eric Young (eay@cryptsoft.com)"

 The word 'cryptographic' can be left out if the rouines from the library being used are not cryptographic related :-).

4. If you include any Windows specific code (or a derivative thereof) from the apps directory (application code) you must include an acknowledgement: "This product includes software written by Tim Hudson (tjh@cryptsoft.com)"

THIS SOFTWARE IS PROVIDED BY ERIC YOUNG ``AS IS'' AND ANY EXPRESS OR IMPLIED WARRANTIES, INCLUDING, BUT NOT LIMITED TO, THE

IMPLIED WARRANTIES OF MERCHANTABILITY AND FITNESS FOR A PARTICULAR PURPOSE ARE DISCLAIMED. IN NO EVENT SHALL THE AUTHOR OR CONTRIBUTORS BE LIABLE FOR ANY DIRECT, INDIRECT, INCIDENTAL, SPECIAL, EXEMPLARY, OR **CONSEQUENTIAL** DAMAGES (INCLUDING, BUT NOT LIMITED TO, PROCUREMENT OF SUBSTITUTE GOODS OR SERVICES; LOSS OF USE, DATA, OR PROFITS; OR BUSINESS INTERRUPTION) HOWEVER CAUSED AND ON ANY THEORY OF LIABILITY, WHETHER IN CONTRACT, STRICT LIABILITY, OR TORT (INCLUDING NEGLIGENCE OR OTHERWISE) ARISING IN ANY WAY OUT OF THE USE OF THIS SOFTWARE, EVEN IF ADVISED OF THE POSSIBILITY OF SUCH DAMAGE.

The licence and distribution terms for any publically available version or derivative of this code cannot be changed. i.e. this code cannot simply be copied and put under another distribution licence [including the GNU Public Licence.]

```
==================================================================
=
```
Copyright (c) 1998-2001 The OpenSSL Project. All rights reserved.

Redistribution and use in source and binary forms, with or without modification, are permitted provided that the following conditions are met:

1. Redistributions of source code must retain the above copyright notice, this list of conditions and the following disclaimer.

2. Redistributions in binary form must reproduce the above copyright notice, this list of conditions and the following disclaimer in the documentation and/or other materials provided with the distribution.

3. All advertising materials mentioning features or use of this software must display the following acknowledgment: "This product includes software developed by the OpenSSL Project for use in the OpenSSL Toolkit. (http://www.openssl.org/)"

4. The names "OpenSSL Toolkit" and "OpenSSL Project" must not be used to endorse or promote products derived from this software without prior written permission. For written permission, please contact openssl-core@openssl.org.

5. Products derived from this software may not be called "OpenSSL" nor may "OpenSSL" appear in their names without prior written permission of the OpenSSL Project.

6. Redistributions of any form whatsoever must retain the following acknowledgment:

 "This product includes software developed by the OpenSSL Project for use in the OpenSSL Toolkit (http://www.openssl.org/)"

THIS SOFTWARE IS PROVIDED BY THE OpenSSL PROJECT ``AS IS'' AND ANY EXPRESSED OR IMPLIED WARRANTIES, INCLUDING, BUT NOT LIMITED TO, THE IMPLIED WARRANTIES OF MERCHANTABILITY AND FITNESS FOR A PARTICULAR

PURPOSE ARE DISCLAIMED. IN NO EVENT SHALL THE OpenSSL PROJECT OR ITS CONTRIBUTORS BE LIABLE FOR ANY DIRECT, INDIRECT, INCIDENTAL, SPECIAL, EXEMPLARY, OR CONSEQUENTIAL DAMAGES (INCLUDING, BUT NOT LIMITED TO, PROCUREMENT OF SUBSTITUTE GOODS OR SERVICES; LOSS OF USE, DATA, OR PROFITS; OR BUSINESS INTERRUPTION) HOWEVER CAUSED AND ON ANY THEORY OF LIABILITY, WHETHER IN CONTRACT,

STRICT LIABILITY, OR TORT (INCLUDING NEGLIGENCE OR OTHERWISE) ARISING IN ANY WAY OUT OF THE USE OF THIS SOFTWARE, EVEN IF ADVISED OF THE POSSIBILITY OF SUCH DAMAGE.

==================================================================  $=$ 

This product includes cryptographic software written by Eric Young (eay@cryptsoft.com). This product includes software written by Tim Hudson (tjh@cryptsoft.com).

## ==================================================================

 $=$ 

Copyright (c) 1998-2006 The OpenSSL Project. All rights reserved.

Redistribution and use in source and binary forms, with or without modification, are permitted provided that the following conditions are met:

1. Redistributions of source code must retain the above copyright notice, this list of conditions and the following disclaimer.

2. Redistributions in binary form must reproduce the above copyright notice, this list of conditions and the following disclaimer in the documentation and/or other materials provided with the distribution.

3. All advertising materials mentioning features or use of this software must display the following acknowledgment: "This product includes software developed by the OpenSSL Project for use in the OpenSSL Toolkit. (http://www.openssl.org/)"

4. The names "OpenSSL Toolkit" and "OpenSSL Project" must not be used to endorse or promote products derived from this software without prior written permission. For written permission, please contact openssl-core@openssl.org.

5. Products derived from this software may not be called "OpenSSL" nor may "OpenSSL" appear in their names without prior written permission of the OpenSSL Project.

6. Redistributions of any form whatsoever must retain the following acknowledgment:

 "This product includes software developed by the OpenSSL Project for use in the OpenSSL Toolkit (http://www.openssl.org/)"

THIS SOFTWARE IS PROVIDED BY THE OpenSSL PROJECT ``AS IS'' AND ANY EXPRESSED OR IMPLIED WARRANTIES, INCLUDING, BUT NOT LIMITED TO, THE IMPLIED WARRANTIES OF MERCHANTABILITY AND FITNESS FOR A PARTICULAR

PURPOSE ARE DISCLAIMED. IN NO EVENT SHALL THE OpenSSL PROJECT OR ITS CONTRIBUTORS BE LIABLE FOR ANY DIRECT, INDIRECT, INCIDENTAL, SPECIAL, EXEMPLARY, OR CONSEQUENTIAL DAMAGES (INCLUDING, BUT NOT LIMITED TO, PROCUREMENT OF SUBSTITUTE GOODS OR SERVICES; LOSS OF USE, DATA, OR PROFITS; OR BUSINESS INTERRUPTION) HOWEVER CAUSED AND ON ANY THEORY OF LIABILITY, WHETHER IN CONTRACT,

STRICT LIABILITY, OR TORT (INCLUDING NEGLIGENCE OR OTHERWISE) ARISING IN ANY WAY OUT OF THE USE OF THIS SOFTWARE, EVEN IF ADVISED OF THE POSSIBILITY OF SUCH DAMAGE.

================================================================== ==

This product includes cryptographic software written by Eric Young (eay@cryptsoft.com). This product includes software written by Tim Hudson (tjh@cryptsoft.com).

==================================================================

 $=$ 

Copyright 2002 Sun Microsystems, Inc. ALL RIGHTS RESERVED. ECC cipher suite support in OpenSSL originally developed by SUN MICROSYSTEMS, INC., and contributed to the OpenSSL project.

## LICENSE.sha2-bsd--nos\_crypto

---------------------

/\* FIPS 180-2 SHA-224/256/384/512 implementation

- \* Last update: 02/02/2007
- \* Issue date: 04/30/2005

\*

\*

\* Copyright (C) 2005, 2007 Olivier Gay <olivier.gay@a3.epfl.ch>

\* All rights reserved.

\* Redistribution and use in source and binary forms, with or without

- \* modification, are permitted provided that the following conditions
- \* are met:
- \* 1. Redistributions of source code must retain the above copyright \* notice, this list of conditions and the following disclaimer.
- \* 2. Redistributions in binary form must reproduce the above copyright
- \* notice, this list of conditions and the following disclaimer in the
- \* documentation and/or other materials provided with the distribution.
- \* 3. Neither the name of the project nor the names of its contributors
- \* may be used to endorse or promote products derived from this software
- \* without specific prior written permission.
- \*

 \* THIS SOFTWARE IS PROVIDED BY THE PROJECT AND CONTRIBUTORS ``AS IS'' AND

 \* ANY EXPRESS OR IMPLIED WARRANTIES, INCLUDING, BUT NOT LIMITED TO, THE

 \* IMPLIED WARRANTIES OF MERCHANTABILITY AND FITNESS FOR A PARTICULAR PURPOSE

 \* ARE DISCLAIMED. IN NO EVENT SHALL THE PROJECT OR CONTRIBUTORS BE LIABLE

 \* FOR ANY DIRECT, INDIRECT, INCIDENTAL, SPECIAL, EXEMPLARY, OR **CONSEQUENTIAL** 

 \* DAMAGES (INCLUDING, BUT NOT LIMITED TO, PROCUREMENT OF SUBSTITUTE GOODS

 \* OR SERVICES; LOSS OF USE, DATA, OR PROFITS; OR BUSINESS INTERRUPTION)

 \* HOWEVER CAUSED AND ON ANY THEORY OF LIABILITY, WHETHER IN CONTRACT, STRICT

 \* LIABILITY, OR TORT (INCLUDING NEGLIGENCE OR OTHERWISE) ARISING IN ANY WAY

 \* OUT OF THE USE OF THIS SOFTWARE, EVEN IF ADVISED OF THE POSSIBILITY OF

\* SUCH DAMAGE.

\*/

LICENSE.unicode--jm\_share\_folder

/\*

\* Copyright 2001-2004 Unicode, Inc.

\*

\* Disclaimer

---------------------

\*

\* This source code is provided as is by Unicode, Inc. No claims are

\* made as to fitness for any particular purpose. No warranties of any

\* kind are expressed or implied. The recipient agrees to determine

\* applicability of information provided. If this file has been

\* purchased on magnetic or optical media from Unicode, Inc., the

\* sole remedy for any claim will be exchange of defective media

\* within 90 days of receipt.

\*

\* Limitations on Rights to Redistribute This Code

\*

\* Unicode, Inc. hereby grants the right to freely use the information

\* supplied in this file in the creation of products supporting the

\* Unicode Standard, and to make copies of this file in any form

\* for internal or external distribution as long as this notice

\* remains attached.

\*/

LICENSE.zlib--zlib

-------------------- zlib.h -- interface of the 'zlib' general purpose compression library version 1.2.3, July 18th, 2005

Copyright (C) 1995-2005 Jean-loup Gailly and Mark Adler

This software is provided 'as-is', without any express or implied warranty. In no event will the authors be held liable for any damages arising from the use of this software.

Permission is granted to anyone to use this software for any purpose, including commercial applications, and to alter it and redistribute it freely, subject to the following restrictions:

1. The origin of this software must not be misrepresented; you must not claim that you wrote the original software. If you use this software in a product, an acknowledgment in the product documentation would be appreciated but is not required.

2. Altered source versions must be plainly marked as such, and must not be misrepresented as being the original software.

3. This notice may not be removed or altered from any source distribution.

Jean-loup Gailly Mark Adler jloup@gzip.org madler@alumni.caltech.edu

The data format used by the zlib library is described by RFCs (Request for Comments) 1950 to 1952 in the files http://www.ietf.org/rfc/rfc1950.txt (zlib format), rfc1951.txt (deflate format) and rfc1952.txt (gzip format).

# **B HP** 耗材及配件

本節說明有關印表機的 HP 耗材與配件的資訊。相關資料會隨時修訂,請至 HP 網站 ([www.hpshopping.com](http://www.hpshopping.com))瀏覽最新的資訊。您也可以在此網站訂購耗材與配件。

附註 某些國家/地區不供應某些墨水匣。

本節主題如下:

- 線上訂購列印耗材
- 耗材

## 線上訂購列印耗材

若要線上訂購耗材或建立可列印的訂購清單,請開啟印表機隨附的 HP 軟體,並按一下 「訂購」。選取「線上訂購耗材」。HP 軟體會在您許可之後上載印表機資訊,包括型號、 序號和估計的墨水存量。您印表機中使用的 HP 耗材已預先選定。您可以變更數量、新增 或移除項目,然後列印清單,或是於 HP 商店或向其他線上經銷商(各國家/地區的選項 有所不同)線上購買。墨水匣資訊和線上購物的連結也會出現在墨水警示訊息中。

您也可以造訪 [www.hp.com/buy/supplies](http://www.hp.com/buy/supplies) 進行線上訂購。出現提示時,請選取您的國家/ 地區,依照提示選取您的印表機,然後選取需要的耗材。

附註 並非所有的國家/地區都支援線上訂購墨水匣。不過,許多國家都有透過電話訂 購、尋找當地商店和列印購物清單的資訊。此外,您可以選取 [www.hp.com/buy/](http://www.hp.com/buy/supplies) [supplies](http://www.hp.com/buy/supplies) 頁面頂端的「如何購買」選項,取得當地購買 HP 產品的資訊。

# 耗材

- 墨水匣及印字頭
- HP [印材](#page-190-0)

#### 墨水匣及印字頭

並非所有的國家/地區都支援線上訂購墨水匣。不過,許多國家都有透過電話訂購、尋找 當地商店和列印購物清單的資訊。此外,您可以選取 [www.hp.com/buy/supplies](http://www.hp.com/buy/supplies) 頁面頂 端的「如何購買」選項,取得當地購買 HP 產品的資訊。

請使用與被取代之墨水匣相同編號的墨水匣。 墨水匣編號可見於下列位置:

- 在內嵌式 Web 伺服器中,按一下「工具」標籤,然後在「產品資訊」下按一下「墨 水容量」。如需詳細資訊,請參[閱內嵌式](#page-223-0) Web 伺服器。
- 在印表機狀態報告中(請參[閱瞭解印表機狀態報告](#page-143-0))。
- 要更換之墨水匣的標籤。 在印表機內部的貼紙上。
	- △ 注意 印表機隨附的設定墨水匣無法單獨購買。請透過 EWS 查詢,或在印表機 狀態報告或印表機內部貼紙上查看正確的墨水匣編號。

附註 墨水存量警告及指示燈,是純供計劃用的估計值。出現墨水存量偏低的警告訊 息時,請先備妥列印墨匣備品,以免發生無墨匣可用的延遲。除非出現提示,否則無 需更換墨水匣。

## <span id="page-190-0"></span>**HP** 印材

請上 [www.hp.com](http://www.hp.com) 網站,訂購 HP 高級紙張等印材。

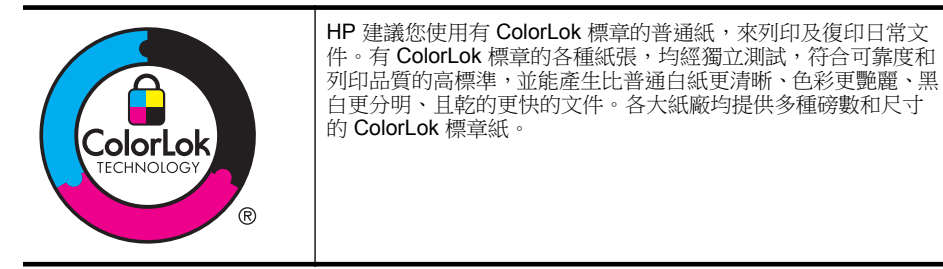

# <span id="page-191-0"></span>**C** 其他傳真設定

完成準備開始手冊所述的步驟後,請按本節的說明進行傳真設定。保留準備開始手冊供日 後使用。

本節將說明如何設定印表機,以便能與同一條電話線路上的現有設備和服務搭配進行傳 真。

提示 您也可以使用「傳真設定精靈」(Windows) 或「HP 設定小幫手」(Mac OS X) 協助您快速設定一些重要的傳真設定,例如接聽模式及傳真標題資訊。您可以透過安 裝印表機時隨附的 HP 軟體來存取這些工具。在您執行這些工具之後,請按照本節的 程序完成傳真設定。

本節主題如下:

- 設定傳真功能(並列式電話系統)
- [序列型傳真設定](#page-211-0)
- [測試傳真設定](#page-212-0)

## 設定傳真功能(並列式電話系統)

在您開始設定印表機進行傳真之前,請先判斷您所在國家/地區使用哪一種電話系統。傳 真設定的指示依您是序列式電話系統或並列式電話系統而異。

- 如果您的國家/地區不在下表中,則您可能擁有序列式電話系統。在使用序列式電話 系統的國家/地區,共用電話設備(數據機、電話與答錄機)的連接器類型不允許實 體連接到印表機的「2-EXT」埠上。所有設備都必須連接至市話接口。
	- 附註 在一些使用序列式電話系統的國家/地區,印表機隨附的電話線可能有其 他的市話接口來連接。如此可讓您將其他電信裝置連接至您插入印表機的市話 接口。

您可能需要將隨附的電話線連接到適用您國家/地區的轉接器。

- 如果您的國家/地區列在下表中,則您可能擁有並列式電話系統。在並列式電話系統 中,您可以使用印表機背面的「2-EXT」埠,將共用電話設備連接到電話線。
	- $\mathbb B^*$  附註 如果您使用並列式電話系統,HP 建議您用印表機隨附的雙絞線,將印表 機連上市話接口。

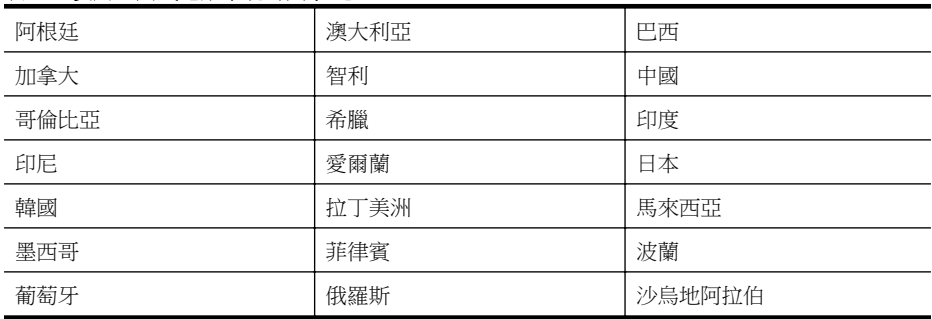

#### 表 **C-1** 使用並列式電話系統的國家**/**地區

使用並列式電話系統的國家/地區 (續)

| 新加坡 | 西班牙 | 台灣   |
|-----|-----|------|
| 泰國  | 美國  | 委内瑞拉 |
| 越南  |     |      |

若不確定您使用的電話系統是哪一種(序列式或並列式),請向電話公司洽詢。 本節主題如下:

- 選取正確的家庭或辦公室傳真設定
- 方式 A[:個別的傳真路線\(不接聽語音來電\)](#page-194-0)
- 案例 B:設定 DSL [連線下的印表機](#page-194-0)
- 案例 C:使用 PBX 電話系統或 ISDN [線路設定印表機](#page-196-0)
- 方式 D[:在同一線路上以區別鈴聲傳真](#page-196-0)
- 方式 E[:共用的語音](#page-197-0)/傳真線路
- 方式 F[:具語音信箱的共用語音](#page-198-0)/傳真線路
- 方式 G[:傳真與電腦數據機共用線路\(無語音通話\)](#page-199-0)
- 方式 H:共用的語音/[傳真線路與電腦數據機](#page-202-0)
- 方式 I[:有答錄機的語音](#page-205-0)/傳真線路共用
- 方式 J[:與電腦數據機和答錄機共用語音](#page-206-0)/傳真線路
- 方式 K[:具電腦撥接數據機及語音信箱的共用語音](#page-210-0)/傳真線路

## 選取正確的家庭或辦公室傳真設定

為了正確傳真,您必須了解哪些類型的設備和服務(若有的話)與印表機共用同一條電話 線。這點相當重要,因為您可能必須將一些現有的辦公室設備直接連上印表機,並且在可 以正確傳真之前,您還可能需要變更一些傳真設定。

- **1.** 判斷您的電話系統是序列式還是並列式。請參[閱設定傳真功能\(並列式電話系統\)](#page-191-0)。
	- **a**. 序列型電話系統 請參[閱序列型傳真設定](#page-211-0)。
	- **b**. 並列型電話系統 請移至步驟 2。
- **2.** 選取與您的傳真線路共享的設備和服務組合。
	- DSL:使用電話公司的數位用戶線路 (DSL) 服務(在您所在的國家/地區,DSL 可能稱為 ADSL)。
	- PBX:專用交換分機 (PBX) 或整體服務數位網路 (ISDN) 系統。
	- 鈴聲區別服務:特殊鈴聲服務是透您的電話公司所提供的多個具有不同鈴聲模 式的電話號碼。
	- 語音電話:您會在與印表機上用於傳真通話相同的電話號碼上接到語音電話。
	- 電腦撥號數據機:電腦撥號數據機與印表機使用相同的電話線。如果您對下列 問題都回答「是」,表示您有使用電腦撥接數據機:
		- 您是否透過撥接連線,直接從電腦軟體應用程式傳送和接收傳真?
		- 您是否透過撥號連線從電腦傳送與接收電子郵件?
		- 您是否透過撥號連線從電腦存取網際網路?
	- 答錄機:答錄機接聽語音來電,與印表機用來接收傳真來電的電話號碼相同。
	- 語音信箱服務:诱過電話公司訂閱的語音信箱與印表機上用於接收傳真來電的 電話號碼相同。
- **3.** 按下表所示,選擇適用於住家或辦公室設定的設備和服務組合。然後查看建議的傳 真設定。以下小節會對每種設定提供逐步指示說明。

**『 附註** 如果本節沒有符合您住家或辦公室設定的項目,請依一般類比式電話設定印表 機。確定使用包裝盒中隨附的電話線,將一端連接至市話接口,然後將另一端連接至 印表機背面貼有「1-LINE」標籤的連接埠。若使用其他電話線,傳送和接收傳真時可 能會有問題。

您可能需要將隨附的電話線連接到適用您國家/地區的轉接器。

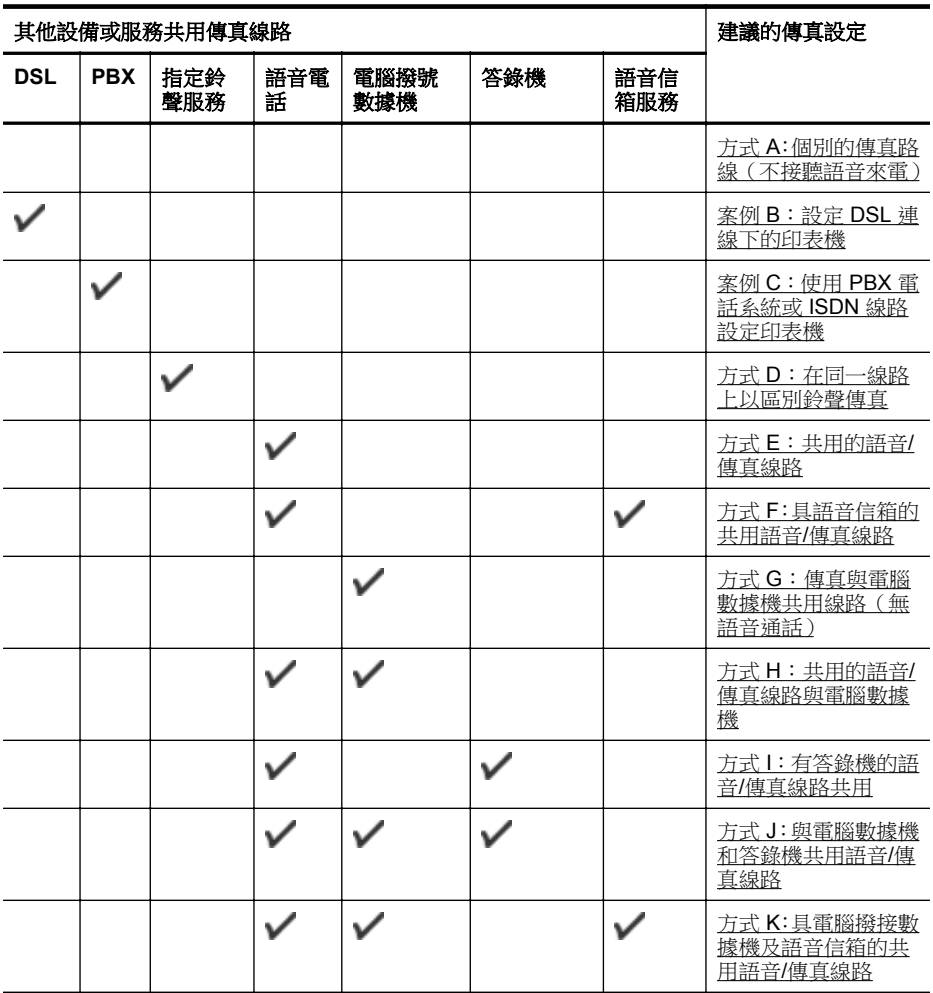

## <span id="page-194-0"></span>方式 **A**:個別的傳真路線(不接聽語音來電)

如果有不接收語音電話的獨立電話線路,並且沒有其他設備連接至此電話線路,請依本節 的描述設定印表機。

## 印表機的背面檢視

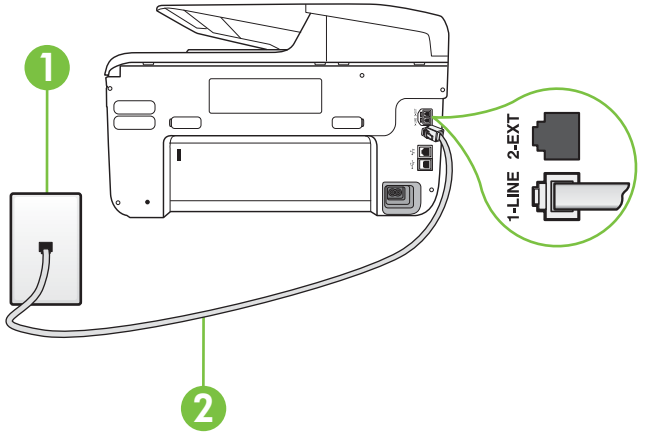

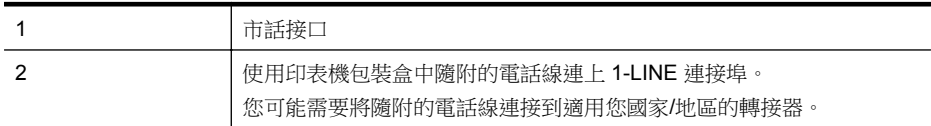

#### 以獨立的傳真線路設定印表機

- **1.** 使用印表機包裝盒中隨附的電話線,將一端連接至牆上電話插座,另一端連接至印 表機背面標示為 1-LINE 的連接埠。
	- **学 附註** 您可能需要將隨附的電話線連接到適用您國家/地區的轉接器。 如果您使用其他的電話線連接市話接口和印表機,則可能無法正常傳真。此特殊 的電話線與您住家或辦公室使用的電話線不同。
- **2.** 開啟「自動接聽」設定。
- **3.** (選用)將「接聽鈴聲次數」設定變更為最低設定(兩聲)。
- **4.** 執行傳真測試。

當電話鈴響時,印表機會在您於 「接聽鈴聲次數」 設定中設定的鈴聲次數後自動接聽來 電。印表機開始發出傳真接收音至傳真機並接收傳真。

## 案例 **B**:設定 **DSL** 連線下的印表機

如果您向電話公司租用了 DSL 服務,並且沒有任何設備連上印表機,請使用本節的指示, 在市話接口和印表機之間連接 DSL 過濾器。DSL 過濾器會移除干擾印表機的數位訊號, 讓印表機可以和電話線正確通訊(在您所在的國家/地區,DSL 可能稱為 ADSL)。

 $\n \ \, \mathbb{P}^*$  附註 如果您有 DSL 線路但未連接 DSL 過濾器,則將無法使用印表機傳送和接收傳 真。

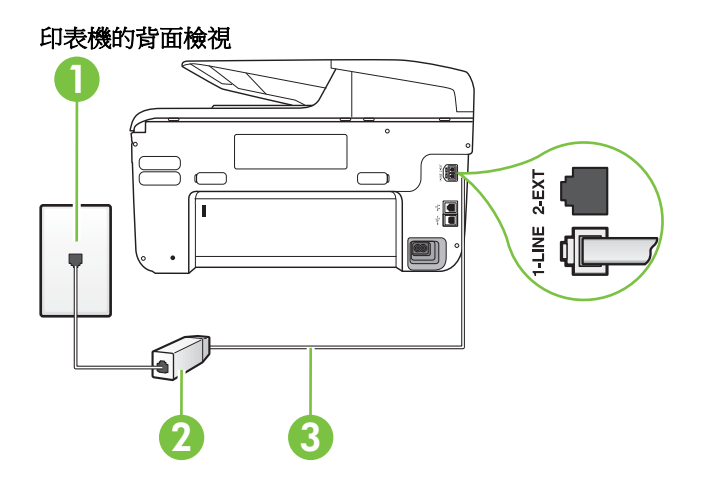

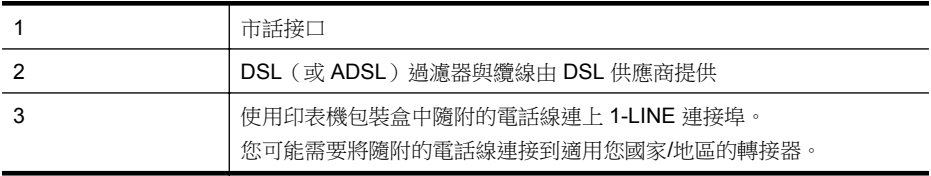

### 設定印表機與 **DSL**

- **1.** 請從 DSL 提供者取得 DSL 過濾器。
- **2.** 使用印表機包裝盒中隨附的電話線,一端連上 DSL 過濾器,另一端連上印表機背面 貼有 1-LINE 標籤的連接埠。
	- 附註 您可能需要將隨附的電話線連接到適用您國家/地區的轉接器。 如果您沒有使用隨附的電話線來連接 DSL 過濾器和印表機,就可能無法正確傳 真。此特殊的電話線與您住家或辦公室使用的電話線不同。 由於裝置只提供一條電話線,您必須有另一條電話線才能進行本設定。
- **3.** 將 DSL 過濾器纜線連接到市話接口。
- **4.** 執行傳真測試。

如果您在設定印表機與選購設備時發生問題,請洽詢您的當地服務供應商或廠商,以尋求 進一步的協助。

## <span id="page-196-0"></span>案例 **C**:使用 **PBX** 電話系統或 **ISDN** 線路設定印表機

若您使用 PBX 電話系統或 ISDN 轉換器/終端介面卡,請確定完成下列事項:

- 如果您使用 PBX 或 ISDN 轉換器/終端配接卡,將印表機連接到傳真和電話專用的 連接埠。此外,如果可以,請確定終端配接卡已設定為您所在國家/地區適用的交換 機類型。
	- 附註 有些 ISDN 系統可讓您針對特定的電話設備配置連接埠。例如,指定一個 連接埠給電話和 Group 3 傳真,並指定另一個連接埠用於其他多種用途。如果 ISDN 轉換器連接到傳真/電話連接埠時仍然發生問題,請嘗試使用專供多功能裝 置使用的連接埠;該連接埠可能標示為「multi-combi」或類似的字樣。
- 若您使用 PBX 電話系統,請將來電等候音設定為「關閉」。
	- 附註 許多數位 PBX 系統都包含一個預設為「開啟」的來電等候音。來電等候 音會干擾許多傳真的傳送,讓您無法以印表機傳送或接收傳真。請參閱 PBX 電 話系統隨附文件的指示,了解如何關閉來電等候音。
- 若您使用 PBX 雷話系統, 在撥打傳直號碼之前請先撥打外線號碼。
- 確定您使用隨附的電話線,將印表機連上市話接口。否則可能無法正常使用傳真。 此特殊的電話線與您住家或辦公室使用的電話線不同。如果隨附的電話線太短,可 以向您當地的電子材料商店購買耦合器以將其延長。

您可能需要將隨附的電話線連接到適用您國家/地區的轉接器。

如果您在設定印表機與選購設備時發生問題,請洽詢您的當地服務供應商或廠商,以尋求 進一步的協助。

## 方式 **D**:在同一線路上以區別鈴聲傳真

如果您使用電話公司提供的區別鈴聲服務,在一個電話線路上設定多個電話號碼,每個號 碼都有不同的鈴聲模式,則請依本節中的描述來設定印表機。

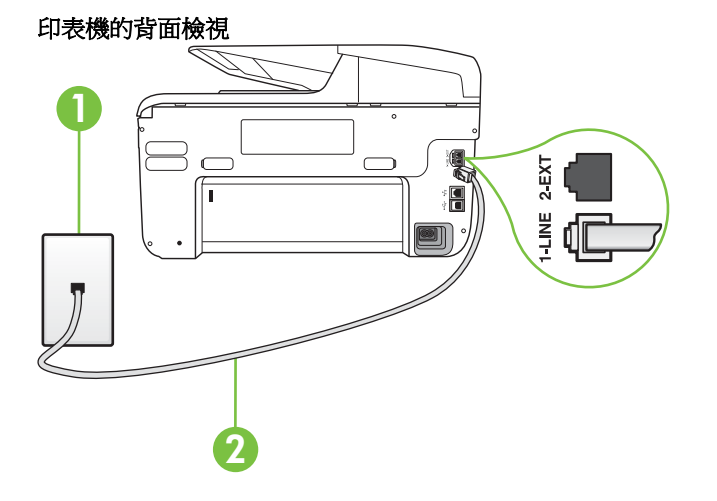

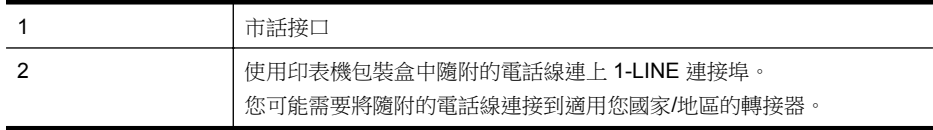

#### <span id="page-197-0"></span>以區別鈴聲服務設定印表機

- **1.** 使用印表機包裝盒中隨附的電話線,將一端連接至牆上電話插座,另一端連接至印 表機背面標示為 1-LINE 的連接埠。
	- 附註 您可能需要將隨附的電話線連接到適用您國家/地區的轉接器。 如果您使用其他的電話線連接市話接口和印表機,則可能無法正常傳真。此特殊 的電話線與您住家或辦公室使用的電話線不同。
- **2.** 開啟「自動接聽」設定。
- **3.** 變更「區別鈴聲」設定,以符合電話公司指定給您傳真號碼的模式。
	- 学 附註 依預設,印表機設定為接聽所有響鈴模式。如果您沒有將「區別鈴聲」 設定為符合指派給傳真號碼的響鈴模式,印表機可能會同時接聽語音電話和傳真 電話,或可能都不接聽。
	- ※ 提示 您也可以使用印表機控制台中的「響鈴模式偵測」功能來設定區別鈴聲。 使用這項功能,印表機會辨別並記錄來電的響鈴模式,然後根據這通電話,自動 判斷由電話公司為傳真來電指定的區別響鈴模式。 如需詳細資訊,請參[閱變更](#page-78-0) [區別鈴聲的接聽鈴聲模式。](#page-78-0)
- **4.** (選用)將「接聽鈴聲次數」設定變更為最低設定(兩聲)。
- **5.** 執行傳真測試。

印表機會在您選取的鈴聲次數(「區別鈴聲」 設定)之後,自動接聽已選取響鈴模式 (「接聽鈴聲次數」 設定)的來電。印表機開始發出傳真接收音至傳真機並接收傳真。 如果您在設定印表機與選購設備時發生問題,請洽詢您的當地服務供應商或廠商,以尋求 進一步的協助。

### 方式 **E**:共用的語音**/**傳真線路

如果您使用同一個電話號碼接收語音電話和傳真來電,且未在此電話線上連接其他辦公室 設備(或語音信箱),則請依本節中的描述來設定印表機。

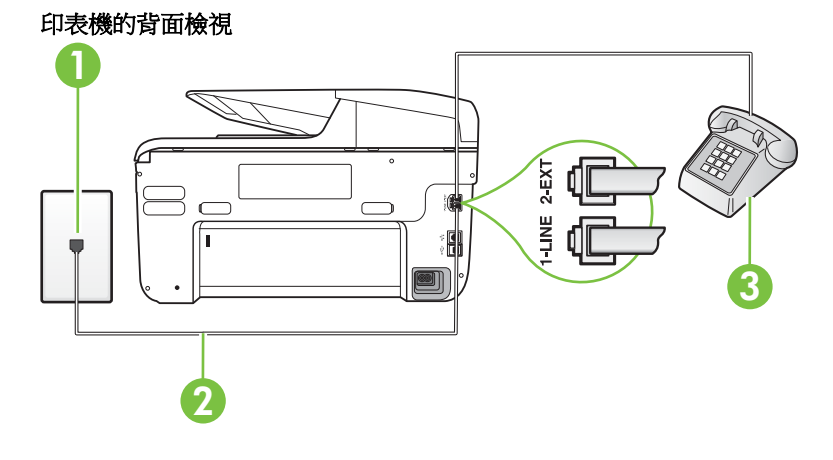

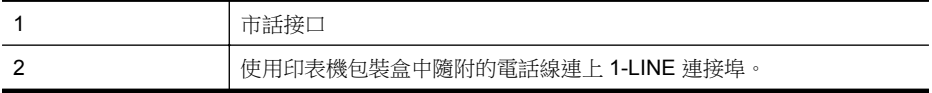

<span id="page-198-0"></span>(續)

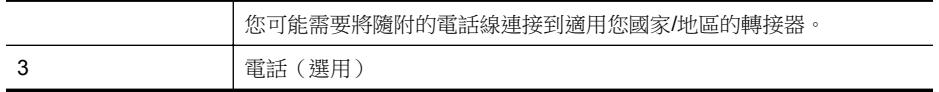

### 以共用語音**/**傳真線路設定印表機

- **1.** 使用印表機包裝盒中隨附的電話線,將一端連接至牆上電話插座,另一端連接至印 表機背面標示為 1-LINE 的連接埠。
	- 附註 您可能需要將隨附的電話線連接到適用您國家/地區的轉接器。 如果您使用其他的電話線連接市話接口和印表機,則可能無法正常傳真。此特殊 的電話線與您住家或辦公室使用的電話線不同。
- **2.** 執行下列步驟:
	- 對並列式電話系統,請將印表機背面標示為 2-EXT 連接埠的白色插頭取下, 再將電話連上此連接埠。
	- 對序列式電話系統,請直接將電話插入印表機纜線上方的市話接口。
- **3.** 現在您需要決定印表機如何應答來電,自動或手動:
	- 如果將印表機設定為自動接聽來電,則它會接聽所有來電並接收傳真。在這種 情況下,印表機無法辨別傳真電話和語音電話;如果您覺得是語音電話,則需 要在印表機接聽電話前接聽。若要將印表機設定為自動接聽來電,請開啟「自 動接聽」 設定。
	- 如果將印表機設定為手動接收傳真,您必須能夠親自接聽傳真來電,否則印表 機無法接收傳真。若要將印表機設定為手動接聽來電,請關閉「自動接聽」設 定。
- **4.** 執行傳真測試。

如果您在印表機接聽來電前接聽,並且聽到傳送端傳真機傳來的傳真音,就需要手動接收 傳真來電。

如果您在設定印表機與選購設備時發生問題,請洽詢您的當地服務供應商或廠商,以尋求 進一步的協助。

## 方式 **F**:具語音信箱的共用語音**/**傳真線路

如果您使用同一個電話號碼接收一般語音來電和傳真來電,且使用電話公司提供的語音信 箱服務,則請依本節中的描述設定印表機。

附註 傳真通話與語音信箱服務使用同一個電話號碼上時,將 無法自動接收傳真。您 只能手動接收傳真;亦即必須親自接聽傳真來電。若要改為自動接收傳真,請向電話 公司申請區別鈴聲服務或傳真專用線路。

<span id="page-199-0"></span>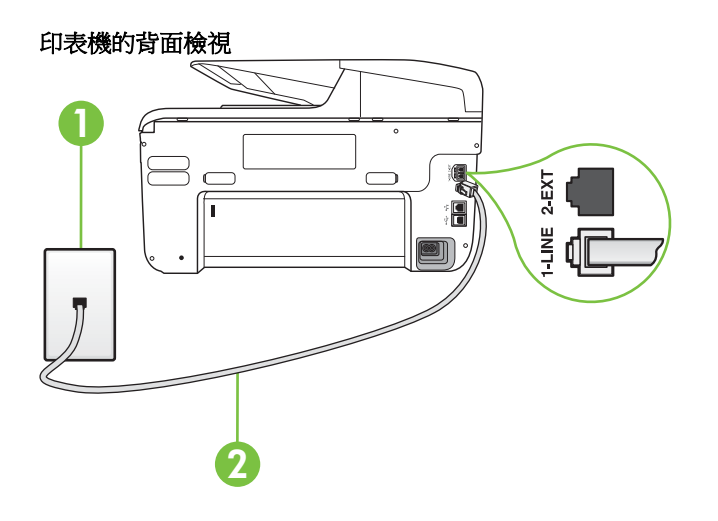

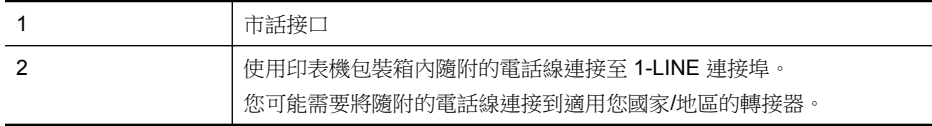

#### 設定印表機與語音信箱

- **1.** 使用印表機包裝盒中隨附的電話線,將一端連接至牆上電話插座,另一端連接至印 表機背面標示為 1-LINE 的連接埠。 您可能需要將隨附的電話線連接到適用您國家/地區的轉接器。
	- 附註 您可能需要將隨附的電話線連接到適用您國家/地區的轉接器。 如果您使用其他的電話線連接市話接口和印表機,則可能無法正常傳真。此特殊 的電話線與您住家或辦公室使用的電話線不同。
- **2.** 關閉「自動接聽」設定。
- **3.** 執行傳真測試。

您必須在有傳真來電時即時手動接聽,否則印表機無法接收傳真。您必須在語音信箱接起 電話之前啟用手動傳真。

如果您在設定印表機與選購設備時發生問題,請洽詢您的當地服務供應商或廠商,以尋求 進一步的協助。

### 方式 **G**:傳真與電腦數據機共用線路(無語音通話)

如果有不接收一般語音來電的傳真線路,並將電腦數據機連接至此線路時,請依本節的說 明設定印表機。

- **『③》附註** 如果您使用電腦撥號數據機,電腦撥號數據機與印表機共用電話線。您無法同 時使用數據機和印表機。例如,在使用電腦撥號數據機傳送電子郵件或上網時,就無 法使用印表機發送傳真。
- [設定印表機與電腦撥號數據機](#page-200-0)
- [設定印表機與電腦](#page-201-0) DSL/ADSL 數據機共用

## <span id="page-200-0"></span>設定印表機與電腦撥號數據機

在同一線路共用傳真及電腦數據機時,請按下列步驟設定印表機。

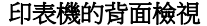

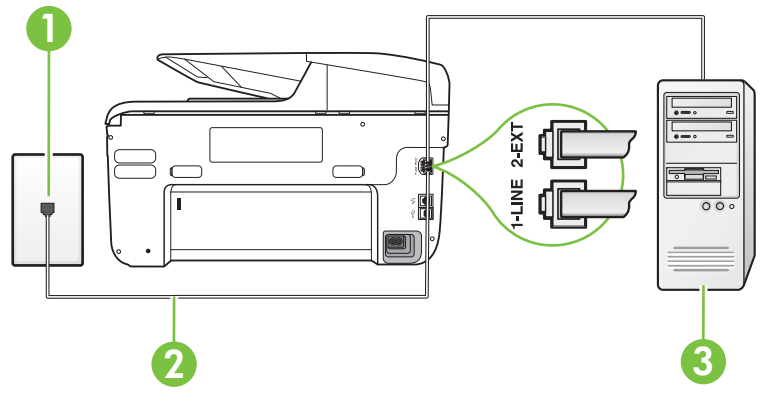

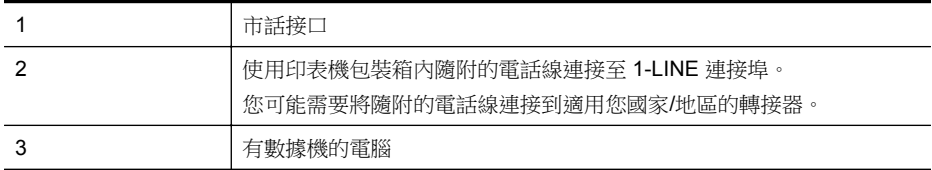

#### 設定印表機與電腦撥號數據機

- **1.** 取出印表機背面 2-EXT 標示之連接埠中的白色插頭。
- **2.** 找到電腦背面(電腦撥接數據機)連上市話插座的電話線。從市話接口拔下電話線, 然後將它插入印表機背面標示為 2-EXT 的連接埠。
- 3. 使用印表機包裝盒中隨附的電話線,將一端連接至牆上電話插座,另一端連接至印 表機背面標示為 1-LINE 的連接埠。

附註 您可能需要將隨附的電話線連接到適用您國家/地區的轉接器。 如果您使用其他的電話線連接市話接口和印表機,則可能無法正常傳真。此特殊 的電話線與您住家或辦公室使用的電話線不同。

**4.** 請關閉自動將傳真接收至電腦的數據機軟體設定。

附註 如果您沒有關閉數據機軟體中的自動傳真接收設定,印表機就無法接收傳 真。

- **5.** 開啟「自動接聽」設定。
- **6.** (選用)將「接聽鈴聲次數」設定變更為最低設定(兩聲)。
- **7.** 執行傳真測試。

當電話鈴響時,印表機會在您於「接聽鈴聲次數」設定中設定的鈴聲次數後自動接聽來 電。印表機開始發出傳真接收音至傳真機並接收傳真。

如果您在設定印表機與選購設備時發生問題,請洽詢您的當地服務供應商或廠商,以尋求 進一步的協助。

## <span id="page-201-0"></span>設定印表機與電腦 **DSL/ADSL** 數據機共用

使用 DSL 線路傳真時,請按下列步驟設定傳真。

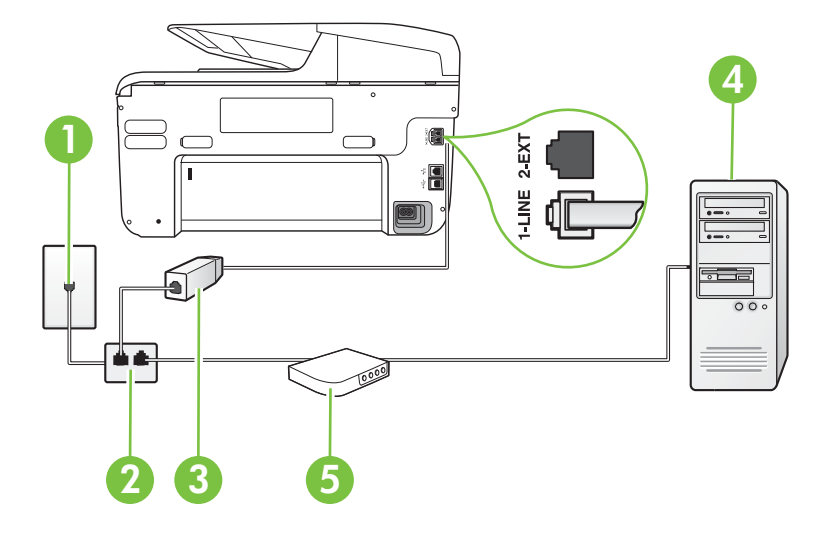

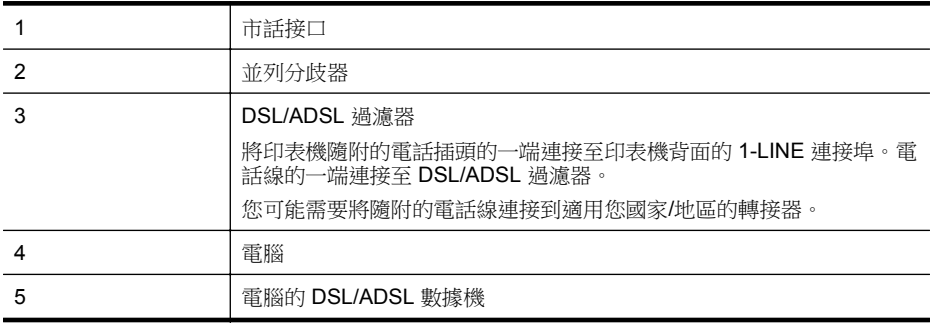

 $B$  附註 您需要購買並列式分歧器。並列式分歧器前方有一個 RJ-11 埠,後方有兩個 RJ-11 埠。請勿使用雙線路電話分歧器、序列式分歧器或前方有兩個 RJ-11 埠而後方 有一個插口的並列式分歧器。

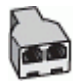

### <span id="page-202-0"></span>設定印表機與電腦 **DSL/ADSL** 數據機共用

- **1.** 請從 DSL 提供者取得 DSL 過濾器。
- **2.** 使用印表機包裝盒中隨附的電話線,一端連上 DSL 過濾器,另一端連上印表機背面 標示為 1-LINE 的連接埠。
	- **『③》附註** 您可能需要將隨附的電話線連接到適用您國家/地區的轉接器。 如果您使用其他的雷話線連接 DSL 過濾器和印表機,則可能無法正常傳直。此 特殊的電話線與您住家或辦公室使用的電話線不同。
- **3.** 將 DSL 過濾器連上並列式分歧器。
- **4.** 將 DSL 數據機連上並列式分歧器。
- **5.** 將並列式分歧器插入市話接口。
- **6.** 執行傳真測試。

當電話鈴響時,印表機會在您於 「接聽鈴聲次數」 設定中設定的鈴聲次數後自動接聽來 電。印表機開始發出傳真接收音至傳真機並接收傳真。

如果您在設定印表機與選購設備時發生問題,請洽詢您的當地服務供應商或廠商,以尋求 進一步的協助。

## 方式 **H**:共用的語音**/**傳真線路與電腦數據機

有兩種設定印表機與電腦的不同方式,依電腦的電話連接埠數目而定。開始之前,請檢查 電腦有一個或兩個電話連接埠。

- 附註 如果電腦只有一個電話連接埠,則需要購買並列式分歧器(又稱作耦合器), 如圖所示(並列式分歧器前方有一個 RJ-11 埠,後方有兩個 RJ-11 埠。請勿使用雙線 路電話分歧器、序列式分歧器或前方有兩個 RJ-11 埠而後方有一個插口的並列式分歧 器)。
- 與電腦撥號數據機共用語音/傳真
- 與電腦 DSL/ADSL [數據機共用語音](#page-204-0)/傳真

## 與電腦撥號數據機共用語音**/**傳真

對傳真與語音共用的電話線,請按下列步驟設定傳真。 有兩種設定印表機與電腦的不同方式,依電腦的電話連接埠數目而定。開始之前,請檢查 電腦有一個或兩個電話連接埠。

 $\mathbb B^{\prime}$  附註 如果電腦只有一個電話連接埠,則需要購買並列式分歧器(又稱作耦合器), 如圖所示 ( 並列式分歧器前方有一個 RJ-11 埠, 後方有兩個 RJ-11 埠。請勿使用雙線 路電話分歧器、序列式分歧器或前方有兩個 RJ-11 埠而後方有一個插口的並列式分歧 器)。

## 並列式分歧器的範例

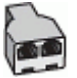

## 在具備兩個電話連接埠之電腦的相同電話線上設定印表機

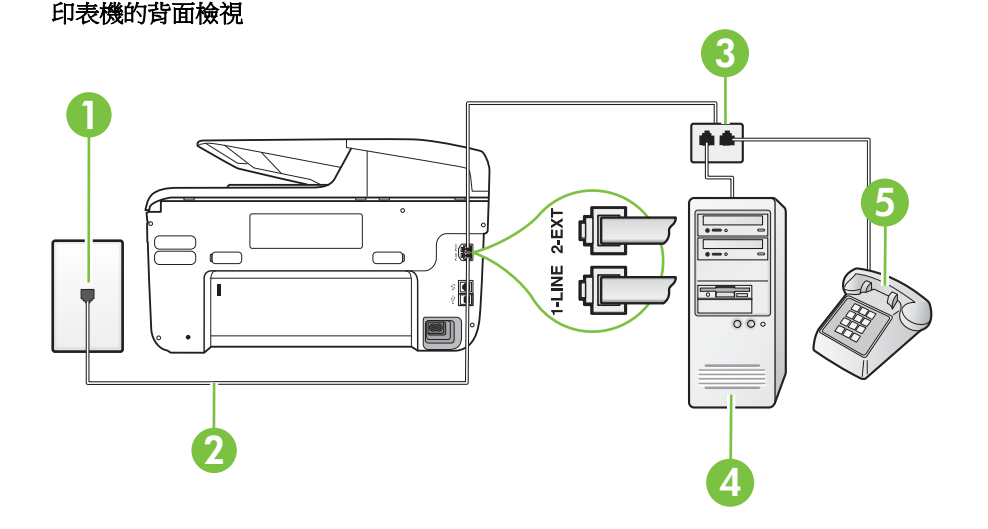

# 1 市話接口 2 使用印表機包裝盒中隨附的電話線連上 1-LINE 連接埠。 3 **1 並列分歧器** 4 有數據機的雷腦 5 電話

- **1.** 取出印表機背面 2-EXT 標示之連接埠中的白色插頭。
- **2.** 找到電腦背面(電腦撥接數據機)連上市話插座的電話線。從市話接口拔下電話線, 然後將它插入印表機背面標示為 2-EXT 的連接埠。
- **3.** 將電話連接至電腦撥號數據機背面的「OUT」連接埠。
- **4.** 使用印表機包裝盒中隨附的電話線,將一端連接至牆上電話插座,另一端連接至印 表機背面標示為 1-LINE 的連接埠。
	- $\mathbb{B}^n$  附註 您可能需要將隨附的電話線連接到適用您國家/地區的轉接器。 如果您使用其他的電話線連接市話接口和印表機,則可能無法正常傳真。此特殊 的電話線與您住家或辦公室使用的電話線不同。
- **5.** 請關閉自動將傳真接收至電腦的數據機軟體設定。

附註 如果您沒有關閉數據機軟體中的自動傳真接收設定,印表機就無法接收傳 真。

- <span id="page-204-0"></span>**6.** 現在您需要決定印表機如何應答來電,自動或手動:
	- 如果將印表機設定為**自動**接聽來電,則它會接聽所有來電並接收傳真。在這種 情況下,印表機無法辨別傳真電話和語音電話;如果您覺得是語音電話,則需 要在印表機接聽電話前接聽。若要將印表機設定為自動接聽來電,請開啟「自 動接聽」 設定。
	- 如果將印表機設定為手動接收傳真,您必須能夠親自接聽傳真來電,否則印表 機無法接收傳真。若要將印表機設定為手動接聽來電,請關閉「自動接聽」設 定。
- **7.** 執行傳真測試。

如果您在印表機接聽來電前接聽,並且聽到傳送端傳真機傳來的傳真音,就需要手動接收 傳真來電。

同一電話線共用語音、傳真及電腦撥號數據機時,請按下列步驟設定傳真。

如果您在設定印表機與選購設備時發生問題,請洽詢您的當地服務供應商或廠商,以尋求 進一步的協助。

## 與電腦 **DSL/ADSL** 數據機共用語音**/**傳真

電腦配備 DSL/ADSL 數據機時請參考下列步驟。

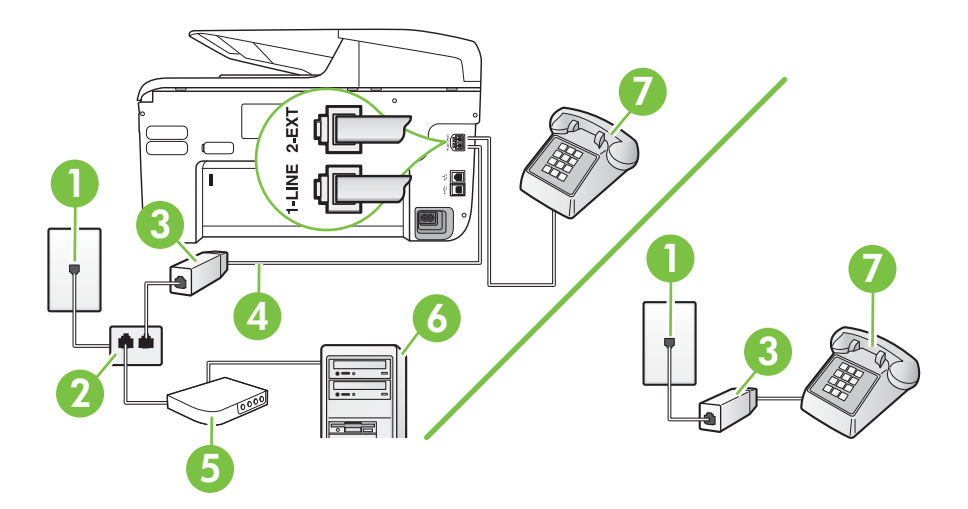

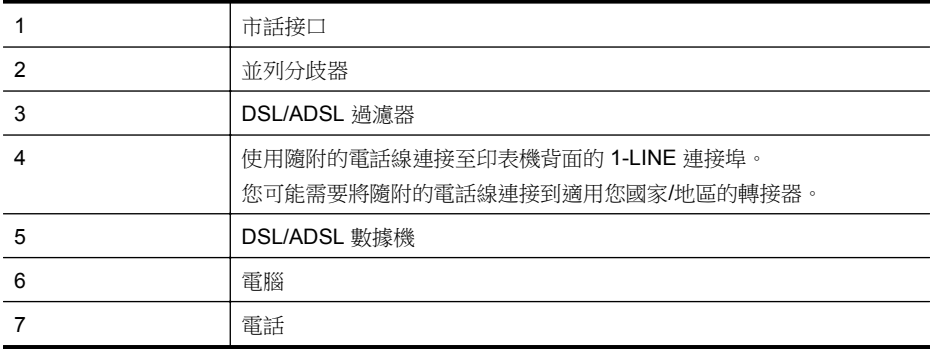

<span id="page-205-0"></span> $\ddot{\mathbb{B}}$  附註 您需要購買並列式分歧器。並列式分歧器前方有一個 RJ-11 埠,後方有兩個 RJ-11 埠。請勿使用雙線路電話分歧器、序列式分歧器或前方有兩個 RJ-11 埠而後方 有一個插口的並列式分歧器。

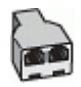

### 設定印表機與電腦 **DSL/ADSL** 數據機共用

**1.** 請從 DSL 提供者取得 DSL 過濾器。

 $\mathbb{R}^n$  附註 住家/辦公室共用同一 DSL 服務號碼的電話,必須另裝 DSL 過濾器,以 避免通話中出現噪音。

**2.** 使用印表機包裝盒中隨附的電話線,一端連上 DSL 過濾器,另一端連上印表機背面 標示為 1-LINE 的連接埠。

附註 您可能需要將隨附的電話線連接到適用您國家/地區的轉接器。 如果您沒有使用隨附的電話線來連接 DSL 過濾器和印表機,就可能無法正確傳 真。此特殊的電話線與您住家或辦公室使用的電話線不同。

- **3.** 對並列式電話系統,請將印表機背面標示為 2-EXT 連接埠的白色插頭取下,再將電 話連上此連接埠。
- **4.** 將 DSL 過濾器連上並列式分歧器。
- **5.** 將 DSL 數據機連上並列式分歧器。
- **6.** 將並列式分歧器插入市話接口。
- **7.** 執行傳真測試。

當電話鈴響時,印表機會在您於 「接聽鈴聲次數」 設定中設定的鈴聲次數後自動接聽來 電。印表機開始發出傳真接收音至傳真機並接收傳真。

如果您在設定印表機與選購設備時發生問題,請洽詢您的當地服務供應商或廠商,以尋求 進一步的協助。

## 方式 **I**:有答錄機的語音**/**傳真線路共用

如果您使用同一個電話號碼接收語音電話和傳真來電,且在此電話號碼上連接答錄機以接 聽語音電話時,則請依本節中的描述來設定印表機。

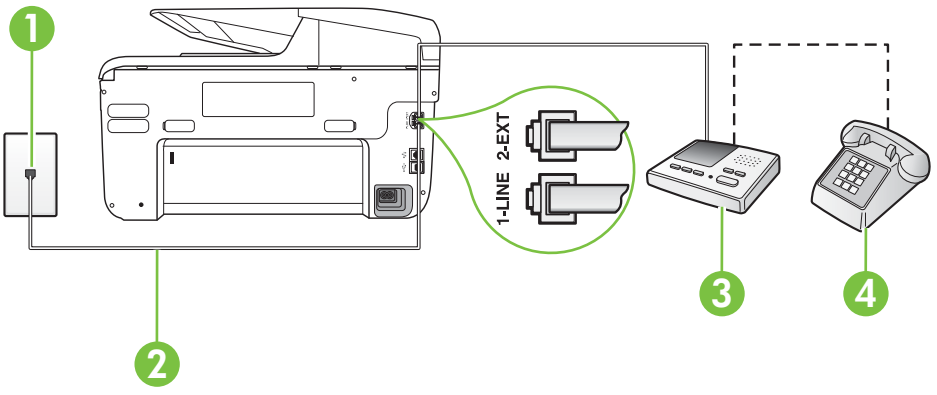

印表機的背面檢視

<span id="page-206-0"></span>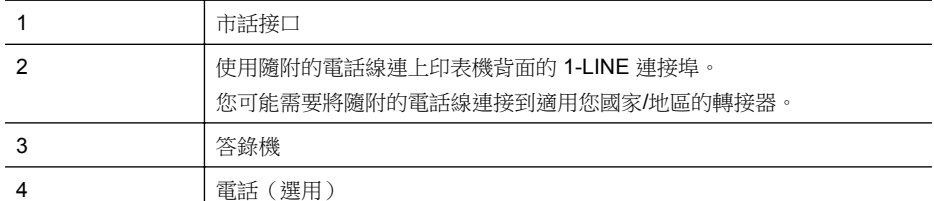

#### 設定印表機與答錄機共用語音**/**傳真線路

- **1.** 取出印表機背面 2-EXT 標示之連接埠中的白色插頭。
- **2.** 將答錄機插頭自市話接口拔下,改插入印表機背面標示為 2-EXT 的連接埠。

附註 如果您未直接將答錄機連接至印表機,傳送方傳真機傳來的傳真音可能會 錄在答錄機上,而您可能也無法使用印表機接收傳真。

**3.** 使用印表機包裝盒中隨附的電話線,將一端連接至牆上電話插座,另一端連接至印 表機背面標示為 1-LINE 的連接埠。

附註 您可能需要將隨附的電話線連接到適用您國家/地區的轉接器。 如果您使用其他的電話線連接市話接口和印表機,則可能無法正常傳真。此特殊 的電話線與您住家或辦公室使用的電話線不同。

- **4.** (選用)若答錄機沒有內建的電話,為了方便您可以將電話連接到答錄機背後的 「OUT」連接埠。
	- $\stackrel{\leftrightarrow}{\mathbb{B}}$  附註 答錄機無法連上外接電話時,請另購買並列式分歧器(又稱作耦合器), 將答錄機和電話連上印表機。您可用標準電話線來連接這些設備。
- **5.** 開啟「自動接聽」設定。
- **6.** 將答錄機設為在發出少數幾聲鈴聲之後接聽。
- **7.** 將裝置的「接聽鈴聲次數」設定,變更為印表機支援的鈴聲次數上限(最多鈴聲數 依國家/地區而異)。
- **8.** 執行傳真測試。

當電話鈴響時,答錄機會在您設定的鈴聲次數後接聽來電,然後播放您錄製的問候語。印 表機此時會監視通話,「監聽」是否有傳真音。如果偵測到有傳真音進來,印表機發出傳 真接收音並接收傳真;如果沒有傳真音,印表機停止監控線路,答錄機可錄製語音訊息。 如果您在設定印表機與選購設備時發生問題,請洽詢您的當地服務供應商或廠商,以尋求 進一步的協助。

#### 方式 **J**:與電腦數據機和答錄機共用語音**/**傳真線路

如果您使用同一個電話號碼接收一般語音來電和傳真來電,且在此電話線上連接電腦數據 機和答錄機,則請依本節中的說明來設定印表機。

- 附註 由於電腦撥號數據機與印表機共用電話線,因此無法同時使用數據機和印表機。 例如,在使用電腦撥號數據機傳送電子郵件或上網時,就無法使用印表機發送傳真。
- [與電腦撥號數據機和答錄機共用語音](#page-207-0)/傳真線路
- 與電腦 DSL/ADSL [數據機和答錄機共用語音](#page-208-0)/傳真線路

## <span id="page-207-0"></span>與電腦撥號數據機和答錄機共用語音**/**傳真線路

有兩種設定印表機與電腦的不同方式,依電腦的電話連接埠數目而定。開始之前,請檢查 電腦有一個或兩個電話連接埠。

 $\mathbb{\hat{B}}^{\prime}$  附註 如果電腦只有一個電話連接埠,則需要購買並列式分歧器(又稱作耦合器), 如圖所示(並列式分歧器前方有一個 RJ-11 埠,後方有兩個 RJ-11 埠。請勿使用雙線 路電話分歧器、序列式分歧器或前方有兩個 RJ-11 埠而後方有一個插口的並列式分歧 器)。

## 並列式分歧器的範例

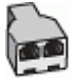

## 在具備兩個電話連接埠之電腦的相同電話線上設定印表機

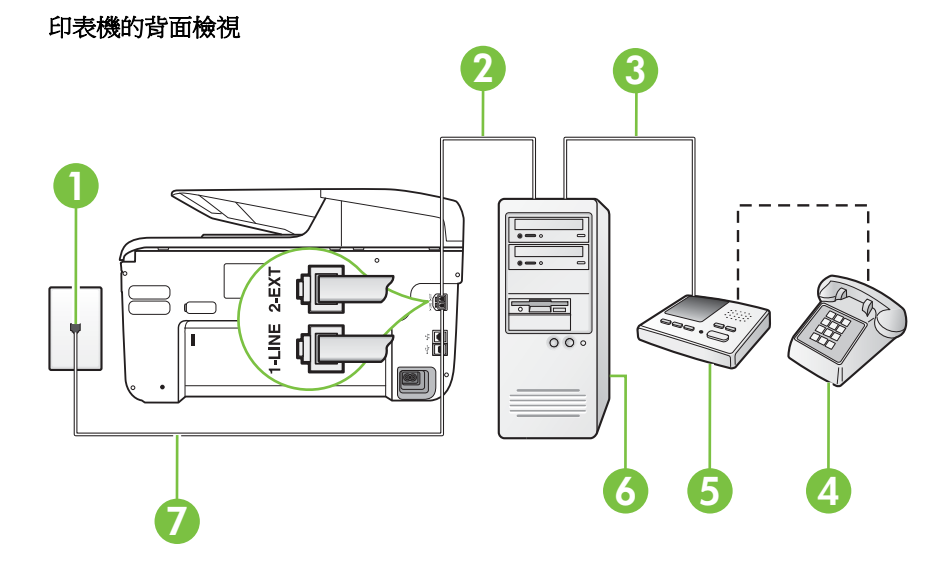

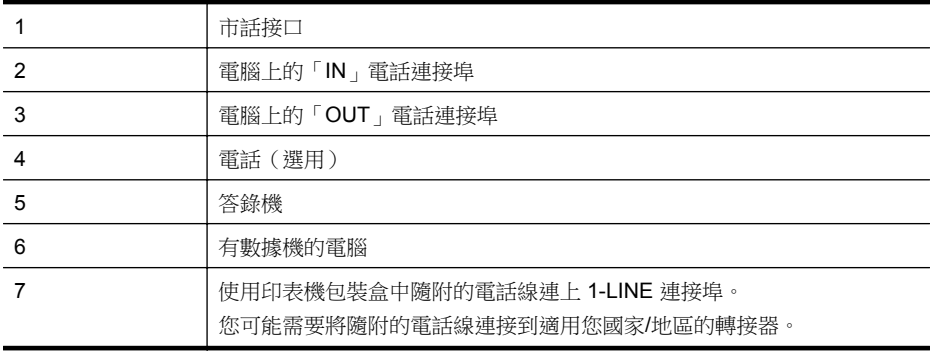

- <span id="page-208-0"></span>**1.** 取出印表機背面 2-EXT 標示之連接埠中的白色插頭。
- **2.** 找到電腦背面(電腦撥接數據機)連上市話插座的電話線。從市話接口拔下電話線, 然後將它插入印表機背面標示為 2-EXT 的連接埠。
- **3.** 將答錄機從牆上電話插座拔出,再將之連至電腦(電腦撥號數據機)背面的 OUT (輸出)連接埠。
- **4.** 使用印表機包裝盒中隨附的電話線,將一端連接至牆上電話插座,另一端連接至印 表機背面標示為 1-LINE 的連接埠。
	- 附註 您可能需要將隨附的電話線連接到適用您國家/地區的轉接器。 如果您使用其他的電話線連接市話接口和印表機,則可能無法正常傳真。此特殊 的電話線與您住家或辦公室使用的電話線不同。
- **5.** (選用)若答錄機沒有內建的電話,為了方便您可以將電話連接到答錄機背後的 「OUT」連接埠。

**l 附註** 答錄機無法連上外接電話時,請另購買並列式分歧器(又稱作耦合器), 將答錄機和電話連上印表機。您可用標準電話線來連接這些設備。

**6.** 請關閉自動將傳真接收至電腦的數據機軟體設定。

附註 如果您沒有關閉數據機軟體中的自動傳真接收設定,印表機就無法接收傳 真。

- **7.** 開啟「自動接聽」設定。
- **8.** 將答錄機設為在發出少數幾聲鈴聲之後接聽。
- **9.** 將接聽鈴聲次數設定變更為印表機所能支援的最大鈴聲次數(最多鈴聲數依國家/地 區而異)。
- **10.** 執行傳真測試。

當電話鈴響時,答錄機會在您設定的鈴聲次數後接聽來電,然後播放您錄製的問候語。印 表機此時會監視通話,「監聽」是否有傳真音。如果偵測到有傳真音進來,印表機發出傳 真接收音並接收傳真;如果沒有傳真音,印表機停止監控線路,答錄機可錄製語音訊息。 如果您在設定印表機與選購設備時發生問題,請洽詢您的當地服務供應商或廠商,以尋求 進一步的協助。

### 與電腦 **DSL/ADSL** 數據機和答錄機共用語音**/**傳真線路

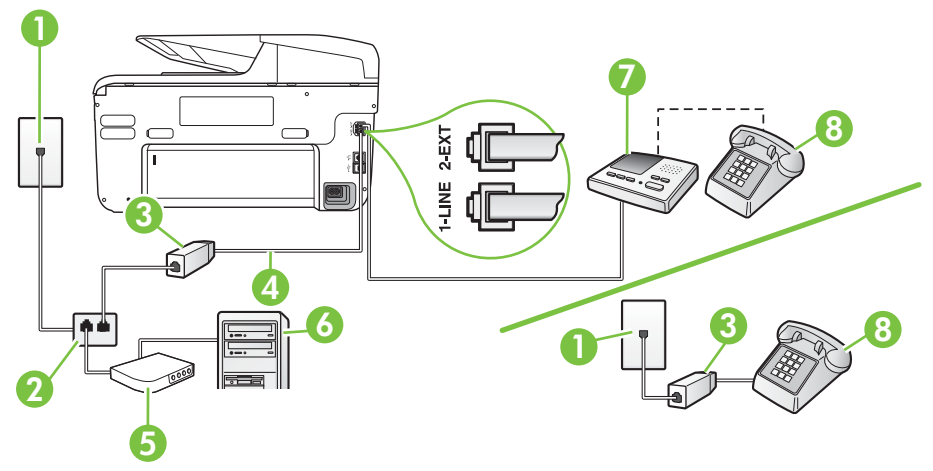

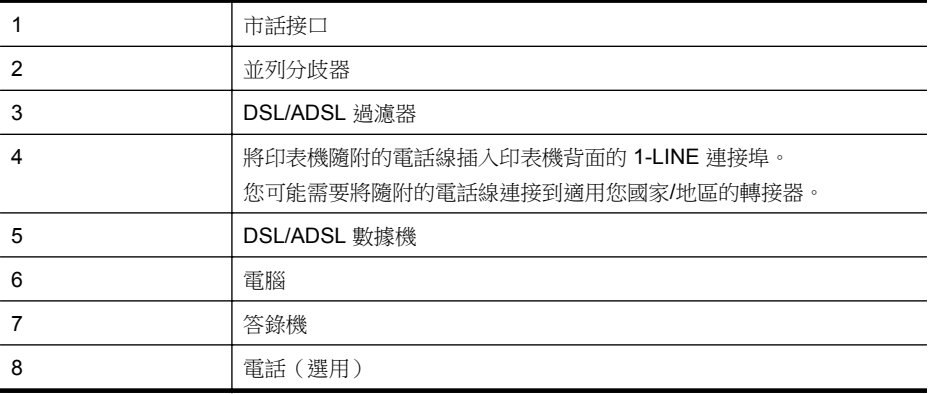

 $\mathbb B^{\!\! \prime}$  附註 您需要購買並列式分歧器。並列式分歧器前方有一個 RJ-11 埠,後方有兩個 RJ-11 埠。請勿使用雙線路電話分歧器、序列式分歧器或前方有兩個 RJ-11 埠而後方 有一個插口的並列式分歧器。

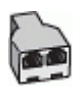

#### 設定印表機與電腦 **DSL/ADSL** 數據機共用

- **1.** 請從 DSL/ADSL 提供者取得 DSL/ADSL 過濾器。
	- 附註 住家/辦公室共用同一 DSL/ADSL 服務號碼的電話,必須另裝 DSL/ADSL 過濾器,以避免通話中出現噪音。
- **2.** 使用印表機包裝盒中隨附的電話線,一端連上 DSL/ADSL 過濾器,另一端連上印表 機背面標示為 1-LINE 的連接埠。
	- 附註 您可能需要將隨附的電話線連接到適用您國家/地區的轉接器。 如果您沒有使用隨附的電話線來連接 DSL/ADSL 過濾器和印表機,就可能無法 正確傳真。此特殊的電話線與您住家或辦公室使用的電話線不同。
- **3.** 將 DSL/ADSL 過濾器連上分歧器。
- **4.** 將答錄機插頭自市話接口拔下,改插入印表機背面標示為 2-EXT 的連接埠。
	- 附註 如果您未直接將答錄機連接至印表機,傳送方傳真機傳來的傳真音可能會 錄在答錄機上,而您可能也無法使用印表機接收傳真。
- **5.** 將 DSL 數據機連上並列式分歧器。
- **6.** 將並列式分歧器插入市話接口。
- **7.** 將答錄機設為在發出少數幾聲鈴聲之後接聽。
- **8.** 將印表機的「接聽鈴聲次數」設定,變更為印表機支援的鈴聲次數上限。

学 附註 鈴聲次數上限視國家/地區而異。

**9.** 執行傳真測試。

<span id="page-210-0"></span>當雷話鈴響時,答錄機會在您設定的鈴聲次數後接聽來雷,然後播放您錄製的問候語。印 表機此時會監視通話,「監聽」是否有傳真音。如果偵測到有傳真音進來,印表機發出傳 真接收音並接收傳真;如果沒有傳真音,印表機停止監控線路,答錄機可錄製語音訊息。 同一電話線共用語音、傳真及電腦 DSL 數據機時,請按下列步驟設定傳真。

如果您在設定印表機與選購設備時發生問題,請洽詢您的當地服務供應商或廠商,以尋求 進一步的協助。

## 方式 **K**:具電腦撥接數據機及語音信箱的共用語音**/**傳真線路

如果您使用同一個電話號碼接收語音電話和傳真來電,並在同一條電話線連接電腦撥號數 據機,且使用電話公司提供的語音信箱服務,則請依本節中的描述設定印表機。

附註 傳真通話與語音信箱服務使用同一個電話號碼上時,將 無法自動接收傳真。您 只能手動接收傳真;亦即必須親自接聽傳真來電。若要改為自動接收傳真,請向電話 公司申請區別鈴聲服務或傳真專用線路。

由於電腦撥號數據機與印表機共用電話線,因此無法同時使用數據機和印表機。例如,在 使用電腦撥號數據機傳送電子郵件或上網時,就無法使用印表機發送傳真。

有兩種設定印表機與電腦的不同方式,依電腦的電話連接埠數目而定。開始之前,請檢查 電腦有一個或兩個電話連接埠。

如果電腦只有一個電話連接埠,則需要購買並列式分歧器(又稱作耦合器),如圖 所示 ( 並列式分歧器前方有一個 RJ-11 埠,後方有兩個 RJ-11 埠。請勿使用雙線路 電話分歧器、序列式分歧器或前方有兩個 RJ-11 埠而後方有一個插口的並列式分歧 器)。

並列式分歧器的範例

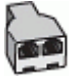

電腦有兩個電話連接埠時,請按下列方式設定印表機:

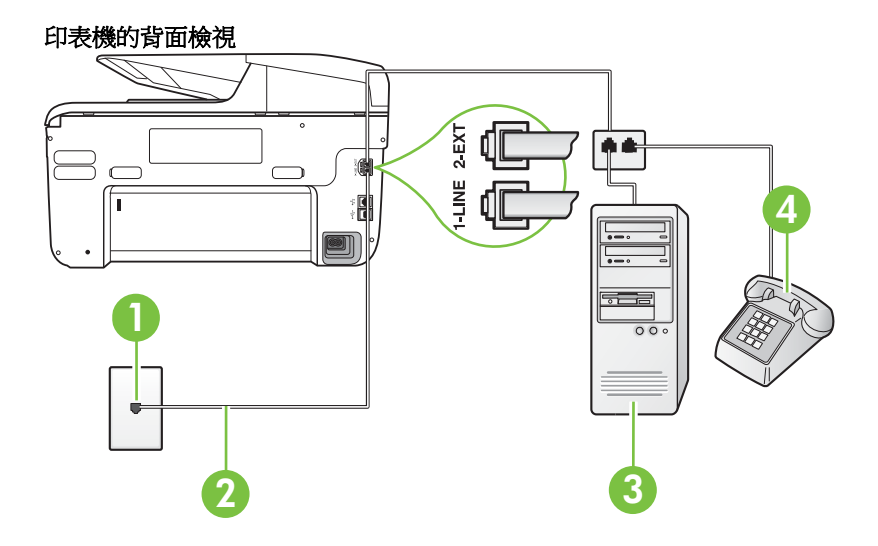

#### <span id="page-211-0"></span>附錄 C

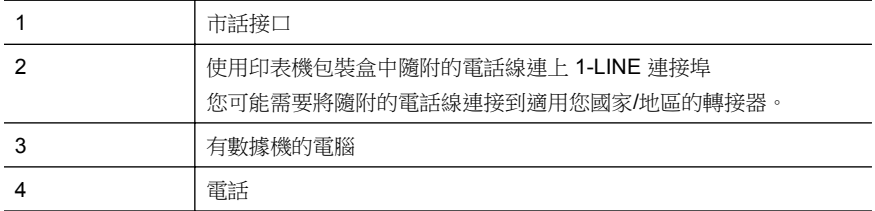

#### 在具備兩個電話連接埠之電腦的相同電話線上設定印表機

- **1.** 取出印表機背面 2-EXT 標示之連接埠中的白色插頭。
- **2.** 找到電腦背面(電腦撥接數據機)連上市話插座的電話線。從市話接口拔下電話線, 然後將它插入印表機背面標示為 2-EXT 的連接埠。
- **3.** 將電話連接至電腦撥號數據機背面的「OUT」連接埠。
- **4.** 使用印表機包裝盒中隨附的電話線,將一端連接至牆上電話插座,另一端連接至印 表機背面標示為 1-LINE 的連接埠。
	- 附註 您可能需要將隨附的電話線連接到適用您國家/地區的轉接器。 如果您使用其他的電話線連接市話接口和印表機,則可能無法正常傳真。此特殊 的電話線與您住家或辦公室使用的電話線不同。
- **5.** 請關閉自動將傳真接收至電腦的數據機軟體設定。

[3) 附註 如果您沒有關閉數據機軟體中的自動傳真接收設定,印表機就無法接收傳 真。

- **6.** 關閉「自動接聽」設定。
- **7.** 執行傳真測試。

您必須在有傳真來電時即時手動接聽,否則印表機無法接收傳真。

如果您在設定印表機與選購設備時發生問題,請洽詢您的當地服務供應商或廠商,以尋求 進一步的協助。

## 序列型傳真設定

如需有關設定印表機使其透過序列式電話系統進行傳真的詳細資訊,請參閱當地國家/地 區的傳真配置網站。

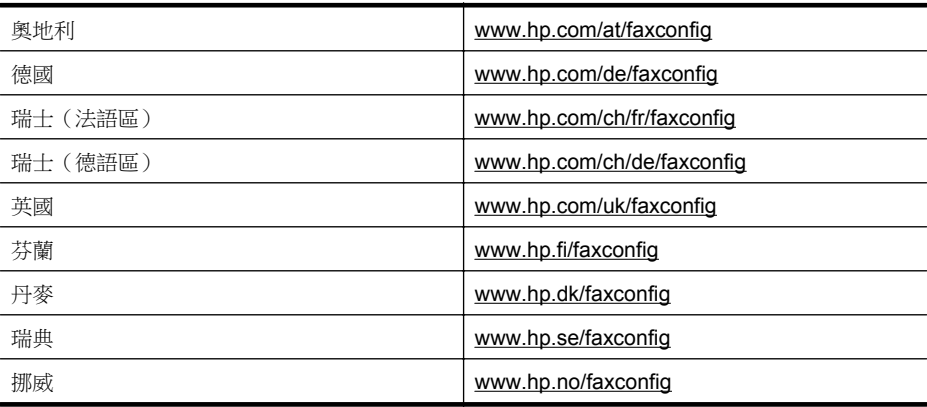

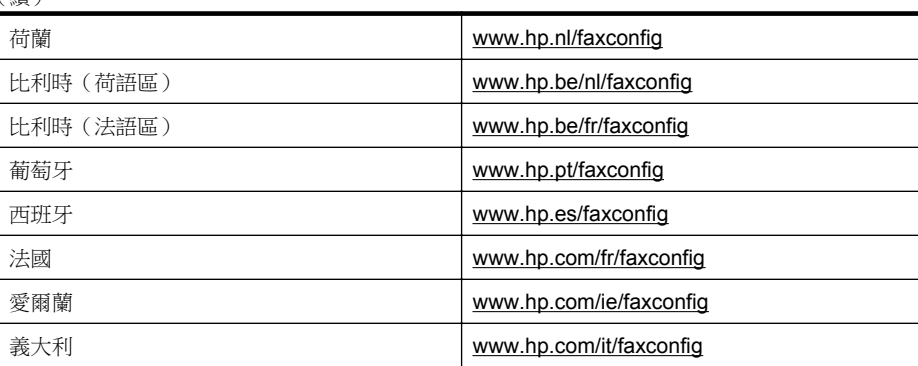

# 測試傳真設定

<span id="page-212-0"></span>(續)

您可以測試傳真設定以檢查印表機的狀態,確認設定正確可進行傳真。完成印表機的傳真 設定後,請執行此測試。測試內容如下:

- 測試傳真硬體
- 確認連接到印表機的電話線類型正確
- 檢查電話線是否插入正確的接口
- 檢查撥號複頻音
- 檢查電話線路
- 測試電話線路的連結狀態

印表機會列印有測試結果的報告。如果測試失敗,請檢閱報告中有關如何修正問題的資 訊,並重新測試。

## 經由印表機控制台測試傳真設定

- **1.** 按住家或辦公室的設定步驟,設定傳真印表機。
- **2.** 開始測試前,請確定先安裝墨水匣,並將全尺寸紙張放入進紙匣。
- 3. 在印表機控制台中,碰觸 ▶ (右方向鍵),然後選取「設定」。
- **4.** 選取「工具」後,再選取「執行傳真測試」。 印表機顯示測試結果於顯示幕,並列印測試報告。
- **5.** 檢視測試報告。
	- 測試通過但傳真仍有問題時,請檢查報告中所列的傳真設定是否正確。空白或 錯誤的傳真設定可能使傳真產生問題。
	- 測試失敗時,請檢查測試報告中有關如何解決問題的詳細說明。

# **D** 網路設定

您可透過印表機控制台來管理印表機的網路設定,如下節所述。內嵌式 Web 伺服器是一 種可透過現有網路連線從 Web 瀏覽器存取印表機的配置與狀態工具,其中還有提供額外 的進階設定。如需詳細資訊,請參[閱內嵌式](#page-223-0) Web 伺服器。

本節主題如下:

- 變更基本網路設定
- 變更進階網路設定
- [設定印表機的無線通訊](#page-216-0)
- [解除安裝並重新安裝](#page-221-0) HP 軟體

## 變更基本網路設定

控制台選項可讓您設定與管理無線網路連線,並進行諸多網路管理工作。 包括檢視網路 設定、還原網路預設值、開啟或關閉無線通訊裝置,以及變更網路設定。 本節主題如下:

- 檢視與列印網路設定
- 開啟及關閉無線通訊

## 檢視與列印網路設定

您可以在印表機控制台或印表機所隨附的 HP 軟體中,顯示網路設定的摘要。您可以列印 更詳細的網路組態頁,列出所有重要的網路設定,例如 IP 位址、連結速度、DNS 和 mDNS。如需詳細資訊,請參閱[網路組態頁的說明。](#page-147-0)

## 開啟及關閉無線通訊

無線通訊裝置預設為開啟,以印表機前方的藍燈指示。若要保持無線網路連線,無線通訊 装置必須保持開啟。但是如果印表機連線至有線網路或使用 USB 連線,則不會使用無線 通訊裝置。在這種情況下,您可能想要關閉無線通訊裝置。

- 1. 依序碰觸 ▶ (右方向鍵) 、「設定」, 然後碰觸「網路」。
- **2.** 碰觸「無線」,然後碰觸「開啟」以開啟通訊裝置,或碰觸「關閉」以關閉通訊裝 置。

# 變更進階網路設定

注意 網路設定可為您提供許多便利。然而,除非您是進階使用者,否則請勿變更其 中某些設定(例如,連結速度、IP 設定、預設閘道和防火牆設定)。

本節主題如下:

- [設定連結速度](#page-214-0)
- [檢視](#page-214-0) IP 設定
- [變更](#page-214-0) IP 設定
- [設定印表機的防火牆設定](#page-214-0)
- [重設網路設定](#page-216-0)

#### <span id="page-214-0"></span>設定連結速度

您可以變更在網路上傳送資料的速度。預設值是「自動」。

- **1.** 依序碰觸 ▶ (右方向鍵 )、「設定」,然後碰觸「網路」。
- **2.** 碰觸「進階設定」,再碰觸「連結速度」。
- **3.** 在連結速度旁碰觸符合您網路硬體的值。

#### 檢視 **IP** 設定

檢視印表機的 IP 位址:

- 列印網路配置頁。如需詳細資訊,請參[閱網路組態頁的說明](#page-147-0)。 -或-
- 開啟 HP 軟體 (Windows),按兩下「預估墨水存量」,再按一下「裝置資訊」標籤。 IP 位址列示於「網路資訊」區段中。

### 變更 **IP** 設定

IP 設定的預設值為「自動」,會自動設定 IP。但是,進階使用者可能想要手動變更一些 設定,例如 IP 位址、子網路遮罩或預設閘道。

- $\Delta$  注意 手動指派 IP 位址時請小心。如果在安裝期間輸入無效的 IP 位址,網路元件將 無法與印表機連接。
- 1. 碰觸 ▶ (右方向鍵 ) 、 「設定」, 然後碰觸 「網路」。
- **2.** 碰觸「進階設定」,然後碰觸 「IP 設定」。
- **3.** 一則訊息隨即出現,警告您變更 IP 位址便會從網路移除印表機。碰觸「確定」,繼 續作業。
- **4.** 依預設會選取「自動」。若要手動變更設定,碰觸「手動」並輸入適合於下列設定 的資訊:
	- 「IP 位址」
	- 「網段」
	- 「預設闡道」
	- 「DNS 位址」
- **5.** 輸入新的值後碰觸「完成」。

#### 設定印表機的防火牆設定

防火牆功能在 IPv4 及 IPv6 網路上提供網路層安全性。防火牆可讓您對允許存取的 IP 位址進行簡易的控制。

附註 除了網路層的防火牆保護之外,印表機還會在傳輸層支援安全用戶端/伺服器應 用程式的開放式安全通訊端層 (Open SSL) 標準, 例如用戶端/伺服器驗證或 HTTPS 網頁瀏覽。

您必須設定防火牆原則以套用至指定的 IP 流量,才能在印表機上正常運作防火牆。防火 牆原則頁面可透過 EWS 加以存取,並顯示在您的 Web 瀏覽器上。

設定原則後,該原則要一直到您在 EWS 中按一下「套用」時才會啟動。

### 建立和使用防火牆規則

防火牆規則可讓您控制 IP 流量。使用防火牆規則,根據 IP 位址和服務來允許或中斷 IP 流量。

輸入最多 10 條規則,每條規則可指定主機位址、服務以及對這些位址和服務採取的動 作。

本節主題如下:

- 建立防火牆規則
- 變更防火牆規則的優先順序
- 變更防火牆選項
- 重設防火牆設定
- 規則、範本和服務的限制

#### 建立防火牆規則

若要建立防火牆規則,請完成下列步驟:

- **1.** 開啟內嵌式 Web 伺服器。如需詳細資訊,請參閱[內嵌式](#page-223-0) Web 伺服器。
- **2.** 按一下「設定」索引標籤,再按一下 「防火牆規則」。
- **3.** 按一下「新增」,然後按照螢幕上的指示進行。
- 附註 按一下「套用」後,與 EWS 的連線可能短暫中斷。如果 IP 位址不變,將會重 新啟用 EWS 連線。然而,如果 IP 位址已變更,請使用新的 IP 位址開啟 EWS。

#### 變更防火牆規則的優先順序

若要變更防火牆規則的優先順序,請完成下列步驟:

- 1. 開啟[內嵌式](#page-223-0) Web 伺服器。如需詳細資訊,請參閱內嵌式 Web 伺服器。
- **2.** 按一下「設定」索引標籤,再按一下 「防火牆規則優先順序」。
- **3.** 從 「規則優先順序」清單中選擇想要使用該規則的優先順序,10 表示具有最高優 先順序,而 1 表示具有最低優先順序。
- **4.** 按一下 「[套用]」。

### 變更防火牆選項

若要變更防火牆選項,請完成下列步驟:

- **1.** 開啟[內嵌式](#page-223-0) Web 伺服器。如需詳細資訊,請參閱<u>內嵌式 Web 伺服器</u>。
- **2.** 按一下「設定」索引標籤,再按一下 「防火牆選項」。
- **3.** 變更設定,然後按一下「套用」。

 $\mathbb B^{\!\!*}$  附註 按一下 「套用」後,與 EWS 的連線可能短暫中斷。如果 IP 位址不變,將會重 新啟用 EWS 連線。然而,如果 IP 位址已變更,請使用新的 IP 位址開啟 EWS。

#### 重設防火牆設定

若要將防火牆設定重設成原廠設定,請還原印表機的網路設定。 如需詳細資訊,請參閱 [解決網路問題](#page-142-0)。

#### 規則、範本和服務的限制

建立防火牆規則時,請注意規則、範本和服務的下列限制。

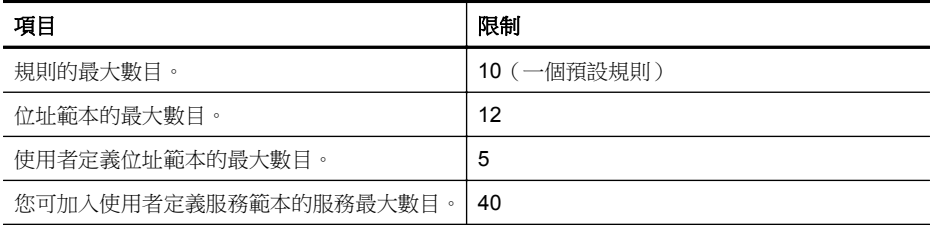
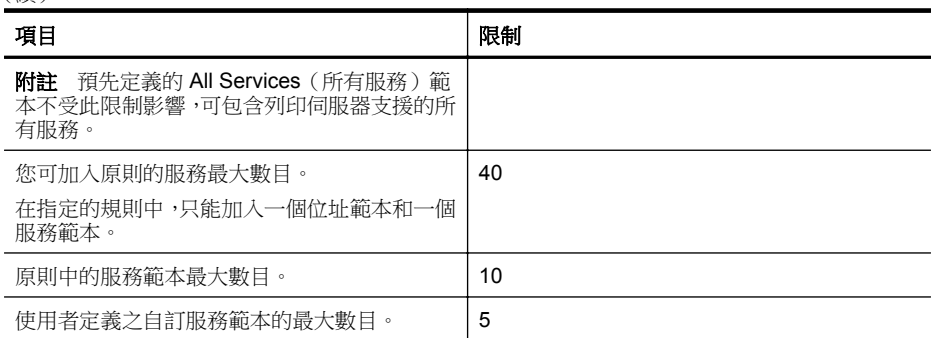

#### 重設網路設定

<span id="page-216-0"></span>(續)

若要重設管理員密碼和網路設定,請完成下列步驟:

- 1. 在印表機控制台上,依序碰觸▶(右方向鍵)、「設定」及「網路」。
- **2.** 碰觸「還原網路預設值」,然後選取「是」。 會出現一訊息,表示網路預設值已還原。

附註 列印網路配置頁後檢查並確認網路設定已重設。如需詳細資訊,請參[閱網路組](#page-147-0) [態頁的說明。](#page-147-0)

附註 重設印表機的網路設定也會重設印表機的防火牆設定。 如需有關設定印表機 防火牆設定的詳細資訊,請參閱[設定印表機的防火牆設定。](#page-214-0)

# 設定印表機的無線通訊

您可以設定印表機的無線通訊。 本節主題如下:

- 開始前
- [設定無線網路上的印表機](#page-217-0)
- [變更連線類型](#page-218-0)
- [列印無線連線](#page-219-0)
- [確保無線網路安全的原則](#page-219-0)
- [減少無線網路干擾的原則](#page-220-0)

<sup>[2]</sup> 附註 如果連接印表機時有任何問題,請參[閱解決無線問題。](#page-133-0)

☆ 提示 如需有關以無線方式設定與使用印表機的詳細資訊,請瀏覽 HP 無線列印中心 ([www.hp.com/go/wirelessprinting](http://www.hp.com/go/wirelessprinting))。

## 開始前

開始設定無線連線之前,請檢查下列各項:

- 印表機不是使用網路纜線連線至網路。
- 無線網路已完成設定並且正常運作。
- 印表機與使用該印表機的電腦位於同一個網路(子網路)。

在連接印表機時,可能會出現提示要求您輸入無線網路名稱 (SSID) 和無線密碼:

- 無線網路名稱就是您無線網路的名稱。
- 無線密碼可避免其他人未經您的許可就連接到您的無線網路。根據所需的安全等 級,您的無線網路可能會使用 WPA 金鑰或 WEP 密碼。

<span id="page-217-0"></span>如果在設定無線網路後未變更網路名稱或安全密碼,有時候可以在無線路由器的背面或側 面找到這些資訊。

如果找不到網路名稱或安全密碼,或者記不得此資訊,請參閱電腦上的文件或路由器隨附 的文件。如果仍找不到此資訊,請向網路管理員或設定無線網路的人員索取。

提示 如果您使用的電腦執行 Windows,HP 會提供稱為 HP 家用網路診斷公用程式 的工具,該工具可以協助針對某些系統擷取此資訊。 若要使用此工具,請造訪 HP 無 線列印中心 [\(www.hp.com/go/wirelessprinting\)](http://www.hp.com/go/wirelessprinting),然後按一下「快速連結」區段中的 「網路診斷公用程式」。 (目前,可能不是所有語言均提供此工具。)

## 設定無線網路上的印表機

若要在您的無線網路上設定印表機,請使用下列其中一種方式:

- 使用 HP 印表機軟體設定印表機(建議)
- 使用無線設定精靈設定印表機
- 使用 WiFi 保護設定 (WPS) 設定印表機
- 使用內嵌式 Web 伺服器 (EWS) 設定印表機

 $\mathbb B^{\!\! \prime}$  附註 如果您已經在透過其他類型的連線(例如 USB 連線)使用印表機,請依照[變更](#page-218-0) [連線類型中](#page-218-0)的指示在您的無線網路上設定印表機。

## 使用 **HP** 印表機軟體設定印表機

印表機隨附的 HP 印表機軟體除了可啟用核心印表機功能外,還可以用來設定無線通訊。 如果您已經在透過其他類型的連線(例如 USB 連線)使用印表機,請依照[變更連線類型](#page-218-0) 中的指示在您的無線網路上設定印表機。

## 使用無線設定精靈設定印表機

無線設定精靈提供簡易的方式,從印表機控制台面板設定和管理印表機的無線連結。

- **1.** 設定印表機硬體。請參閱印表機隨附的入門手冊或設定海報。
- 2. 在印表機控制台上,依序碰觸▶(右方向鍵)、「設定」及「網路」。
- **3.** 依序碰觸「無線」、「無線設定精靈」,然後碰觸「確定」。
- **4.** 按顯示幕提示完成設定步驟。
- $\mathbb{R}^n$  附註 如果您找不到無線網路名稱 (SSID) 和無線密碼 (WPA 總金鑰、WEP 金鑰 ), 請參閱[開始前。](#page-216-0)

## 使用 **WiFi** 保護設定 **(WPS)** 設定印表機

Wi-Fi 保護設定 (WPS) 可讓您迅速地在無線網路上設定印表機,不需要輸入無線網路名 稱 (SSID)、無線密碼(WPA 總金鑰、WEP 金鑰), 或其他無線設定。

附註 只有當您的無線網路是使用 WPA 資料加密時,才使用 WPS 來設定無線。如果 您的無線網路使用 WEP 或者完全沒有使用任何加密,請使用本節中的其他方式在您 的無線網路上設定印表機。

附註 若要使用 WPS,請確定您的無線路由器或無線存取點支援 WPS。支援 WPS 的路由器通常會有 (WPS) 按鈕或是標示為「WPS」的按鈕。

您可以使用下列其中一種方式來使用 WPS 設定印表機:

- 按下按鈕的方式:使用路由器上的 (WPS) 或 WPS 按鈕(如果有的話)。
- PIN 的方式:在路由器的組態軟體中輸入印表機產生的 PIN。

#### <span id="page-218-0"></span>若要使用按下按鈕的方式連接印表機

- 1. 在印表機控制台面板上,依序碰觸 ▶(右方向鍵)、「設定」,然後碰觸「網 路」。
- **2.** 碰觸 「Wi-Fi 保護設定」,然後依照螢幕上的指示操作。
- **3.** 出現提示時,碰觸「按下按鈕」。
- **4.** 在無線路由器或無線存取點上,按住 WPS 按鈕 3 秒鐘。 等待約 2 分鐘。如果印表機成功連線,無線指示燈會停止閃爍而保持亮起。

#### 若要使用 **PIN** 的方式連接印表機

**1.** 在印表機控制台面板上,依序碰觸 ▶ ( 右方向鍵 ) 、 「設定 」,然後碰觸「網 路」。

WPS PIN 會印在頁面的底部。

- **2.** 碰觸 「Wi-Fi 保護設定」,然後依照螢幕上的指示操作。
- **3.** 出現提示時,碰觸 「PIN」。 WPS PIN 會出現在顯示幕上。
- **4.** 開啟無線路由器或無線存取點的配置公用程式或軟體,然後輸入 WPS PIN。

附註 如需有關使用組態公用程式的詳細資訊,請參閱隨路由器或無線存取點提 供的文件。

等待約 2 分鐘。如果印表機成功連線,無線指示燈會停止閃爍而保持亮起。

#### 使用內嵌式 **Web** 伺服器 **(EWS)** 設定印表機

如果印表機已連線至網路,您可以使用印表機的內嵌式 Web 伺服器 (EWS) 設定無線通 訊。

- 1. 開啟 EWS。如需詳細資訊,請參[閱內嵌式](#page-223-0) Web 伺服器。
- **2.** 在「首頁」標籤上,按一下「設定」方塊中的「無線設定精靈」。
- **3.** 按照畫面上的指示操作。
- 提示 您也可以透過輸入或變更個別無線設定的方式來設定無線通訊。若要變更這些 設定,請在「網路」標籤上,按一下左側「無線 (802.11)」區段中的「進階」,然後 變更無線設定,再按一下「套用」。

#### 變更連線類型

如果您已安裝軟體 HP 軟體並將印表機與電腦或網路連接,就可以使用 HP 軟體變更連線 類型(例如,從 USB 連線變更為無線連線)。

附註 如果您變更為無線連線,請確定印表機並未連接 Ethernet 纜線。插入 Ethernet 纜線後,關閉印表機的無線功能。 系統可能會提示您在設定期間暫時連接 USB 纜線。

#### 從 **Ethernet** 連線變更為無線連線

- **1.** 在印表機控制台上,依序碰觸▶(右方向鍵 )、「設定」及「網路」。
- **2.** 依序碰觸「無線」、「無線設定精靈」,然後碰觸「確定」。
- **3.** 按顯示幕提示完成設定步驟。

附註 如果您找不到無線網路名稱 (SSID) 和無線密碼(WPA 總金鑰、WEP 金 鑰),請參閱[開始前。](#page-216-0)

## 從 **USB** 連線變更為無線連線

<span id="page-219-0"></span>遵循適用於您作業系統的說明。

## **Windows**

- **1.** 按一下電腦桌面上的「開始」,選取「程式集」或「所有程式」,按一下 「HP」, 選取印表機名稱,然後按一下「印表機設定與軟體」。
- **2.** 按一下「連接新印表機」,然後按一下 「將 USB 連線的印表機轉換為無線」。
- **3.** 按顯示幕提示完成設定步驟。

#### **Mac OS X**

- **1.** 開啟 「HP 公用程式」。如需詳細資訊,請參閱 HP 公用程式 [\(Mac OS X\)](#page-223-0)。
- **2.** 按一下 HP 公用程式工具列上的「應用程式」圖示。
- 3. 按兩下「HP 設定小幫手」,然後依照螢幕上的指示操作。

## 從無線連線變更為 **USB** 或 **Ethernet** 連線

若要從無線連線變更為 USB 或 Ethernet 連線,請將 USB 或 Ethernet 纜線連接至印表 機。

L Morah 的重腦執行 Mac OS X,請將印表機新增至列印佇列。 依次按一下 Dock 中的「系統偏好設定」、「硬體」區段中的「列印與傳真」或「列印與掃描」, 然後按一下 +,最後選取印表機。

#### 列印無線連線

列印無線測試頁以取得有關印表機無線連線的資訊。無線測試頁會提供有關印表機狀態、 硬體 (MAC) 位址和 IP 位址的資訊。如果印表機連接至網路,測試頁會顯示有關網路設定 的詳細資訊。

#### 列印無線測試頁

- 1. 在印表機控制台上,依序碰觸 (右方向鍵)、「設定」及「網路」。
- **2.** 碰觸「無線」,然後碰觸「列印無線網路測試」。

#### 確保無線網路安全的原則

下列資訊可協助您保護無線網路和無線印表機的安全,避免未經授權的使用。 如需詳細資訊,請瀏覽 [www.hp.com/go/wirelessprinting](http://www.hp.com/go/wirelessprinting)。 本節主題如下:

- 安全性設定概觀
- [將硬體位址加入無線路由器\(](#page-220-0)MAC 過濾)
- [其他無線安全性原則](#page-220-0)

#### 安全性設定概觀

為了協助加強無線網路的安全性並防止未經授權的存取,本印表機支援許多常見的網路驗 證類型,包括 WEP、WPA 和 WPA2。

- WEP:將無線裝置之間透過無線電波傳送的資料加密,藉此確保安全性。在支援 WEP 功能的網路上的裝置會使用 WEP 密鑰來為資料編碼。對使用 WEP 的網路, 您必須知道網路所用的 WEP 密鑰。
- WPA:對目前及未來的無線網路,可提高無線資料保護及連線控制。WPA 已將 802.11 標準原有之安全機制 WEP 的各已知缺點列入考慮。WPA 使用 TKIP 加密, 並併同當今可用之標準 EAP 類型採用 802.1X 認證。
- WPA2:為企業及個人無線使用者,提供只有授權用戶才能連上無線網路的高水準 保護。WPA2 提供「進階加密標準」(AES)。AES 是以反 CCM 定義,並支援 IBSS,以實現以無線方式連接但未經無線路由器(例如 Linksys 無線路由器或 Apple AirPort 基地台)之用戶端工作站間的安全。

## <span id="page-220-0"></span>將硬體位址加入無線路由器(**MAC** 過濾)

MAC 過濾是一種安全機制,其中的無線路由器或無線存取點配置了一份裝置的硬體位址 (亦稱為 MAC 位址)清單,只有該清單上的裝置可以透過路由器存取網路。 如果路由器會過濾硬體位置,印表機的硬體位址必須加入路由器的許可硬體位址清單。如 果嘗試存取網路的印表機硬體位址不在該清單中,路由器便會拒絕印表機存取網路。

△ 注意 不過,我們不建議您採用這種方式,因為您的 MAC 位址很容易就被您網路外 部的惡意使用者讀取並竄改。

#### 將硬體位址加入無線路由器或無線存取點

**1.** 列印網路組態頁,然後找出印表機的硬體位址。如需詳細資訊,請參[閱網路組態頁](#page-147-0) [的說明](#page-147-0)。

 $\mathbb B^{\nu}$  附註 印表機會為 Ethernet 連線和無線連線保留不同的硬體位址。這兩個硬體 位址都會列在印表機的網路組態頁。

- **2.** 開啟無線路由器或無線存取點的組態公用程式,將印表機的硬體位址加入許可硬體 位址清單。
- 附註 如需有關使用組態公用程式的詳細資訊,請參閱隨路由器或無線存取點提供的 文件。

#### 其他無線安全性原則

確保無線網路安全的原則如下:

- 使用至少有 20 個隨機字元的無線密碼。您可以在 WPA 無線密碼中使用最多 64 個字元。
- 盡量避免任何常用的字或詞、連續且好猜的文數字(如全部為 1)、以及和個人相 關的資料,當做無線密碼。盡量使用大小寫字母及數字組成的隨機字串,系統許可 時,最好插入標點符號等特殊字元。
- 修改廠商所提供,供管理員連接存取點或無線路由器的預設無線密碼,某些路由器 也讓您修改管理員名稱。
- 可能的話,請關閉無線管理連結。這樣,要修改配置時,必須以有線 Ethernet 連結 連上路由器。
- 可能的話,請關閉路由器的網際網路無線管理連結。您可用遠端桌面加密,連結在 路由器後方的電腦,並經網際網路從本地電腦進行配置修改。
- 為防無意間連上別人的無線網路,請關閉自動連結非喜好網路的設定,本設定在 Windows XP 預設為關閉。

## 減少無線網路干擾的原則

下列技巧有助於降低無線網路干擾的可能性:

- 請將無線裝置遠離檔案櫃等大型金屬物件,及微波爐和無線電話等其他電磁裝置, 這類物件都會干擾無線信號。
- 請將無線裝置遠離大型石材結構及其他建物,這類建物會吸收無線電波減弱信號強 度。
- 請將存取點或無線路由器置於與網路上其他無線裝置無實體阻礙的中間位置。
- 請將網路上的各無線裝置互相置於有效範圍內。

# <span id="page-221-0"></span>解除安裝並重新安裝 **HP** 軟體

如果安裝未完成,或者在HP 軟體安裝書面提示出現之前將 USB 纜線連接至電腦, 您需 要解除安裝後重新安裝 HP 軟體。請勿只是從電腦中刪除印表機應用程式檔案。確定已 使用安裝 HP 軟體時所提供的解除安裝公用程式正確移除。

- Windows
- Mac OS X

#### **Windows**

#### 若要解除安裝:方法 **1**

- **1.** 中斷印表機與電腦的連線。重新安裝 HP 軟體之前,請勿連接印表機與電腦。
- **2.** 在電腦桌面上按一下「開始」,選取「程式集」或「所有程式」,按一下 「HP」, 按一下印表機名稱,然後按一下「解除安裝」。
- **3.** 按照畫面上的指示操作。
- **4.** 如果詢問您是否要移除共用的檔案,請按一下「否」。 如果這些檔案被刪除,其他使用這些檔案的程式可能將無法正常執行。
- **5.** 重新啟動電腦。
- 6. 若要重新安裝 HP 軟體,請將 HP 軟體 CD 插入電腦的光碟機,然後按照螢幕上的 指示進行。
- **7.** 當軟體提示您將印表機連接到電腦時,請連接印表機與電腦。
- 8. 按下**小**(電源按鈕)以開啟印表機。 連接並開啟印表機後,全部的「即插即用」事件可能要花幾分鐘的時間才能完成。
- **9.** 按照畫面上的指示操作。

## 若要解除安裝:方法 **2**

 $\mathbb{B}^n$  附註 Windows 的開始功能表未出現「解除安裝」選項時,請使用此方式。

**1.** 在電腦桌面上按一下「開始」,選取「設定」,按一下「控制台」,然後按一下「新 增/移除程式」。

- 或 -

按一下「開始」,按一下「控制台」,再按兩下「程式及功能」。

- **2.** 選取印表機名稱,再按一下「變更/移除」或「解除安裝/變更」。 按照畫面上的指示操作。
- **3.** 中斷印表機與電腦的連線。
- **4.** 重新啟動電腦。

- 5. 將 HP 軟體 CD 插入電腦的 CD 光碟機, 然後啟動安裝程式。
- **6.** 按照畫面上的指示操作。

#### **Mac OS X**

#### 若要從 **Macintosh** 電腦解除安裝

- **1.** 按兩下 「HP 解除安裝程式」圖示(位於硬碟最上層「應用程式」檔案夾中的 「Hewlett-Packard」檔案夾),然後按一下「繼續」。
- **2.** 出現提示時,輸入正確的管理員名稱及密碼,然後按一下「確定」。

附註 重新開機之前務必中斷印表機與電腦的連線。重新安裝 HP 軟體之前,請 勿連接印表機與電腦。

- **3.** 按照畫面上的指示操作。
- **4.** 當 「HP 解除安裝程式」完成時,重新啟動電腦。

# <span id="page-223-0"></span>**E** 印表機管理工具

本節主題如下:

- 工具箱 (Windows)
- HP 公用程式 (Mac OS X)
- 內嵌式 Web 伺服器

# 工具箱 **(Windows)**

「工具箱」會提供有關印表機的維護資訊。

 $\mathbb{P}^*$  附註 如果電腦符合系統需求,則可以從 HP 軟體 CD 安裝「工具箱」。

## 開啟工具箱

- **1.** 在電腦桌面上,按一下「開始」標籤,選取「程式集」或「所有程式」,再依序按一下 「HP」 和印表機的資料夾,然後選取帶有印表機名稱的圖示。
- **2.** 按兩下「印表機喜好設定」,然後按兩下「維護作業」。

# **HP** 公用程式 **(Mac OS X)**

HP 公用程式包含可設定列印設定、校準印表機、線上訂購耗材以及尋找網站支援資訊的 工具。

附註 HP 公用程式中可用的功能會因選取的印表機而有所不同。 墨水存量警告及指示燈,是純供計劃用的估計值。當您收到墨水量不足的訊息時,請 考慮先添購更換用的墨水匣,以免屆時耽誤到列印工作。除非出現提示,否則無需更 換墨水匣。

## 開啟 **HP** 公用程式

## 若要開啟 **HP** 公用程式

按兩下「HP 公用程式」圖示。此圖示位於硬碟最上層「應用程式」檔案夾中的「Hewlett-Packard」 檔案夾。

# 內嵌式 **Web** 伺服器

當印表機連線至網路時,您可以使用印表機的首頁(內嵌式 Web 伺服器或 EWS),檢 視狀態資訊、變更設定、並從電腦管理印表機。

 $\mathbb B^{\!\! \prime}$  附註 如需內嵌式 Web 伺服器的系統需求清單,請參閱內嵌式 Web [伺服器規格](#page-158-0)。 若要檢視或變更某些設定,您或許需要密碼。 您可以在未連線至網際網路的情況下開啟和使用內嵌式 Web 伺服器。不過,某些功 能無法使用。

本節主題如下:

- 關於 [Cookie](#page-224-0)
- [若要開啟內嵌式](#page-224-0) Web 伺服器

## <span id="page-224-0"></span>關於 **Cookie**

當您進行瀏覽時,內嵌式 Web 伺服器 (EWS) 會在硬碟上保留一些很小的文字檔 (Cookie)。這些檔案可讓 EWS 在下一次您造訪時辨識您的電腦。例如,如果您配置了 EWS 語言, cookie 會協助記住您所選的語言, 下次存取 EWS 時, 就會以該語言顯示頁 面。儘管某些 cookie 會在工作階段結束時清除(例如儲存選取語言的 cookie), 但其他 的 cookie(例如儲存客戶特定之偏好設定的 cookie)可能會儲存在電腦上,直到您手動 清除為止。

您可以將瀏覽器設定為接受所有的 cookie,或者將其設定為每次提供 cookie 時對您發出 警示,如此可讓您決定要接受或拒絕哪些 cookie。您還可以使用瀏覽器來移除不想要的 cookie。

## $\mathbb B^*$  附註 根據您的印表機而定,如果您選取要停用 cookie,則會停用下列一或多項功能:

- 從您離開應用程式的位置啟動(使用設定精靈時特別有用)
- 記住 EWS 瀏覽器語言設定
- 個人化 EWS 首頁

如需如何變更隱私權和 Cookie 設定,以及如何檢視或刪除 Cookie 的詳細資訊,請參閱 Web 瀏覽器隨附的文件。

## 若要開啟內嵌式 **Web** 伺服器

附註 印表機必須位在網路中,且擁有 IP 位址。印表機的 IP 位址和主機名稱會列在 狀態報告中。如需詳細資訊,請參閱<u>網路組態頁的說明</u>。

在電腦支援的 Web 瀏覽器內,輸入指派給印表機的 IP 位址或主機名稱。 例如,IP 位址若為 123.123.123,請將下列位址輸入 Web 瀏覽器: http:// 123.123.123.123

☆ 提示 開啟內嵌式 Web 伺服器後,您可將其加入書籤,以便快速返回。

提示 如果使用的是 Mac OS X 中的 Safari Web 瀏覽器,您也可以使用 Bonjour 書籤 開啟 EWS, 而不需要輸入 IP 位址。若要使用 Bonjour 書籤, 請開啟 Safari, 然後按 一下 「Safari」 選單中的「偏好設定」。在「書籤」標籤頁上的「書籤列」區域中, 選取「包含 Bonjour」,然後關閉視窗。按一下 「Bonjour」 書籤,然後選取要開啟 EWS 的網路印表機。

# **F** 如何使用?

- [準備開始](#page-13-0)
- [列印](#page-38-0)
- [掃描](#page-48-0)
- [影印](#page-61-0)
- [傳真](#page-63-0)
- HP [數位解決方案](#page-53-0)
- [使用墨水匣](#page-90-0)
- [解決問題](#page-95-0)

# **G** 錯誤 **(Windows)**

# 傳真記憶體已滿

如果「備份傳真接收」或「HP 數位傳真」(「傳真至 PC」或「傳真至 Mac」)已啟用, 而且印表機出現問題(例如卡紙),則印表機會將傳入的傳真儲存到記憶體中,直到解決 問題為止。不過,尚未列印或已傳送到電腦的傳真可能會填滿印表機的記憶體。 若要解決這個問題,請先解決印表機的所有問題。 如需詳細資訊,請參[閱解決傳真問題](#page-115-0)。

# 印表機中斷連線

電腦因為發生下列其中一個事件而無法與印表機進行通訊:

- 印表機已關閉。
- 連接印表機的纜線已拔除,例如 USB 纜線或網路 (Ethernet) 纜線。
- 如果印表機是連線到無線網路,則無線連線已遭到中斷。

若要解決這個問題,請嘗試下列解決方案:

- 確認印表機已開啟,而且∪(電源按鈕)指示燈已亮起。
- 確認電源線及其他纜線是否正常且妥善地連接到印表機。
- 確認電源線是否妥善連接到有電的交流電 (AC) 電源插座。
- 如果印表機有連線到網路,請確認網路運作正常。如需詳細資訊,請參[閱解決有線](#page-133-0) [\(Ethernet\)](#page-133-0) 網路問題。
- 如果印表機有連線到無線網路,請確認無線網路運作正常。如需詳細資訊,請參閱 [解決無線問題](#page-133-0)。

# 墨水量不足

在訊息中識別的墨水匣墨水量不足。

墨水存量警告及指示燈,是純供計劃用的估計值。當您收到墨水量不足的警告訊息時,請 先備妥更換用的墨水匣,以避免延誤列印工作。除非出現提示,否則無需更換墨水匣。 如需有關更換墨水匣的資訊,請參閱[更換墨水匣。](#page-91-0)如需有關訂購墨水匣的資訊,請參閱[線](#page-189-0) [上訂購列印耗材](#page-189-0)。有關回收使用過墨水耗材的資訊,請參閱 HP [噴墨耗材回收計畫。](#page-175-0)

附註 墨水匣中的墨水用在列印過程的好幾個地方,包括初始化作業,這可讓印表機 和墨水匣完成列印的準備工作。此外,使用過後有些墨水還會殘留在墨匣中。如需詳 細資訊,請參閱 [www.hp.com/go/inkusage](http://www.hp.com/go/inkusage)。

# 列印頭問題

列印頭找不到、偵測不到、安裝不正確或不相容。

如果此錯誤發生在印表機設定時,請嘗試下列解決方法。

## 解決方案 **1**:重新安裝列印頭。

如需指示,請參[閱重新安裝列印頭](#page-145-0)。

注意 列印頭內有容易損壞的電子接點。

如果重新安裝列印頭之後問題仍然存在,請聯絡 HP 支援中心。 如需詳細資訊,請參閱 HP [支援](#page-95-0)。

如果此錯誤是在使用印表機一段時間後發生,請嘗試下列解決方法。

## 解決方案 **1**:關閉與開啟印表機。

關閉印表機電源,然後再開啟電源。

如果問題仍然存在,請聯絡 HP 支援中心進行維修或更換。 如需詳細資訊,請參閱 [HP](#page-95-0) [支援](#page-95-0)。

# 墨水匣問題

訊息所指的墨水匣遺失、損壞、不相容或插入到錯誤的印表機插槽中。

 $\mathbb B^*$  附註 如果訊息中指出墨水匣不相容,請參[閱線上訂購列印耗材以](#page-189-0)取得有關購買印表 機墨水匣的資訊。

若要解決這個問題,請嘗試下列解決方案。解決方案按順序列出,最有效的解決方案在最 前面。若第一個解決方案不能解決問題,請繼續嘗試其他解決方案,直到問題解決為止。

- 解決方案 1:關閉與開啟印表機。
- 解決方案 2:正確安裝墨水匣。
- 解決方案 3:清潔電子接點。
- 解決方案 4:更換墨匣。

## 解決方案 **1**:關閉與開啟印表機

關閉印表機電源,然後再開啟電源。

# 如果問題仍然存在,請嘗試下一個解決方案。

## 解決方案 **2**:正確安裝墨水匣

確定所有墨水匣都已正確裝妥:

- **1.** 輕輕拉開墨水匣存取擋門。
- **2.** 握住墨水匣,穩定地往自己的方向拉出。
- **3.** 將墨水匣插入插槽中。將墨水匣牢牢壓入定位。
- **4.** 關閉墨水匣護蓋,然後檢查錯誤訊息是否消失。

如果問題仍然存在,請嘗試下一個解決方案。

#### 解決方案 **3**:清潔電子接點

#### 清潔印表機的電子接點

- **1.** 用瓶裝水或過濾水稍微沾濕乾淨的非棉絨布。
- **2.** 使用非棉絨布由上而下擦拭,清潔印表機的電子接點。視需要使用多塊乾淨的非棉 絨布。繼續清潔,直到非棉絨布上沒有墨水為止。
- **3.** 進行下一個步驟前,請先使用乾的非棉絨布擦乾該區域。

#### 解決方案 **4**:更換墨水匣

更換指示的墨水匣。 如需詳細資訊,請參閱[更換墨水匣。](#page-91-0)

 $\mathbb{R}^n$  附註 如果您的墨水匣仍在保固期,請聯絡 HP 支援進行維修或更換。如需有關墨水 匣保固的詳細資訊,請參閱墨水匣保固資訊。如果更換墨水匣之後問題仍然存在,請 聯絡 HP 支援。如需詳細資訊,請參閱 HP [支援。](#page-95-0)

# 紙張不符

在印表機驅動程式中選取的紙張大小或類型,與印表機中放入的紙張不符。確定已將正確 的紙張裝入印表機,然後再列印一次文件。如需詳細資訊,請參[閱放入印材](#page-26-0)。

**学 附註** 如果印表機中裝入的紙張大小是正確的,請變更印表機驅動程式中選取的紙張 大小,然後再次列印文件。

# 墨水匣無法移動

有東西堵住墨水匣(支撐墨水匣的印表機部分)。 若要清除異物,按下 ∪ ( 電源按鈕 ) 關閉印表機,然後檢查印表機中是否有卡紙。 如需詳細資訊,請參[閱清除夾紙](#page-149-0)。

# 卡紙

在印表機中有卡紙。

在您嘗試清除卡紙之前,請檢查下列各項:

- 請確認您所放入的紙張符合規格,而且沒有皺摺、折疊或受損。如需詳細資訊,請 參[閱印材規格](#page-159-0)。
- 確定印表機乾淨。如需詳細資訊,請參[閱維護印表機](#page-35-0)。

紙匣務必正確放入且不要太滿。如需詳細資訊,請參[閱放入印材](#page-26-0)。 如需有關清潔卡紙的說明,以及如何避免卡紙的詳細資訊,請參閱清除來紙。

## 印表機紙張用盡

預設紙匣是空的。 放入更多紙張,然後碰觸 「OK」。 如需詳細資訊,請參[閱放入印材](#page-26-0)。

# 印表機離線

印表機目前離線。離線時,無法使用印表機。

若要變更印表機的狀態,請完成下列步驟。

**1.** 按一下「開始」,然後按一下「印表機」或「印表機與傳真」,或者「裝置與印表 機」。 - 或 -

按一下「開始」,按一下「控制台」,再按兩下「印表機」。

- **2.** 如果列在對話方塊中的印表機沒有顯示在「詳細資料」檢視中,按一下「檢視」功 能表,然後按一下「詳細資料」。
- **3.** 如果印表機是「離線」,請在印表機上按一下滑鼠右鍵,然後按一下「線上使用印 表機」。
- **4.** 再次嘗試使用印表機一次。

# 印表機暫停

印表機目前已被暫停。暫停時,新的工作會被新增到佇列中,但不會列印出來。

若要變更印表機的狀態,請完成下列步驟。

- **1.** 按一下「開始」,然後按一下「印表機」或「印表機與傳真」,或者「裝置印表 機」。 - 或 -
	- 按一下「開始」,按一下「控制台」,再按兩下「印表機」。
- **2.** 如果列在對話方塊中的印表機沒有顯示在「詳細資料」檢視中,按一下「檢視」功 能表,然後按一下「詳細資料」。
- **3.** 如果印表機已遭到暫停,請在印表機上按一下滑鼠右鍵,然後按一下「恢復列印」。
- **4.** 再次嘗試使用印表機一次。

# 文件列印失敗

印表機因為在列印系統發生問題而無法列印文件。 如需有關解決列印問題的資訊,請參[閱解決印表機問題](#page-99-0)。

## 印表機失敗

印表機發生問題。您通常可以透過完成下列步驟來解決這種問題:

- 1. 按下**小**(電源按鈕)以關閉印表機。
- **2.** 拔除電源線的插頭,然後再插入電源線的插頭。
- 3. 按下**小**(電源按鈕)以開啟印表機。

如果此問題仍然存在,請記下訊息提供的錯誤代碼,再聯絡 HP 支援。如需有關聯絡 HP 支援的詳細資訊,請參閱 HP [支援。](#page-95-0)

## 機門或護蓋開啟

必須先關上所有的機門和護蓋,印表機才能列印文件。

**、 提示** 完全關上時,大部分的機門和護蓋都會卡入定位。

如果在關好所有機門和護蓋之後問題仍然存在,請聯絡 HP 支援。如需詳細資訊,請參閱 HP [支援](#page-95-0)。

# 安裝的墨水匣已使用過

訊息中指出的墨水匣先前在另一個印表機中已使用過。 您可以使用其他印表機的墨水匣,不過如果墨水匣留在印表機外部太久,文件的列印品質 可能會受影響。另外,如果您使用在另一部印表機使用過的墨水匣,墨水存量指示器可能 會不準確或者不可用。

如果列印品質不良,請嘗試[清潔列印頭。](#page-144-0) 如需詳細資訊,請參閱清潔列印頭。

**l 附註** 墨水匣中的墨水可以用數種不同的方式,用於列印程序,包括初始化程序(準 備印表機和墨水匣進行列印的程序),以及列印頭維修(保持列印噴嘴清潔,以及墨 水流動順暢的程序)。此外,使用過後有些墨水還會殘留在墨匣中。如需詳細資訊, 請瀏覽 [www.hp.com/go/inkusage](http://www.hp.com/go/inkusage)。

如需有關存放墨水匣的詳細資訊,請參[閱耗材](#page-189-0)。

# 墨水匣已耗盡

必須更換訊息中列出的墨水匣才能重新開始列印。HP 建議您在準備好可以安裝更換的 墨水匣之前,不要取下原有的墨水匣。 如需詳細資訊,請參[閱更換墨水匣](#page-91-0)。

## 墨水匣故障

訊息中列出的墨水匣已損壞或已故障。 請參[閱更換墨水匣](#page-91-0)。

## 印表機耗材升級

訊息中列出的墨水匣只能用來升級一部印表機。按一下「確定」,將其用於此部印表機。 如果您不想要為此印表機進行耗材升級,請按一下「取消列印」,然後取出墨水匣。

## 印表機耗材升級成功

已升級成功印表機耗材。印表機現在可以使用訊息中列出的墨水匣。

# 印表機耗材升級問題

耗材升級失敗。訊息中列出的墨水匣仍然可以在此印表機中使用。請更換「耗材升級」墨 水匣。如需詳細資訊,請參[閱更換墨水匣](#page-91-0)。

# 安裝了非 **HP** 品牌墨水匣

HP 無法保證非 HP 耗材的品質或可靠度。 保固不包含因使用非 HP 耗材而造成的印表 機服務或維修需求。 如果您確信所購買的是原廠 HP 墨水匣,請至 [www.hp.com/go/](http://hp.com/go/anticounterfeit) [anticounterfeit](http://hp.com/go/anticounterfeit) 造訪 HP,以瞭解詳細資訊或舉報詐騙。

# 使用原廠 **HP** 墨水匣可以獲得獎勵

HP 會獎勵使用原廠 HP 耗材的忠實客戶。 按一下訊息下方的按鈕,即可線上檢視「獎 勵」。 並非所有的地區都會提供獎勵。

## 仿冒墨水匣諮詢

安裝的墨水匣不是全新的原廠 HP 墨水匣。 請聯絡出售此墨水匣的商店。 若要舉報疑似 詐騙的行為,請造訪 HP,網址是 [www.hp.com/go/anticounterfeit](http://hp.com/go/anticounterfeit)。 若要繼續使用此墨水 匣,請按一下「繼續」。

# 偵測到已使用、重新填充或仿冒的墨水匣

墨水匣中的原廠 HP 墨水已耗盡。 此問題的解決方法是更換墨水匣,或按一下「確定」 繼續使用此墨水匣。 如需詳細資訊,請參閱[更換墨水匣。](#page-91-0) HP 會獎勵使用原廠 HP 耗材 的忠實客戶。 按一下訊息下方的按鈕,即可線上檢視「獎勵」。 並非所有的地區都會提 供獎勵。

警告 HP 的墨水匣保固範圍不包含非 HP 的墨水或墨水匣。HP 的印表機保固範圍 不包含因使用非 HP 墨匣或墨水而造成的印表機修理或服務需求。HP 不保證非 HP 墨水的品質或可靠度。無法提供墨水等級的相關資訊。

# 使用「設定」墨水匣

使用印表機隨附可供印表機初始化之用的「設定」墨水匣。您必須以設定墨水匣更換此墨 水匣才能清除本訊息。如需詳細資訊,請參[閱更換墨水匣](#page-91-0)。

# 請勿使用「設定」墨水匣

印表機完成初始化後,就無法安裝新的「設定」墨水匣。請安裝一般更換墨水匣。如需詳 細資訊,請參[閱更換墨水匣](#page-91-0)。

## 新列印頭墨水警示

訊息中列出的已使用墨水匣可能沒有足夠的墨水來完成單次啟動程序。

解決方案: 安裝替換列印頭隨附的新墨匣,或按一下「繼續」以使用已安裝的墨匣。 如果無法使用已安裝的墨水匣完成啟動,就需要新的墨水匣。如需有關如何安裝新墨水匣 的資訊,請參[閱更換墨水匣](#page-91-0)。

# 僅使用黑色墨水?

在訊息中列出的墨水匣其墨水量過低。

解決方案:若要以彩色列印,請更換空的墨水匣。如需有關如何安裝新墨水匣的資訊,請 參[閱更換墨水匣](#page-91-0)。

若要暫時僅使用黑色墨水列印,請按一下 「僅使用黑色」。印表機將會以灰階取代彩色。 您應該盡快更換空的墨水匣。

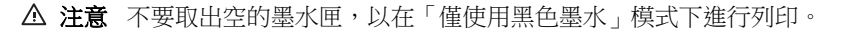

# 僅使用彩色墨水?

黑色墨水匣的墨水量過低。

解決方案:若要暫時以彩色取代黑色,請按一下 「僅使用彩色」。系統將模擬黑色。文 字和相片的品質會與使用所有墨水匣時所印出的成品不同。您應該盡快更換黑色墨水匣。

△ 注意 不要取出空的墨水匣,以在「僅使用彩色墨水」模式下進行列印。

若要以黑色列印,請更換黑色墨水匣。如需有關如何安裝新墨水匣的資訊,請參閱[更換墨](#page-91-0) [水匣](#page-91-0)。

# 不相容的墨水匣

墨水匣與您的印表機不相容。

解決方案:立即取出此墨水匣,換上相容的墨水匣。如需有關如何安裝新墨水匣的資訊, 請參[閱更換墨水匣](#page-91-0)。

# 墨水感應器警告

墨水感應器正在報告未預期的狀況。這可能是墨水匣所造成,或是感應器已故障。如果感 應器故障,就無法感測到墨水匣墨水量過低的情況。使用空的墨水匣列印會導致空氣進入 墨水系統,這將產生不佳的列印品質。系統必須用耗大量墨水才能復原這種狀況,因而大 幅減少所有墨水匣的墨水存量。

解決方案:按一下「確定」繼續列印,否則請更換墨水匣。如需有關如何安裝新墨水匣的 資訊,請參[閱更換墨水匣](#page-91-0)。

# 印表機準備作業發生問題

印表機時鐘故障,無法完成墨水準備作業。預估墨水存量的量表可能不正確。 解決方案: 查看列印工作的列印品質。 如果品質不理想,執行工具箱中的列印頭清潔程 序可能改善情況。 如需有關清潔列印頭的詳細資訊,請參閱[清潔列印頭。](#page-144-0)

## 彩色墨水匣中的墨水嚴重不足

在訊息中列出的墨水匣其墨水量過低。

解決方案:若要以彩色列印,請更換空的墨水匣。如需有關如何安裝新墨水匣的資訊,請 參[閱更換墨水匣](#page-91-0)。

若要暫時僅使用黑色墨水列印,請按一下「取消列印」,然後重新傳送列印工作。在工作 執行列印之前,將會顯示「僅使用黑色墨水?」訊息。您應該盡快更換空的墨水匣。

△ 注意 不要取出空的墨水匣,以在「僅使用黑色墨水」模式下進行列印。

# 黑色墨水匣中的墨水嚴重不足

黑色墨水匣的墨水量過低。

解決方案:更換黑色墨水匣。如需有關如何安裝新墨水匣的資訊,請參[閱更換墨水匣](#page-91-0)。 若要暫時以彩色取代黑色,請按一下「取消列印」,然後重新傳送列印工作。在工作執行 列印之前,將會顯示「僅使用彩色墨水?」訊息。您應該盡快更換黑色墨水匣。

△ 注意 不要取出空的墨水匣,以在「僅使用彩色墨水」模式下進行列印。

# 自動文件進紙器蓋板開啟

關上自動文件進紙器的蓋板即可繼續。

## 墨水感應器失敗

墨水感應器發生故障,以致印表機無法再列印。 請聯絡 HP [支援](#page-95-0)。如需詳細資訊,請參閱 HP 支援。

# 墨水系統的問題

請取下墨水匣檢查有無滲漏的跡象。如果有任何墨水匣發生滲漏,請聯絡 HP。請勿繼續 使用滲漏的墨水匣。

如果沒有滲漏,則將墨水匣重新裝入然後關上印表機蓋板。關閉印表機電源,然後重新開 機。如果再次出現此訊息,請聯絡 HP。

索引

## 符號**/**數字

温度資訊 [162](#page-165-0)

# **A**

ADF 放入原稿 [22](#page-25-0) 容量 [22](#page-25-0) ADSL, 傳真設定於 並列式電話系統 [191](#page-194-0)

# **D**

DSL, 傳真設定於 並列式電話系統 [191](#page-194-0)

# **E**

ECM. 參閱 錯誤修正模式 EWS. 參閱 內嵌式 Web 伺服器

# **F**

FoIP [78](#page-81-0)

# **H**

Hewlett-Packard Company 注意 事項 [3](#page-3-0) HP 公用程式 (Mac OS X) 開啟 [220](#page-223-0) HP 軟體 自 Windows 解除安裝 [218](#page-221-0)

# **I**

IP 位址 檢查印表機 [137](#page-140-0) IP 設定 [211](#page-214-0) ISDN 線路, 設定於傳真 並列式電話系統 [193](#page-196-0)

# **M**

Mac OS 列印相片 [39](#page-42-0) 列印設定 [36](#page-39-0) 列印無邊框 [42](#page-45-0) 在驅動程式中開啟/關閉配 件 [31](#page-34-0) 自訂大小紙張 [41](#page-44-0)

Mac OS X HP 公用程式 [220](#page-223-0)

# **O**

OCR 疑難排解 [110](#page-113-0) 編輯掃描出來的文件 [47](#page-50-0)

## **P**

PBX 系統, 設定於傳真 並列式電話系統 [193](#page-196-0) PCL 3 支援 [154](#page-157-0)

# **S**

Secure Digital 記憶卡 插入 [27](#page-30-0)

**T** TWAIN 無法啟動來源 [111](#page-114-0)

# **U**

USB 連接 連接埠,位於 [12](#page-15-0) USB 連結 規格 [153](#page-156-0) 連接埠, 位於 [13](#page-16-0) USB 隨身碟 [163](#page-166-0)

# **W**

Webscan [47](#page-50-0) Windows 列印型錄 [36](#page-39-0) 列印相片 [39](#page-42-0) 列印設定 [35](#page-38-0) 在驅動程式中開啟配件 [31](#page-34-0) 系統需求 [154](#page-157-0) 無邊框 [42](#page-45-0) 解除安裝 HP 軟體 [218](#page-221-0)

# **X**

xD-Picture 記憶卡 插入 [27](#page-30-0)

一畫 一次夾起多張,疑難排解 [105](#page-108-0)

三畫 工作週期循環 [154](#page-157-0)

# 四畫

內嵌式 Web 伺服器 Webscan [47](#page-50-0) 系統需求 [155](#page-158-0) 開啟 [221](#page-224-0) 疑難排解, 無法開啟 [137](#page-140-0) 關於 [220](#page-223-0) 尺寸 掃描,疑難排解 [112](#page-115-0) 疑難排解影本 [107](#page-110-0) 手動傳真 接收 [65](#page-68-0) 傳送 [62](#page-65-0) 支援 [92](#page-95-0) 支援的字型 [154](#page-157-0) 支援的作業系統 [154](#page-157-0) 支援期之後 [95](#page-98-0) 文字 沒有掃描到,疑難排解 [110](#page-113-0) 掃描後無法編輯,疑難排解 [110](#page-113-0) 掃描結果模糊 [112](#page-115-0) 疑難排解 [100](#page-103-0) 影本上有污漬 [108](#page-111-0) 影本不完整 [108](#page-111-0) 影本模糊,疑難排解 [108](#page-111-0) 日誌,傳真 列印 [80](#page-83-0)

# 五畫

出紙匣 支援的印材 [159](#page-162-0) 位於 [12](#page-15-0) 卡 紙匣支援 [158](#page-161-0) 卡紙 要避免使用的印材 [21](#page-24-0) 紙張 [146,](#page-149-0) [148](#page-151-0) 可用性 [3,](#page-3-0) [10](#page-13-0) 右方向鈕 [14](#page-17-0), [15](#page-18-0)

市話插座,傳真 [114](#page-117-0) 市話插座測試,傳真 [114](#page-117-0) 平板玻璃, 掃描器 清潔 [32](#page-35-0) 平板玻璃,掃描器 放置原稿 [21](#page-24-0) 正確的連接埠測試,傳真 [114](#page-117-0) 用戶識別碼 [74](#page-77-0) 白色條紋,疑難排解 掃描 [111](#page-114-0) 影本 [108](#page-111-0) 白色條紋、疑難排解 影本 [108](#page-111-0)

# 六畫

列印 上次傳真的詳細資訊 [80](#page-83-0) 列印品質報告 [103](#page-106-0) 印表機狀態報告 [141](#page-144-0) 記憶體裝置中的相片 [40](#page-43-0) 診斷頁 [103](#page-106-0) 傳真 [67](#page-70-0) 傳真日誌 [80](#page-83-0) 傳真報告 [78](#page-81-0) 疑難排解 [96](#page-99-0) 緩慢, 疑難排解 [98](#page-101-0) 雙面 [43](#page-46-0) 列印材質 ADF 容量 [22](#page-25-0) 規格 [156](#page-159-0) 選取 [21](#page-24-0) 列印於信封 [38](#page-41-0) 列印信封 Mac OS X [38](#page-41-0) 列印品質報告 [103](#page-106-0) 列印型錄 列印 [37](#page-40-0) 列印相片 Mac OS X [39](#page-42-0) Windows [39](#page-42-0) 列印設定 列印品質 [100](#page-103-0) 列印無邊框 Mac OS X [42](#page-45-0) Windows [42](#page-45-0) 列印噴頭 線上訂購 [186](#page-189-0) 列印頭 清潔 [141](#page-144-0) 列印頭,校正 [142](#page-145-0) 印字頭 支援的 [154](#page-157-0) 印字頭卡榫, 位置 [13](#page-16-0)

印材 HP,訂購 [187](#page-190-0) 支援的尺寸 [156](#page-159-0) 支援的印材種類及重量 [158](#page-161-0) 列印於自訂大小 [40](#page-43-0) 放入紙匣 1 [23](#page-26-0) 歪扭的紙張 [105](#page-108-0) 清除夾紙 [146](#page-149-0) 規格 [156](#page-159-0) 載入紙匣 2 [29](#page-32-0) 疑難排解送紙 [104](#page-107-0) 鎖定紙匣 [30](#page-33-0) 雙面列印 [43](#page-46-0) 印表機狀態報告 列印 [141](#page-144-0) 相關資訊 [140](#page-143-0) 印表機控制台 位於 [12](#page-15-0) 掃描自 [45](#page-48-0) 傳送傳真 [61](#page-64-0) 網路設定 [210](#page-213-0) 印表機軟體 (Windows) 開啟 [220](#page-223-0) 關於 [220](#page-223-0) 印表機驅動程式 保固 [151](#page-154-0) 配件設定 [31](#page-34-0) 回收 列印墨匣 [172](#page-175-0) 安全 無線通訊 [216](#page-219-0) 安裝 HP 軟體安裝建議 [138](#page-141-0) 紙匣 2 [29](#page-32-0) 配件 [28](#page-31-0) 硬體安裝注意事項 [138](#page-141-0) 疑難排解問題 [138](#page-141-0) 雙面列印器 [28](#page-31-0) 收傳真 手動 [65](#page-68-0) 自動 [65](#page-68-0) 自動接聽模式 [74](#page-77-0) 接聽前的響鈴次數 [75](#page-78-0) 轉發 [67](#page-70-0) 自訂大小紙張 Mac OS X [41](#page-44-0) 列印於 [40](#page-43-0) 自訂尺寸的印材 支援的尺寸 [158](#page-161-0) 自動文件進紙器 (ADF) 容量 [22](#page-25-0)

清潔 [33](#page-36-0) 進紙問題,疑難排解 [33](#page-36-0) 自動縮小傳真 [68](#page-71-0)

## 七畫

作業環境規格 [162](#page-165-0) 夾紙 清除 [146](#page-149-0) 序列式電話系統 國家/地區與 [188](#page-191-0) 設定類型 [189](#page-192-0) 序號 [140](#page-143-0) 快速撥號 傳送傳真 [60](#page-63-0) 技術資訊 記憶卡規格 [163](#page-166-0) 掃描規格 [161](#page-164-0) 傳真規格 [160](#page-163-0) 影印規格 [160](#page-163-0) 扭曲,疑難排解 掃描 [111](#page-114-0) 影本 [108](#page-111-0) 更換墨水匣 [88](#page-91-0) 每月頁數(工作週期循環) [154](#page-157-0) 系統需求 [154](#page-157-0) 防火牆 設定 [136](#page-139-0) 防火牆,疑難排解 [97](#page-100-0) 防火牆設定 [211](#page-214-0)

# 八畫

並列式電話系統 DSL 設定 [191](#page-194-0) ISDN 設定 [193](#page-196-0) PBX 設定 [193](#page-196-0) 共用線路設定 [194](#page-197-0) 個別線路設定 [191](#page-194-0) 區別鈴聲設定 [193](#page-196-0) 國家/地區與 [188](#page-191-0) 設定類型 [189](#page-192-0) 答錄機設定 [202](#page-205-0) 數據機及語音信箱設定 [207](#page-210-0) 數據機和答錄機設定 [203](#page-206-0) 數據機設定 [196](#page-199-0) 數據機與語音共用的設定 [199](#page-202-0) 取消 已排程的傳真 [64](#page-67-0) 取消按鈕 [14](#page-17-0), [15](#page-18-0) 垃圾傳真模式 [69](#page-72-0)

放入 改入<br>相片 **[25](#page-28-0)** 紙匣 [23](#page-26-0), [24](#page-27-0) 放入卡片 [25](#page-28-0) 放入印材 [23](#page-26-0) 放入自訂大小印材 [26](#page-29-0) 放入信封 [24](#page-27-0) 法規資訊 [164,](#page-167-0) [170](#page-173-0) 法規辨識型號 [171](#page-174-0) 狀態 印表機狀態報告 [140](#page-143-0) 網路組態頁 [144](#page-147-0) 狀態圖示 [15](#page-18-0) 空白頁 掃描 [112](#page-115-0) 空白頁,疑難排解 列印 [99](#page-102-0) 影本 [106](#page-109-0)

## 九畫

信封 支援的尺寸 [156](#page-159-0), [157](#page-160-0) 紙匣支援 [158](#page-161-0) 保固 [151](#page-154-0) 品質,疑難排解 掃描 [111](#page-114-0) 影印 [107](#page-110-0) 垂直條紋,疑難排解 [108](#page-111-0) 型號 [140](#page-143-0) 客戶支援 電子 [93](#page-96-0) 後側護板 圖示 [13](#page-16-0) 後側護蓋 清除夾紙 [146](#page-149-0) 按鈕,控制台 [14](#page-17-0) 指示燈號,控制台 [14](#page-17-0) 歪扭,疑難排解 列印 [105](#page-108-0) 玻璃,掃描器 位於 [12](#page-15-0) 相片 從記憶體裝置列印 [40](#page-43-0) 插入記憶卡 [27](#page-30-0) 疑難排解記憶體裝置 [129](#page-132-0) 相片印材 支援的尺寸 [157](#page-160-0) 相片畫面 [16](#page-19-0) 相機 插入記憶卡 [27](#page-30-0) 重新列印 記憶體中的傳真 [67](#page-70-0) 重撥選項,設定 [76](#page-79-0)

音量<br>傳真音量 **77** 傳真音量 [77](#page-80-0) 十畫 原稿 掃描 [45](#page-48-0) 容量 ADF [22](#page-25-0) 紙匣 [158](#page-161-0) 校正列印頭 [142](#page-145-0) 消失或錯誤的資訊,疑難排解 [99](#page-102-0) 紙匣 支援的印材尺寸 [156](#page-159-0) 支援的印材種類及重量 [158](#page-161-0) 在驅動程式中開啟/關閉 [31](#page-34-0) 安裝紙匣 2 [29](#page-32-0) 位於 [12](#page-15-0) 放入印材 [23](#page-26-0) 容量 [158](#page-161-0) 紙張導桿圖示 [12](#page-15-0) 清除夾紙 [146](#page-149-0) 設定預設 [30](#page-33-0) 疑難排解送紙 [104](#page-107-0) 鎖 [30](#page-33-0) 紙匣 1 支援的印材尺寸 [156](#page-159-0) 支援的印材種類及重量 [158](#page-161-0) 容量 [158](#page-161-0) 紙匣 2 支援的印材尺寸 [156](#page-159-0) 支援的印材種類及重量 [158](#page-161-0) 在驅動程式中開啟/關閉 [31](#page-34-0) 安裝 [29](#page-32-0) 容量 [158](#page-161-0) 載入印材 [29](#page-32-0) 紙張 大小,設定傳真 [68](#page-71-0) 卡紙 [146,](#page-149-0) [148](#page-151-0) 耗材 印表機狀態報告 [140](#page-143-0) 產出 [154](#page-157-0) 線上訂購 [186](#page-189-0) 脈衝撥號 [76](#page-79-0) 記憶卡 規格 [163](#page-166-0) 插入 [27](#page-30-0) 記憶體 重新列印傳真 [67](#page-70-0)

規格 [154](#page-157-0) 儲存傳真 [66](#page-69-0) 記憶體裝置 列印檔案 [40](#page-43-0) 疑難排解 [129](#page-132-0) 送紙問題,疑難排解 [104](#page-107-0) 配件 印表機狀態報告 [140](#page-143-0) 在驅動程式中開啟/關閉 [31](#page-34-0) 安裝 [28](#page-31-0) 保固 [151](#page-154-0) 十一畫 區別鈴聲 並列式電話系統 [193](#page-196-0) 變更 [75](#page-78-0) 彩色文字,及 OCR [47](#page-50-0) 彩色影印 [58](#page-61-0) 控制台 狀態圖示 [15](#page-18-0) 按鈕 [14](#page-17-0) 指示燈號 [14](#page-17-0) 接收傳真 封鎖號碼 [69](#page-72-0) 疑難排解 [118,](#page-121-0) [121](#page-124-0) 輪詢 [67](#page-70-0) 接頭, 位於 [13](#page-16-0) 接聽前的響鈴次數 [75](#page-78-0) 接聽鈴聲模式 並列式電話系統 [193](#page-196-0) 變更 [75](#page-78-0) 掃描 OCR [47](#page-50-0) 自 Webscan [47](#page-50-0) 自印表機控制台 [45](#page-48-0) 品質 [111](#page-114-0) 掃描規格 [161](#page-164-0) 掃描畫面 [16](#page-19-0) 疑難排解 [109](#page-112-0) 緩慢 [109](#page-112-0) 錯誤訊息 [111](#page-114-0) 掃描的條紋,疑難排解 [111](#page-114-0) 掃描畫面 [16](#page-19-0) 掃描器平板玻璃 清潔 [32](#page-35-0) 掃描器玻璃板 位於 [12](#page-15-0) 放置原稿 [21](#page-24-0) 排程傳真 [63](#page-66-0) 條紋,疑難排解 掃描 [112](#page-115-0) 影本 [108](#page-111-0)

索引

清除 傳真日誌 [80](#page-83-0) 清潔 外部 [32](#page-35-0) 列印頭 [141](#page-144-0) 自動文件進紙器 [33](#page-36-0) 掃描器平板玻璃 [32](#page-35-0) 處理器規格 [154](#page-157-0) 被封鎖的傳真號碼 設定 [69](#page-72-0) 規格 列印材質 [156](#page-159-0) 印材 [156](#page-159-0) 作業環境 [162](#page-165-0) 系統需求 [154](#page-157-0) 處理器及記憶體 [154](#page-157-0) 運送環境 [162](#page-165-0) 電氣 [162](#page-165-0) 實體 [153](#page-156-0) 網路協定 [155](#page-158-0) 聲音 [162](#page-165-0) 設定 DSL(並列式電話系統) [191](#page-194-0) ISDN 線路 (並列式電話系 統) [193](#page-196-0) PBX 系統(並列式電話系 統) [193](#page-196-0) 共用的電話線路(並列式電話 系統) [194](#page-197-0) 防火牆 [136](#page-139-0) 個別的傳真路線(並列式電話 系統) [191](#page-194-0) 區別鈴聲 [75](#page-78-0) 區別鈴聲(並列式電話系 統) [193](#page-196-0) 速率,傳真 [76](#page-79-0) 測試傳真 [209](#page-212-0) 答錄機(並列式電話系統) [202](#page-205-0) 答錄機和數據機(並列式電話 系統) [203](#page-206-0) 傳真,與並列式電話系統 [188](#page-191-0) 傳真模式 [189](#page-192-0) 電腦數據機(並列式電話系 統) [196](#page-199-0) 電腦數據機及語音信箱(並列 式電話系統) [207](#page-210-0) 電腦數據機及語音線路(並列 式電話系統) [199](#page-202-0) 電腦數據機和答錄機(並列式 電話系統) [203](#page-206-0)

網路 [210](#page-213-0) 語音信箱(並列式電話系 統) [195](#page-198-0) 語音信箱及電腦數據機(並列 式電話系統) [207](#page-210-0) 影印 [58](#page-61-0) 設定值 音量,傳真 [77](#page-80-0) 軟體 OCR [47](#page-50-0) Webscan [47](#page-50-0) 保固 [151](#page-154-0) 配件設定 [31](#page-34-0) 通訊,關閉 [210](#page-213-0) 連接埠,規格 [153](#page-156-0) 連結速度,設定 [211](#page-214-0) 連線類型 變更 [215](#page-218-0) 速度 掃描器疑難排解 [109](#page-112-0)

十二畫

備援傳真 [66](#page-69-0) 報告 列印品質 [103](#page-106-0) 列印頭 [141](#page-144-0) 無線測試 [216](#page-219-0) 診斷 [103](#page-106-0) 傳真測試失敗 [113](#page-116-0) 確認,傳真 [79](#page-82-0) 錯誤,傳真 [79](#page-82-0) 測試,傳真 失敗 [113](#page-116-0) 市話插座 [114](#page-117-0) 設定 [209](#page-212-0) 連接埠連結,失敗 [114](#page-117-0) 硬體,失敗 [113](#page-116-0) 傳真電話線類型測試失敗 [116](#page-119-0) 傳真線路條件 [117](#page-120-0) 撥號音,失敗 [117](#page-120-0) 無線訊號干擾 減少 [217](#page-220-0) 無線通訊 安全 [216](#page-219-0) 法規資訊 [170](#page-173-0) 基本無線疑難排解 [131](#page-134-0) 設定 [213](#page-216-0) 通訊,關閉 [210](#page-213-0) 減少干擾 [217](#page-220-0) 進階無線疑難排解 [131](#page-134-0) 無線測試報告 列印 [216](#page-219-0)

無線電波干擾 法規資訊 [170](#page-173-0) 無線網路連線圖示 [15](#page-18-0) 發傳真 手動 [62](#page-65-0) 顯示幕撥號 [62](#page-65-0) 硬體,傳真設定測試 [113](#page-116-0) 答錄機 設定用於傳真(並列式電話系 統) [202](#page-205-0) 透過傳真和數據機設定 [203](#page-206-0) 傳真撥號音錄製 [123](#page-126-0) 診斷頁 [103](#page-106-0) 黑白頁面 傳真 [60](#page-63-0) 影印 [58](#page-61-0) 黑點,疑難排解 掃描 [112](#page-115-0) 黑點或黑色條紋,疑難排解 掃描 [112](#page-115-0) 影本 [108](#page-111-0) 十三畫 傳真 DSL, 設定(並列式電話系 統) [191](#page-194-0) ISDN 線路, 設定(並列式電 話系統) [193](#page-196-0) PBX 系統, 設定(並列式電話 系統) [193](#page-196-0) 手動接收 [65](#page-68-0) 日誌,列印 [80](#page-83-0) 日誌,清除 [80](#page-83-0) 市話插座測試,失敗 [114](#page-117-0) 共用的電話線路設定(並列式 電話系統) [194](#page-197-0) 列印上次交易的詳細資訊 [80](#page-83-0) 自動接聽 [74](#page-77-0) 並列式電話系統 [188](#page-191-0) 封鎖號碼 [69](#page-72-0) 重新列印 [67](#page-70-0) 重撥選項 [76](#page-79-0) 音量 [77](#page-80-0) 個別線路設定(並列式電話系 統) [191](#page-194-0) 紙張大小 [68](#page-71-0) 區別鈴聲,變更模式 [75](#page-78-0) 區別鈴聲設定(並列式電話系 統) [193](#page-196-0)

接收 [65](#page-68-0)

接收, 疑難排解 [121](#page-124-0)

接收,疑難排解 [118](#page-121-0) 接聽前的響鈴次數 [75](#page-78-0) 接聽模式 [74](#page-77-0) 排程 [63](#page-66-0) 規格 [160](#page-163-0) 設定,變更 [74](#page-77-0) 設定類型 [189](#page-192-0) 速率 [76](#page-79-0) 備援傳真 [66](#page-69-0) 報告 [78](#page-81-0) 測試失敗 [113](#page-116-0) 測試設定 [209](#page-212-0) 答錄機,設定(並列式電話系 統) [202](#page-205-0) 答錄機和數據機, 共用(並列 式電話系統) [203](#page-206-0) 答錄機疑難排解 [123](#page-126-0) 傳送 [60](#page-63-0) 傳送, 疑難排解 [120,](#page-123-0) [123](#page-126-0) 傳送,疑難排解 [118](#page-121-0) 電話線太短 [123](#page-126-0) 電話線連結測試,失敗 [114](#page-117-0) 電話線類型測試,失敗 [116](#page-119-0) 疑難排解 [112](#page-115-0) 監視器撥號 [64](#page-67-0) 網際網路通訊協定,透過 [78](#page-81-0) 語音信箱,設定(並列式電話 系統) [195](#page-198-0) 撥號音測試,失敗 [117](#page-120-0) 撥號類型,設定 [76](#page-79-0) 數據機,共用於(並列式電話 系統) [196](#page-199-0) 數據機及語音信箱,共用於 (並列式電話系統) [207](#page-210-0) 數據機及語音線路,共用於 (並列式電話系統) [199](#page-202-0) 數據機和答錄機, 共用(並列 式電話系統) [203](#page-206-0) 標題 [74](#page-77-0) 確認報告 [79](#page-82-0) 線路條件測試,失敗 [117](#page-120-0) 輪詢以接收 [67](#page-70-0) 錯誤修正模式 [64](#page-67-0) 錯誤報告 [79](#page-82-0) 縮小 [68](#page-71-0) 轉發 [67](#page-70-0) 顯示幕撥號 [62](#page-65-0) 傳真畫面 [16](#page-19-0) 傳送掃描結果 給 OCR [47](#page-50-0) 疑難排解 [109](#page-112-0)

傳送傳真 基本傳真 [60](#page-63-0) 從記憶體傳送 [63](#page-66-0) 排程 [63](#page-66-0) 疑難排解 [118,](#page-121-0) [120,](#page-123-0) [123](#page-126-0) 監視器撥號 [64](#page-67-0) 傳輸速率 [76](#page-79-0) 溼度規格 [162](#page-165-0) 解除安裝 HP 軟體 Windows [218](#page-221-0) 跨頁,疑難排解 [100](#page-103-0) 載入 紙匣 2 [29](#page-32-0) 運送環境規格 [162](#page-165-0) 電氣規格 [162](#page-165-0) 電源 規格 [162](#page-165-0) 疑難排解 [97](#page-100-0) 電源輸入, 位於 [13](#page-16-0) 電腦數據機 與傳真及語音線路共用(並列 式電話系統) [199](#page-202-0) 與傳真共用(並列式電話系 統) [196](#page-199-0) 與傳真和答錄機共用(並列式 電話系統) [203](#page-206-0) 與數據機及語音信箱共用(並 列式電話系統) [207](#page-210-0) 電話,傳真 傳送 [62](#page-65-0) 電話,傳真自 接收 [65](#page-68-0) 電話支援 [93](#page-96-0) 電話支援期 支援期 [94](#page-97-0) 電話線 正確類型測試失敗 [116](#page-119-0) 延長 [123](#page-126-0) 連上正確連接埠測試失敗 [114](#page-117-0) 電話線路,接聽鈴聲模式 [75](#page-78-0) 電壓規格 [162](#page-165-0) 預設設定 影印 [59](#page-62-0)

## 十四畫 圖形 與原件看來不同 [111](#page-114-0) 影本不完整 [108](#page-111-0) 疑難排解 HP 軟體安裝建議 [138](#page-141-0) 一次夾起多張印材 [105](#page-108-0)

一般網路問題疑難排解 [130](#page-133-0) 內嵌式 Web 伺服器 [137](#page-140-0) 卡紙,紙張 [148](#page-151-0) 列印 [96](#page-99-0) 印出空白頁 [99](#page-102-0) 印材無法自紙匣夾起 [104](#page-107-0) 印表機狀態報告 [140](#page-143-0) 安裝問題 [138](#page-141-0) 有線網路 [130](#page-133-0) 技巧 [96](#page-99-0) 扭曲的影本 [108](#page-111-0) 沒有任何列印 [97](#page-100-0) 防火牆 [97](#page-100-0) 歪扭的紙張 [105](#page-108-0) 消失或錯誤的資訊 [99](#page-102-0) 記憶體裝置 [129](#page-132-0) 送紙問題 [104](#page-107-0) 接收傳真 [118,](#page-121-0) [121](#page-124-0) 掃描 [109](#page-112-0) 掃描品質 [111](#page-114-0) 無線問題 s [130](#page-133-0) 硬體安裝注意事項 [138](#page-141-0) 答錄機 [123](#page-126-0) 傳真 [112](#page-115-0) 傳真市話插座測試,失敗 [114](#page-117-0) 傳真測試 [113](#page-116-0) 傳真硬體測試失敗 [113](#page-116-0) 傳真電話線連結測試失敗 [114](#page-117-0) 傳真電話線類型測試失敗 [116](#page-119-0) 傳真撥號音測試失敗 [117](#page-120-0) 傳真線路測試失敗 [117](#page-120-0) 傳送傳真 [118,](#page-121-0) [120,](#page-123-0) [123](#page-126-0) 解決網路問題 [139](#page-142-0) 跨頁,文字或圖形位置錯誤 [100](#page-103-0) 電源 [97](#page-100-0) 網路組態頁 [144](#page-147-0) 影印 [106](#page-109-0) 影印品質 [107](#page-110-0) 監視器撥號 [64](#page-67-0) 網站 協助工具資訊 [3](#page-3-0), [10](#page-13-0) 客戶支援 [93](#page-96-0) 訂購耗材及配件 [186](#page-189-0) 耗材產出規格書 [154](#page-157-0) 環保計劃 [172](#page-175-0) 網路 IP 設定 [211](#page-214-0) 支援的作業系統 [155](#page-158-0)

支援的協定 [155](#page-158-0) 系統需求 [155](#page-158-0) 防火牆,疑難排解 [97](#page-100-0) 防火牆設定 [211](#page-214-0) 接頭圖示 [13](#page-16-0) 設定, 變更 [210](#page-213-0) 連結速度 [211](#page-214-0) 無線設定 [144](#page-147-0) 無線通訊設定 [213](#page-216-0) 進階設定 [210](#page-213-0) 解決問題 [139](#page-142-0) 檢視與列印設定 [210](#page-213-0) 網際網路通訊協定 傳真,使用 [78](#page-81-0) 維護 列印品質報告 [103](#page-106-0) 列印頭 [141](#page-144-0) 更換墨水匣 [88](#page-91-0) 校正列印頭 [142](#page-145-0) 清潔列印頭 [141](#page-144-0) 診斷頁 [103](#page-106-0) 檢查墨水存量 [88](#page-91-0) 語言, 印表機 [154](#page-157-0) 語言,印表機 [154](#page-157-0) 語音信箱 設定用於傳真(並列式電話系 統) [195](#page-198-0) 設定數據機及語音信箱(並列 式電話系統) [207](#page-210-0) 說明 [16](#page-19-0)

# 十五畫

廣播傳真 傳送 [64](#page-67-0) 影本上有淡色條紋,疑難排解 [108](#page-111-0) 影本上有粗粒或白色條紋,疑難 排解 [108](#page-111-0) 影印 品質 [107](#page-110-0) 規格 [160](#page-163-0) 設定 [58](#page-61-0) 疑難排解 [106](#page-109-0) 影印設定 影印 [59](#page-62-0) 影像太淺,疑難排解 掃描 [112](#page-115-0) 影像太淺,難排解 影本 [108](#page-111-0) 影像太黑 影本 [108](#page-111-0) 影像太暗,疑難排解 掃描 [112](#page-115-0)

撥接數據機 與傳真共用(並列式電話系 統) [196](#page-199-0) 與數據機及語音信箱共用(並 列式電話系統) [207](#page-210-0) 撥號音測試,失敗 [117](#page-120-0) 撥號數據機 傳真及語音線路共用(並列式 電話系統) [199](#page-202-0) 與傳真和答錄機共用(並列式 電話系統) [203](#page-206-0) 撥號類型,設定 [76](#page-79-0) 數位相機 插入記憶卡 [27](#page-30-0) 數據機 傳真及語音線路共用(並列式 電話系統) [199](#page-202-0) 與傳真共用(並列式電話系 統) [196](#page-199-0) 與傳真和答錄機共用(並列式 電話系統) [203](#page-206-0) 與數據機及語音信箱共用(並 列式電話系統) [207](#page-210-0) 標題,傳真 [74](#page-77-0) 確認報告,傳真 [79](#page-82-0) 編輯 OCR 程式中的文字 [47](#page-50-0) 線條 掃描,疑難排解 [111](#page-114-0), [112](#page-115-0) 影本,疑難排解 [108](#page-111-0) 線路條件測試,傳真 [117](#page-120-0) 複頻音撥號 [76](#page-79-0) 輪詢以接收傳真 [67](#page-70-0) 墨水存量,檢查 [88](#page-91-0) 墨水存量圖示 [17](#page-20-0) 墨水匣 支援的 [153](#page-156-0) 位置 [13](#page-16-0) 狀態 [140](#page-143-0) 保固 [151](#page-154-0) 保固到期日 [140](#page-143-0) 重新裝上 [88](#page-91-0) 產出 [154](#page-157-0) 產品編號 [140](#page-143-0) 提示 [87](#page-90-0) 編號 [186](#page-189-0) 線上訂購 [186](#page-189-0) 檢查墨水存量 [88](#page-91-0) 墨水匣存取擋門, 位置 [13](#page-16-0)

## 十六畫

噪音資訊 [162](#page-165-0) 錯誤修正模式 [64](#page-67-0) 錯誤訊息 無法啟動 TWAIN 來源 [111](#page-114-0) 錯誤報告,傳真 [79](#page-82-0) 頭 [141](#page-144-0)

# 十七畫

儲存 傳真於記憶體 [66](#page-69-0) 儲存裝置 支援的 USB 隨身碟 [163](#page-166-0) 檢視 網路設定 [210](#page-213-0) 環境永續發展計劃 [172](#page-175-0) 環境規格 [162](#page-165-0) 縮小傳真 [68](#page-71-0) 聲音 [162](#page-165-0) 聲壓 [162](#page-165-0) 點或條紋,疑難排解 影本 [108](#page-111-0) 十八畫 轉發傳真 [67](#page-70-0) 鎖紙匣 [30](#page-33-0)

雙面,列印 [43](#page-46-0) 雙面列印 [43](#page-46-0) 雙面列印單元 在驅動程式中開啟/關閉 [31](#page-34-0) 雙面列印器 支援的印材尺寸 [156](#page-159-0) 支援的印材種類及重量 [158](#page-161-0) 安裝 [28](#page-31-0) 清除夾紙 [146](#page-149-0) 顏色太淺的影本 [107](#page-110-0)

十九畫 邊界 設定,規格 [159](#page-162-0)

二十一畫 驅動程式 保固 [151](#page-154-0) 配件設定 [31](#page-34-0)

二十三畫 顯示幕撥號 [62](#page-65-0)

# © 2014 Hewlett-Packard Development Company, L.P. www.hp.com

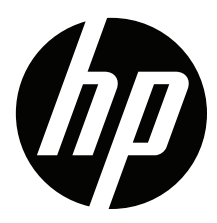